# **EPSON®**

# Színes lézernyomtató **EPSON Aculaser C3000 Series**

Minden jog fenntartva. A jelen kiadvány semelyik része sem reprodukálható, nem tárolható visszakereső-rendszerben és nem vihető át semmilyen eszközzel – pl. mechanikusan, fénymásolással, felvétellel vagy bármilyen más módszerrel – a Seiko Epson Corporation előzetes írásbeli engedélye nélkül. A dokumentum tartalmának felhasználására vonatkozóan nem vállalunk felelősséget. A dokumentum tartalmának felhasználásából származó károkért sem vállalunk semmiféle felelősséget.

Sem a Seiko Epson Corporation, sem bármely leányvállalata nem vállal felelősséget a termék megvásárlójának vagy harmadik félnek olyan káráért, veszteségéért, költségéért vagy kiadásáért, amely a következőkből származik: baleset, a termék nem rendeltetésszerű vagy helytelen használata, a termék jogosulatlan módosítása, javítása vagy megváltoztatása, illetve (az Egyesült Államok kivételével) a Seiko Epson Corporation üzemeltetési és karbantartási utasításainak nem pontos betartása.

A Seiko Epson Corporation és leányvállalatai nem vállalnak felelősséget az olyan károkért és problémákért, amelyek a Seiko Epson Corporation által eredeti Epson terméknek, vagy az Epson által jóváhagyott terméknek nem minősített kiegészítők vagy fogyóeszközök használatából származnak.

Az IBM és a PS/2 az International Business Machines Corporation bejegyzett védjegye. A Microsoft és a Windows a Microsoft Corporation bejegyzett védjegye az Egyesült Államokban és más országokban.

Az Apple és a Macintosh az Apple Computer, Inc. bejegyzett védjegye.

Az EPSON a Seiko Epson Corporation bejegyzett védjegye, míg az EPSON AcuLaser annak védjegye.

*Általános nyilatkozat: A dokumentumban előforduló egyéb termékneveket kizárólag azonosítás céljából használtuk, tulajdonosaik védjeggyel láthatták el őket. Az Epson ezekkel a védjegyekkel kapcsolatban semmiféle jogra nem tart igényt.*

Copyright © 2004 Seiko Epson Corporation, Nagano, Japán.

### **Hol található információ?**

#### *Üzembe helyezési útmutató*

Tudnivalókat tartalmaz a nyomtató összeszerelésével és a nyomtatószoftver telepítésével kapcsolatban.

#### *Használati útmutató (ez az útmutató)*

Részletesen ismerteti a nyomtató funkcióit, a választható termékeket, a karbantartást, a hibaelhárítást és a műszaki adatokat.

#### *Hálózati útmutató*

A nyomtatóillesztővel és a hálózati beállításokkal kapcsolatos információkat tartalmaz hálózati rendszergazdák számára. A Hálózati útmutató a szoftvertelepítő CD-ROM-ról telepíthető a számítógép merevlemezére.

#### *Papírelakadási útmutató*

Útmutatást nyújt papírelakadás megszüntetéséhez, illetve más olyan információkat tartalmaz a nyomtatóról, amelyekre gyakran szükség lehet. Célszerű ezt az útmutatót kinyomtatni, és a nyomtató közelében tartani.

### *Tartalom*

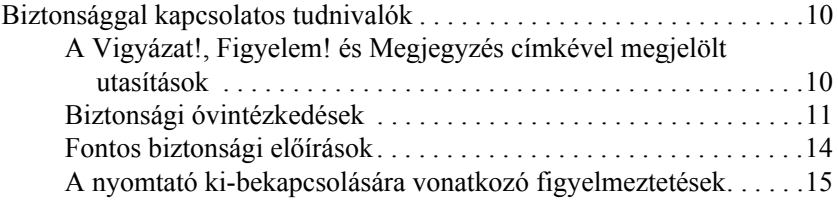

### *[1. fejezet](#page-15-0) Ismerkedés a nyomtatóval*

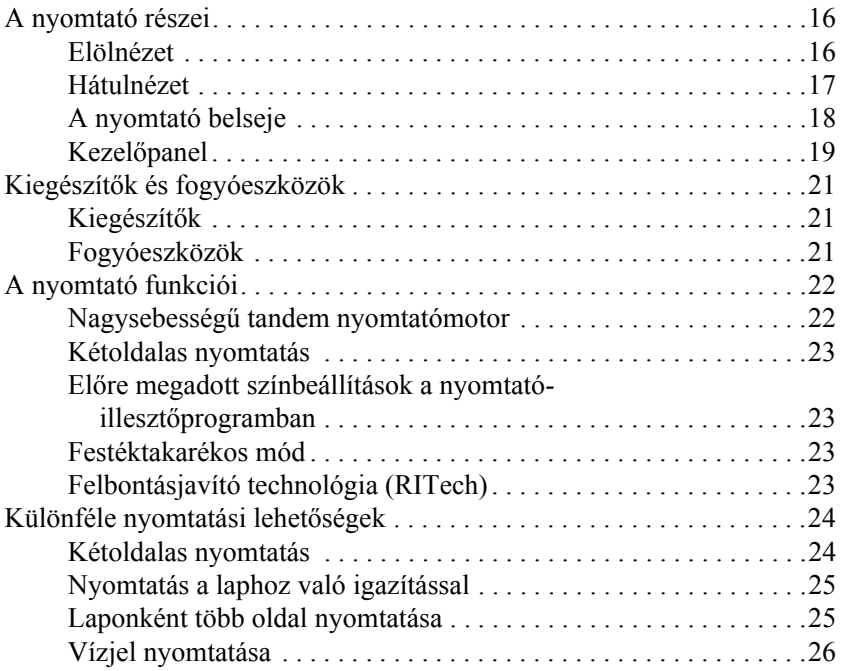

#### *[2. fejezet](#page-26-0) Papírkezelés*

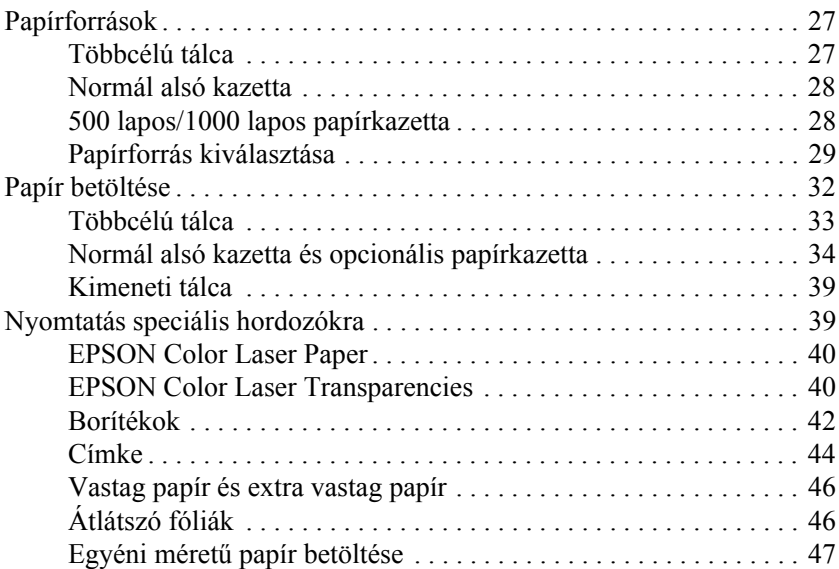

#### *[3. fejezet](#page-47-0) A nyomtatószoftver használata Windows rendszeren*

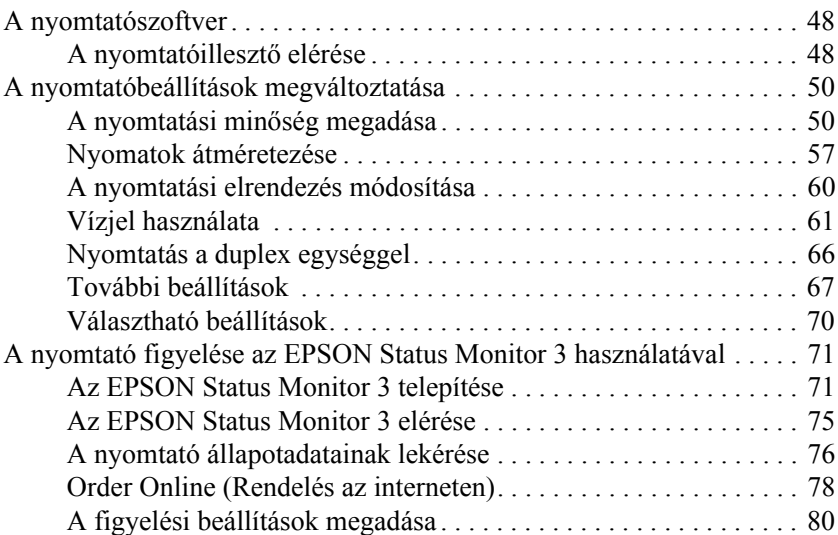

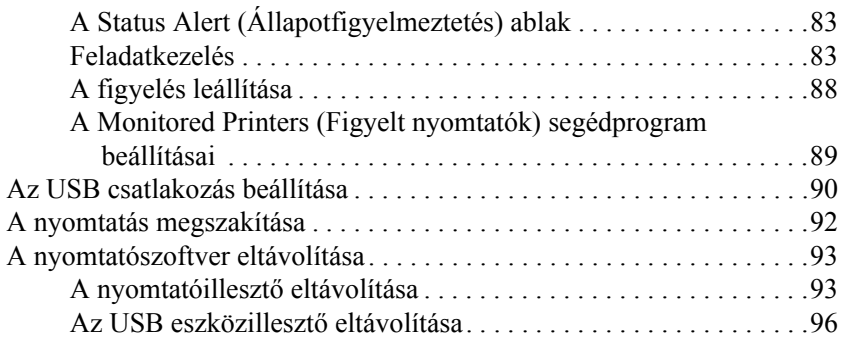

#### *[4. fejezet](#page-98-0) A nyomtatószoftver használata Macintosh rendszeren*

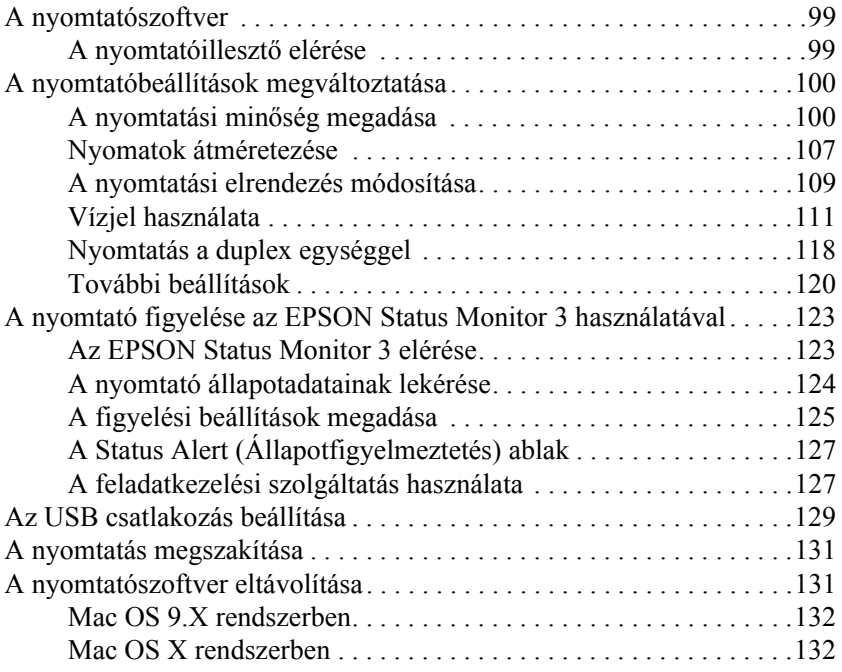

#### *[5. fejezet](#page-133-0) A nyomtató beállítása hálózati használatra*

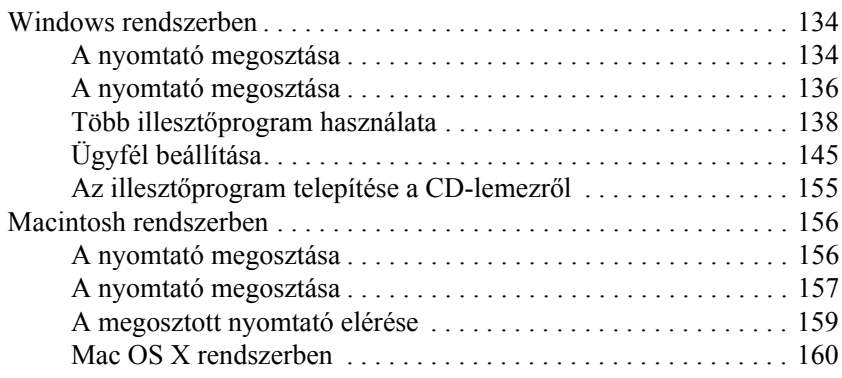

#### *[6. fejezet](#page-160-0) A kezelőpanel szolgáltatásai*

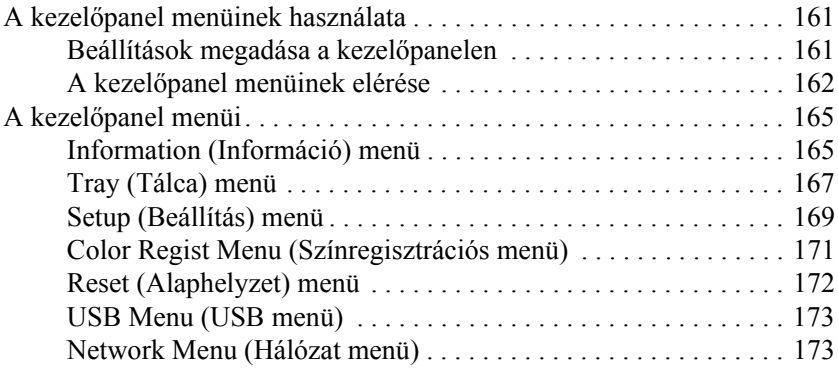

#### *[7. fejezet](#page-173-0) Kiegészítők beszerelése*

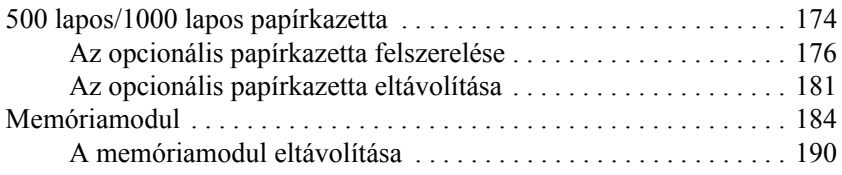

#### *[8. fejezet](#page-193-0) Karbantartás és szállítás*

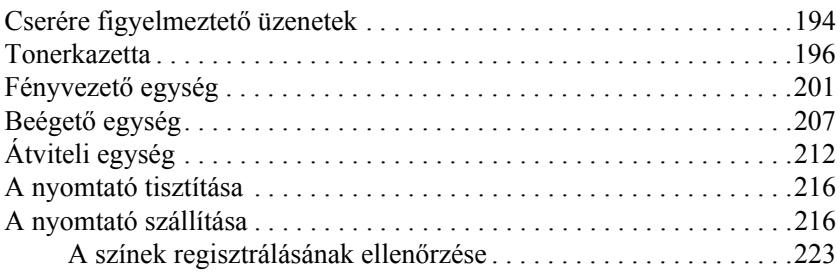

#### *[9. fejezet](#page-225-0) Hibaelhárítás*

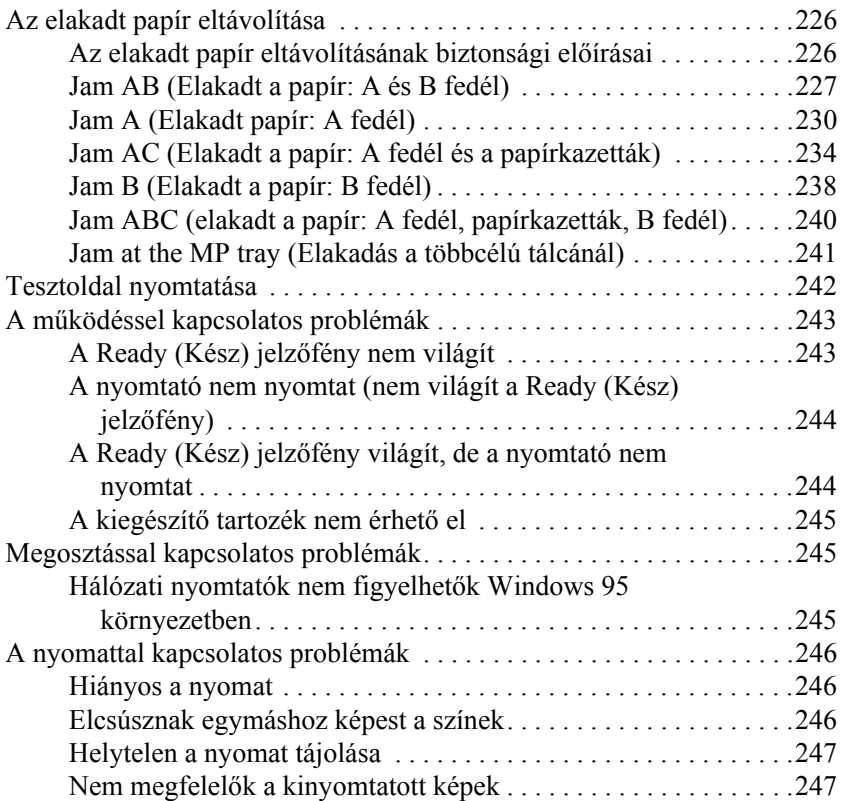

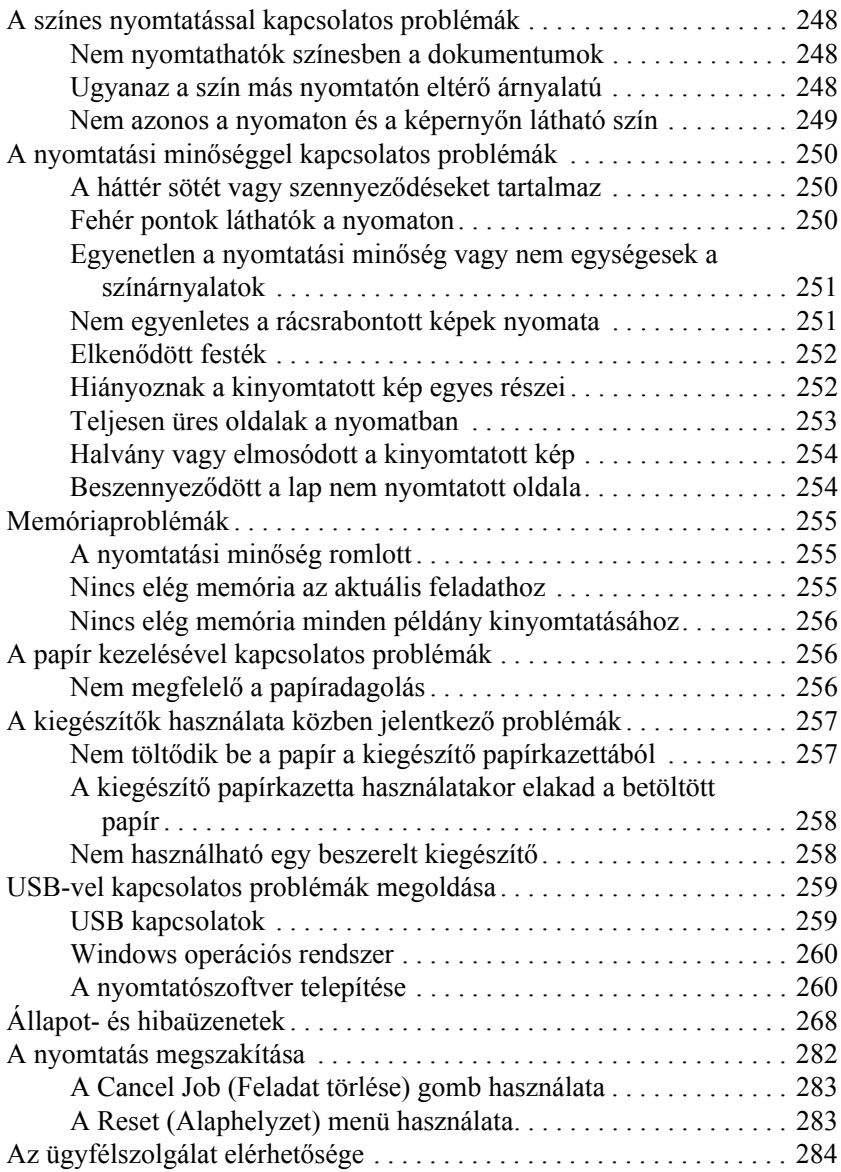

#### *[A. függelék](#page-285-0) Műszaki adatok*

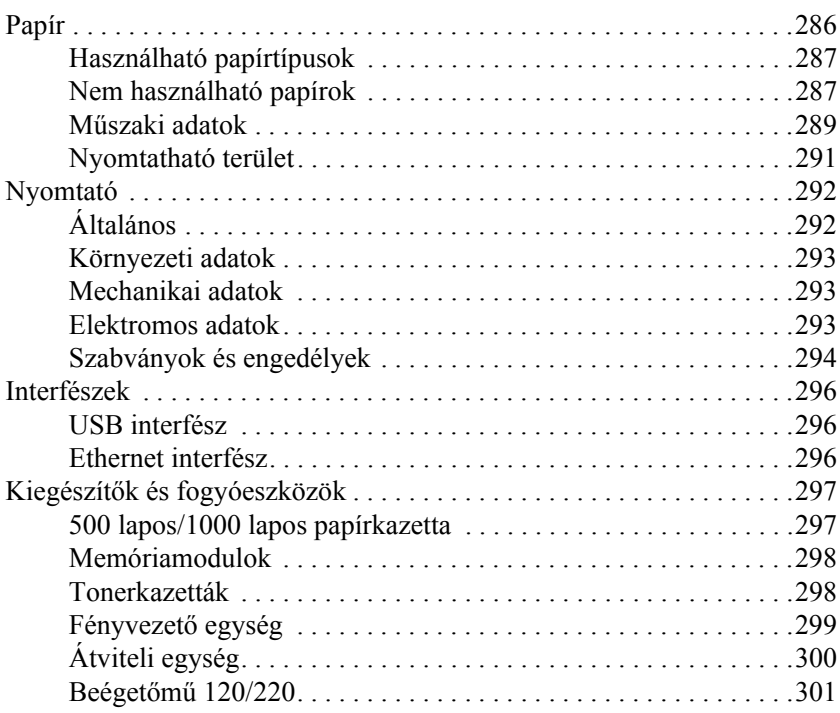

#### *[B. függelék](#page-301-0) Munka a betűkészletekkel*

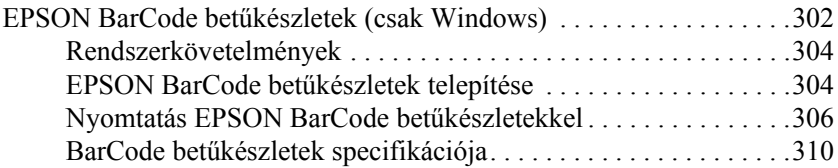

#### *[Fogalomtár](#page-321-0)*

#### *[Tárgymutató](#page-324-0)*

### <span id="page-9-0"></span>*Biztonsággal kapcsolatos tudnivalók*

### <span id="page-9-1"></span>*A Vigyázat!, Figyelem! és Megjegyzés címkével megjelölt utasítások*

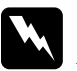

w*Vigyázat! Az ilyen utasításokat a testi sérülések elkerülése érdekében gondosan be kell tartani.*

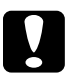

c*Figyelem! Az ilyen utasításokat a berendezés sérüléseinek elkerülése végett kell betartani.*

#### *Megjegyzés*

*Az ilyen részek a nyomtató használatára vonatkozó fontos információkat és hasznos tanácsokat tartalmaznak.*

### <span id="page-10-0"></span>*Biztonsági óvintézkedések*

A nyomtató biztonságos és hatékony üzemeltetésének előfeltétele az alábbi óvintézkedések föltétlen betartása:

❏ A nyomtató körülbelül 36 kg-ot (79 fontot) nyom, így nem szabad egy embernek felemelnie és vinnie. A nyomtatót két embernek célszerű vinni, az ábrán látható helyeken megfogva.

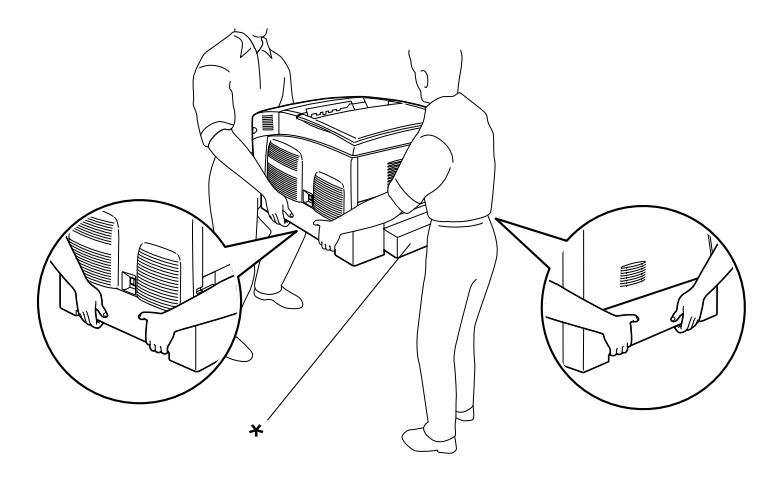

\* Ne emelje meg a nyomtatót ezeknél a pontoknál fogva.

❏ Ne érjen hozzá a beégetőműhöz, amelyen a CAUTION! HIGH TEMPERATURE (VIGYÁZAT! MAGAS HŐMÉRSÉKLET) felirat olvasható. A beégetőmű környékén is legyen óvatos. A nyomtató használata közben a beégetőmű és a környező részek felforrósodhatnak.

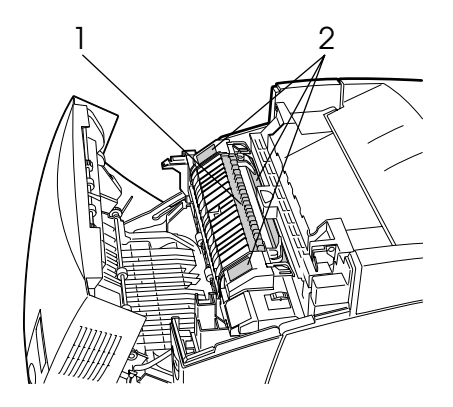

- 1. Ne nyúljon bele a beégetőműbe.
- 2. CAUTION HIGH TEMPERATURE
- ❏ Ne nyúljon bele a beégetőműbe, mert annak egyes részei élesek, sérülést okozhatnak.
- ❏ Ne nyúljon hozzá a nyomtató belsejében lévő alkatrészekhez, kivéve ha a kézikönyv erre utasítja.
- ❏ Ne próbálja meg a nyomtató alkatrészeit erővel a helyükre illeszteni. A nyomtató alapvetően ellenáll a mechanikai hatásoknak, de a durva kezelés kárt okozhat benne.
- ❏ Ha tonerkazettákkal dolgozik, mindig tiszta, sík felületre helyezze őket.
- ❏ Ne kísérelje meg megváltoztatni vagy szétszedni a tonerkazettákat. A tonerkazetták nem tölthetők újra.
- ❏ Ne érjen a festékhez. Ügyeljen rá, hogy ne kerüljön festék a szemébe.
- ❏ Ne dobja tűzbe a használt tonerkazettákat, fényvezető egységeket, beégetőműveket és átviteli egységeket, mert felrobbanhatnak, és sérülést okozhatnak. Ezektől az alkatrészektől a helyi előírásoknak megfelelően szabaduljon meg.
- ❏ Ha kiszóródik a festék, söpörje fel, vagy nedves ruhával és szappanos vízzel törölje fel. Ne használjon porszívót, mert az apró részecskék szikrával érintkezve tüzet foghatnak vagy felrobbanhatnak.
- ❏ Ha hideg környezetből melegebbe visz be egy tonerkazettát, a páralecsapódásból származó károsodás elkerülése érdekében várjon legalább egy órát, mielőtt behelyezné a nyomtatóba.
- ❏ Ha kiveszi a fényvezető egységet, ne tegye ki fénynek öt percnél hosszabb időre. Az egységben található egy zöld színű, fényérzékeny dob is. Ha ezt fény éri, károsodhat, ami azt eredményezi, hogy a nyomatokon sötét vagy világos területek jelennek meg, és csökken a dob használhatóságának időtartama. Ha hosszabb időre ki kell vennie az egységet a nyomtatóból, takarja le átlátszatlan ruhával.
- ❏ Ügyeljen rá, hogy ne karcolja meg a dob felszínét. Ha kiveszi a nyomtatóból a fényvezető egységet, mindig tiszta, egyenletes felületre helyezze. Ne érjen a dobhoz, mert a bőrről rákerülő zsír maradandó kárt tehet a dobban, ami rontja a nyomtatás minőségét.
- ❏ A lehető legjobb nyomtatási minőség úgy biztosítható, hogy a fényvezető egységet nem tárolja olyan területen, ahol az közvetlen napfény, por, sós levegő vagy korrodáló gázok (például ammónia) hatásának van kitéve. Az olyan helyeket is kerülje, ahol nagy mértékben vagy hirtelen változhat a hőmérséklet és a páratartalom.
- ❏ A fogyóeszközöket gyermekek számára hozzáférhetetlen helyen tárolia.
- ❏ A begyűrődött papírlapokat ne hagyja a nyomtató belsejében. Ez a nyomtató túlmelegedéséhez vezethet.
- ❏ Ha lehet, ne csatlakoztasson más készülékeket ahhoz a konnektorhoz, amelyről a nyomtatót használja.
- ❏ Csak olyan konnektort használjon, amely megfelel a nyomtató elektromos követelményeinek.

### <span id="page-13-0"></span>*Fontos biztonsági előírások*

- ❏ Olyan konnektorhoz csatlakoztassa a nyomtatót, amely megfelel az elektromos követelményeknek. A nyomtató elektromos követelményei a készülékre ragasztott címkén olvashatók. Ha nem tudja pontosan, milyen a rendelkezésre álló hálózati feszültség, további információért forduljon a helyi áramszolgáltató vállalathoz vagy a nyomtató eladójához.
- ❏ Ha a tápkábel csatlakozóját nem tudja bedugni a konnektorba, forduljon villanyszerelőhöz.
- ❏ Ne módosítsa olyan vezérlőeszközök beállításait, amelyeket a használati utasítások nem ismertetnek. Ellenkező esetben a készülék megsérülhet, vagy előfordulhat, hogy csak szakképzett szerelő segítségével lesz megjavítható.

### *ENERGY STAR® megfelelés*

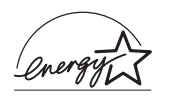

Mint nemzetközi ENERGY STAR® Partner, az EPSON megállapította, hogy ez a termék megfelel az energiatakarékosságra vonatkozó nemzetközi ENERGY STAR® program irányelveinek.

A nemzetközi ENERGY STAR® Office Equipment Program a számítástechnikai és irodai berendezéseket gyártó vállalatok között fennálló önkéntes partneri viszony, amelynek célja az energiatakarékos személyi számítógépek, monitorok, nyomtatók, faxkészülékek, fénymásolók és lapolvasók népszerűsítése az áramfejlesztés okozta levegőszennyezés csökkentése céljából. Előírásaik és logóik minden részt vevő nemzet számára azonosak.

### <span id="page-14-0"></span>*A nyomtató ki-bekapcsolására vonatkozó figyelmeztetések*

Ne kapcsolja ki a nyomtatót, ha:

- ❏ A nyomtató bekapcsolása után várjon addig, amíg az LCD panelen meg nem jelenik a Ready (Kész) felirat.
- ❏ Ha villog a készenlétjelző fény.
- ❏ Ha világít az adatjelző fény.
- ❏ Ha nyomtatás folyik.

## <span id="page-15-0"></span>*1. fejezet Ismerkedés a nyomtatóval*

### <span id="page-15-1"></span>*A nyomtató részei*

### <span id="page-15-2"></span>*Elölnézet*

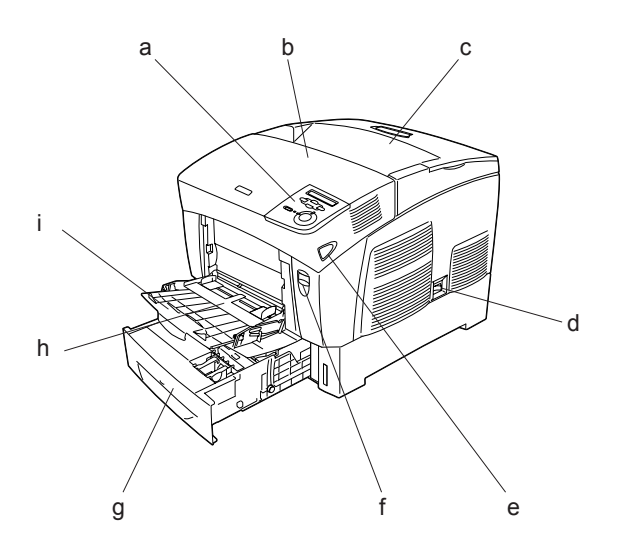

- a. kezelőpanel
- b. "A" jelű fedél
- c. kimeneti tálca
- d. tápkapcsoló
- e. fül a "B" jelű fedélen
- f. fül az "A" jelű fedélen
- g. normál alsó kazetta
- h. többcélú tálca
- i. hosszabbítótálca

### <span id="page-16-0"></span>*Hátulnézet*

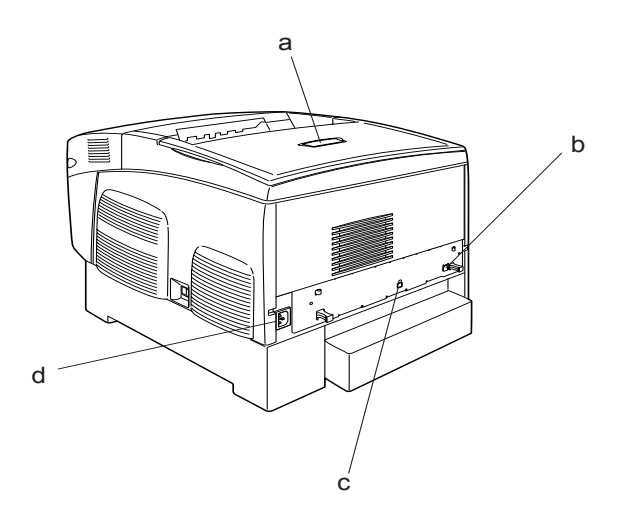

a. lezáró elem

b. Ethernet csatlakozó

- c. USB csatlakozó
- d. váltóáramú csatlakozónyílás

### <span id="page-17-0"></span>*A nyomtató belseje*

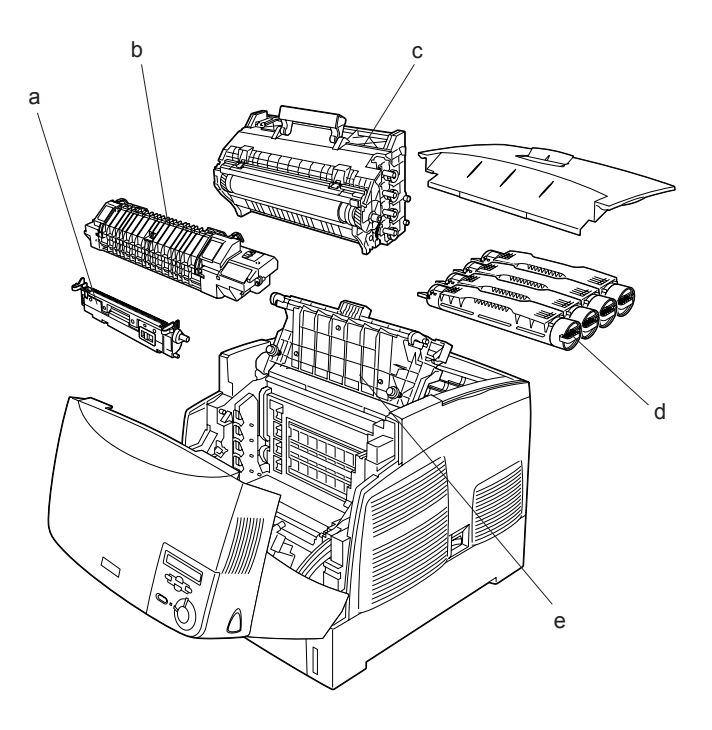

- a. átviteli egység
- b. beégetőmű
- c. fényvezető egység
- d. tonerkazetta
- e. "D" jelű fedél

### <span id="page-18-0"></span>*Kezelőpanel*

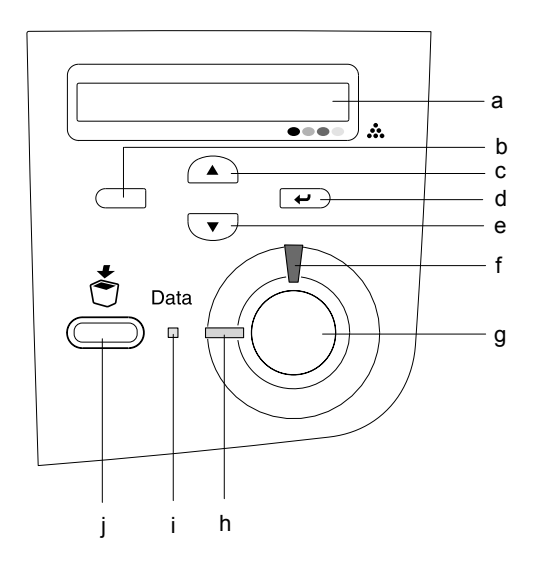

- a. LCD panel Itt jelennek meg a nyomtató állapotára vonatkozó üzenetek és a kezelőpult menübeállításai. b. Vissza gomb c. Fel gomb d. Enter gomb e. Le gomb Ezekkel a gombokkal érhetők el a kezelőpult menüi, amelyek segítségével módosíthatók a nyomtató beállításai és ellenőrizhető a nyomtatóban lévő fogyóeszközök állapota. A gombok használatára vonatkozóan lásd: "A kezelőpanel menüinek használata",
- f. Hiba jelzőfény (piros) Folyamatosan világít vagy villog, ha hiba történt. Lassan villog, ha a nyomtató nem áll készen.

[161. oldal](#page-160-3).

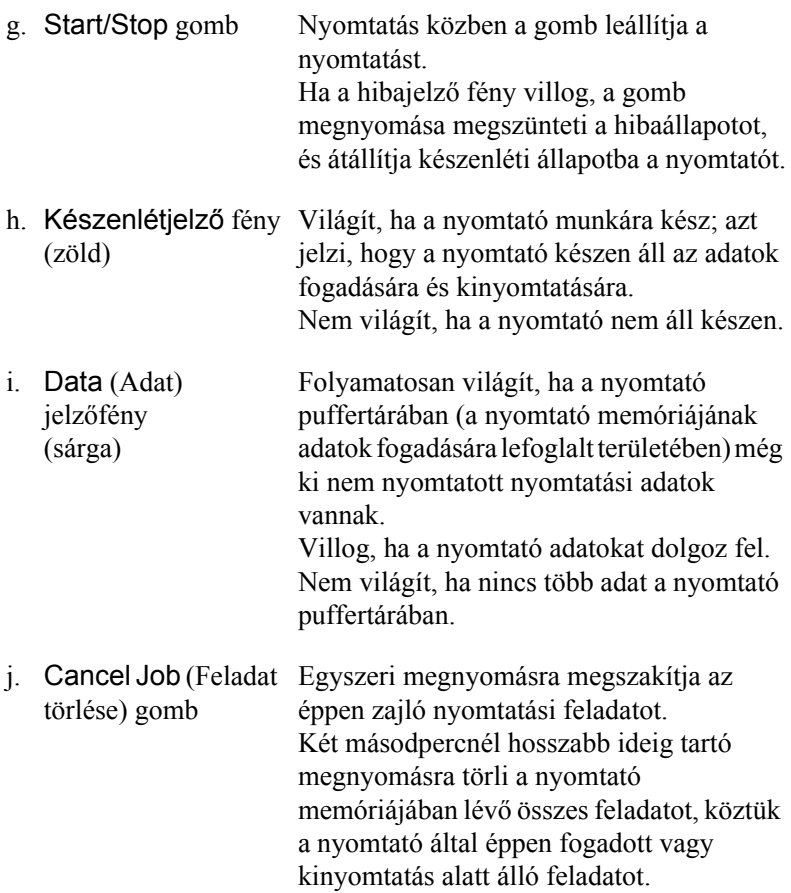

### <span id="page-20-0"></span>*Kiegészítők és fogyóeszközök*

### <span id="page-20-1"></span>*Kiegészítők*

A következő külön megvásárolható kiegészítőkkel bővíthetők a nyomtató szolgáltatásai.

- ❏ Az 500 lapos papírkazetta-egység (C12C802061) egy darab papírkazettát fogad be. 500 lapra növelhető segítségével a betölthető papírmennyiség.
- ❏ Az 1000 lapos papírkazetta-egység (C12C802071) két papírkazettát fogad be. 1000 lapra növelhető segítségével a betölthető papírmennyiség.
- ❏ Külön megvásárolható memóriamodulok segítségével megnövelhető a nyomtatóban lévő memória mennyisége, így összetett, sok képet tartalmazó dokumentumok kinyomtatására is mód nyílik.

### <span id="page-20-2"></span>*Fogyóeszközök*

A következő fogyóeszközök élettartamát a nyomató figyelemmel kíséri. Figyelmezteti rá, ha ki kell őket cserélni.

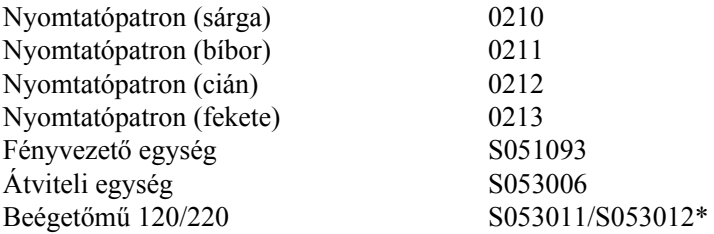

\* A termékszám területenként különböző.

Az alább felsorolt speciális EPSON hordozók segítségével érhető el a legjobb minőségű nyomtatás.

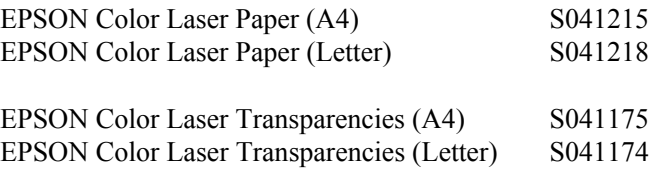

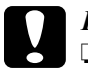

#### $Figure$

- ❏ *Ne használjon más EPSON hordozókat, például tintasugaras nyomtatókhoz való speciális EPSON hordozókat, mivel ezek elakadhatnak a nyomtatóban, valamint kárt tehetnek benne.*
- ❏ *A fenti hordozókat semmilyen más nyomtatóban se használja, kivéve ha a nyomtató dokumentációjában fel vannak tüntetve.*

### <span id="page-21-0"></span>*A nyomtató funkciói*

Sokoldalú szolgáltatásainak köszönhetően a nyomtató egyszerűen használható, mindig kiváló minőségű nyomtatás érhető el vele. A következőkben ismertetjük a legfontosabb szolgáltatásait.

### <span id="page-21-1"></span>*Nagysebességű tandem nyomtatómotor*

A nyomtató tandem motorja 400 MHz-es képfeldolgozó és egymenetes technológiával működik, mellel 24 ppm (lap/perc) sebesség érhető el 600 dpi-s színes és egyszínű nyomtatásnál.

### <span id="page-22-0"></span>*Kétoldalas nyomtatás*

A nyomtató beépített kétoldalas nyomtatási (duplex) egysége segítségével egyszerűen lehet a papír mindkét oldalára nyomtatni. Professzionális minőségű kétoldalas nyomtatás érhető el vele. A funkció segítségével mindenféle munka költsége és erőforrásigénye csökkenthető.

Az ENERGY STAR® partnereként az EPSON javasolja a kétoldalas nyomtatás használatát. Az ENERGY STAR® megfelelés témakör további információt tartalmaz az ENERGY STAR® programról.

### <span id="page-22-1"></span>*Előre megadott színbeállítások a nyomtató-illesztőprogramban*

A nyomtatóillesztő számos előre megadott színes nyomtatási beállítást tartalmaz, melyek segítségével optimalizálható a nyomtatási minőség a színes dokumentumok fajtája szerint.

További információ: "A nyomtatási minőség megadása", 50. oldal (Windows), illetve "A nyomtatási minő[ség megadása", 100. oldal](#page-99-2) (Macintosh).

### <span id="page-22-2"></span>*Festéktakarékos mód*

Ha kevesebb festékkel szeretné kinyomtatni a dokumentumot, nyomtasson vázlatot a Festéktakarékos módban.

### <span id="page-22-3"></span>*Felbontásjavító technológia (RITech)*

A felbontásjavító technológia (RITech) az EPSON saját nyomtatási technológiája, amely javítja a kinyomtatott vonalak, betűk és képek megjelenését.

### <span id="page-23-0"></span>*Különféle nyomtatási lehetőségek*

A készülék számos nyomtatási lehetőséget biztosít. Választhat különféle formátumok közül, és sokféle papírt használhat a nyomtatáshoz.

A következő részek ismertetik az egyes nyomtatási lehetőségeket. Használja azt, amely a legjobban megfelel a céljainak.

### <span id="page-23-1"></span>*Kétoldalas nyomtatás*

*["Nyomtatás a duplex egységgel", 66. oldal](#page-65-1) (Windows)*

*["Nyomtatás a duplex egységgel", 118. oldal](#page-117-1) (Macintosh)*

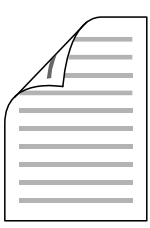

A papír mindkét oldalára nyomtathat.

### <span id="page-24-0"></span>*Nyomtatás a laphoz való igazítással*

*["Nyomatok átméretezése", 57. oldal](#page-56-1) (Windows)*

*["Nyomatok átméretezése", 107. oldal](#page-106-1) (Macintosh)*

#### *Megjegyzés:*

*Ez a funkció Mac OS X rendszerben nem használható.*

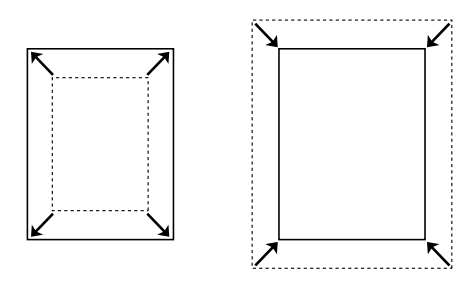

A dokumentum méretét automatikusan növelheti vagy csökkentheti, hogy az illeszkedjen a megadott méretű papírhoz.

### <span id="page-24-1"></span>*Laponként több oldal nyomtatása*

*["A nyomtatási elrendezés módosítása", 60. oldal](#page-59-1) (Windows)*

*["A nyomtatási elrendezés módosítása", 109. oldal](#page-108-1) (Macintosh)*

$$
\boxed{12} \rightarrow \boxed{12}
$$

Ezzel a beállítással egyetlen lapra két vagy négy oldal nyomtatható.

### <span id="page-25-0"></span>*Vízjel nyomtatása*

*["Vízjel használata", 61. oldal](#page-60-1) (Windows)*

*["Vízjel használata", 111. oldal](#page-110-1) (Macintosh)*

#### *Megjegyzés:*

*Ez a funkció Mac OS X rendszerben nem használható.*

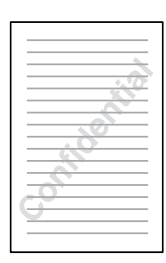

A szöveget vagy képet a nyomaton vízjellel láthatja el. Például egy fontos dokumentumra ráírhatja: "Bizalmas".

## <span id="page-26-0"></span>*2. fejezet Papírkezelés*

### <span id="page-26-1"></span>*Papírforrások*

Ebben a szakaszban a használható papírforrás-papírtípus kombinációkat ismertetjük.

### <span id="page-26-2"></span>*Többcélú tálca*

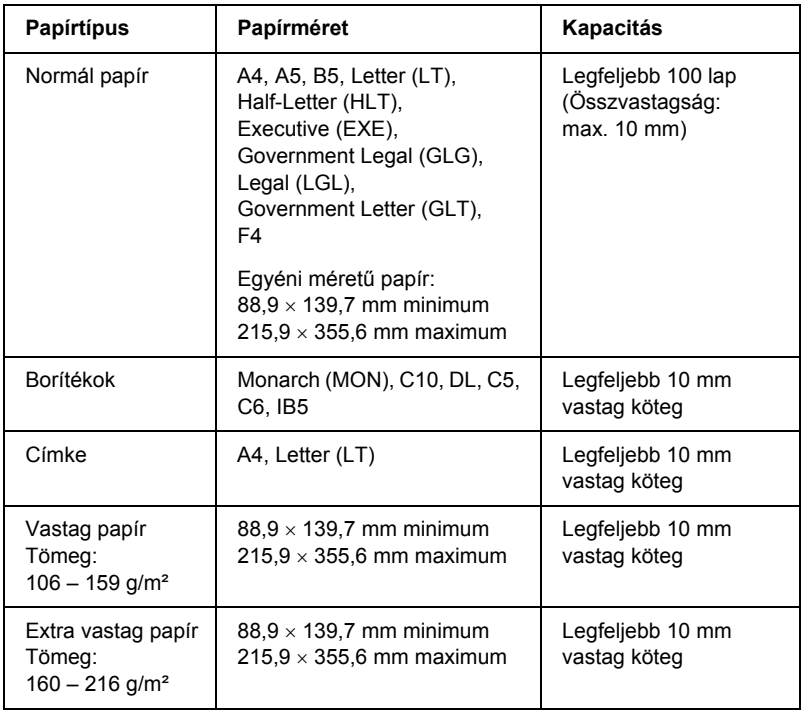

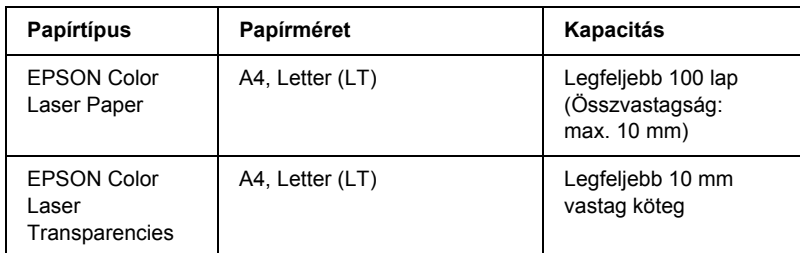

### <span id="page-27-0"></span>*Normál alsó kazetta*

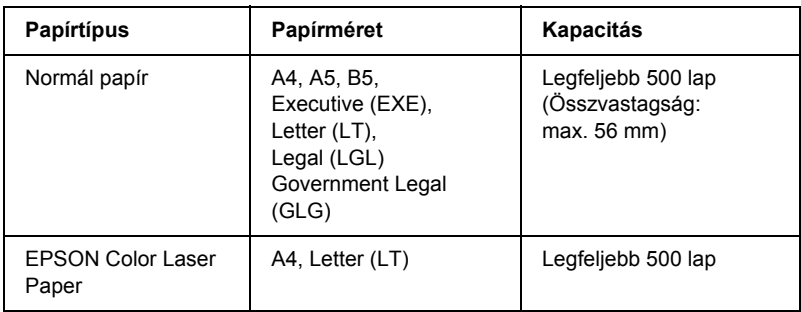

### <span id="page-27-1"></span>*500 lapos/1000 lapos papírkazetta*

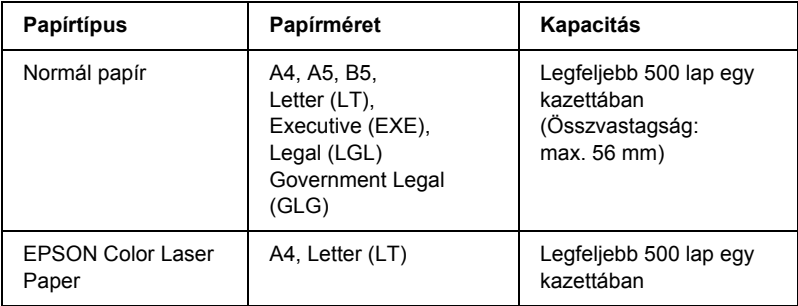

### <span id="page-28-0"></span>*Papírforrás kiválasztása*

A papírforrást kétféleképpen lehet megadni: manuálisan, valamint be lehet állítani, hogy a nyomtató automatikusan kiválassza a papírforrást.

#### *Manuális kiválasztás*

A nyomtatóillesztő vagy a nyomtató kezelőpultja segítségével adhatja meg manuálisan a papírforrást.

❏ A nyomtatóillesztő segítségével

Windows rendszerben: nyissa meg az illesztőprogramot, kattintson a Basic Settings (Alapbeállítások) fülre, majd a Paper Source (Papírforrás) listából válassza ki azt a papírforrást, amelyet használni szeretne. Ezután kattintson az OK gombra.

Macintosh rendszerben: indítsa el az illesztőprogramot, nyissa meg a Basic Settings (Alapbeállítások) párbeszédpanelt, majd a Paper Source (Papírforrás) listából válassza ki azt a papírforrást, amelyet használni szeretne. Ezután kattintson az OK gombra.

❏ A nyomtató kezelőpaneljével

Nyissa meg a kezelőpult Setup (Beállítás) menüjét, válassza a Paper Source (Papírforrás) elemet, majd adja meg, hogy melyik papírforrást kívánja használni.

#### *Automatikus kiválasztás*

Ha azt szeretné, hogy a nyomtató automatikusan azt a papírforrást válassza ki, amelyikben a megfelelő méretű papír van, válassza az illesztőprogramban az Auto Selection (Automatikus kiválasztás), vagy a nyomtató kezelőpultján az Auto (Automatikus) beállítást.

A következő sorrendben keresi meg a nyomtató a megadott méretű papírt tartalmazó papírforrást.

#### *Gyári konfiguráció:*

Többcélú tálca

1. alsó kazetta

#### *Megjegyzés:*

- ❏ *Ha a használt programban módosítja a papírméretre és a papírforrásra vonatkozó beállításokat, azok hatálytalaníthatják a nyomtatóillesztőben megadott beállításokat.*
- ❏ *Ha a Paper Size (Papírméret) beállításnál valamelyik borítékot választja, az a Paper Source (Papírforrás) beállítástól függetlenül csak a többcélú tálcából tölthető be.*
- ❏ *A kezelőpult Setup (Beállítás) menüjének* MP Mode *(Többcélú tálca üzemmódja) nevű beállításával módosíthatja a többcélú tálcának a sorban elfoglalt helyét. További tudnivalók: ["Setup \(Beállítás\)](#page-168-1)  [menü", 169. oldal](#page-168-1).*

#### *Ha fel van szerelve a külön megvásárolható 500 vagy 1000 lapos papírtartó kazetta:*

Többcélú tálca

- 1. alsó kazetta
- 2. alsó kazetta
- 3. alsó kazetta

#### *Megjegyzés:*

- ❏ *Ha a használt programban módosítja a papírméretre és a papírforrásra vonatkozó beállításokat, azok hatálytalaníthatják a nyomtatóillesztőben megadott beállításokat.*
- ❏ *Ha a Paper Size (Papírméret) beállításnál valamelyik borítékot választja, az a Paper Source (Papírforrás) beállítástól függetlenül csak a többcélú tálcából tölthető be.*
- ❏ *A kezelőpult Setup (Beállítás) menüjének* MP Mode *(Többcélú tálca üzemmódja) nevű beállításával módosíthatja a többcélú tálcának a sorban elfoglalt helyét. További tudnivalók: ["Setup \(Beállítás\)](#page-168-1)  [menü", 169. oldal](#page-168-1).*

### *Papír betöltése kézzel*

A papír kézzel való betöltése alapvetően megegyezik a szokványos papírbetöltéssel, mindössze annyi a különbség, hogy egy lap vagy feladat kinyomtatása után csak akkor folytatódik a nyomtatás, ha megnyomja a O Start/Stop gombot. Ez például olyankor hasznos, ha egy oldalhoz vagy feladathoz be szeretné állítani a papírt.

A következő lépések szerint töltheti be kézzel a papírt.

- 1. A következő módszerek valamelyikével nyissa meg a nyomtatóillesztőt.
	- ❏ A nyomtató illesztőprogramja az alkalmazásokból a File (Fájl) menü Print (Nyomtatás) vagy Page Setup (Oldalbeállítás) parancsával érhető el. Ezután a Setup (Beállítás), az Options (Beállítások), a Properties (Tulajdonságok) gombra vagy ezek kombinációjára kell kattintani.
	- ❏ Az illesztőprogram a Windows XP, Me, 98, 95, 2000, NT 4.0 vagy Server 2003 rendszerből is elérhető: ehhez kattintson a Start gombra, és válassza a Settings (Beállítások), majd a Printers (Nyomtatók) parancsot. Ezután kattintson a jobb gombbal az EPSON AL-C3000 Advanced ikonra, és válassza aProperties (Tulajdonságok, Windows Me, 98, 95), a Printing Preferences (Nyomtatási beállítások, Windows XP, 2000 vagy Server 2003) vagy a Document Defaults (Dokumentum alapbeállításai, Windows NT 4.0) parancsot.
	- ❏ Macintosh rendszerben úgy nyithatja meg a nyomtatóillesztőt, hogy bármely alkalmazásban a File (Irat) menü Print (Nyomtatás) parancsát, vagy az Apple (Alma) menü Chooser (Eszközök) parancsát választja, majd rákattint az AL-C3000 ikonra.
	- ❏ Mac OS X rendszeren regisztrálja a nyomtatót a Nyomtatóközpontban (Print Center), majd kattintson az adott alkalmazás File (Irat) menüjében a Print (Nyomtatás) parancsra, és válassza ki a nyomtatót.
- 2. Windows rendszerben kattintson a Basic Settings (Alapbeállítások) fülre, majd jelölje be a Manual Feed (Kézi adagolás) jelölőnégyzetet. Macintosh rendszerben jelölje be a Basic Settings (Alapbeállítások) párbeszédpanel Manual Feed (Kézi adagolás) jelölőnégyzetét. Ha azt szeretné, hogy minden egyes oldal kinyomtatásához meg kelljen nyomnia a  $\circ$  Start/Stop gombot, jelölje be az Each Page (Minden lap) jelölőnégyzetet; ha nem jelöli be ezt a jelölőnégyzetet, akkor a O Start/Stop gombot csak a nyomtatás elindításához kell megnyomnia.
- 3. Válassza ki a Paper Size (Papírméret) listából a megfelelő papírméretet.
- 4. Ha már ilyen méretű papír van betöltve, lépjen a következő lépésre. Ha nem, vegyen ki minden papírt a tálcából. A nyomtatható oldalával felfelé tegyen be egyet vagy többet a megadott méretű lapokból. A papírvezetőket igazítsa hozzá a papír méretéhez.

#### *Megjegyzés:*

*A többcélú tálcába a nyomtatható oldalával lefelé, míg a normál és az opcionális papírkazettába nyomtatható oldalával fölfelé töltse be a papírt.*

5. Nyomtassa ki a használt programból a dokumentumot. Az LCD panelen a Manual Feed (Kézi adagolás) és a kiválasztott méret látható.

Indítsa el a nyomtatást a  $\circ$  Start/Stop gombbal. A nyomtató behúzza a papírt, és kinyomtatja a dokumentumot.

### <span id="page-31-0"></span>*Papír betöltése*

Ebben a részben azt ismertetjük, hogyan lehet papírt tölteni a többcélú tálcába és az opcionális papírkazettába. Ha speciális hordozókat használ, például fóliákat vagy borítékokat, olvassa el a következő ismertetést is: ["Nyomtatás speciális hordozókra", 39. oldal](#page-38-1).

### <span id="page-32-0"></span>*Többcélú tálca*

A következő lépések szerint tölthet be papírt a többcélú tálcába.

1. Nyissa ki a többcélú tálcát, majd húzza ki a hosszabbítótálcát a betölteni kívánt hordozó méretének megfelelően.

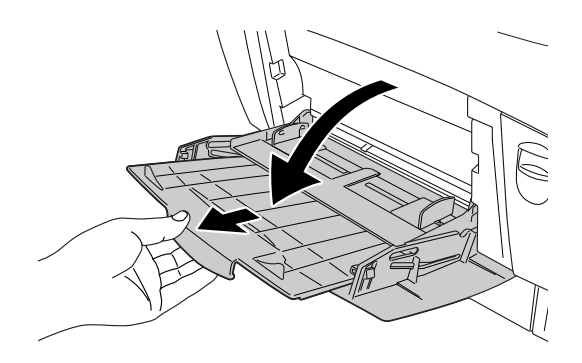

2. Helyezze a kívánt hordozóköteget a tálcára úgy, hogy a nyomtatható oldala fölfelé nézzen, majd tolja a papírvezetőt a köteg mindkét széléhez, hogy ne maradjon hely a papír és a papírvezető között.

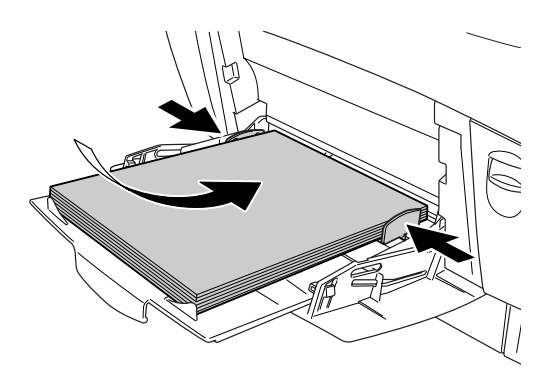

3. A nyomtatóillesztőben vagy a nyomtató kezelőpaneljén adja meg a Paper Source (Papírforrás) és a Paper Size (Papírméret) beállítást.

#### *Megjegyzés:*

*Ha olyan papír hátoldalára kíván nyomtatni, amelyre korábban már nyomtattak, a többcélú tálcát használja. A duplex egység nem használható erre a célra.*

### <span id="page-33-0"></span>*Normál alsó kazetta és opcionális papírkazetta*

Az opcionális papírkazetta és a normál alsó kazetta ugyanolyan méretű és típusú papírok használatát támogatja. További információ: ["500 lapos/1000 lapos papírkazetta", 28. oldal](#page-27-1).

Az opcionális papírkazettába és a normál alsó kazettába ugyanolyan módon helyezhető be a papír.

Normál papír mellett speciális hordozók, például EPSON Color Laser Paper is használható a papírkazettákban.

A következő lépések szerint tölthet be papírt a normál és az opcionális papírkazettába. Az ábrákon a normál papírkazetta látható.

1. Akadásig húzza ki a papírkazettát. Ezután emelje meg a kazetta elejét, és húzza ki a kazettát.

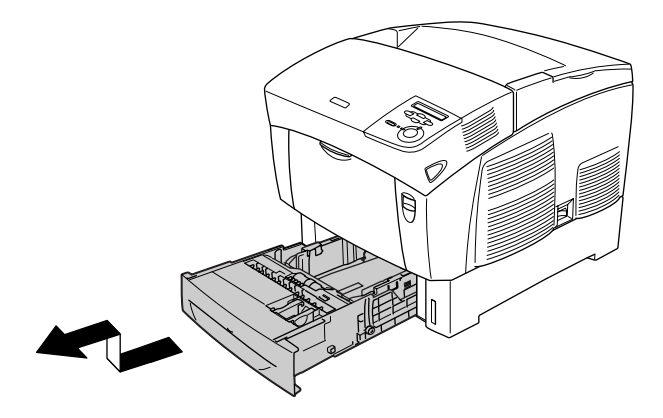

2. Állítsa be a papírvezetők helyzetét a betöltendő papír méretének megfelelően. A hátsó papírvezetőt úgy csúsztathatja el, ha megdönti.

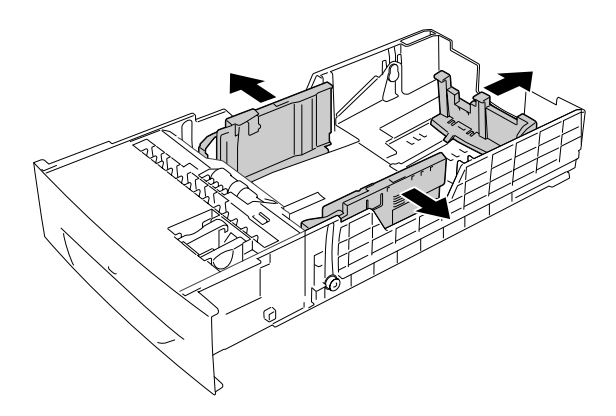

3. Pörgesse át a papírköteget, hogy a lapok ne ragadjanak össze. A szélek kiegyengetéséhez ütögesse sima felülethez a köteget.

#### *Megjegyzés:*

*Ha normál papírra készült nyomatok összesodródnak vagy nem szabályos kupacban gyűlnek össze, megoldhatja a gondot, ha megfordítva tölti be a köteget.*

4. Tegye be a köteget a kazettába úgy, hogy a kazetta aljához és jobb széléhez legyen igazítva. Ügyeljen rá, hogy az összes lap a fémből készült fogócsipesz alá kerüljön, a nyomtatható oldalával fölfelé.

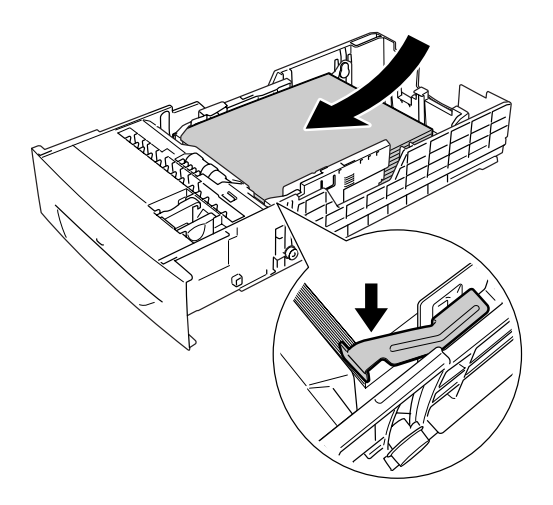
#### *Megjegyzés:*

- ❏ *Papírelakadást okozhat, ha túl sok papírt tölt be a kazettába.*
- ❏ *A5 méretű papír betöltésekor szerelje fel a mellékelt beállítószerkezetet az ábra szerint.*

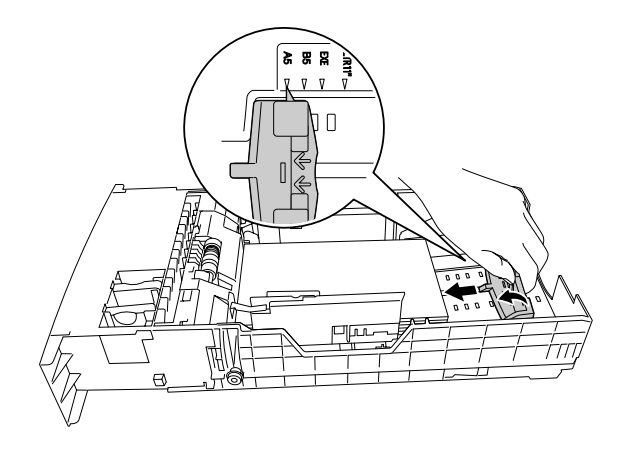

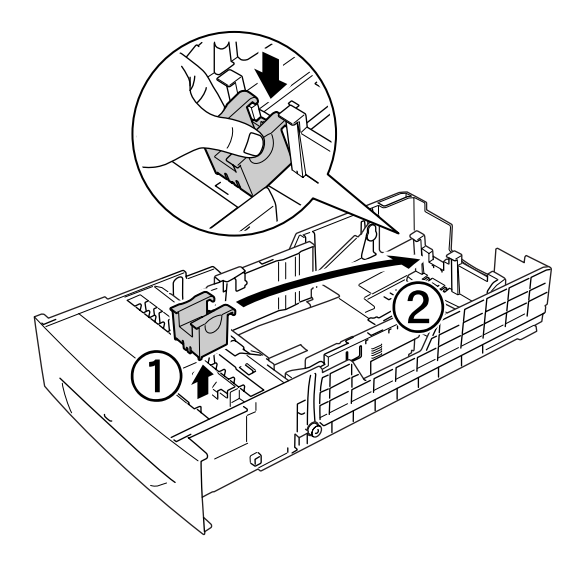

5. Állítsa be a papírvezetők helyzetét a betöltendő papír méretének megfelelően.

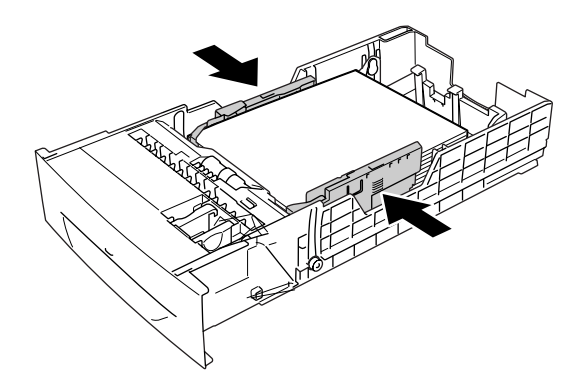

6. Tegye a papírkazettát finoman a nyomtatóba, majd tolja vissza a nyomtatóba.

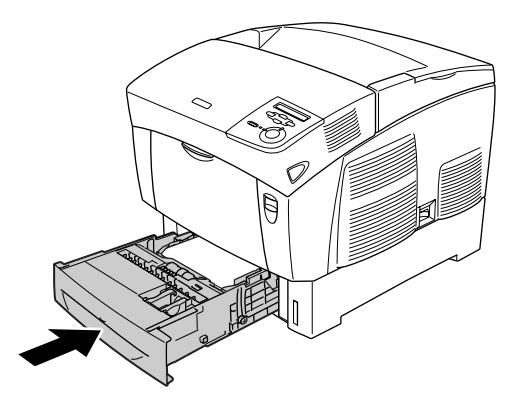

7. A nyomtató kezelőpaneljén állítsa be az LC1 Type beállítást a betöltött papír típusának megfelelően. További tudnivalók: "Tray [\(Tálca\) menü", 167. oldal](#page-166-0).

#### *Megjegyzés:*

*Ha az opcionális papírkazettába helyezett papírt, adja meg az*  LC1 Type *–* LC3 Type *beállításokat a betöltött papír típusának megfelelően.*

## *Kimeneti tálca*

A kimeneti tálca a nyomtató tetején található. Mivel a nyomtató a lapokat színükkel lefelé adja ki, ezt a tálcát "színével lefelé tároló tálcának" is nevezik. Ezen a tálcán 250 lap fér el. A papírtámaszok felemelésével megakadályozhatja, hogy a lapok lecsússzanak a nyomtatóról.

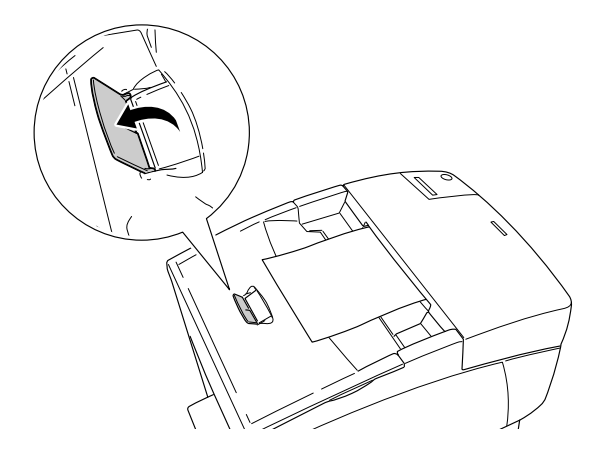

# *Nyomtatás speciális hordozókra*

A nyomtatóval speciális papírokra, mint például EPSON Color Laser Paper és EPSON Color Laser Transparencies papírra, vastag papírra, borítékra és címkére is lehet nyomtatni.

#### *Megjegyzés:*

*Mivel a gyártó bármilyen márkájú vagy típusú hordozó minőségét bármikor megváltoztathatja, az EPSON semelyik hordozótípusra sem vállal garanciát. Mielőtt nagyobb mennyiségben vásárolna valamelyik hordozóból, vagy nagy mennyiségben nyomtatni kezdene, mindig nyomtasson tesztoldalakat.*

# *EPSON Color Laser Paper*

A következő papírforrásokban használhat EPSON Color Laser Paper típusú papírt:

többcélú tálca (legfeljebb 100 lap) normál alsó kazetta (legfeljebb 500 lap) opcionális papírkazetta (legfeljebb 500 lap egy kazettában)

# *EPSON Color Laser Transparencies*

Az EPSON az EPSON Color Laser Transparencies fóliák használatát javasolja.

#### *Megjegyzés:*

*Fólia használata esetén nem készíthető kétoldalas nyomat.*

Fólia csak többcélú tálcába helyezhető (a köteg legfeljebb 10 mm vastag lehet). Fólia használata esetén a papírbeállításokat az alábbiak szerint kell megadni:

❏ A beállításokat a Basic Settings (Alapbeállítások, Windows) menüben vagy a Basic Settings (Alapbeállítások, Macintosh) párbeszédpanelen végezze el.

Papírméret: A4 vagy Letter Papírforrás: Többcélú tálca Papírtípus: Fólia

❏ A beállítások a kezelőpanel Tray Menu menüjében is elvégezhetők.

MP Tray Size (Többcélú tálca mérete): A4 vagy LT MP tray Type (Többcélú tálca **Trnsprncy** 

papírtípusa):

Ha ilyen hordozóval bánik, tartsa be az alábbi tanácsokat:

- ❏ A lapokat szélüknél fogja meg, mivel a kezéről zsír tapadhat rájuk, ami kárt tesz a nyomtatható felületben. A nyomtatható felületen az EPSON embléma látható.
- ❏ A rövidebbik felével előre és nyomtatható oldalával lefelé töltse be az írásvetítő fóliát a többcélú tálcába.

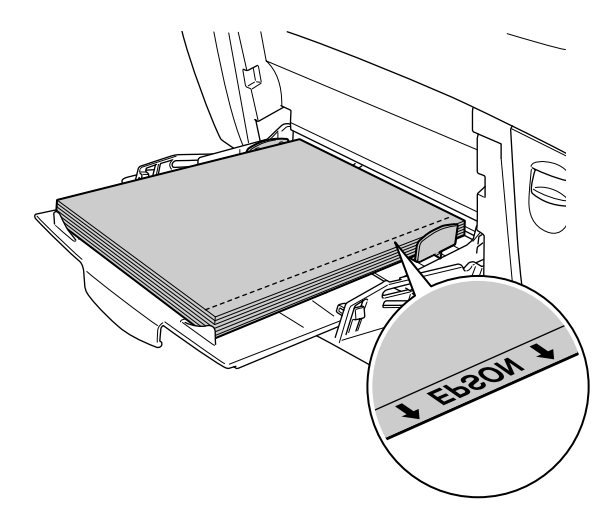

Ha helytelenül tölt be fóliát, megjelenik a Check Transparency üzenet az LCD panelen. Vegye ki a fóliákat a többcélú tálcából, és vegye ki a begyűrődött fóliákat a többcélú tálcából. Az LCD kijelzőn lévő üzenet megszüntetéséhez nyissa fel, majd zárja be az "A" jelű fedelet, majd tegye be újra a fóliát. A nyomtató folytatja a nyomtatást a begyűrődött papírtól.

- ❏ Ha fóliára nyomtat, azt a többcélú tálcába töltse be, a nyomtatóillesztőprogramban pedig állítsa a Paper Type (Papírtípus) beállítást a Transparency (Fólia) értékre.
- ❏ Ha a nyomtató-illesztőprogram Paper Type (Papírtípus) beállítása a Transparency (Fólia) értékre van állítva, ne töltsön a nyomtatóba fóliától különböző papírt.

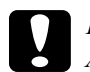

c*Figyelem! A frissen kinyomtatott oldalak forrók lehetnek.*

# *Borítékok*

A borítékra készült nyomatok minősége egyenetlen lehet, mivel a boríték különböző részei nem egyforma vastagok. Egy-két boríték kinyomtatásával ellenőrizze a nyomtatás minőségét.

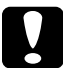

c*Figyelem! Ne használjon ablakos borítékot. A legtöbb ablakos borítékban olyan műanyag van, amely megolvad, ha érintkezésbe kerül a beégetőművel.*

#### *Megjegyzés:*

- ❏ *A borítéktól, a nyomtatási környezettől és a nyomtatási folyamattól függően meggyűrődhetnek a borítékok. Ha sok borítékot nyomtat, végezzen előbb próbanyomtatást.*
- ❏ *Boríték használata esetén nem készíthető kétoldalas nyomat.*

A következő táblázatban azok a fontos beállítások szerepelnek, amelyeket meg kell adni, ha borítékra nyomtat.

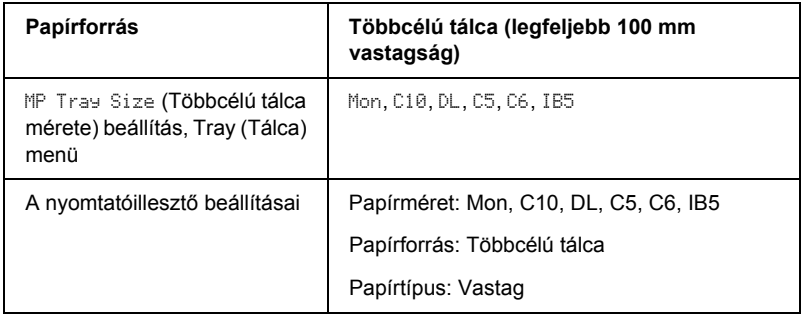

Ha ilyen hordozóval bánik, tartsa be az alábbi tanácsokat.

❏ A borítékokat rövidebb oldalukkal előre, nyomtatható oldalukkal lefelé töltse be, mint ahogyan azt az ábra is mutatja.

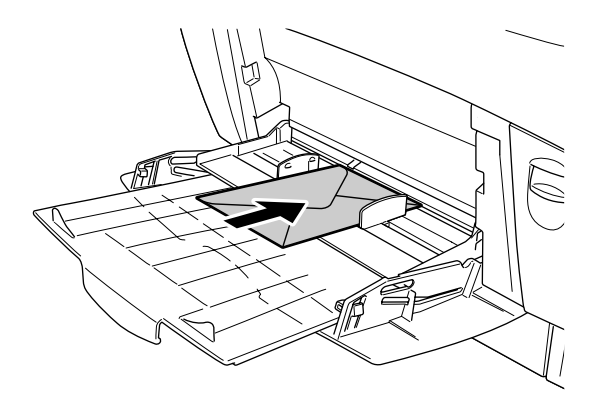

❏ Ne használjon olyan borítékot, amelyiken ragasztó vagy szalag van.

c*Figyelem! Ügyeljen rá, hogy ne töltsön be az alább közölt minimális méreteknél kisebb borítékot:*

*Magasság: 139,7 mm Szélesség: 88,9 mm*

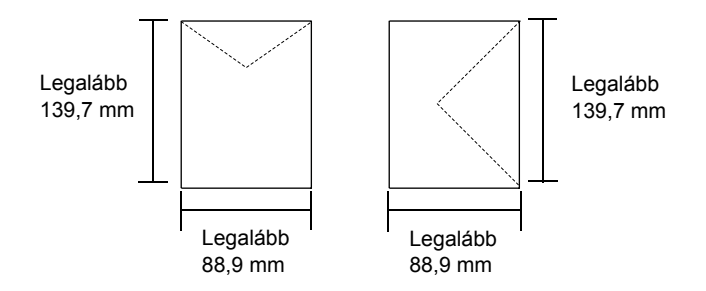

# *Címke*

Egyszerre legfeljebb 10 mm vastag címkeköteget tölthet be a többcélú tálcába. Előfordulhat, hogy bizonyos címkéket laponként vagy kézzel kell betölteni.

#### *Megjegyzés:*

- ❏ *Címke használata esetén nem készíthető kétoldalas nyomat.*
- ❏ *A címkétől, a nyomtatási környezettől és a nyomtatási folyamattól függően meggyűrődhetnek a címkék. Ha sok címkét nyomtat, végezzen előbb próbanyomtatást.*

A következő táblázatban azok a fontos beállítások szerepelnek, amelyeket meg kell adni, ha címkékre nyomtat.

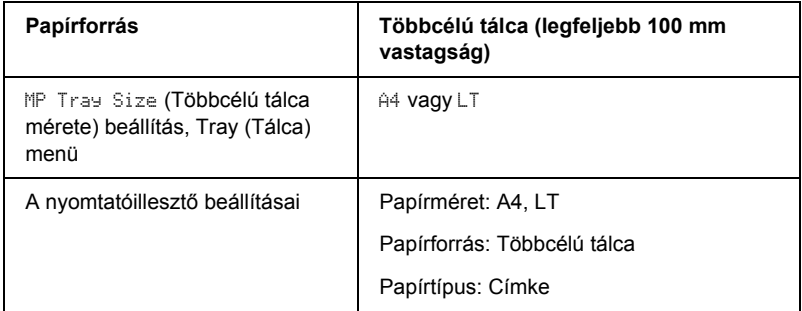

#### *Megjegyzés:*

- ❏ *Csak monokróm lézernyomtatóhoz vagy normál papíros monokróm fénymásolóhoz készült címkéket használjon.*
- ❏ *Hogy a címke ragasztója ne érintkezhessen a nyomtató alkatrészeivel, kizárólag olyan címkéket használjon, amelyek teljesen, köztes hézagok nélkül beborítják az őket hordozó lapot.*
- ❏ *A címkéket tartalmazó lapokra nyomjon rá egy papírlapot. Ha a papír hozzáragad, ezeket a címkéket ne használja a nyomtatóban.*
- ❏ *Lehet, hogy a Setup (Beállítás) menü Paper Type (Papírtípus) beállításánál kell megadni a* Thick *(Vastag) értéket.*
- \* Ha különösen vastag címkére nyomtat, a Paper Type Type (Papírtípus) beállításnál válassza az ExtraThk értéket.

# *Vastag papír és extra vastag papír*

A következő táblázat azokat a fontos beállításokat mutatja, amelyeket vastag (106 – 162 g/m<sup>2</sup>) és extra vastag (163 – 216 g/m<sup>2</sup>) papír használata esetén kell megadni.

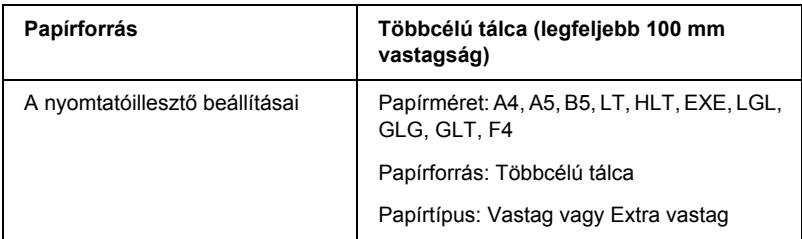

#### *Megjegyzés:*

*Vastag és extra vastag papír esetén nem készíthető kétoldalas nyomtatás automatikusan.*

# *Átlátszó fóliák*

A többcélú tálcába legfeljebb 100 fólia helyezhető.

A következő táblázatban azok a fontos beállítások szerepelnek, amelyeket meg kell adni, ha fóliára nyomtat.

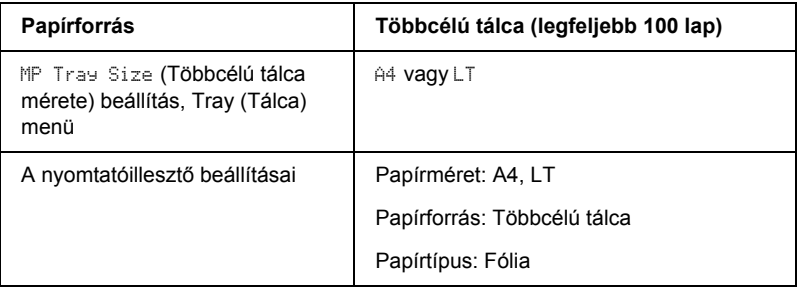

# *Egyéni méretű papír betöltése*

Nem szabványos méretű papírt is betölthet a többcélú tálcába, amennyiben az megfelel a következő méretkövetelményeknek:

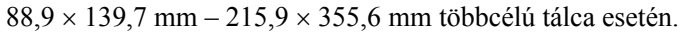

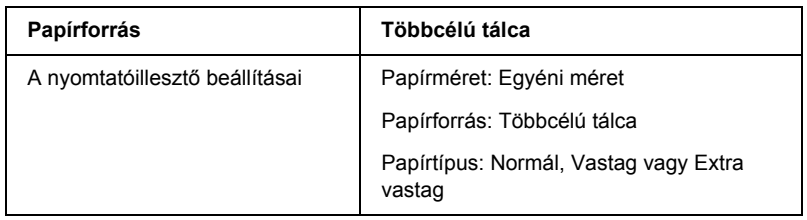

- ❏ Windows rendszerben nyissa meg a nyomtatóillesztőt, majd válassza a Basic Settings (Alapbeállítások) menü Paper Size (Papírméret) listájának User-Defined Size (Egyéni méret) elemét. A User Defined Paper Size (Egyéni papírméret) párbeszédpanelen adja meg a használni kívánt papírnak megfelelő szélességet (Paper Width), hosszúságot (Paper Length) és mértékegységet (Unit). Ezután kattintson az OK gombra, ami az egyéni papírméret mentését eredményezi.
- ❏ Macintosh rendszerben nyissa meg a nyomtatóillesztőt, majd kattintson a Paper Setting (Papírbeállítás) párbeszédpanel Custom Size (Egyéni méret) elemére. Ezután kattintson a New (Új) elemre, adja meg a használni kívánt papírnak megfelelő szélességet (Paper Width), hosszúságot (Paper Length) és margót (Margin). Ezután írja be a beállítás nevét, majd az OK gombbal mentse az egyéni papírméretet.

# *A nyomtatószoftver használata Windows rendszeren*

# *A nyomtatószoftver*

A nyomtató-illesztőprogram a beállítások széles körét teszi elérhetővé, amelyekkel optimalizálható a nyomtatás minősége. Az illesztőprogram emellett tartalmazza az EPSON Status Monitor 3 segédprogramot is, amely a Utility (Segédprogram) panellapon érhető el. Az EPSON Status Monitor 3 segédprogrammal a nyomtató állapota ellenőrizhető. További tudnivalók: "A nyomtató figyelése az EPSON Status Monitor 3 [használatával", 71. oldal](#page-70-0).

## *A nyomtatóillesztő elérése*

A nyomtató illesztőprogramja a Windows operációs rendszerből és tetszőleges alkalmazásból közvetlenül elérhető.

A különféle Windows alkalmazásokból végrehajtott nyomtatóbeállítások felülírják az operációs rendszerbeli beállításokat, így a kívánt eredmény elérése érdekében az illesztőprogramot mindig az alkalmazásból hívja.

#### *Egy alkalmazásból*

A nyomtató illesztőprogramja az alkalmazásokból a File (Fájl) menü Print (Nyomtatás) vagy Page Setup (Oldalbeállítás) parancsával érhető el. Ezután a Setup (Beállítás), az Options (Beállítások), a Properties (Tulajdonságok) gombra vagy ezek kombinációjára kell kattintani.

#### *Windows XP vagy Server 2003*

A nyomtatóillesztő eléréséhez kattintson a Start, a Printers and Faxes (Nyomtatók és faxok), majd a Printers (Nyomtatók) parancsra. Kattintson a jobb gombbal a nyomtatóikonra, majd kattintson a Printing Preferences (Nyomtatási beállítások) parancsra.

#### *Windows Me, 98 vagy 95*

Az illesztőprogram eléréséhez kattintson a Start gombra, mutasson a Settings (Beállítások) pontra, majd kattintson a Printers (Nyomtatók) parancsra. Kattintson a jobb gombbal a nyomtató ikonjára, majd kattintson a Properties (Tulajdonságok) parancsra.

#### *Windows 2000*

Az illesztőprogram eléréséhez kattintson a Start gombra, mutasson a Settings (Beállítások) pontra, majd kattintson a Printers (Nyomtatók) parancsra. Kattintson a jobb gombbal a nyomtatóikonra, majd kattintson a Printing Preferences (Nyomtatási beállítások) parancsra.

#### *Windows NT 4.0*

Az illesztőprogram eléréséhez kattintson a Start gombra, mutasson a Settings (Beállítások) pontra, majd kattintson a Printers (Nyomtatók) parancsra. Kattintson a jobb gombbal a nyomtató ikonjára, majd kattintson a Document Defaults (Dokumentum alapbeállításai) parancsra.

#### *Megjegyzés:*

*Az illesztőprogram súgója részletesen ismerteti a beállításokat.*

# *A nyomtatóbeállítások megváltoztatása*

### *A nyomtatási minőség megadása*

A nyomatok nyomtatási minőségét a nyomtató illesztőprogramjának beállításaival módosíthatja. Itt az előre megadott beállítások listájából választhat, de saját beállításokat is megadhat.

#### *Nyomtatási minőség választása az Automatic (Automatikus) beállítással*

A nyomtatási minőséget a sebesség vagy a részletek szempontjából módosíthatja. A nyomtatás kétféle felbontással történhet: 300 dpi és 600 dpi. A 600 dpi minőségi, pontos nyomtatást eredményez, de több memóriát igényel, és a nyomtatás is lassabb lesz.

Ha a Basic Settings (Alapbeállítások) panellapon az Automatic (Automatikus) választógomb van bejelölve, a nyomtatóillesztő a színbeállítások alapján állapítja meg az összes többi beállítást. Ekkor csak a színt és a felbontást kell megadnia. Az egyéb beállításokat (például a papírméretet vagy a tájolást) a legtöbb alkalmazásban módosíthatia.

#### *Megjegyzés:*

*Az illesztőprogram súgója részletesen ismerteti a beállításokat.*

- 1. Váltson át a Basic Settings (Alapbeállítások) panellapra.
- 2. Kattintson az Automatic (Automatikus) gombra. A csúszkán állítsa be a kívánt nyomtatási felbontást a Fast (Gyors, 300 dpi) és a Fine (Minőségi, 600 dpi) érték között.

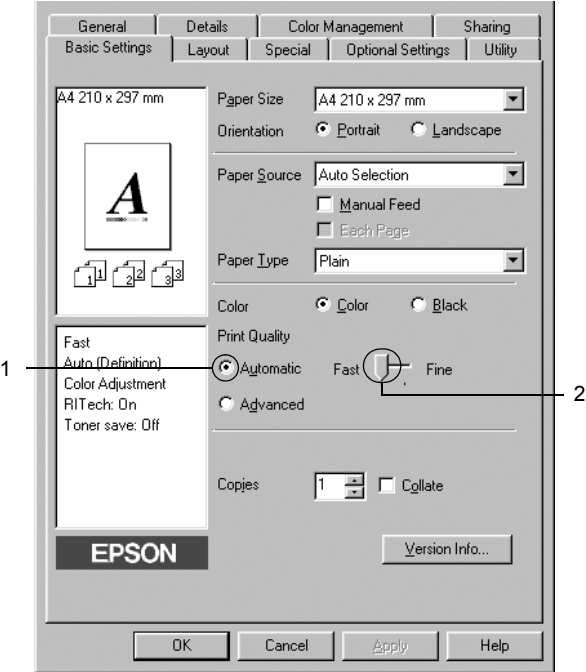

3. A beállítások érvénybe léptetéséhez kattintson az OK gombra.

#### *Megjegyzés:*

*Ha a nyomtatás sikertelen, vagy a memóriára vonatkozó hibaüzenet jelenik meg, kisebb felbontás kiválasztásával általában megoldható a problémát.*

### *Előre megadott beállítások használata*

Az előre megadott beállítások segítségével összehangolt nyomtatási beállítások választhatók adott feladat végrehajtásához, ilyen például egy bemutató vagy digitális fényképezőgépről beolvasott kép nyomtatása.

Az előre megadott beállítások használatához kövesse az alábbi lépéseket.

- 1. Váltson át a Basic Settings (Alapbeállítások) panellapra.
- 2. Válassza ki az Advanced (Speciális) gombot. Ekkor az Automatic (Automatikus) választókapcsoló mellett az előre megadott beállítások listája jelenik meg.

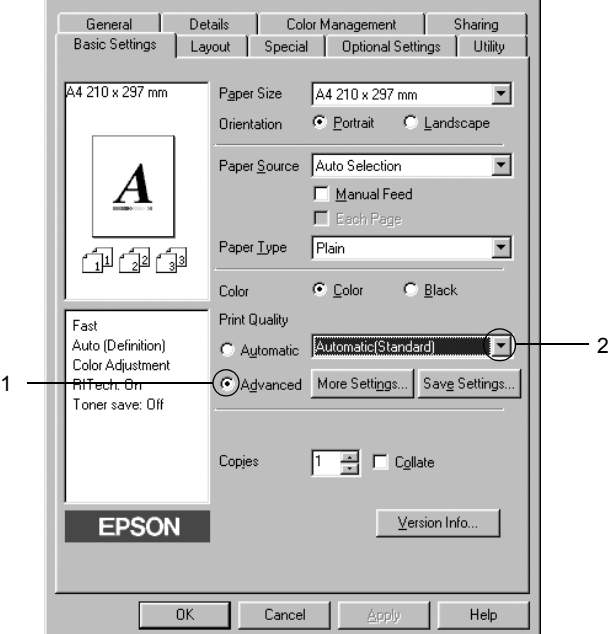

#### *Megjegyzés:*

*Más operációs rendszer esetén előfordulhat, hogy nem az itt látható képernyőkép jelenik meg.*

3. Jelölje ki a nyomtatni kívánt dokumentumnak vagy képnek legjobban megfelelő beállítást a listán.

Amikor előre megadott beállítást választ, az egyéb paraméterek értékének beállítása automatikus lesz. Ezek a panellap bal oldalán az aktuális beállítások listájában láthatók.

Ez a nyomtatóillesztő a következő előre megadott beállításokat tartalmazza:

### *Automatic (Standard) [Automatikus – (szokásos)]*

A szokásos nyomtatásoknál alkalmazható, például szöveges dokumentumoknál.

#### *Text/Graph (Szöveg/ábra)*

Szöveget és diagramokat tartalmazó dokumentumok nyomtatásához megfelelő, ilyen például egy bemutató.

#### *Graphic/CAD (Grafika/CAD)*

Rajzokat, ábrákat tartalmazó dokumentumok nyomtatásához használható.

#### *Photo (Fénykép)*

Fényképek nyomtatásánál érdemes ezt választani.

#### *PhotoEnhance4*

Videofilmből, digitális fényképezőgépből vagy lapolvasóból származó képek nyomtatásához. Az EPSON PhotoEnhance4 automatikusan beállítja az eredeti kép kontrasztjának, telítettségének és fényerősségének értékét, ami éles és élénk színes nyomatot eredményez. Az eredeti képfájl változatlan marad.

#### *ICM (Windows NT 4.0-s rendszeren nem használható)*

Az ICM az Image Color Matching szolgáltatás rövidítése, amely a nyomat színeit automatikusan a képernyő színeihez igazítja.

### *sRGB*

Az sRGB alkalmazását lehetővé tevő berendezés használatakor a nyomtató az Image Color Matching szolgáltatást alkalmazza ezekre a nyomtatás előtt. Az sRGB használhatóságáról a berendezés forgalmazójánál érdeklődjön.

#### *Automatic (High Quality) [Automatikus (Minőségi)]*

Dokumentumok minőségi nyomtatásához használható.

#### *Advanced Text/Graph (Minőségi szöveg/ábra)*

Szöveget és diagramokat tartalmazó dokumentumok minőségi nyomtatásához megfelelő.

#### *Advanced Graphic/CAD (Minőségi grafika/CAD)*

Rajzokat, ábrákat tartalmazó dokumentumok minőségi nyomtatásához használható.

#### *Advanced Photo (Minőségi fénykép)*

Fényképek minőségi nyomtatásánál érdemes ezt választani.

#### *Nyomtatási beállítások testreszabása*

Ha a részletes beállítások megváltoztatására van szükség, ezt kézzel kell végrehajtani.

A nyomtatási beállítások a következő lépésekkel változtathatók meg.

- 1. Váltson át a Basic Settings (Alapbeállítások) panellapra.
- 2. Kattintson az Advanced (Speciális) gombra, majd a More Settings (További beállítások) elemre.

3. Válassza ki a Color (Színes) vagy a Black (Fekete) színbeállítást, majd a Resolution (Felbontás) csúszkával állítsa be a felbontást a 300–600 dpi tartományban.

#### *Megjegyzés:*

*Ha más beállításokkal kapcsolatban segítségre van szüksége, használja az online súgót.*

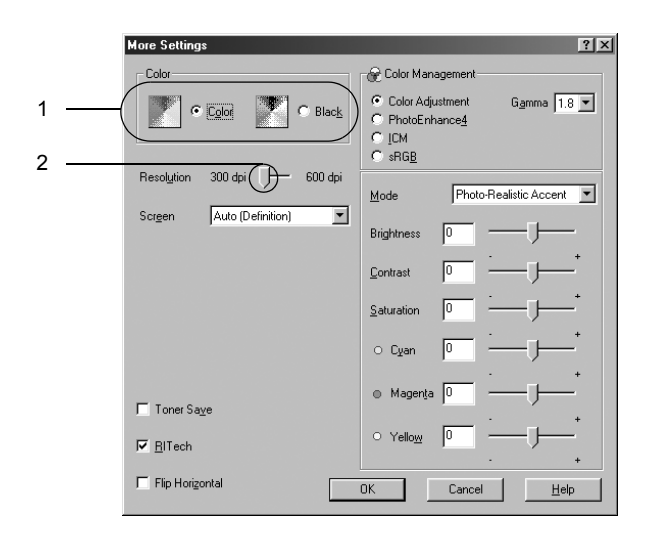

#### *Megjegyzés:*

*Más operációs rendszer esetén előfordulhat, hogy nem az itt látható képernyőkép jelenik meg.*

4. A beállítások elfogadásához és a Basic Settings (Alapbeállítások) panellap megjelenítéséhez kattintson az OK gombra.

#### *Saját beállítások mentése*

A saját beállítások mentéséhez a Basic Settings (Alapbeállítások) panellapon kattintson az Advanced (Speciális) választókapcsolóra, majd a Save Settings (Beállítások mentése) gombra. Ekkor a következő párbeszédpanel jelenik meg.

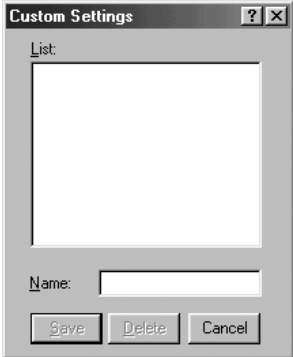

Írja be a saját beállítások nevét a Name (Név) mezőbe, majd kattintson a Save (Mentés) gombra. Az így mentett beállítások neve megjelenik a Basic Settings (Alapbeállítások) panellapon az Automatic (Automatikus) választógomb melletti listában.

#### *Megjegyzés:*

- ❏ *Saját beállításainak elnevezésekor nem használhatja az előre megadott beállítások neveit.*
- ❏ *A saját beállítások törléséhez a Basic Settings (Alapbeállítások) panellapon kattintson az* Advanced *(Speciális) választókapcsolóra, majd a* Save Settings *(Beállítások mentése) gombra, a megjelenő párbeszédpanelen jelölje ki a törölni kívánt beállítást, és kattintson a* Delete *(Törlés) gombra.*
- ❏ *Az előre megadott beállítások nem törölhetők.*

Ha a More Settings (További beállítások) párbeszédpanelen akkor módosítja valamelyik beállítást, amikor a Basic Settings (Alapbeállítások) panellapon egyik saját beállítása van kijelölve, a listán ez Custom Settings (Egyéni beállítások) névre változik. A korábban kijelölt saját beállítást nem érintik a változtatások. A saját beállításhoz úgy térhet vissza, hogy egyszerűen újból kijelöli azt a listában.

# *Nyomatok átméretezése*

A dokumentumokat átméretezheti a nyomtatás során.

#### *Az oldalak papírmérethez igazodó automatikus átméretezése*

- 1. Kattintson a Layout (Elrendezés) fülre.
- 2. Jelölje be a Zoom Options (Nagyítási beállítások) jelölőnégyzetet, majd az Output Paper (Kimeneti papír) lenyitható listából válasszon papírméretet. A nyomtató úgy nyomtatja ki az oldalt, hogy az lefedje a kiválasztott papírt.

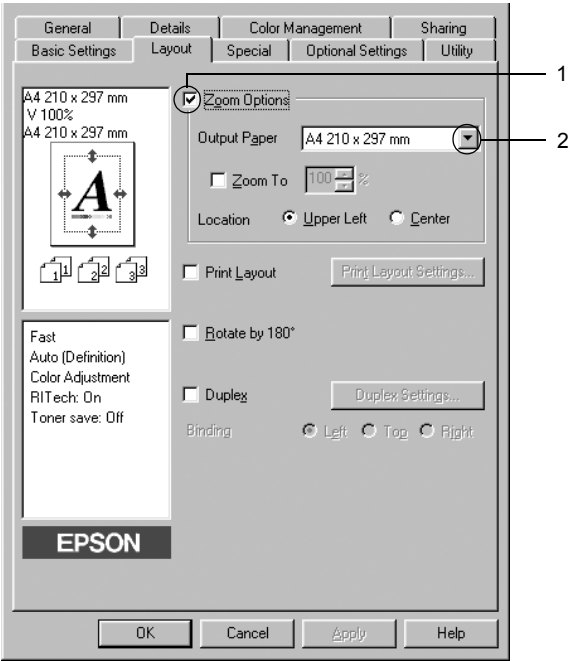

- 3. A Location (Hely) beállítás megadásához kattintson a kívánt választógombra: Upper Left (Bal felső), amelynél a csökkentett méretű oldalkép a papír bal felső sarkától kezdve nyomtatódik, vagy Center (Középen), amelynél a csökkentett méretű oldalkép a papír közepére kerül.
- 4. A beállítások érvénybe léptetéséhez kattintson az OK gombra.

#### *Az oldalak adott százalékú átméretezése*

- 1. Kattintson a Layout (Elrendezés) fülre.
- 2. Jelölje be a Zoom Options (Nagyítási beállítások) négyzetet.
- 3. Jelölje be a Zoom To (Nagyítás) jelölőnégyzetet, majd adja meg a nagyítás százalékát a mezőben.

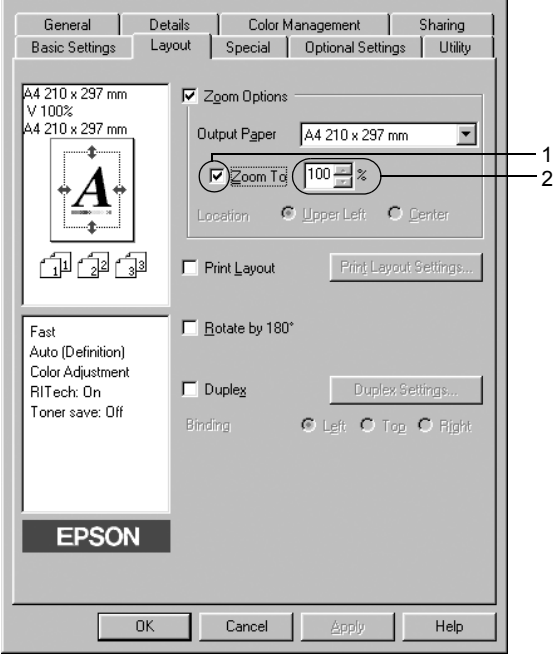

#### *Megjegyzés:*

*A százalék értéke 50 és 200% között lehet, és 1%-os lépésekben változtatható.*

4. A beállítások érvénybe léptetéséhez kattintson az OK gombra.

Ha szükséges, válasszon papírméretet az Output Paper (Kimeneti papír) legördülő listából.

# *A nyomtatási elrendezés módosítása*

A nyomtató két vagy négy oldalt is nyomtathat egy lapra megfelelő sorrendben, automatikusan átméretezve az egyes oldalakat, hogy azok elférjenek az adott méretű papíron. A dokumentumok oldalszegéllyel is nyomtathatók.

- 1. Térjen át a Layout (Elrendezés) panellapra.
- 2. Jelölje be a Print Layout (Nyomtatási elrendezés) négyzetet, majd kattintson a Print Layout Settings (Nyomtatási elrendezés beállításai) gombra. Ekkor a Print Layout Settings (Nyomtatási elrendezés beállításai) párbeszédpanel jelenik meg.

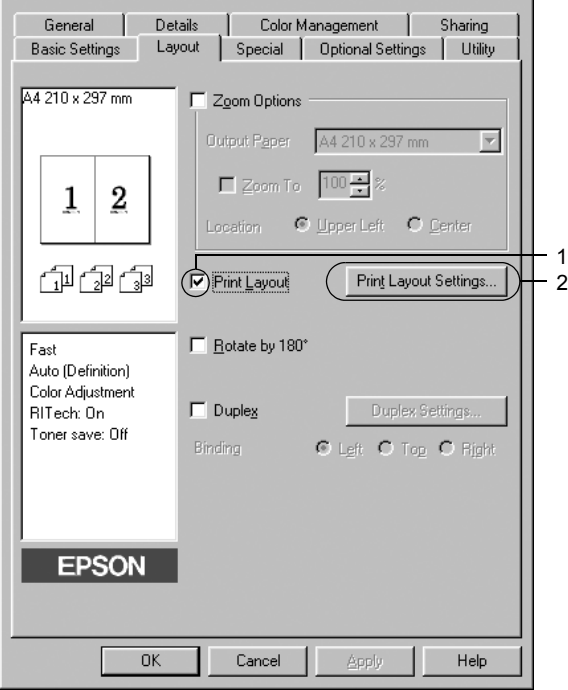

3. Adja meg, hogy hány oldalt szeretne nyomtatni egy lapra. A Page Order (Oldalsorrend) csoportban adja meg a kívánt beállítást.

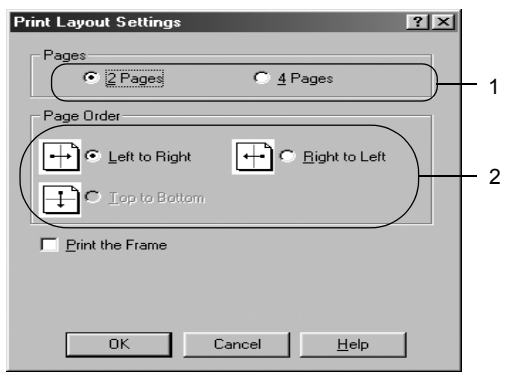

4. Jelölje be a Print the Frame (Szegély nyomtatása) négyzetet, ha szegélyt szeretne nyomtatni az oldalakra.

#### *Megjegyzés:*

*A Page Order (Oldalsorrend) beállításai az egy lapra nyomtatott oldalak számától és a papír tájolásától (álló vagy fekvő) függenek.*

5. A beállítások elfogadásához és a Layout (Elrendezés) menü megjelenítéséhez kattintson az OK gombra.

# *Vízjel használata*

A következő lépésekkel helyezhet el vízjelet a dokumentumban. A Watermark (Vízjel) párbeszédpanelen előre megadott vízjelek közül választhat, de készíthet saját szöveget vagy képet tartalmazó vízjelet is. A Watermark (Vízjel) párbeszédpanelen a vízjel számos beállítását is megadhatja, például a méretét, a fényerősségét és az elhelyezkedését.

- 1. Kattintson a Special (Speciális) fülre.
- 2. Jelölje be a Watermark (Vízjel beállításai) négyzetet, majd kattintson a Watermark Settings (Vízjel beállításai) gombra. A Watermark (Vízjel) párbeszédpanel jelenik meg.

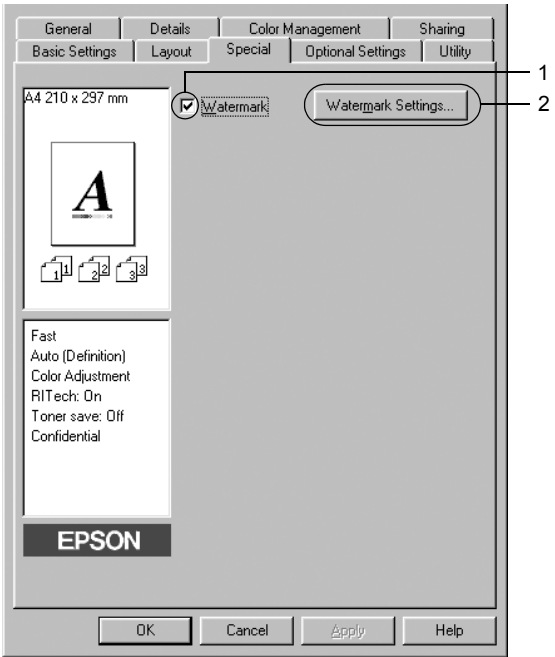

3. Válasszon vízjelet a Watermark Name (Vízjel neve) legördülő listában majd válasszon színt a Color (Szín) lenyitható listán.

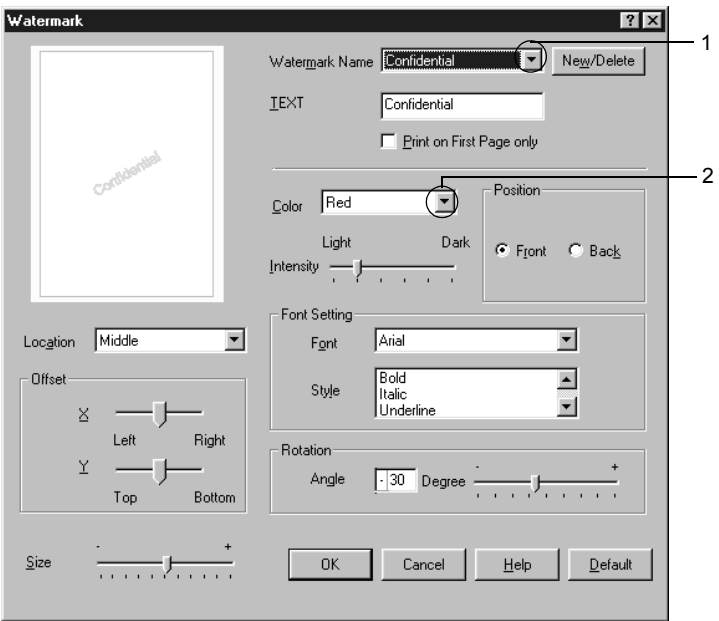

- 4. Adja meg a vízjel képének fényerősségét az Intensity (Fényerősség) csúszkával.
- 5. A Position (Elhelyezkedés) csoportban válassza a Front (Előtérben) beállítást, ha a vízjelet a dokumentum tartalma előtt, vagy a Back (Háttérben) beállítást, ha a vízjelet a dokumentum tartalma mögött szeretné kinyomtatni.
- 6. A Location (Hely) mezőben adja meg, hogy hol szeretné elhelyezni a vízjelet.
- 7. Az Offset (Eltolás) csoportban adja meg a vízjel vízszintes és függőleges elhelyezkedését.
- 8. Adja meg a vízjel méretét a Size (Méret) csúszkával.
- 9. A beállítások elfogadásához és a Special (Speciális) menü megjelenítéséhez kattintson az OK gombra.

#### *Új vízjel készítése*

Új vízjelet a következő lépésekkel készíthet.

- 1. Kattintson a Special (Speciális) fülre.
- 2. Jelölje be a Watermark (Vízjel) négyzetet.
- 3. Kattintson a Watermark Settings (Vízjel beállításai) gombra: A Watermark (Vízjel) párbeszédpanel jelenik meg.
- 4. Kattintson a New/Delete (Új/Törlés) gombra. Megjelenik az Egyéni vízjelek párbeszédpanel.

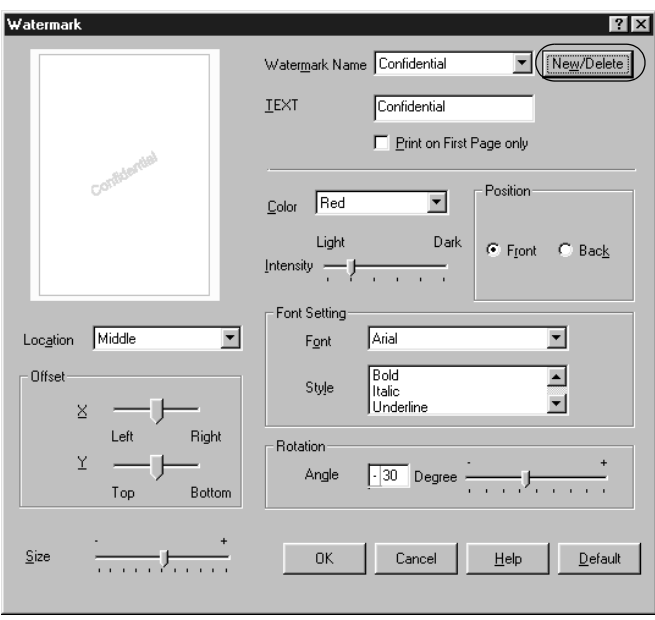

5. Válassza a Text (Szöveg) vagy a BMP beállítást, és a Name (Név) mezőbe írja be az új vízjel nevét.

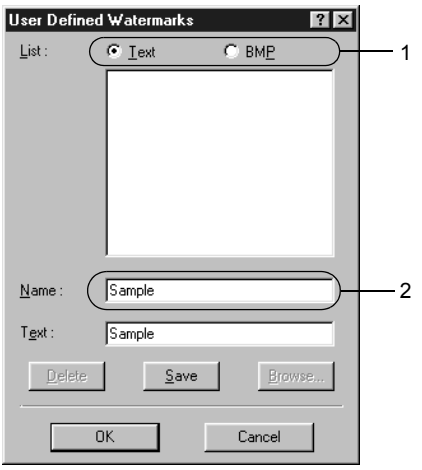

#### *Megjegyzés:*

*Ez a képernyő akkor jelenik meg, ha a* Text *(Szöveg) gombot választotta.*

- 6. A Text (Szöveg) gomb választásakor írja be a vízjel szövegét a Text (Szöveg) mezőbe. Ha a BMP beállítást választotta, kattintson a Browse (Tallózás) gombra, jelölje ki a használni kívánt BMP fájlt, majd kattintson az OK gombra.
- 7. Kattintson a Save (Mentés) gombra. A vízjel megjelenik a List (Lista) mezőben.
- 8. A vízjel bejegyzéséhez kattintson az OK gombra.

#### *Megjegyzés:*

*Legfeljebb tíz vízjelet jegyezhet be.*

# *Nyomtatás a duplex egységgel*

Kétoldalas nyomtatással a papír mindkét oldalára nyomtathat. Kötésre szánt nyomtatásnál megadható a kötés helye, a kívánt oldalsorrendnek megfelelően.

Az ENERGY STAR® partnereként az Epson javasolja a kétoldalas nyomtatás használatát. Az ENERGY STAR® Compliance részletesen ismerteti az ENERGY STAR® programot.

- 1. Térjen át a Layout (Elrendezés) panellapra.
- 2. Jelölje be a Duplex (Kétoldalas) jelölőnégyzetet, majd Binding Position (Kötés helye) beállításnál kattintson aLeft (Balra), Top (Fent) vagy Right (Jobbra) választógombra.

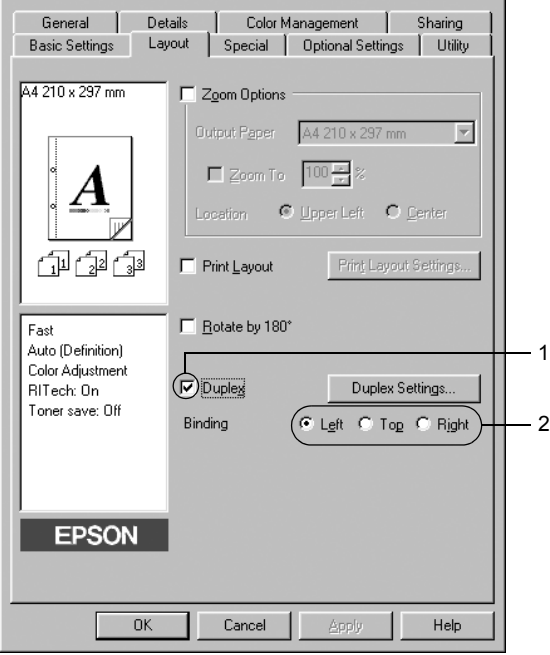

- 3. Kattintson a Duplex Settings (Kétoldalas beállítások) gombra.
- 4. Adja meg a Binding Margin (Kötésmargó) értékét az elülső és a hátoldalon, majd a Start Page (Kezdő oldal) csoportban válassza ki, hogy a nyomtatás az elülső vagy a hátoldallal kezdődik-e.

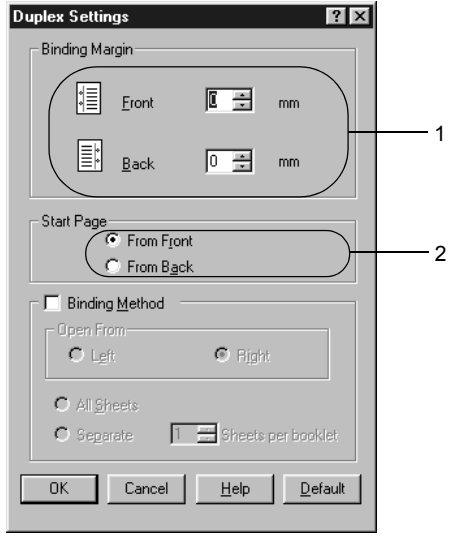

- 5. Brosúra nyomtatásakor jelölje be a Binding Method (Kötési módszer) négyzetet, és adja meg a kívánt beállításokat. A beállítások részletes ismertetését a súgó tartalmazza.
- 6. A beállítások elfogadásához és a Layout (Elrendezés) menü megjelenítéséhez kattintson az OK gombra.

# *További beállítások*

Az Extended Setting (További beállítások) párbeszédpanelen további részletek is megadhatók. A párbeszédpanel megnyitásához az Optional Settings (Választható beállítások) panellapon kattintson az Extended Settings (További beállítások) gombra.

- a. Offset (Eltolás) Ezzel a beállítással adható meg egészen pontosan, 1 mm-es lépésekben a nyomtatott adatok elhelyezkedése az elülső és a hátoldalon. b. Uses the settings specified on the printer (A nyomtató beállításainak használata) választógomb Jelölje be, ha a kezelőpanelen megadott beállításokat szeretné használni. c. Uses the settings specified on the driver (A nyomtatóillesztő beállításainak használata) Jelölje be, ha a nyomtatóillesztőben megadott beállításokat szeretné használni.
- d. Ignore the selected paper size (Kijelölt papírméret figyelmen kívül hagyása) jelölőnégyzet

választógomb

e. Auto Continue (Automatikus levágás) jelölőnégyzet

Bejelölésekor a nyomtató a mérettől függetlenül a papíradagolóba helyezett papírra nyomtat.

Ha bejelöli ezt a jelölőnégyzetet, akkor a program automatikusan kijavítja a hibákat és bizonyos idő (körülbelül 5 másodperc) után folytatja a nyomtatást, ha Paper Set (Papírbeállítás), Print Overrun (Túlterhelés) vagy Mem Overflow (Memóriatúlcsordulás) hiba fordult elő.

f. Data Compression Level (Tömörítési szint)

- g. Automatically change to monochrome mode (Egyszínű üzemmód automatikus választása) jelölőnégyzet
- h. Skip Blank Page (Üres oldal kihagyása) jelölőnégyzet
- i. High Speed Graphics Output (Nagysebességű grafikus nyomtatás) jelölőnégyzet
- j. Uses the collate settings specified in the application (A nyomtatóban megadott leválogatási beállítások használata) jelölőnégyzet
- k. Uses the spooling method provided by the operating system (Az operációs rendszer várólistájának használata) jelölőnégyzet

Válassza ki a legördülő listából a képekhez használandó tömörítési szintet. Például a Low (Higher Quality) (Alacsony [Jobb minőség]) beállít jobb minőséget eredményez, de lassabb lesz a nyomtatás.

Bejelölésekor a nyomtató elemzi a nyomtatandó adatokat, és automatikus egyszínű üzemmódra tér át, ha ezek között nincs színes.

Bejelölésekor a nyomtató kihagyja az üres oldalakat.

Akkor jelölje be, ha vonalas rajzok nyomtatásánál optimális sebességet szeretne elérni.

Törölje a négyzet jelölését, ha helytelen a grafika nyomtatása.

Jelölje be, ha az alkalmazásban megadott leválogatási beállításokat szeretné használni.

Akkor jelölje be, ha a Windows XP, 2000, NT 4.0 vagy Server 2003 kimeneti munkaterületét szeretné használni.

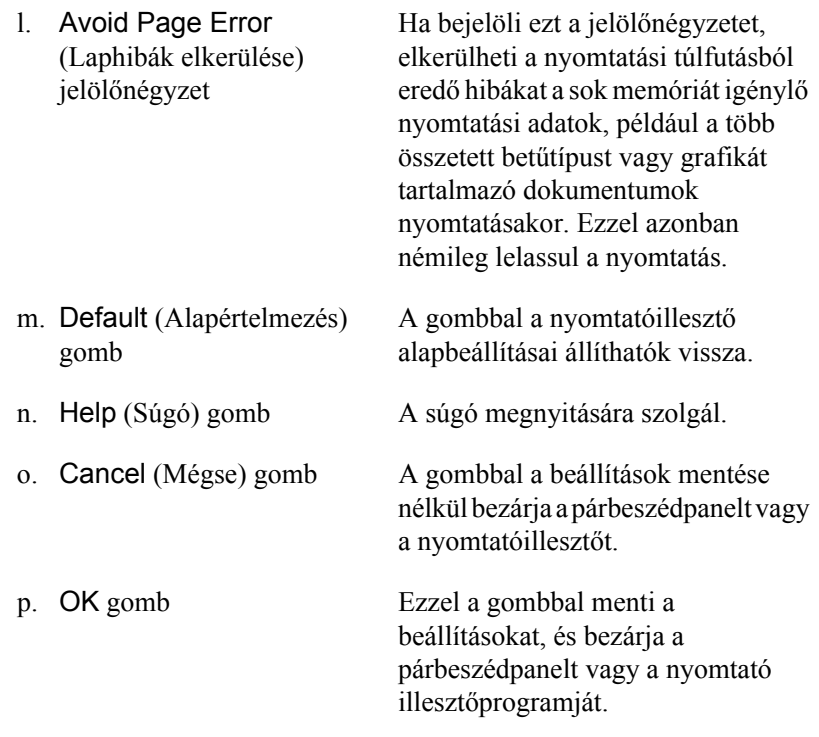

# *Választható beállítások*

A felszerelt kiegészítőkre vonatkozó adatok manuálisan is frissíthetők.

- 1. Kattintson az Optional Settings (Választható beállítások) fülre, majd jelölje be az Update the Printer Option Info Manually (A nyomtató eszközeire vonatkozó adatok kézi frissítése) gombot.
- 2. Kattintson a Settings (Beállítások) gombra. Ekkor megjelenik az Optional Settings (Választható beállítások) párbeszédpanel.
- 3. Adja meg a beszerelt eszközök beállításait, majd kattintson az OK gombra.

# <span id="page-70-0"></span>*A nyomtató figyelése az EPSON Status Monitor 3 használatával*

Az EPSON Status Monitor 3 segédprogram a nyomtatót figyeli, és információkat nyújt annak aktuális állapotáról.

#### *Megjegyzés a Windows XP felhasználói számára:*

- ❏ *A Windows ügyfelekkel létesített megosztott Windows XP LPR és Windows XP szabványos TCP/IP-kapcsolatok nem támogatják a feladatkezelést.*
- ❏ *A EPSON Status Monitor 3 segédprogram nem érhető el Távoli asztali kapcsolatból.*

#### *Megjegyzés Windows 95 felhasználók számára:*

*A hálózati nyomtatók Windows 95 környezetben való figyeléséhez telepítve kell lenni a Windows Socket 2 összetevőnek. A Windows Socket 2 beszerezhető a Microsoft Corporationtől.*

## *Az EPSON Status Monitor 3 telepítése*

Az EPSON Status Monitor 3 telepítése a következő lépésekkel hajtható végre.

- 1. Ellenőrizze, hogy a nyomtató ki van-e kapcsolva, és hogy a Windows fut-e a számítógépen.
- 2. Helyezze a nyomtatószoftver CD-lemezét a megfelelő lemezegységbe.

#### *Megjegyzés:*

- ❏ *Ha megjelenik a nyelvválasztó ablak, válassza ki a kívánt nyelvet.*
- ❏ *Ha az EPSON telepítőprogram nem jelenik meg automatikusan, kattintson duplán a My Computer (Sajátgép) ikonra, kattintson jobb gombbal a CD-ROM ikonra, majd a megjelenő menüben kattintson az Open (Megnyitás) parancsra. Ezután kattintson duplán az Epsetup.exe fájlra.*
- 3. Kattintson a Continue (Tovább) gombra. Olvassa el a licencszerződést, majd kattintson az Agree (Elfogadom) gombra.
- 4. A megjelenő párbeszédpanelen kattintson a Local (Helyi) elemre.

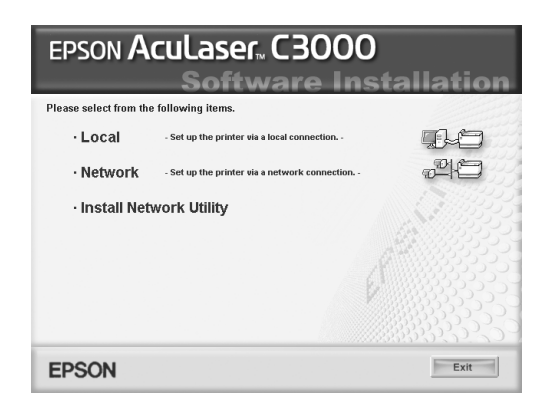

#### *Megjegyzés:*

*Az EPSON Status Monitor 3 hálózati telepítéséről a Hálózati útmutató nyújt további információt.*

5. Kattintson a Custom (Egyéni) elemre.
- 6. Jelölje be az EPSON Status Monitor 3 jelölőnégyzetet, és kattintson az Install (Telepítés) gombra.
- 7. A megjelenő párbeszédpanelen ellenőrizze, hogy ki van-e jelölve a nyomtató ikonja, majd kattintson az OK gombra.

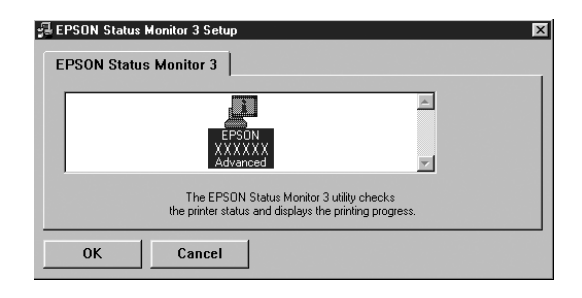

8. A megjelenő párbeszédpanelen válassza ki az országot/térséget. Megjelenik az EPSON adott országban/térségben használható webhelyének URL-címe. Ezután kattintson az OK gombra.

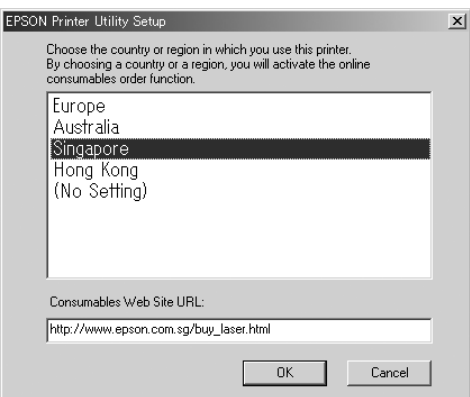

#### *Megjegyzés:*

- ❏ *Ezen a párbeszédpanelen megadhatja annak a helynek az URL-címét, ahonnan online szeretne fogyóeszközöket rendelni. További részletek: ["Order Online \(Rendelés az interneten\)",](#page-77-0)  [78. oldal](#page-77-0).*
- ❏ *Az ország/térség kiválasztása után módosíthatja az URL-cím beállításait.*
- ❏ *A hely URL-címe nem jelenik meg, ha a* (No Setting)*(Nincs beállítás) elemet válaasztja. Ekkor az EPSON Status Monitor 3 párbeszédpanel* Order Online *(Rendelés az interneten) gombja sem használható.*
- ❏ *Ha a Cancel (Mégse) gombra kattint, a webhely URL-címe ne jelenik meg, de az EPSON Status Monitor 3 telepítése folytatódik.*
- 9. A telepítés befejeződése után kattintson az OK gombra.

## *Az EPSON Status Monitor 3 elérése*

Az EPSON Status Monitor 3 a következő módon érhető el.

- 1. Nyissa meg a nyomtató illesztőprogramját, majd kattintson a Utility (Segédprogram) fülre.
- 2. Kattintson az EPSON Status Monitor 3 elemre.

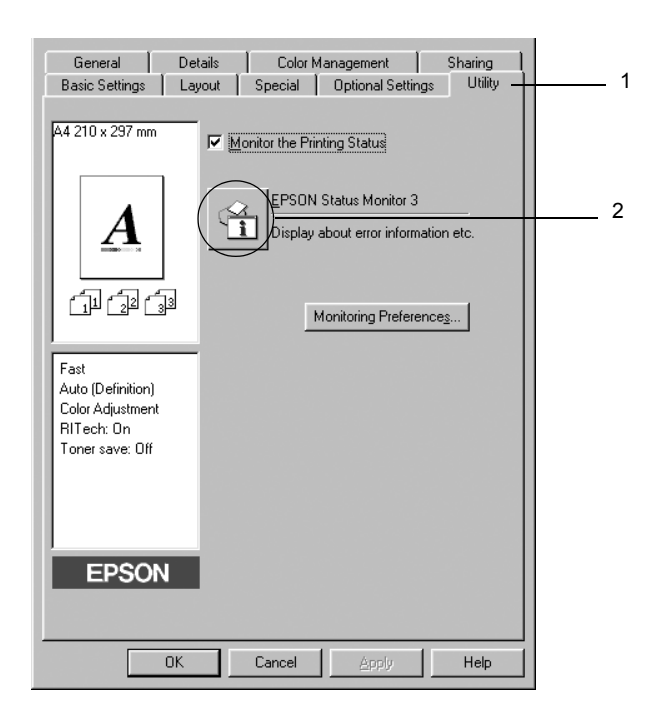

## *A nyomtató állapotadatainak lekérése*

Az EPSON Status Monitor 3 párbeszédpanelen figyelemmel kísérhető a nyomtató és a fogyóeszközök állapota.

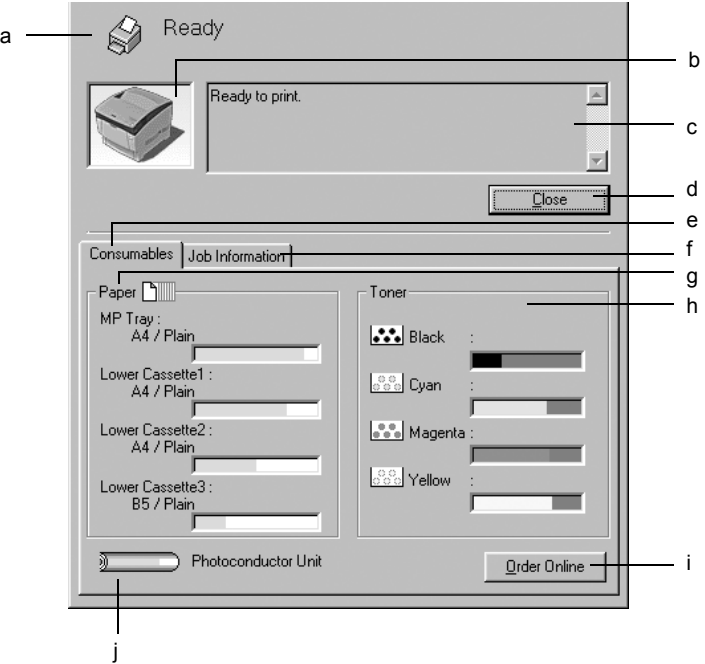

#### *Megjegyzés:*

*Más operációs rendszer esetén előfordulhat, hogy nem az itt látható képernyőkép jelenik meg.*

a. Ikon és üzenet A nyomtató állapotát mutatja. b. Nyomtató képe Grafikusan mutatja a nyomtató állapotát.

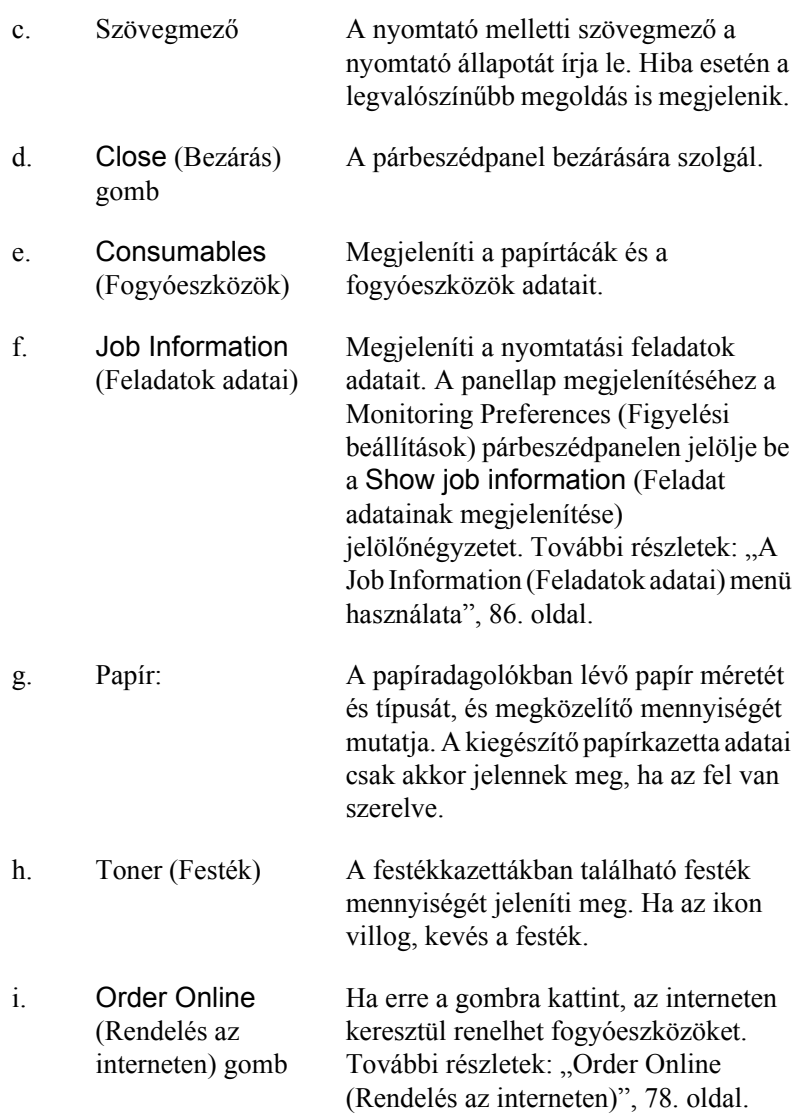

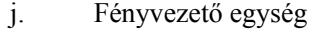

j. Fényvezető egység A fényvezető egység hátralevő élettartamát jelzi.

A zöld színű jel a fényvezető egység hátralevő élettartamát jelzi. Ha a fényvezető egység élettartamának végéhez közeledik, a jel pirosra vált.

## <span id="page-77-0"></span>*Order Online (Rendelés az interneten)*

Ha az internet keresztül szeretne fogyóeszközöket rendelni, az EPSON Status Monitor 3 párbeszédpanelen kattintson az Order Online (Rendelés az interneten) gombra. Megjelenik az Order Online (Rendelés az interneten) párbeszédpanel.

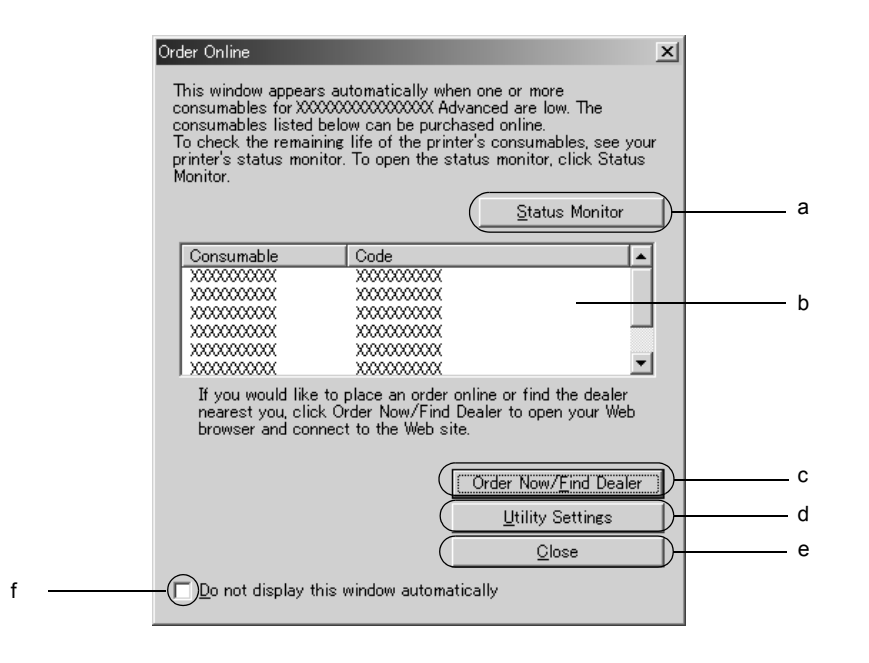

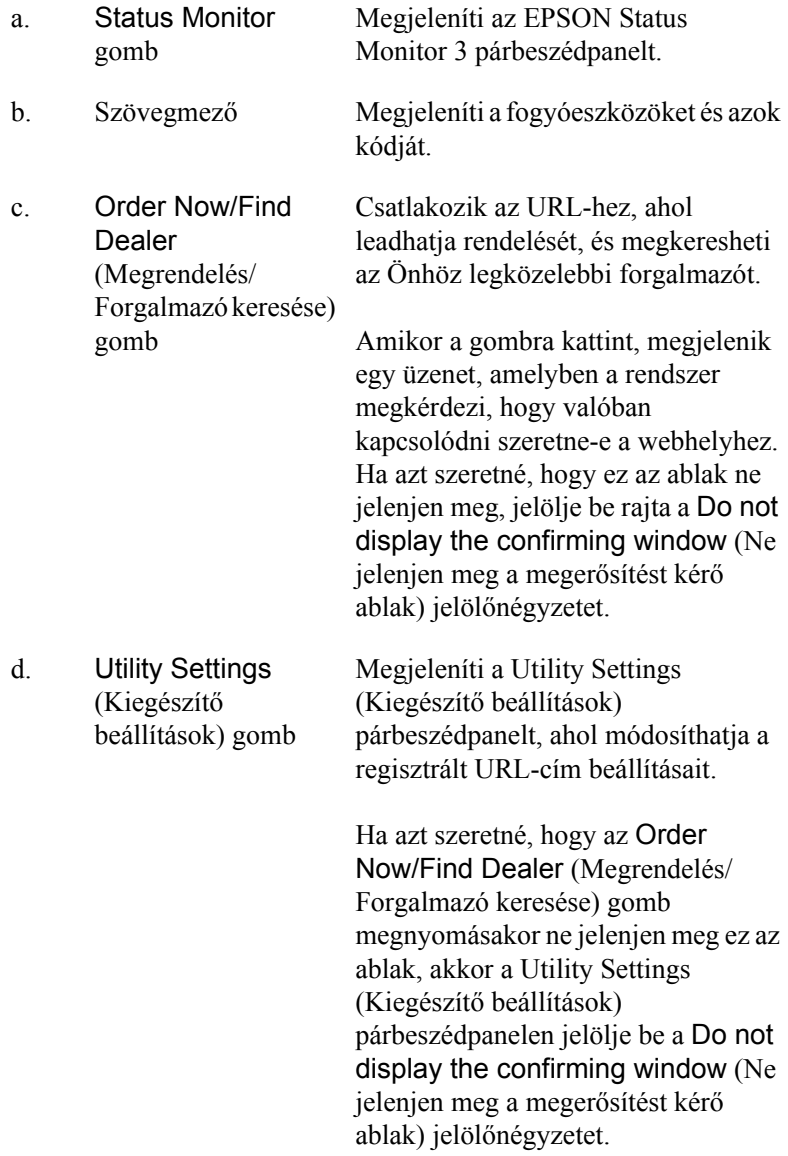

e. Close (Bezárás) gomb Bezárja a párbeszédpanelt. f. Do not display this window automatically (Ne jelenjen meg automatikusan ez az Ha a jelölőnégyzet be van jelölve, az Order Online (Rendelés az interneten) párbeszédpanel nem jelenik meg automatikusan.

## <span id="page-79-0"></span>*A figyelési beállítások megadása*

ablak) jelölőnégyzet

A figyelési beállítások megadásához kattintson a nyomtatóillesztő Utility (Segédprogram) lapján a Monitoring Preferences (Figyelési beállítások) gombra. Ekkor megjelenik a Monitoring Preferences (Figyelési beállítások) párbeszédpanel.

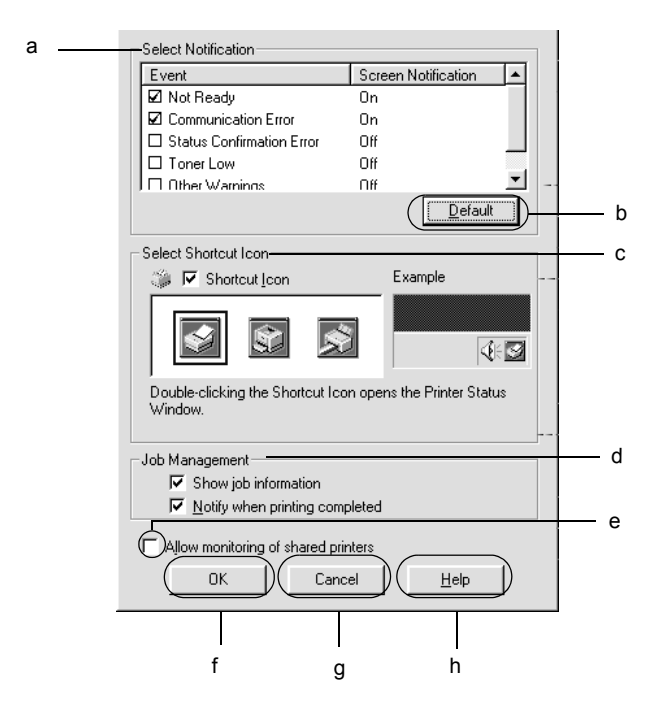

A párbeszédpanel a következő beállításokat és gombokat tartalmazza:

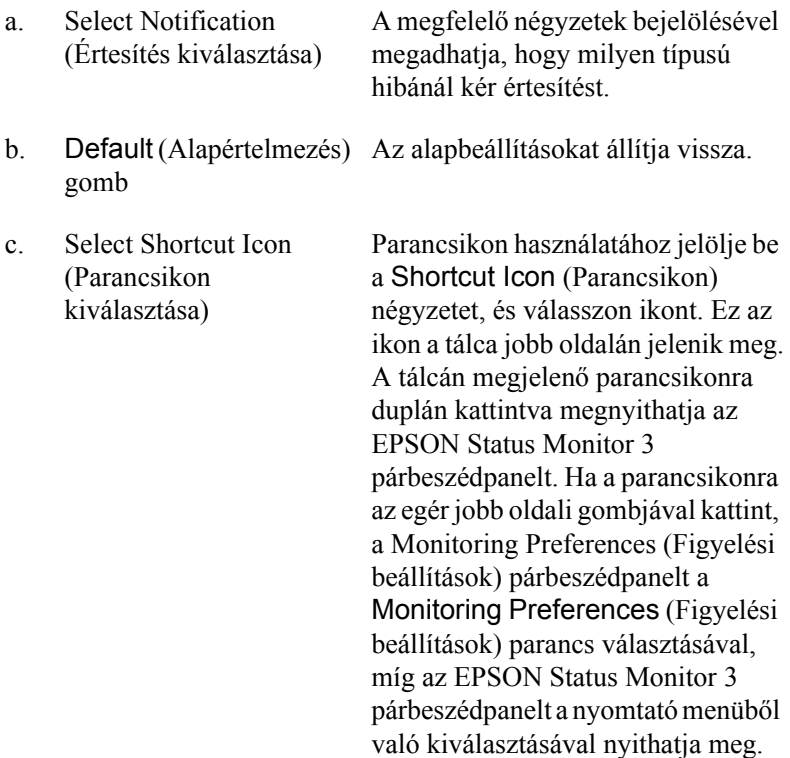

d. Job management (Feladatkezelés)

Ha az the EPSON Status Monitor 3 ablakban meg szeretné jeleníteni a feladatok adatait, jelölje be a Show job information (Feladat adatainak megjelenítése) jelölőnégyzetet.

#### *Megjegyzés:*

*Ez a menü csak a következő témakörben ismertetett feltételek teljesülése esetén látható: ["A feladatkezelési](#page-83-0)  [szolgáltatást a következ](#page-83-0)ő csatlakozások [támogatják", 84. oldal](#page-83-0).*

Ha értesítő üzenetet szeretne megjeleníteni, amikor a nyomtatás befejeződött, jelölje be a Notify when printing completed (Értesítés a nyomtatás befejezésekor) jelölőnégyzetet.

e. Allow monitoring of shared printers (Megosztott nyomtató figyelésének engedélyezése) jelölőnégyzet:

Ha a jelölőnégyzet be van jelölve, a megosztott nyomtatók más számítógépről is figyelhetők.

beállítások) párbeszédpanelhez tartozó súgót jeleníti meg.

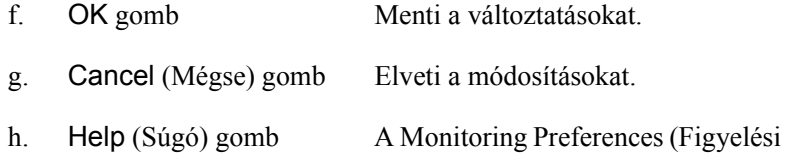

# *A Status Alert (Állapotfigyelmeztetés) ablak*

A Status Alert (Állapotfigyelmeztetés) ablakban az előforduló hiba típusa és a lehetséges megoldás leírása jelenik meg. A hiba elhárítása után az ablak automatikusan bezáródik.

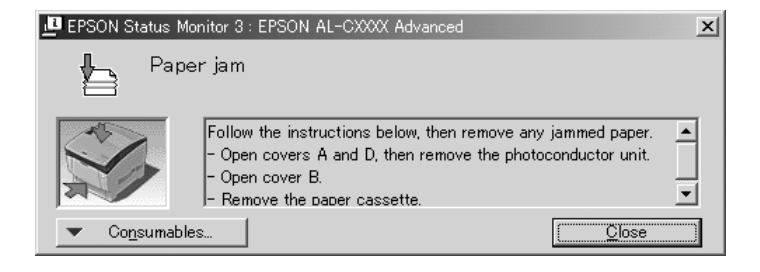

Az ablak a Monitoring Preferences (Figyelési beállítások) párbeszédpanelen beállított értesítésnek megfelelően jelenik meg.

Ha a fogyóeszközökről szeretne adatokat látni, kattintson a Consumables (Fogyóeszközök) gombra. Ekkor a Status Alert (Állapotfigyelmeztetés) ablak az előforduló hibák elhárítása után is a képernyőn marad. Bezárásához kattintson a Close (Bezárás) gombra.

## *Feladatkezelés*

A EPSON Status Monitor 3 párbeszédpanel Job Information (Feladat adatai) lapján a nyomtatási feladatokról jelennek meg a legfontosabb adatok. Azt is beállíthatja, hogy a nyomtatás végeztével jelenjen meg egy értesítés a képernyőn.

## <span id="page-83-0"></span>*A feladatkezelési szolgáltatást a következő csatlakozások támogatják*

A feladatkezelési szolgáltatás a következő csatlakozásoknál áll rendelkezésre:

#### **Kiszolgálót és ügyfeleket tartalmazó környezet:**

- ❏ Megosztott Windows 2000, Server 2003 vagy NT 4.0 LPR kapcsolat esetén Windows XP, Me, 98, 95, 2000 vagy NT 4.0 ügyfelek.
- ❏ Megosztott Windows 2000 vagy Server 2003 standard TCP/IP-kapcsolat esetén Windows XP, Me, 98, 95, 2000 vagy NT 4.0 ügyfelek.
- ❏ Megosztott Windows 2000, Server 2003 vagy NT 4.0 EpsonNet Print TCP/IP-kapcsolat esetén Windows XP, Me, 98, 95, 2000 vagy NT 4.0 ügyfelek.

#### **Csak ügyfeleket tartalmazó környezet:**

- ❏ LPR csatlakozás esetén (Windows XP, 2000, Server 2003 vagy NT 4.0).
- ❏ Standard TCP/IP-kapcsolat esetén (Windows XP, 2000 vagy Server 2003).
- ❏ EpsonNet Print TCP/IP-kapcsolat esetén (Windows XP, Me, 98, 95, 2000, Server 2003 vagy NT 4.0).

### *Megjegyzés:*

*A következő esetekben nem használható a szolgáltatás:*

- ❏ *olyan Ethernet illesztőkártyánál, amely nem támogatja a feladatkezelési szolgáltatást.*
- ❏ *Amennyiben az ügyfélre való bejelentkezéshez és a kiszolgálóra való csatlakozáshoz használt felhasználói fiók különböző, a Feladatkezelés funkció nem használható.*
- ❏ *Ha a számítógépen Windows XP alapú nyomtatókiszolgáló fut.*

*Megjegyzés a nyomtatási feladatok törlésével kapcsolatban: Ha a számítógépen Windows Me, 98 vagy 95 rendszer fut, a következő kapcsolatok esetén nem törölhetők a várólistában lévő nyomtatási feladatok az EPSON Status Monitor 3 programmal:*

- ❏ *Megosztott Windows 2000, Server 2003 vagy NT 4.0 LPR kapcsolat esetén.*
- ❏ *Megosztott Windows 2000 vagy Server 2003 standard TCP/IP-kapcsolat esetén.*
- ❏ *Megosztott Windows 2000, Server 2003 vagy NT 4.0 EpsonNet Print TCP/IP-kapcsolat esetén.*

## <span id="page-85-0"></span>*A Job Information (Feladatok adatai) menü használata*

A Job Information (Feladatok adatai) menü megjelenítéséhez jelölje be a Show job information (Feladat adatainak megjelenítése) jelölőnégyzetetet a Monitoring Preferences (Figyelési beállítások) párbeszédpanelen (további információ: "A figyelési beállítások [megadása", 80. oldal](#page-79-0)), majd kattintson a Job Information (Feladatok adatai) fülre az EPSON Status Monitor 3 párbeszédpanelen.

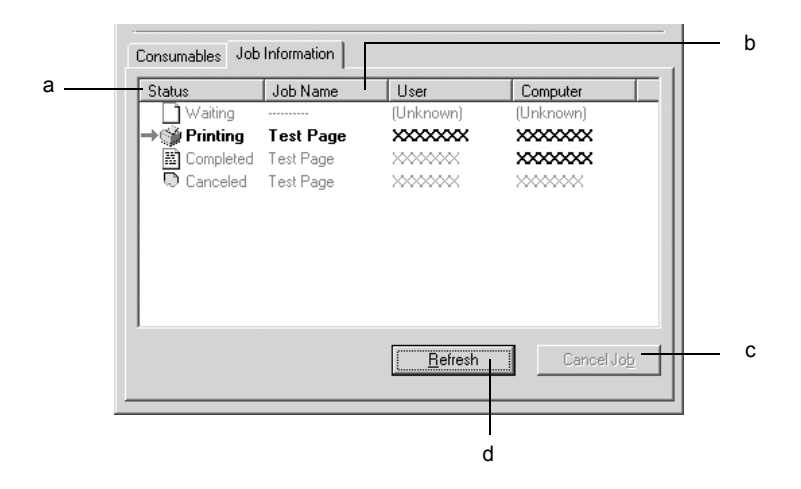

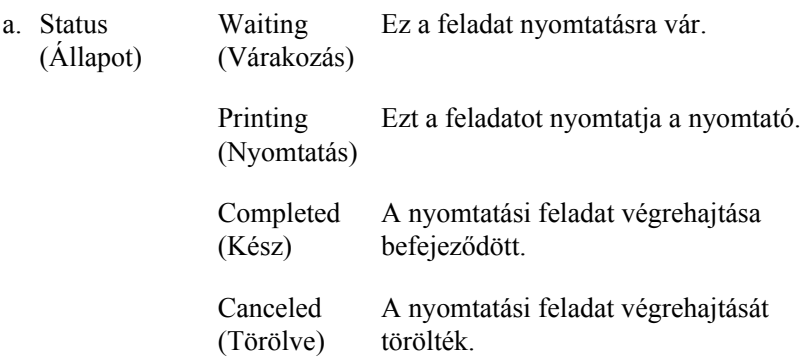

- b. Job Name (Feladat neve) meg. A többi felhasználó nyomtatási feladatainál -------- A felhasználó nyomtatási feladatainak fájlnevét jeleníti jelenik meg.
- c. Cancel Job (Feladat törlése) gomb Törli a kijelölt nyomtatási feladatot.
- d. Refresh (Frissítés) gomb A panellapon megjelenített adatok frissítésére szolgál.

### *Értesítés kérése a nyomtatás befejezésekor*

Ez a szolgáltatás akkor használható, ha be van jelölve a Notify when printing completed (Értesítés a nyomtatás befejezésekor) négyzet.

Ha a funkció engedélyezve van, a nyomtatás befejezése után megjelenik az értesítési párbeszédpanel.

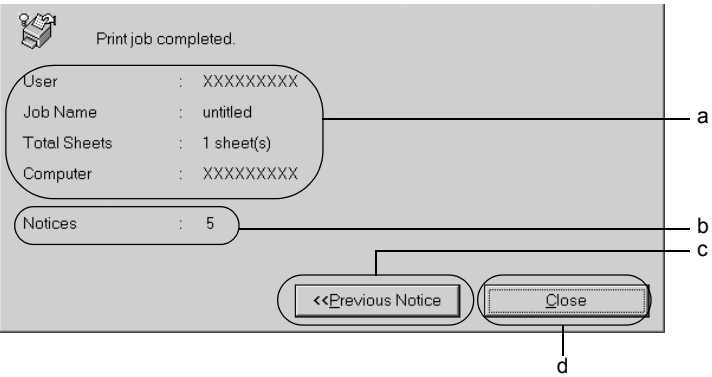

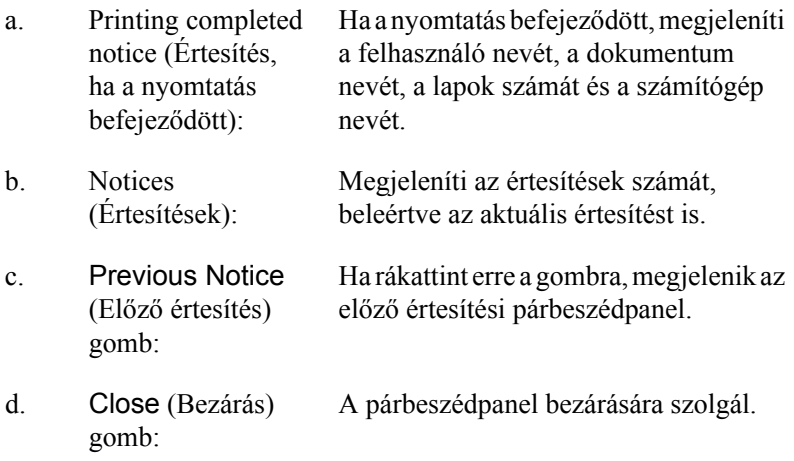

#### *Megjegyzés:*

*Ha az adott feladatot törölte, nem jelenik meg ez a párbeszédpanel.*

## *A figyelés leállítása*

Ha már nincs szükséges a nyomtató figyelésére, a Utility (Segédprogram) panellapon törölje a Monitor the Printing Status (Nyomtatási állapot figyelése) négyzet jelölését.

### *Megjegyzés:*

- ❏ *A* Monitor the Printing Status *(Nyomtatási állapot figyelése) négyzet Windows NT 4.0 rendszeren a Dokumentum alapbeállításai párbeszédpanel Utility (Segédprogram) lapján, míg Windows XP, 2000 vagy Server 2003 rendszeren a Nyomtatási beállítások párbeszédpanel Utility (Segédprogram) lapján jelenik meg.*
- ❏ *A nyomtató aktuális állapota úgy tekinthető meg, hogy a Utility (Segédprogram) panellapon az* EPSON Status Monitor 3 *ikonra kattint.*

## *A Monitored Printers (Figyelt nyomtatók) segédprogram beállításai*

A Monitored Printers (Figyelt nyomtatók) segédprogram használatával megadhatja azokat a nyomtatótípusokat, amelyeket az EPSON Status Monitor 3 figyelni fog. Az EPSON Status Monitor 3 telepítésével ez a segédprogram is a számítógépre kerül, A használatához általában nem szükséges külön beállítás.

- 1. Kattintson a Start gombra, és válassza a Programs (Programok), az EPSON Printers (EPSON nyomtatók), majd a Monitored printers (Figyelt nyomtatók) parancsot.
- 2. Törölje a figyelni nem kívánt típusú nyomtatók négyzetének jelölését.

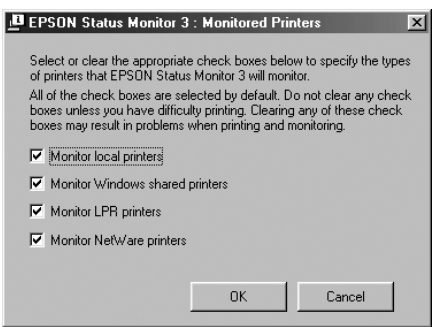

3. A beállítások érvénybe léptetéséhez kattintson az OK gombra.

# *Az USB csatlakozás beállítása*

A nyomtatóhoz mellékelt USB csatlakozó megfelel a Microsoft Plug and Play (PnP) USB előírásainak.

#### *Megjegyzés:*

- ❏ *Az USB csatlakozás használatához a számítógépen is megfelelő USB csatlakozó és Windows XP, Me, 98, 2000 vagy Server 2003 operációs rendszer szükséges.*
- ❏ *A számítógépnek támogatnia kell az USB 2.0 szabványt.*
- ❏ *Mivel az USB 2.0 teljes mértékben kompatibilis az USB 1.1 szabvánnyal, USB 1.1 interfész is használható.*
- ❏ *Az USB 2.0 Windows XP, 2000 és Server 2003 operációs rendszeren használható. Ha a számítógépen Windows Me vagy 98 operációs rendszer fut, használja az USB 1.1 interfészt.*
- 1. Nyissa meg a nyomtatóillesztőt.
- 2. Windows Me és 98 rendszer esetén kattintson a Details (Részletek) fülre.

Windows XP, 2000 vagy Server 2003 rendszer esetén kattintson a Ports (Portok) fülre.

3. Windows Me vagy 98 rendszer esetén a Print to the following port (Nyomtatás a következő port(ok)ra) listában jelölje ki az EPUSB1: (nyomtató neve) USB portot. Windows XP, 2000 vagy Server 2003 rendszer esetén a Ports (Portok) menüben lévő listában jelölje ki az USB001 USB portot.

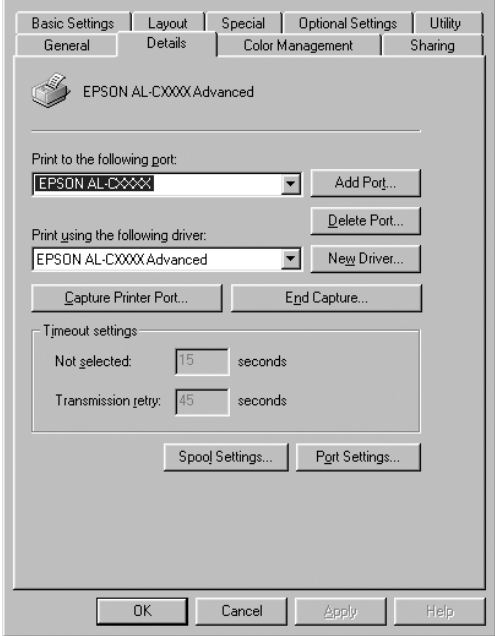

#### *Megjegyzés:*

*Más operációs rendszer esetén előfordulhat, hogy nem az itt látható képernyőkép jelenik meg.*

4. Mentse a beállításokat az OK gombbal.

# *A nyomtatás megszakítása*

Ha a nyomtatás nem felel meg a várakozásnak, például helytelen a karakterek vagy a képek nyomtatása, megszakíthatja a nyomtatást. Ha a nyomtató ikonja látható a tálcán, ez a következő lépésekkel hajtható végre.

Kattintson duplán a nyomtató ikonjára a tálcán. Válassza ki a feladatot a listában, majd válassza ki a Document (Dokumentum) menü Cancel (Megszakítás) parancsát.

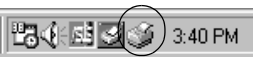

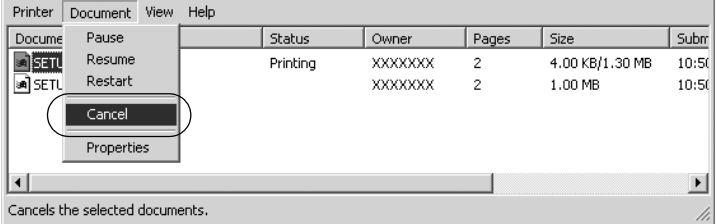

Az utolsó oldal kiadása után a nyomtatón a Ready (Kész) jelzőfény fog világítani.

Ezzel törölte az aktuális nyomtatási feladatot.

#### *Megjegyzés:*

*A számítógépből elküldött aktuális nyomtatási feladat a nyomtató kezelőpaneljén a* q *Cancel Job (Feladat törlése) gombbal is törölhető. A műveletnél ügyeljen arra, hogy ne szakítsa meg mások nyomtatási feladatait.*

# *A nyomtatószoftver eltávolítása*

Ha újra kell telepíteni vagy frissíteni kell az illesztőprogramot, akkor előbb el kell távolítani a meglévő nyomtatószoftvert.

#### *Megjegyzés:*

*Amikor többfelhasználós Windows XP, 2000, NT 4.0 vagy Server 2003 környezetből távolítja el az EPSON Status Monitor 3 programot, a művelet megkezdése előtt minden felhasználónál törölje a parancsikont. Az ikont úgy törölheti, ha a Monitoring Preference (Figyelési beállítások) párbeszédpanelen törli a jelet a Shortcut Icon (Parancsikon) jelölőnégyzetből.*

## <span id="page-92-0"></span>*A nyomtatóillesztő eltávolítása*

- 1. Zárjon be minden alkalmazást.
- 2. Kattintson a Start gombra, és válassza a Settings (Beállítások), majd a Control Panel (Vezérlőpult) parancsot. Windows XP vagy Server 2003 esetén kattintson a Start, majd a Control Panel (Vezérlőpult) parancsra.
- 3. Kattintson duplán az Add/Remove Programs (Programok telepítése/törlése) ikonra. Windows XP vagy Server 2003 esetén kattintson az Add or Remove Programs (Programok telepítése és törlése) ikonra.

4. Jelölje ki az EPSON Printer Software elemet, és kattintson a Add/Remove (Módosítás/eltávolítás) gombra. Windows XP, 2000 vagy Server 2003 esetén válassza ki az EPSON Printer Software (EPSON nyomtatószoftver) elemet, majd kattintson a Change/Remove (Módosítás/eltávolítás) gombra.

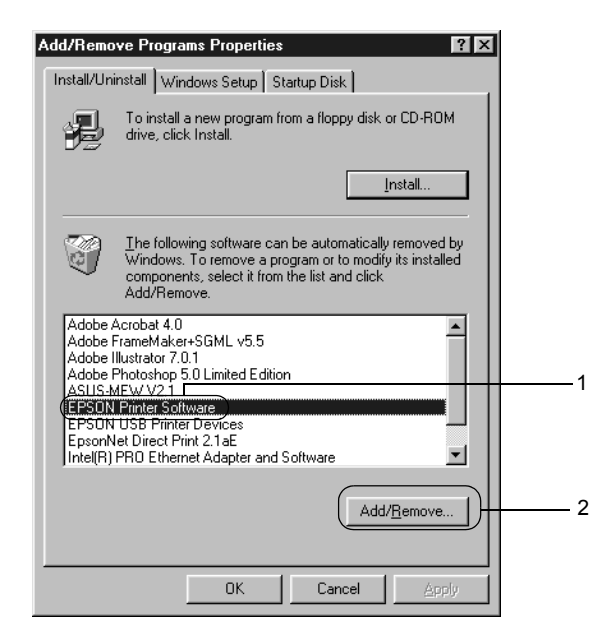

5. Kattintson a Printer Model (Nyomtatómodell) fülre, majd válassza ki a nyomtató ikonját.

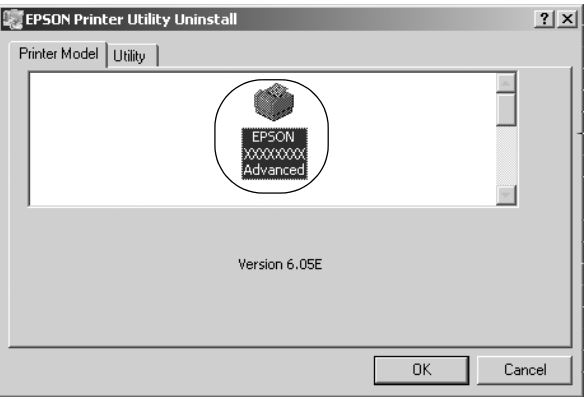

6. Kattintson a Utility (Segédprogram) fülre, és ellenőrizze, hogy az eltávolítani kívánt nyomtatószoftver jelölőnégyzete be van-e jelölve.

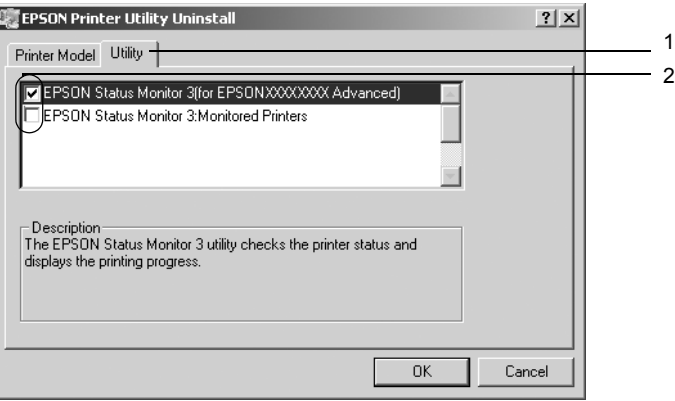

### *Megjegyzés:*

*Ha csak az EPSON Status Monitor 3 programot távolítja el, az*  EPSON Status Monitor 3 *jelölőnégyzetet jelölje be.*

7. Az eltávolításhoz kattintson az OK gombra.

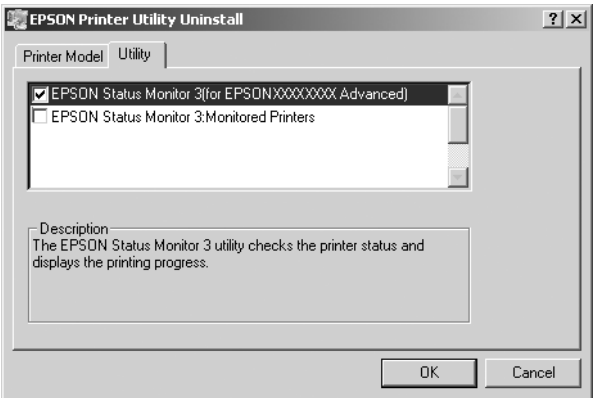

### *Megjegyzés:*

*Az EPSON Status Monitor 3 Monitored Printers (Figyelt nyomtatók) segédprogramja külön is eltávolítható. Ekkor nem tudja módosítani az EPSON Status Monitor 3 segédprogrammal figyelt nyomtatók típusát.*

8. Kövesse a képernyőn megjelenő utasításokat.

## *Az USB eszközillesztő eltávolítása*

Ha a nyomtató USB kábellel csatlakozik a számítógéphez, az USB eszközillesztő telepítésére is sor került. Ha eltávolítja a nyomtatóillesztőt, az USB eszközillesztőt is el kell távolítania.

Az USB eszközillesztő a következő lépésekkel távolítható el.

#### *Megjegyzés:*

- ❏ *Az USB eszközillesztő eltávolítása előtt el kell távolítania a nyomtatóillesztőt.*
- ❏ *Ha eltávolítja az USB eszközillesztőt, akkor az USB kábellel csatlakozó többi EPSON nyomtató sem lesz elérhető.*
- 1. Hajtsa végre a következő művelet első három lépését: "A nyomtatóillesztő [eltávolítása", 93. oldal.](#page-92-0)
- 2. Jelölje ki az EPSON USB Printer Devices (EPSON USB nyomtatóeszközök) elemet, és kattintson az Add/Remove (Módosítás/eltávolítás) gombra.

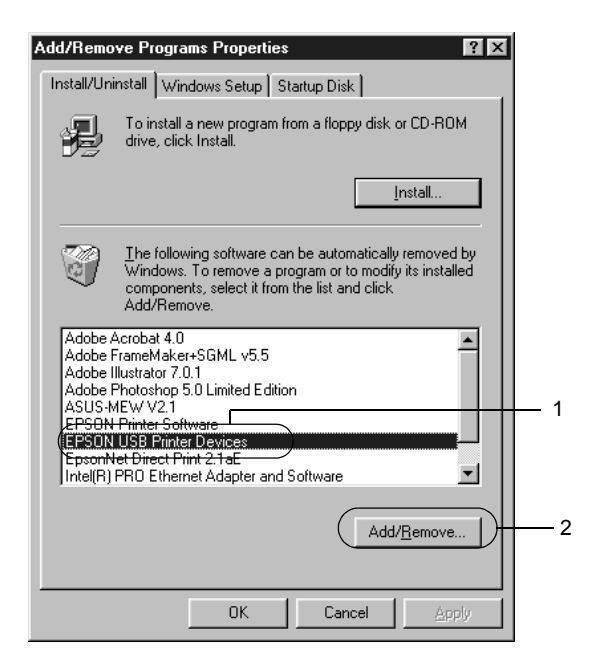

#### *Megjegyzés:*

- ❏ *Az* EPSON USB Printer Devices *(EPSON USB nyomtatóeszközök) elem csak Windows Me vagy 98 rendszerű számítógépeknél jelenik meg.*
- ❏ *Ha az USB eszközillesztő nincs helyesen telepítve, az* EPSON USB Printer Devices *(EPSON USB nyomtatóeszközök) elem nem jelenik meg. A következő lépésekkel futtassa a nyomtatóhoz mellékelt CD-lemezen található "Epusbun.exe" fájlt.*
	- *1. Helyezze be a CD-lemezt a meghajtóba.*
	- *2. Nyissa meg a CD-lemezt.*
	- *3. Kattintson duplán a* Win9x *mappára.*
	- *4. Kattintson duplán az* Epusbun.exe *fájlra.*
- 3. Kövesse a képernyőn megjelenő utasításokat.

# *A nyomtatószoftver használata Macintosh rendszeren*

## *A nyomtatószoftver*

A nyomtatószoftver a nyomtató illesztőprogramját és az EPSON Status Monitor 3 segédprogramot tartalmazza. A nyomtatóillesztő lehetővé teszi a beállítások széles választékának használatát, így a legjobb eredmények érhetők el a nyomtatóval. Az EPSON Status Monitor 3 az Apple (Alma) menüből érhető el. Az EPSON Status Monitor 3 segédprogrammal a nyomtató állapota ellenőrizhető. További tudnivalók: ["A nyomtató figyelése az EPSON Status Monitor 3](#page-122-0)  [használatával", 123. oldal](#page-122-0).

## *A nyomtatóillesztő elérése*

A nyomtató vezérléséhez és a beállítások módosításához a nyomtató illesztőprogramja használható. Segítségével egyszerűen megadhatók a nyomtatási beállítások, így például a papírforrás, a papírméret és a tájolás.

## *Mac OS 9.x*

A nyomtatóillesztő eléréséhez és a megfelelő párbeszédpanel megnyitásához válassza az Apple (Alma) menü Chooser (Eszközök) parancsát, és kattintson a nyomtatóikonra.

## *Mac OS X*

Regisztrálja a nyomtatót a Nyomtatóközpontban (Print Center), majd kattintson az adott alkalmazás File (Irat) menüjében a Print (Nyomtatás) parancsra, és válassza ki a nyomtatót.

## *A párbeszédpanelek megnyitása*

- ❏ A Paper Setting (Papírbeállítás) párbeszédpanel megnyitásához tetszőleges alkalmazásban válassza a File (Fájl) menü Page Setup (Oldalbeállítás) parancsát.
- ❏ A Basic Settings (Alapbeállítások) párbeszédpanel megnyitásához tetszőleges alkalmazásban válassza a File (Fájl) menü Print (Nyomtatás) parancsát.
- ❏ A Layout (Elrendezés) párbeszédpanel megnyitásához kattintson a **iel** ikonra a Basic Settings (Alapbeállítások) párbeszédpanelen.

#### *Megjegyzés:*

*Az illesztőprogram súgója részletesen ismerteti a beállításokat.*

# *A nyomtatóbeállítások megváltoztatása*

## *A nyomtatási minőség megadása*

A nyomatok nyomtatási minőségét a nyomtató illesztőprogramjának beállításaival módosíthatja. Itt az előre megadott beállítások listájából választhat, de saját beállításokat is megadhat.

### *Nyomtatási minőség választása az Automatic (Automatikus) beállítással*

A nyomtatási minőséget a sebesség vagy a részletek szempontjából módosíthatja. A nyomtatás kétféle felbontással történhet: 300 dpi és 600 dpi. A 600 dpi minőségi, pontos nyomtatást eredményez, de több memóriát igényel, és a nyomtatás is lassabb lesz.

Ha a Basic Settings (Alapbeállítások) párbeszédpanelen az Automatic (Automatikus) választókapcsoló van bejelölve, a nyomtatóillesztő a színbeállítások alapján állapítja meg az összes többi beállítást. Ekkor csak a színt és a felbontást kell megadnia. Az egyéb beállításokat (például a papírméretet vagy a tájolást) a legtöbb alkalmazásban módosíthatja.

#### *Megjegyzés:*

*Az illesztőprogram súgója részletesen ismerteti a beállításokat.*

- 1. Nyissa meg a Basic Settings (Alapbeállítások) párbeszédpanelt.
- 2. A Print Quality (Nyomtatási minőség) párbeszédpanelen kattintson az Automatic (Automatikus) választógombra, majd a csúszkán állítsa be a kívánt nyomtatási felbontást a Fast (Gyors, 300 dpi) és a Fine (Minőségi, 600 dpi) érték között.

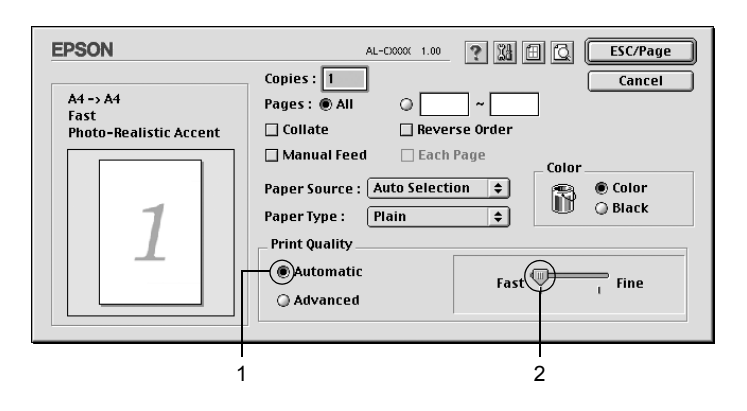

## *Megjegyzés:*

- ❏ *A RITech szolgáltatásról a súgóban olvashat.*
- ❏ *Ha a nyomtatás sikertelen, vagy a memóriára vonatkozó hibaüzenet jelenik meg, kisebb felbontás kiválasztásával általában megoldható a problémát.*

#### Mac OS X rendszerben

- 1. Nyissa meg a Print (Nyomtatás) párbeszédpanelt.
- 2. A legördülő listában válassza ki a Printer Settings (Nyomtatóbeállítások) elemet, majd válassza ki a Basic settings (Alapbeállítások) lapot.
- 3. Kattintson az Automatic (Automatikus) gombra, majd válassza ki a felbontást a Resolution (Felbontás) legördülő listából.

## *Előre megadott beállítások használata*

Az előre megadott beállítások segítségével összehangolt nyomtatási beállítások választhatók adott feladat végrehajtásához, ilyen például egy bemutató vagy digitális fényképezőgépről beolvasott kép nyomtatása.

Az előre megadott beállítások használatához kövesse az alábbi lépéseket.

- 1. Nyissa meg a Basic Settings (Alapbeállítások) párbeszédpanelt.
- 2. Válassza ki az Advanced (Speciális) gombot. Ekkor az Automatic (Automatikus) választókapcsoló mellett az előre megadott beállítások listája jelenik meg.

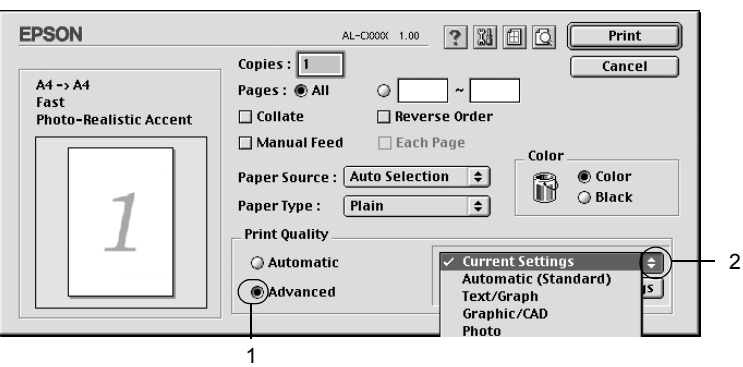

3. Jelölje ki a nyomtatni kívánt dokumentumnak vagy képnek legjobban megfelelő beállítást a listán.

#### Mac OS X rendszerben

- 1. Nyissa meg a Print (Nyomtatás) párbeszédpanelt.
- 2. A legördülő listában válassza ki a Printer Settings (Nyomtatóbeállítások) elemet, majd válassza ki a Basic settings (Alapbeállítások) lapot.
- 3. Válassza ki az Advanced (Speciális) gombot. Ekkor az Automatic (Automatikus) választókapcsoló mellett az előre megadott beállítások listája jelenik meg.
- 4. Jelölje ki a nyomtatni kívánt dokumentumnak vagy képnek legjobban megfelelő beállítást a listán.

Amikor előre megadott beállítást választ, az egyéb paraméterek értékének beállítása automatikus lesz. A változtatások a Print (Nyomtatás) párbeszédpanel Summary legördülő listáján (Mac OS X), illetve a Basic Settings (Alapbeállítások) párbeszédpanel bal oldalán, az aktuális beállítások listáján láthatók (Mac OS 9).

Ez a nyomtatóillesztő a következő előre megadott beállításokat tartalmazza:

## *Automatic (Standard) [Automatikus – (szokásos)]*

A szokásos nyomtatásoknál alkalmazható, például szöveges dokumentumoknál.

## *Text/Graph (Szöveg/ábra)*

Szöveget és diagramokat tartalmazó dokumentumok nyomtatásához megfelelő, ilyen például egy bemutató.

## *Graphic/CAD (Grafika/CAD)*

Rajzokat, ábrákat tartalmazó dokumentumok nyomtatásához használható.

### *Photo (Fénykép)*

Fényképek nyomtatásánál érdemes ezt választani.

### *PhotoEnhance4*

Videofilmből, digitális fényképezőgépből vagy lapolvasóból származó képek nyomtatásához. Az EPSON PhotoEnhance4 automatikusan beállítja az eredeti kép kontrasztjának, telítettségének és fényerősségének értékét, ami éles és élénk színes nyomatot eredményez. Az eredeti képfájl változatlan marad.

*Megjegyzés: Ez a funkció Mac OS X rendszerben nem használható.*

### *ColorSync*

A nyomat színeit automatikusan a képernyő színeihez igazítja.

## *Automatic (High Quality) [Automatikus (Minőségi)]*

Dokumentumok minőségi nyomtatásához használható.

## *Advanced Text/Graph (Minőségi szöveg/ábra)*

Szöveget és diagramokat tartalmazó dokumentumok minőségi nyomtatásához megfelelő.

## *Advanced Graphic/CAD (Minőségi grafika/CAD)*

Rajzokat, ábrákat tartalmazó dokumentumok minőségi nyomtatásához használható.

## *Advanced Photo (Minőségi fénykép)*

Fényképek minőségi nyomtatásánál érdemes ezt választani.

### *Nyomtatási beállítások testreszabása*

A legtöbb esetben nincs szükség saját nyomtatási beállítások megadására. Ha viszont jobban kézben szeretné tartani a beállításokat, a legrészletesebb beállításra is kíváncsi vagy csak kísérletezni szeretne, a nyomtató lehetővé teszi a saját igények szerint kialakított beállítások használatát.

A nyomtatási beállítások a következő lépésekkel változtathatók meg.

- 1. Nyissa meg a Basic Settings (Alapbeállítások) párbeszédpanelt.
- 2. Kattintson az Advanced (Speciális) gombra, majd a More Settings (További beállítások) elemre. Megjelenik a következő párbeszédpanel.

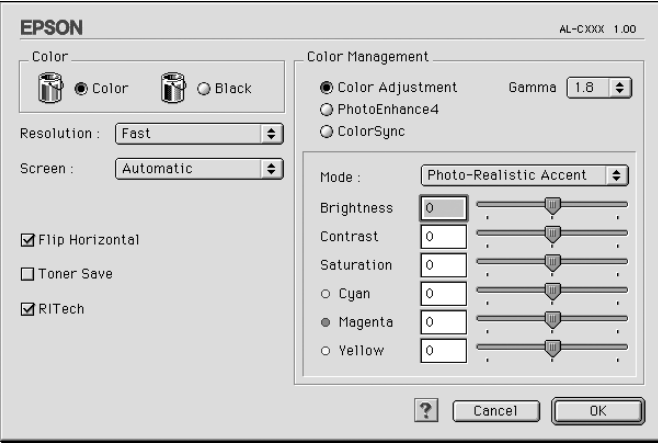

3. A Color (Szín) csoportban válassza a Color (Színes) vagy a Black (Fekete) beállítást.

4. A csúszkán állítsa be a kívánt nyomtatási felbontást a Fast (Gyors, 300 dpi) és a Fine (Minőségi, 600 dpi) érték között.

#### *Megjegyzés:*

*Ha más beállításokkal kapcsolatban segítségre van szüksége, használja a gombot.*

5. A beállítások elfogadásához és a Basic Settings (Alapbeállítások) párbeszédpanel megjelenítéséhez kattintson az OK gombra.

#### *Megjegyzés:*

*A beállítások részletes ismertetését az online súgó tartalmazza.*

#### *Saját beállítások mentése*

A saját beállítások mentéséhez a Basic Settings (Alapbeállítások) párbeszédpanelen kattintson az Advanced (Speciális) választógombra, majd a Save Settings (Beállítások mentése) gombra. Ekkor a következő párbeszédpanel jelenik meg.

Írja be a saját beállítások nevét a Name (Név) mezőbe, majd kattintson a Save (Mentés) gombra. Az így mentett beállítások neve megjelenik a Basic Settings (Alapbeállítások) párbeszédpanelen az Automatic (Automatikus) választógomb melletti listában.

#### *Megjegyzés:*

- ❏ *Saját beállításainak elnevezésekor nem használhatja az előre megadott beállítások neveit.*
- ❏ *A saját beállítások törléséhez a Basic Settings (Alapbeállítások) párbeszédpanelen kattintson az* Advanced *(Speciális) választógombra, majd a* Save Settings *(Beállítások mentése) gombra, a megjelenő párbeszédpanelen jelölje ki a törölni kívánt beállítást, és kattintson a* Delete *(Törlés) gombra.*
- ❏ *Az előre megadott beállítások nem törölhetők.*

Ha az Advanced Settings (További beállítások) párbeszédpanelen akkor módosítja valamelyik beállítást, amikor a Basic Settings (Alapbeállítások) párbeszédpanelen egyik saját beállítása van kijelölve, a listában ez User Settings (Felhasználói beállítások) névre változik. A korábban kijelölt saját beállítást nem érintik a változtatások. A saját beállításhoz úgy térhet vissza, hogy egyszerűen újból kijelöli azt a listában.

Mac OS X rendszerben

Az egyéni beállítások mentéséhez kövesse az alábbi lépéseket.

Mac OS 10.1.x rendszerben az egyéni beállítások a Save Custom Setting (Egyéni beállítás mentése) párbeszédpanelen menthetők. Az egyéni beállítások Custom (Egyéni) néven jelennek meg a Preset (Előre megadott beállítások) legördülő listában. Csak egy egyéni beállítást menthet el.

Mac OS 10.2 vagy 10.3 rendszerben az egyéni beállítások a Save Custom Setting (Egyéni beállítás mentése) párbeszédpanelen menthetők. Írja be a saját beállítások nevét a Name (Név) mezőbe. Az egyéni beállítások a megadott néven jelennek meg a Preset (Előre megadott beállítások) legördülő listában.

### *Megjegyzés:*

*A* Custom Setting *(Egyéni beállítás) a Mac OS X rendszer alapfunkciója.*

## *Nyomatok átméretezése*

A Layout (Elrendezés) párbeszédpanel Fit to Page (Oldalra illeszkedő) beállítása lehetővé teszi a dokumentumok papírmérethez illeszkedő megfelelő nagyítását vagy kicsinyítését a nyomtatásnál.

#### *Megjegyzés:*

- ❏ *Ez a funkció Mac OS X rendszerben nem használható.*
- ❏ *A méretváltozás aránya automatikusan a Paper Setting (Papírbeállítás) párbeszédpanelen választott papírmérethez igazodik.*
- ❏ *A Paper Setting (Papírbeállítás) párbeszédpanelen kijelölt méretarány változtatására nincs mód.*
- 1. A Basic Settings (Alapbeállítások) párbeszédpanelen kattintson a **ikonra.** Ekkor a Layout (Elrendezés) párbeszédpanel jelenik meg.
- 2. Jelölje be a Fit to Page (Igazítás a laphoz) jelölőnégyzetet, majd az Output Paper (Kimeneti papír) lenyitható listából válasszon papírméretet. A nyomtató úgy nyomtatja ki az oldalt, hogy az lefedje a kiválasztott papírt.

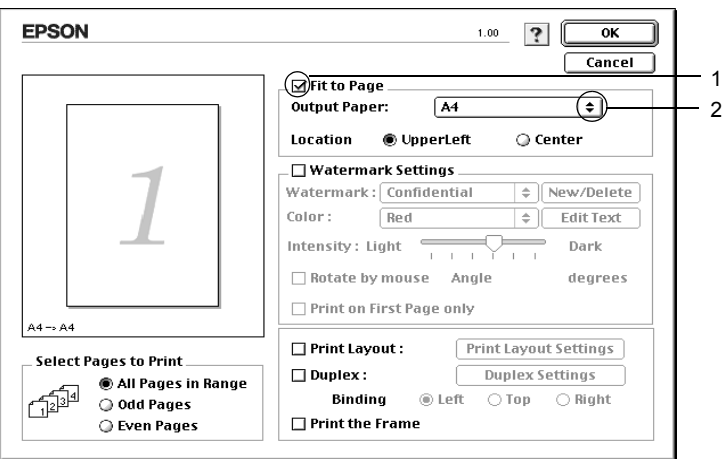

3. A beállítások érvénybe léptetéséhez kattintson az OK gombra.
# *A nyomtatási elrendezés módosítása*

Két vagy négy oldalt is nyomtathat egy lapra megfelelő sorrendben, automatikusan átméretezve az egyes oldalakat, hogy azok elférjenek az adott méretű papíron. A dokumentumok oldalszegéllyel is nyomtathatók.

- 1. A Basic Settings (Alapbeállítások) párbeszédpanelen kattintson a **ikonra.** Ekkor a Layout (Elrendezés) párbeszédpanel jelenik meg.
- 2. Jelölje be a Print Layout (Nyomtatási elrendezés) négyzetet, majd kattintson a Print Layout Settings (Nyomtatási elrendezés beállításai) gombra. Ekkor a Print Layout Settings (Nyomtatási elrendezés beállításai) párbeszédpanel jelenik meg.

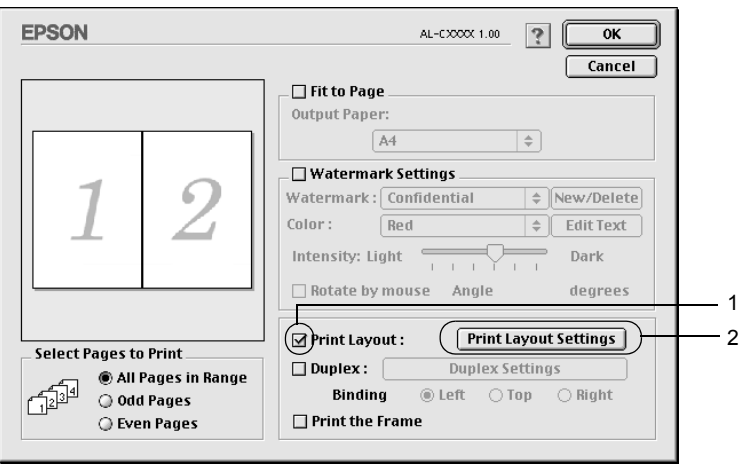

3. Adja meg, hogy hány oldalt szeretne nyomtatni egy lapra.

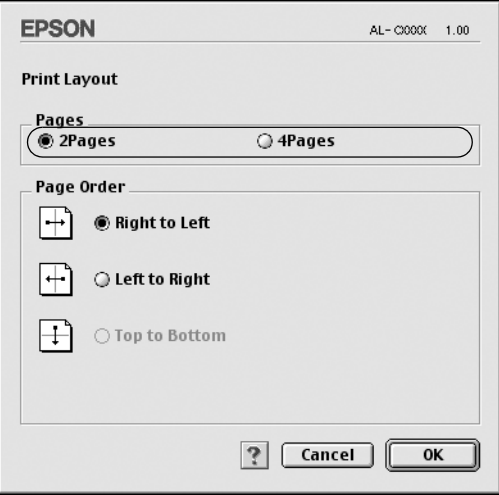

4. A Page Order (Oldalsorrend) csoportban adja meg a kívánt beállítást.

#### *Megjegyzés:*

*A Page Order (Oldalsorrend) beállításai az egy lapra nyomtatott oldalak számától és a papír tájolásától függenek.*

- 5. A beállítások elfogadásához és a Layout (Elrendezés) párbeszédpanel megjelenítéséhez kattintson az OK gombra.
- 6. A Layout (Elrendezés) párbeszédpanelen jelölje be a Print the Frame (Szegély nyomtatása) négyzetet, ha szegélyt szeretne nyomtatni az oldalakra.
- 7. A beállítások érvénybe léptetéséhez kattintson az OK gombra.

#### Mac OS X rendszerben

- 1. Nyissa meg a Print (Nyomtatás) párbeszédpanelt.
- 2. Válassza a legördülő lista Layout (Elrendezés) elemét.
- 3. Adja meg a legördülő listában, hogy hány oldalt szeretne nyomtatni egy lapra.
- 4. A nyomtatás megkezdéséhez kattintson a Print (Nyomtatás) parancsra.

*Megjegyzés: A* Layout *(Elrendezés) beállítás a Mac OS X rendszer alapfunkciója.*

### *Vízjel használata*

A következő lépésekkel helyezhet el vízjelet a dokumentumban. A Layout (Elrendezés) párbeszédpanelen előre megadott vízjelek közül választhat, de bitkép (PICT) vagy szövegfájl kijelölésével saját vízjelet is készíthet. A Layout (Elrendezés) párbeszédpanelen a vízjel számos beállítását is megadhatja, például a méretét, a fényerősségét és az elhelyezkedését.

*Megjegyzés: Ez a funkció Mac OS X rendszerben nem használható.*

- 1. A Basic Settings (Alapbeállítások) párbeszédpanelen kattintson a **ikonra.** Ekkor a Layout (Elrendezés) párbeszédpanel jelenik meg.
- 2. Jelölje be a Watermark Settings (Vízjel beállításai) négyzetet, és válasszon vízjelet a Watermark (Vízjel) legördülő listában.

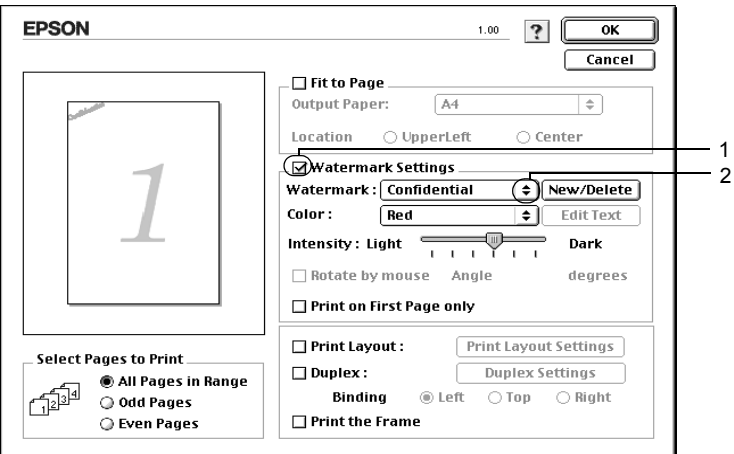

- 3. Adja meg, hogy az oldalon hol szeretné elhelyezni a vízjelet: ehhez húzza a vízjel képét a kívánt helyre a mintaablakban. A méretezők húzásával a vízjel méretét is módosíthatja.
- 4. Adja meg a kép fényerősségét az Intensity (Fényerősség) csúszkával.
- 5. A saját szöveges vízjeleknél az elforgatás mértékét is megadhatja az Angle (Szög) mezőben, vagy a Rotate by mouse (Elforgatás az egérrel) négyzet bejelölése után a mintaablakban hajthatja végre az elforgatást.
- 6. A beállítások érvénybe léptetéséhez kattintson az OK gombra.

### *Új vízjel készítése*

Új szöveges vagy képes vízjelet a következő eljárásokkal készíthet.

#### *Szöveges vízjel készítése*

- 1. A Basic Settings (Alapbeállítások) párbeszédpanelen kattintson a **i** ikonra. Ekkor a Layout (Elrendezés) párbeszédpanel jelenik meg.
- 2. Jelölie be a Watermark Settings (Víziel beállításai) négyzetet, és kattintson a New/Delete (Új/Törlés) gombra. A Custom Watermark (Egyéni vízjel) párbeszédpanel jelenik meg.

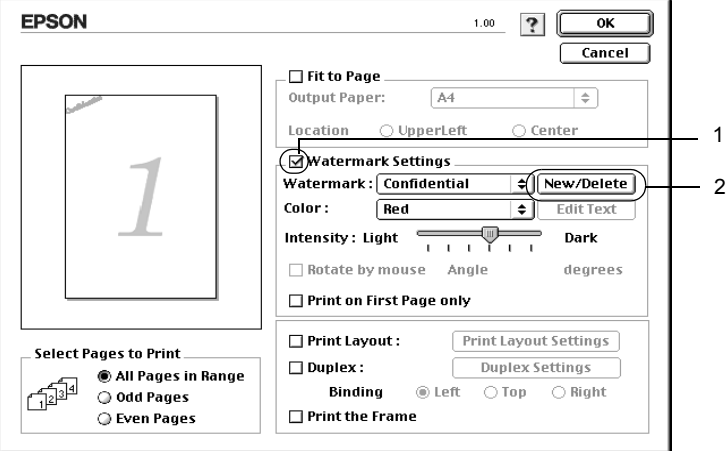

3. Kattintson az Add Text (Szöveg felvétele) gombra.

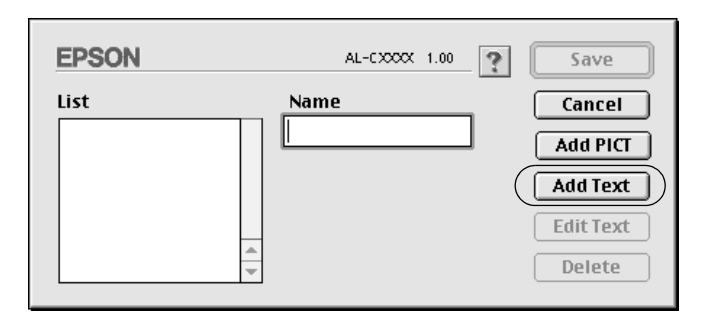

4. A Text (Szöveg) mezőbe írja be a vízjel szövegét, válasszon betűtípust és betűstílust, majd kattintson az OK gombra.

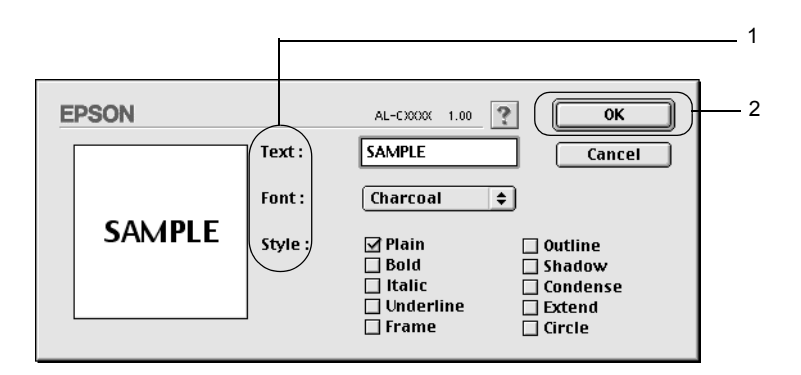

5. A Name (Név) mezőbe írja be a fájlnevet, majd kattintson a Save (Mentés) gombra.

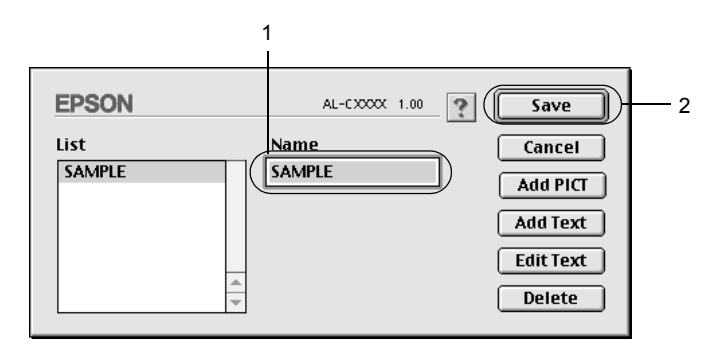

#### *Megjegyzés:*

- ❏ *Mentett vízjel szerkesztéséhez jelölje azt ki a listában, és kattintson az* Edit Text *(Szöveg szerkesztése) gombra. A szerkesztés befejezése után a párbeszédpanel bezárásához kattintson az* OK *gombra.*
- ❏ *Mentett vízjel eltávolításához jelölje azt ki a listában, és kattintson a* Delete *(Törlés) gombra. Az eltávolítás után a párbeszédpanel bezárásához kattintson a* Save *(Mentés) gombra.*
- 6. A Layout (Elrendezés) párbeszédpanelen a Watermark (Vízjel) listában jelölje ki a mentett saját vízjelet, majd kattintson az OK gombra.

### *Képes vízjel készítése*

Ilyen saját vízjel készítéséhez előkészített bitképes (PICT) fájl szükséges.

- 1. A Basic Settings (Alapbeállítások) párbeszédpanelen kattintson a **i** ikonra. Ekkor a Layout (Elrendezés) párbeszédpanel jelenik meg.
- 2. Jelölje be a Watermark Settings (Vízjel beállításai) négyzetet, és kattintson a New/Delete (Új/Törlés) gombra. A Custom Watermark (Egyéni vízjel) párbeszédpanel jelenik meg.

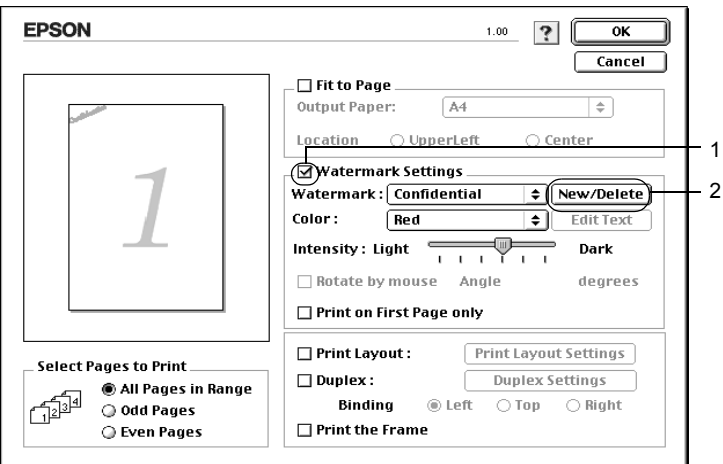

3. Kattintson az Add PICT (PICT felvétele) gombra.

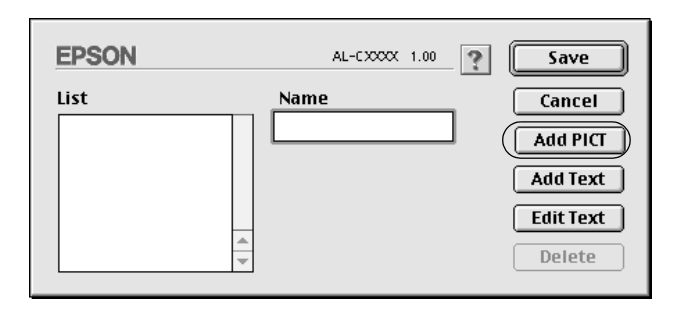

4. Jelölje ki a kívánt PICT fájlt, és kattintson az Open (Megnyitás) gombra.

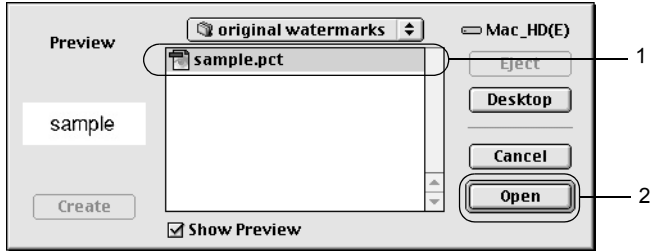

5. A Name (Név) mezőbe írja be a fájlnevet, majd kattintson a Save (Mentés) gombra.

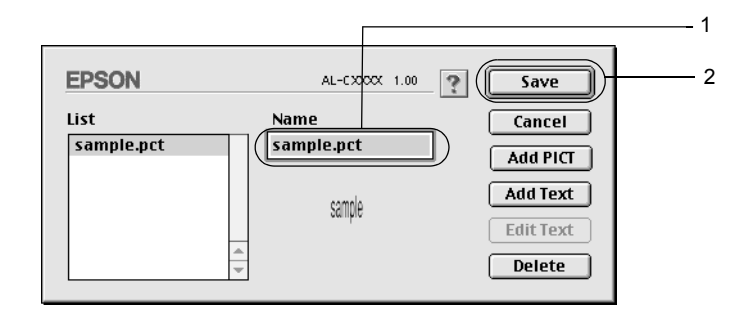

#### *Megjegyzés:*

*Mentett vízjel eltávolításához jelölje azt ki a listában, és kattintson a* Delete *(Törlés) gombra. Az eltávolítás után a párbeszédpanel bezárásához kattintson a* Save *(Mentés) gombra.*

6. A Layout (Elrendezés) párbeszédpanelen a Watermark (Vízjel) listában jelölje ki a mentett saját vízjelet, majd kattintson az OK gombra.

### *Nyomtatás a duplex egységgel*

Kétoldalas nyomtatással a papír mindkét oldalára nyomtathat. Kötésre szánt nyomtatásnál megadható a kötés helye, a kívánt oldalsorrendnek megfelelően.

Az ENERGY STAR® partnereként az Epson javasolja a kétoldalas nyomtatás használatát. Az ENERGY STAR® Compliance részletesen ismerteti az ENERGY STAR® programot.

- 1. A Basic Settings (Alapbeállítások) párbeszédpanelen kattintson a **iel** ikonra. Ekkor a Layout (Elrendezés) párbeszédpanel jelenik meg.
- 2. Jelölje be a Duplex (Kétoldalas) négyzetet.
- 3. Adja meg a Binding position (Kötés helye) beállítást: ez Left (Balra), Top (Fenn) vagy Right (Jobbra) lehet.
- 4. Kattintson a Duplex Settings (Kétoldalas beállítások) gombra.

5. Adja meg a Binding Margin (Kötésmargó) értékét az elülső és a hátoldalon.

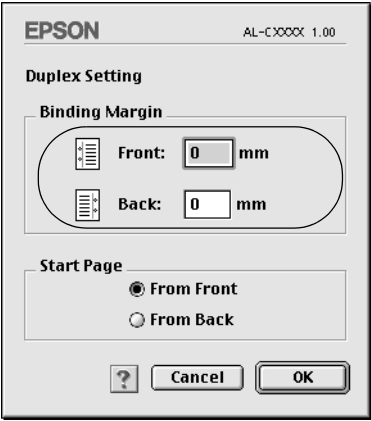

- 6. A Start Page (Kezdő oldal) csoportban válassza ki, hogy a nyomtatás az elülső vagy a hátoldallal kezdődik-e.
- 7. A beállítások elfogadásához és a Layout (Elrendezés) párbeszédpanel megjelenítéséhez kattintson az OK gombra.

Mac OS X rendszerben

- 1. Nyissa meg a Print (Nyomtatás) párbeszédpanelt.
- 2. Válassza a legördülő lista Duplex Settings (Kétoldalas nyomtatási beállítások) elemét.
- 3. Jelölje be a Duplex Settings (Kétoldalas nyomtatási beállítások) négyzetet.
- 4. Adja meg a Binding position (Kötés helye) beállítást: ez Left (Balra), Top (Fenn) vagy Right (Jobbra) lehet.
- 5. Adja meg a Binding Margin (Kötésmargó) értékét az elülső és a hátoldalon.
- 6. A Start Page (Kezdő oldal) csoportban válassza ki, hogy a nyomtatás az elülső vagy a hátoldallal kezdődik-e.
- 7. A nyomtatás megkezdéséhez kattintson a Print (Nyomtatás) parancsra.

### *További beállítások*

Az Extended Setting (További beállítások) párbeszédpanelen további részletek is megadhatók, például az oldalvédelem is. A párbeszédpanel megnyitásához kattintson a  $\mathbb{R}$  ikonra a Basic Settings (Alapbeállítások) párbeszédpanelen.

Mac OS X rendszerben nyissa meg az Extension Settings (További beállítások) párbeszédpanelt.

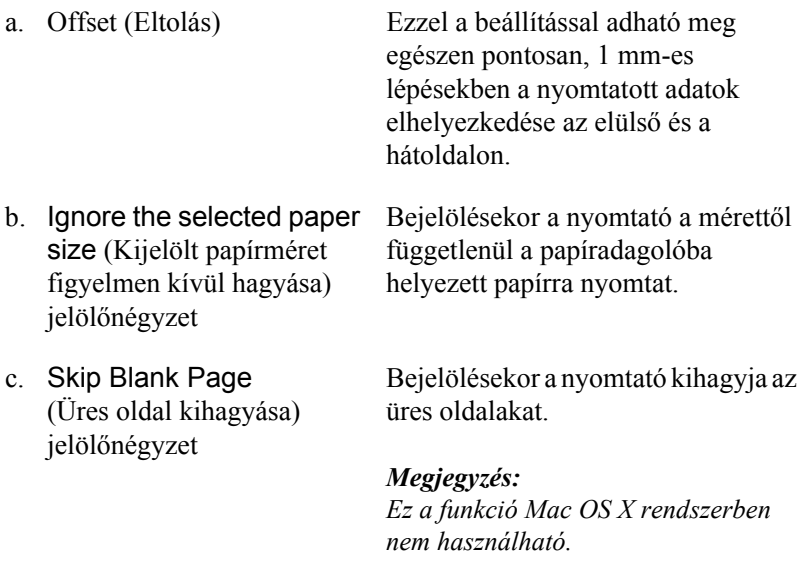

- d. Automatically change to monochrome mode (Egyszínű üzemmód automatikus választása) jelölőnégyzet
- e. Adjust line thickness (Vonalvastagság igazítása) jelölőnégyzet

Bejelölésekor a nyomtató elemzi a nyomtatandó adatokat, és automatikus egyszínű üzemmódra tér át, ha ezek között nincs színes.

#### *Megjegyzés:*

*Ez a funkció Mac OS X rendszerben nem használható.*

A nyomtatott vonalak vastagságát állítia.

#### *Megjegyzés:*

*Ez a funkció Mac OS X rendszerben nem használható.*

Auto Continue (Automatikus levágás) jelölőnégyzet

Avoid Page Error (Laphibák elkerülése) jelölőnégyzet

Ha a jelölőnégyzet be van jelölve, a nyomtató figyelmen kívül hagyja a lapméretre és a memóriahiányra vonatkozó hibákat, és tovább nyomtat.

Ha bejelöli ezt a jelölőnégyzetet, elkerülheti a nyomtatási túlfutásból eredő hibákat a sok memóriát igénylő nyomtatási adatok, például a több összetett betűtípust vagy grafikát tartalmazó dokumentumok nyomtatásakor. Ezzel azonban némileg lelassul a nyomtatás.

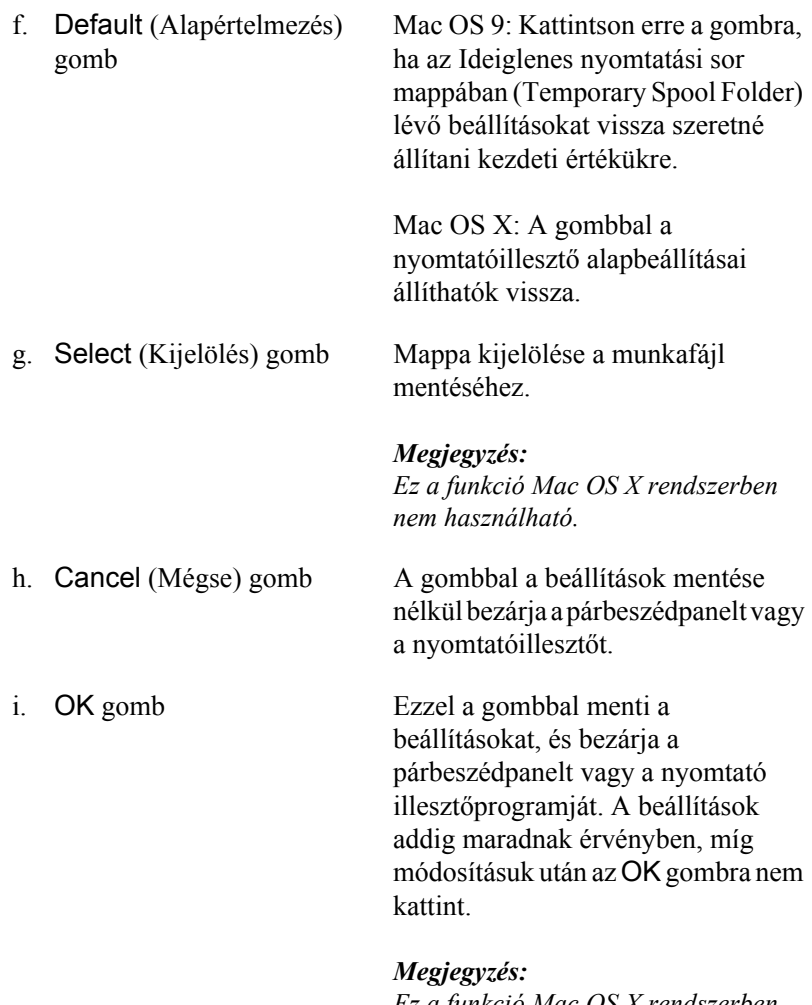

*Ez a funkció Mac OS X rendszerben nem használható.*

# *A nyomtató figyelése az EPSON Status Monitor 3 használatával*

Az EPSON Status Monitor 3 figyelemmel kíséri a nyomtatót, és megfelelő adatokat szolgáltat aktuális állapotáról.

### *Az EPSON Status Monitor 3 elérése*

Az EPSON Status Monitor 3 az Apple (Alma) menüből érhető el.

#### *Megjegyzés:*

- ❏ *A Chooser (Eszközök) panelen ki kell jelölni a megfelelő nyomtatóportot, hogy a választott nyomtatóillesztő szükséges adatai elérhetők legyenek az EPSON Status Monitor 3 indításakor. Ha a nyomtatóport helytelen, hibaüzenet jelenik meg.*
- ❏ *Ha a munkafájl háttérben történő nyomtatása közben a Chooser (Eszközök) panelen megváltoztatja a nyomtatóillesztőt, a nyomtatóra kerülő adatok megsérülhetnek.*
- ❏ *A nyomtató és a fogyóeszközök adatai csak akkor jelennek meg az állapotablakban, ha a Chooser (Eszközök) megfelelően le tudja olvasni az állapotot.*

Mac OS X rendszerben

- 1. Kattintson az alkalmazás File (Fájl) menüjének Print (Nyomtatás) parancsára. Megjelenik a Nyomtatás párbeszédpanel.
- 2. Válassza ki a Utilities (Segédprogramok) elemet a listában, ahol a Copies & Pages (Példányszámok és lapok) elem látható.
- 3. Kattintson az EPSON Status Monitor 3 ikonra.

### *A nyomtató állapotadatainak lekérése*

Az EPSON Status Monitor 3 párbeszédpanelen figyelemmel kísérheti a nyomtató és a fogyóeszközök állapotát.

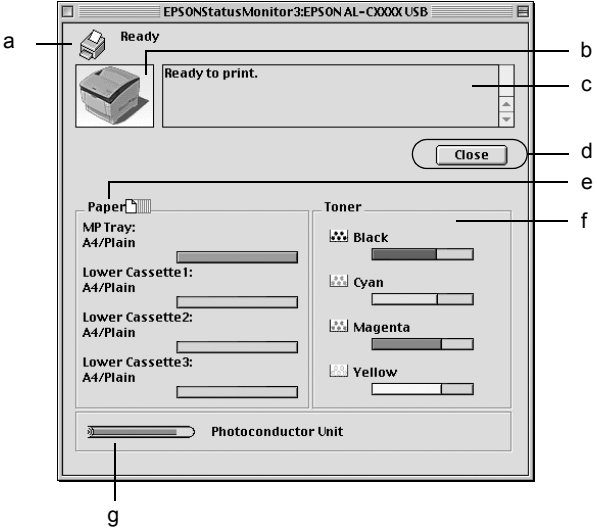

#### *Megjegyzés:*

*Más operációs rendszer esetén előfordulhat, hogy nem az itt látható képernyőkép jelenik meg.*

a. Ikon és üzenet A nyomtató állapotát mutatja. b. Nyomtató képe Grafikusan mutatja a nyomtató állapotát. c. Szövegmező A nyomtató melletti szövegmező a nyomtató állapotát írja le. Hiba esetén a legvalószínűbb megoldás is megjelenik.

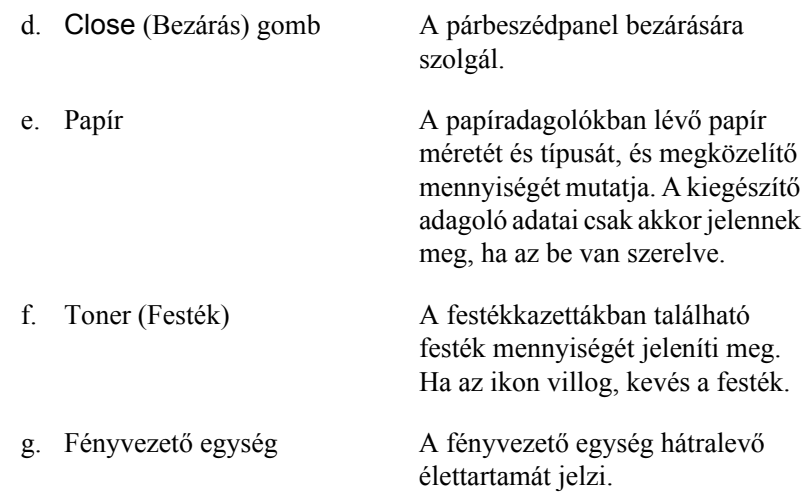

### *A figyelési beállítások megadása*

A figyelési beállítások megadásához válassza a File (Fájl) menü Monitor Setup (Figyelés beállítása) parancsát. A Monitor Setup (Figyelés beállítása) párbeszédpanel jelenik meg.

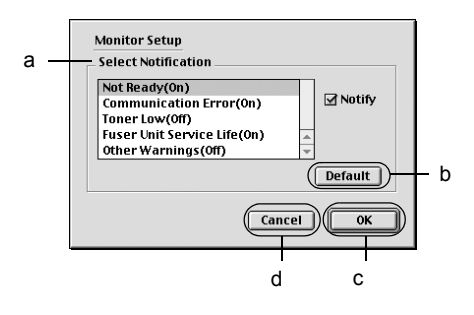

A párbeszédpanel a következő beállításokat és gombokat tartalmazza:

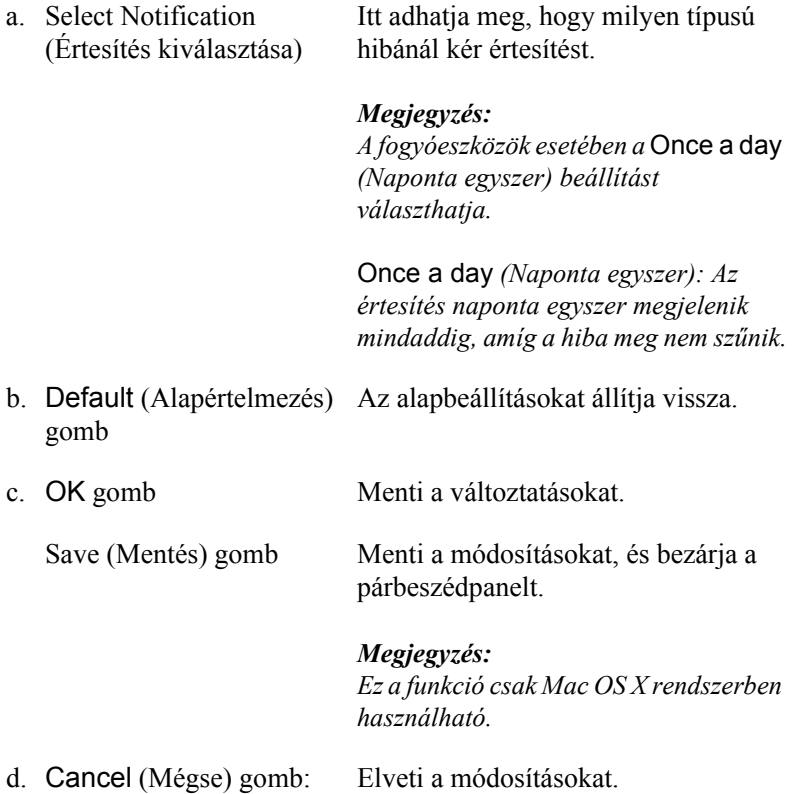

# *A Status Alert (Állapotfigyelmeztetés) ablak*

A Status Alert (Állapotfigyelmeztetés) ablakban az előforduló hiba típusa és a lehetséges megoldás leírása jelenik meg. A hiba elhárítása után az ablak automatikusan bezáródik.

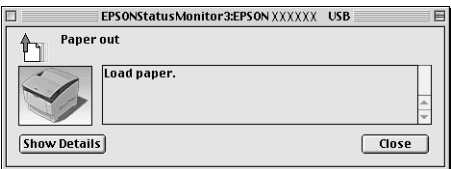

Az ablak a Monitor Setup (Figyelési beállítások) párbeszédpanelen beállított értesítéseknél is megjelenik.

Ha a fogyóeszközökről szeretne adatokat látni, kattintson a Show Details (Részletek megjelenítése) gombra. Mac OS X rendszerben ehhez a  $\bullet$  gombra kell kattintani. Ekkor a Status Alert (Állapotfigyelmeztetés) ablak az előforduló hibák elhárítása után is a képernyőn marad. Az ablak bezáráshoz kattintson a Close (Bezárás) gombra.

### *A feladatkezelési szolgáltatás használata*

A EPSON Status Monitor 3 párbeszédpanel Job Information (Feladat adatai) lapján a nyomtatási feladatokról jelennek meg a legfontosabb adatok.

A panellap megjelenítéséhez a Monitoring Preferences (Figyelési beállítások) párbeszédpanelen jelölje be a Show job information (Feladat adatainak megjelenítése) jelölőnégyzetet. Ezután az EPSON Status Monitor 3 párbeszédpaneljén a Job Information (Feladatok adatai) panellap is megjelenik és választható.

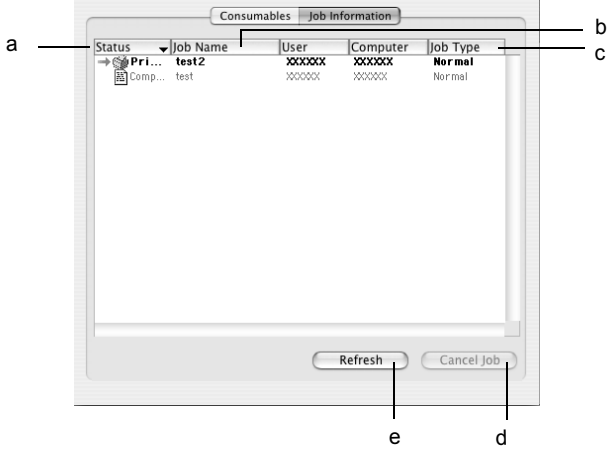

#### *Megjegyzés:*

*A képernyő a Mac OS X operációs rendszert mutatja.*

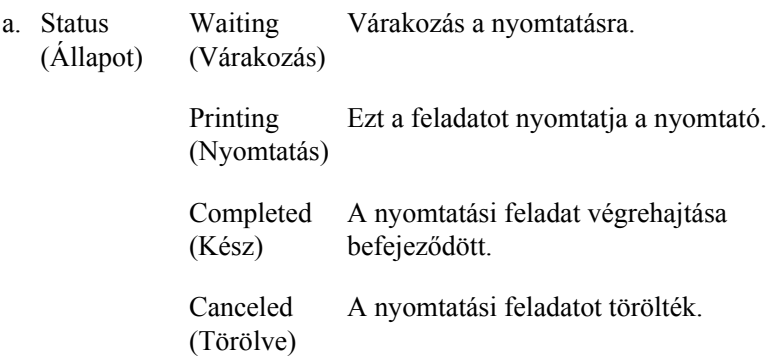

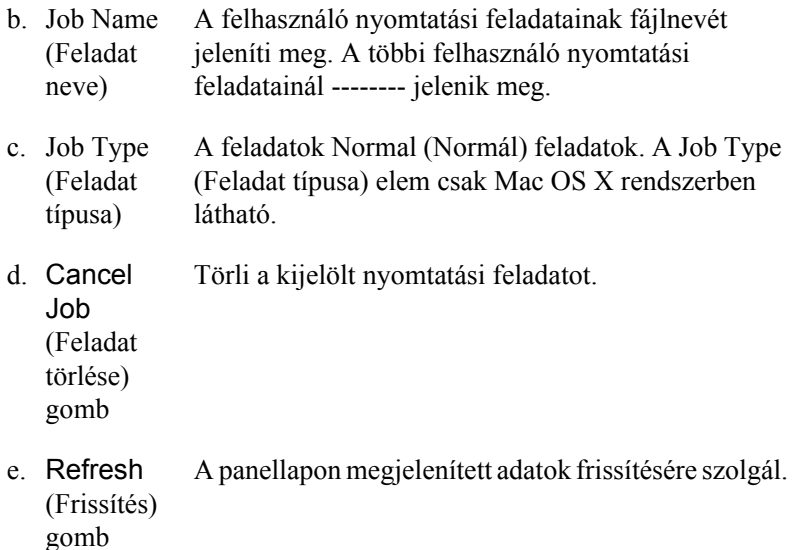

# *Az USB csatlakozás beállítása*

#### *Megjegyzés:*

*Ha az USB kábelt USB elosztón keresztül csatlakoztatja a Macintosh számítógéphez, ügyeljen arra, hogy ez legyen az első helyen. A használt elosztó függvényében az USB kapcsolat bizonytalanná válhat. Ha problémák merülnek fel az ilyen típusú kapcsolatnál, az USB kábelt csatlakoztassa közvetlenül a számítógéphez.*

1. Válassza az Alma (Apple) menü Eszközök (Chooser) parancsát. Kattintson a nyomtatóikonra, majd a megfelelő USB portra.

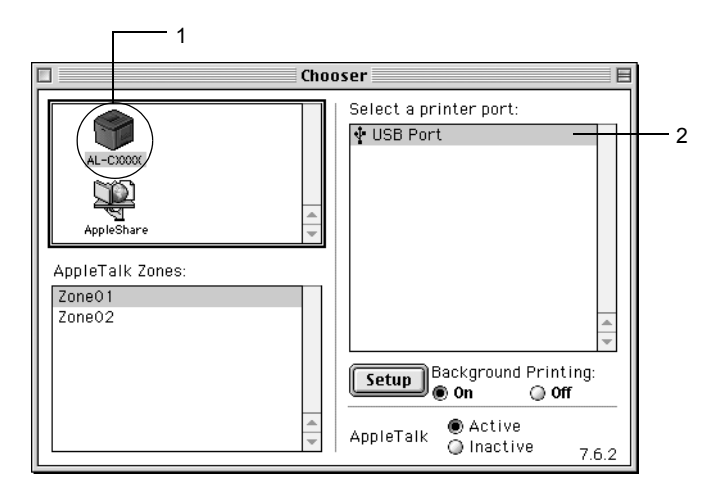

2. Kapcsolja be vagy ki a Background Printing (Nyomtatás a háttérben) beállítást.

### *Megjegyzés:*

- ❏ *Az EPSON Status Monitor 3 csak akkor tudja megfelelően kezelni a nyomtatási feladatokat, ha bekapcsolja a háttérnyomtatást.*
- ❏ *A háttérnyomtatás bekapcsolásakor a Macintosh akkor is használható, amikor előkészíti a dokumentumot a nyomtatásra.*
- 3. Zárja be a Chooser (Eszközök) panelt.

# *A nyomtatás megszakítása*

Ha a nyomtatás nem felel meg a várakozásnak, például helytelen a karakterek vagy a képek nyomtatása, megszakíthatja a nyomtatást. Ha a nyomtatás mégis folytatódik, próbálja meg a következőket.

- ❏ Tartsa lenyomva a Command billentyűt, és így nyomja meg a Pont (.) billentyűt. Az alkalmazástól függően a nyomtatás megszakítására vonatkozó üzenet jelenhet meg. Kövesse az ott leírt utasításokat.
- ❏ A háttérben folyó nyomtatás közben nyissa meg az Application (Alkalmazás) menüből az EPSON Status Monitor 3 segédprogramot. Itt állítsa le a nyomtatást, vagy törölje az alvó állapotban lévő fájlt.

Az utolsó oldal kiadása után a nyomtatón a Ready (Kész) jelzőfény fog világítani.

#### *Megjegyzés:*

*A számítógépből elküldött aktuális nyomtatási feladat a nyomtató kezelőpaneljén a* q *Cancel Job (Feladat törlése) gombbal is törölhető. A műveletnél ügyeljen arra, hogy ne szakítsa meg mások nyomtatási feladatait.*

# *A nyomtatószoftver eltávolítása*

Ha újra kell telepíteni vagy frissíteni kell az illesztőprogramot, akkor előbb el kell távolítani a meglévő nyomtatószoftvert.

### *Mac OS 9.X rendszerben*

- 1. Zárja be az összes alkalmazást, és indítsa újra a számítógépet.
- 2. Helyezze be az EPSON nyomtatószoftver CD-lemezét.
- 3. Kattintson duplán a Language mappára, majd ismét duplán a Disk 1 mappára a Printer Driver mappán belül.
- 4. Kattintson duplán az Installer (Telepítő) ikonra.

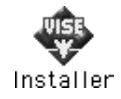

- 5. Kattintson a Continue (Tovább) gombra. Olvassa el a licencszerződést, majd kattintson az Accept (Elfogadom) gombra.
- 6. Válassza a menü Uninstall (Eltávolítás) parancsát, és kattintson az Uninstall (Eltávolítás) gombra.
- 7. Kövesse a képernyőn megjelenő utasításokat.

### *Mac OS X rendszerben*

- 1. Zárja be az összes alkalmazást, és indítsa újra a számítógépet.
- 2. Helyezze be az EPSON nyomtatószoftver CD-lemezét.
- 3. Kattintson duplán az asztalon lévő EPSON ikonra.
- 4. Kattintson duplán a Mac OS X Software mappára, majd kattintson duplán a Printer Driver mappára.

5. Kattintson duplán a nyomtatóikonra.

#### *Megjegyzés:*

*Ha megjelenik az Authenticate (Hitelesítés) párbeszédpanel, adja meg a* Password or phrase *(Jelszó vagy kifejezés) mező tartalmát, majd kattintson az* OK *gombra.*

- 6. Olvassa el a licencszerződést, majd kattintson az Accept (Elfogadom) gombra.
- 7. Válassza a menü Uninstall (Eltávolítás) parancsát, és kattintson az Uninstall (Eltávolítás) gombra.
- 8. Kövesse a képernyőn megjelenő utasításokat.

#### *Megjegyzés:*

*Ha a nyomtató a nyomtatószoftver eltávolítása után is látható a Print Center (Nyomtatóközpont) panelen, törölje a nyomtató nevét a Printer Center (Nyomtatóközpont) panelen. Nyissa meg a Print Center (Nyomtatóközpont) panelt, válassza ki a nyomtató nevét a nyomtatók listájából, és kattintson a* Delete *(Törlés) gombra.*

# *5. fejezet A nyomtató beállítása hálózati használatra*

### *Windows rendszerben*

### *A nyomtató megosztása*

Ez a rész a nyomtató szabványos Windows hálózatban történő megosztását ismerteti.

A hálózatban található számítógépek közösen használhatják azokat a nyomtatókat, amelyek valamelyik számítógéphez csatlakoznak. A nyomtatóhoz közvetlenül csatlakozó számítógép a nyomtatókiszolgáló, a többi számítógép pedig ügyfélnek számít. Az ügyfeleknek engedélyre van szükségük ahhoz, hogy a nyomtatókiszolgálóval közösen használhassák a nyomtatót. A nyomtató közös használata a nyomtatókiszolgálón keresztül valósítható meg.

A nyomtatókiszolgáló és az ügyfelek beállítását a Windows operációs rendszer verziójának és a hálózati jogosultságoknak megfelelően végezze el.

#### **A nyomtatókiszolgáló beállítása**

- ❏ Windows Me, 98 és 95 rendszerben: ["A nyomtató megosztása",](#page-135-0)  [136. oldal](#page-135-0).
- ❏ Windows XP, 2000, NT 4.0 vagy Server 2003 rendszerben: ["Több](#page-137-0)  illesztő[program használata", 138. oldal](#page-137-0).

#### **Az ügyfelek beállítása**

- ❏ Windows Me, 98 és 95 rendszerben: ["Windows Me, 98 vagy 95",](#page-145-0)  [146. oldal.](#page-145-0)
- $\Box$  Windows XP és 2000 rendszerben: "Windows XP vagy 2000", [148. oldal.](#page-147-0)
- ❏ Windows NT 4.0 rendszerben: ["Windows NT 4.0", 153. oldal](#page-152-0).

#### *Megjegyzés:*

- ❏ *A nyomtató megosztásakor az EPSON Status Monitor 3 segédprogramot úgy kell beállítani, hogy segítségével a megosztott nyomtató figyelhető legyen a nyomtatókiszolgálón. Lásd: ["A figyelési beállítások megadása", 80. oldal](#page-79-0).*
- ❏ *Ha a megosztott nyomtatót Windows Me, 98 vagy 95 környezetben használja, a kiszolgálón kattintson duplán a Vezérlőpult (Control panel)* Network *(Hálózat) ikonjára, és ellenőrizze, hogy telepítve*  van-e a "File and printer sharing for Microsoft Networks" *(Microsoft Networks fájl- és nyomtatómegosztás) összetevő. Ezután ellenőrizze a kiszolgálón és az ügyfeleken is, hogy telepítve van-e az "IPX/SPX-compatible Protocol" (IPX/SPX-kompatibilis protokoll)*  vagy a "*TCP/IP*" protokoll.
- ❏ *A nyomtatókiszolgálónak és az ügyfeleknek ugyanabban a hálózati rendszerben kell lenniük, valamint ugyanolyan hálózatkezelés szükséges hozzájuk.*
- ❏ *A következő oldalakon látható képernyőképek eltérőek lehetnek a Windows operációs rendszer különböző verzióiban.*

### <span id="page-135-0"></span>*A nyomtató megosztása*

Ha a nyomtatókiszolgáló Windows Me, 98 vagy 95 operációs rendszerrel működik, a nyomtatókiszolgáló beállításához hajtsa végre a következő lépéseket.

- 1. Kattintson a Start gombra, és válassza a Settings (Beállítások), majd a Control Panel (Vezérlőpult) parancsot.
- 2. Kattintson duplán a Network (Hálózat) ikonra.
- 3. A Configuration (Beállítás) lapon kattintson a File and Print Sharing (Fájl- és nyomtatómegosztás) gombra.
- 4. Jelölje be az I want to be able to allow others to print to my printer(s) [Mások is nyomtathassanak a nyomtató(i)mon] jelölőnégyzetet, majd kattintson az OK gombra.
- 5. A beállítások érvénybe léptetéséhez kattintson az OK gombra.

#### *Megjegyzés:*

- ❏ *A lemez behelyezését kérő párbeszédpanel megjelenésekor helyezze be a Windows Me, 98 vagy 95 CD-lemezét. Kattintson az* OK *gombra, majd kövesse a képernyőn megjelenő utasításokat.*
- ❏ *Amikor a rendszer kéri, indítsa újra a számítógépet, és folytassa a beállítási műveletet. Lásd: ["A számítógép újraindítását](#page-135-1)  követő [beállítások", 136. oldal.](#page-135-1)*

### <span id="page-135-1"></span>*A számítógép újraindítását követő beállítások*

- 1. A Vezérlőpulton kattintson duplán a Printers (Nyomtatók) ikonra.
- 2. Kattintson a jobb gombbal az EPSON AL-C3000 Advanced ikonra, és válassza a helyi menü Sharing (Megosztás) parancsát.

3. Jelölje be a Shared As (Megosztva az alábbi néven) választókapcsolót, a Share Name (Megosztási név) mezőbe írja be a kívánt nevet, majd kattintson az OK gombra. Ha szükséges, töltse ki a Comment (Megjegyzés) és a Password (Jelszó) mezőt is.

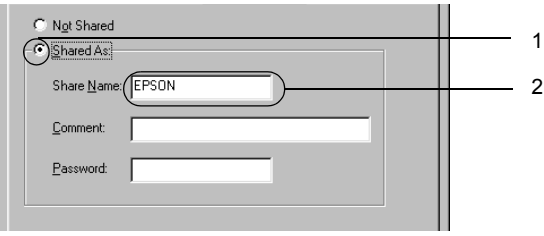

#### *Megjegyzés:*

- ❏ *A megosztási névben ne használjon szóközöket vagy kötőjeleket, mert az ilyen nevek hibát okozhatnak.*
- ❏ *A nyomtató megosztásakor az EPSON Status Monitor 3 segédprogramot úgy kell beállítani, hogy segítségével a megosztott nyomtató figyelhető legyen a nyomtatókiszolgálón. Lásd: ["A figyelési beállítások megadása", 80. oldal](#page-79-0).*

Az ügyfélgépeket is be kell állítani, hogy használhassák a nyomtatót a hálózaton keresztül. Ennek részletes leírása a következő részekben olvasható.

- $\Box$ , Windows Me, 98 vagy 95", 146. oldal
- $\Box$  . Windows XP vagy 2000", 148. oldal
- $\Box$  . Windows NT 4.0", 153. oldal

# <span id="page-137-0"></span>*Több illesztőprogram használata*

Ha a nyomtatókiszolgáló Windows XP, 2000, NT 4.0 vagy Server 2003 operációs rendszerrel működik, a kiszolgálón további illesztőprogramokat is telepíthet. Ezek az illesztőprogramok azokhoz az ügyfélgépekhez használhatók, amelyeken a kiszolgálóétól különböző operációs rendszer fut.

Ha Windows XP, 2000, NT 4.0 vagy Server 2003 rendszerű számítógépet kíván nyomtatókiszolgálóként használni, és telepíteni kívánja a további illesztőprogramokat, hajtsa végre a következő lépéseket.

#### *Megjegyzés:*

- ❏ *A Windows XP, 2000, NT 4.0 vagy Server 2003 rendszerbe a helyi gép rendszergazdájaként kell bejelentkeznie.*
- ❏ *Ha a nyomtatókiszolgáló operációs rendszere a Windows NT 4.0 rendszer, a további illesztőprogramokat csak a Service Pack 4 vagy újabb szervizcsomag telepítése esetén használhatja.*
- 1. Windows 2000 vagy NT 4.0 rendszerű nyomtatókiszolgáló esetében kattintson a Start gombra, és válassza a Settings (Beállítások), majd a Printers (Nyomtatók) parancsot. Windows XP vagy Server 2003 rendszerű nyomtatókiszolgáló esetében kattintson a Start gombra, és válassza a Printers and Faxes (Nyomtatók és faxok) parancsot. A Windows XP Home Edition rendszer esetében először a Control Panel (Vezérlőpult), majd a Printers and Faxes (Nyomtatók és faxok) parancsot válassza.
- 2. Kattintson a jobb gombbal az EPSON AL-C3000 Advanced ikonra, és válassza a helyi menü Sharing (Megosztás) parancsát.

Windows XP vagy Server 2003 rendszerben a következő lapon kattintson a következő két hivatkozás valamelyikére: Network Setup Wizard (Hálózat beállítása varázsló) vagy Ha tisztában van a kockázattal, és mégis meg szeretné osztani a nyomtatót a varázsló használata nélkül, kattintson ide.

Ezután kövesse a képernyőn megjelenő utasításokat.

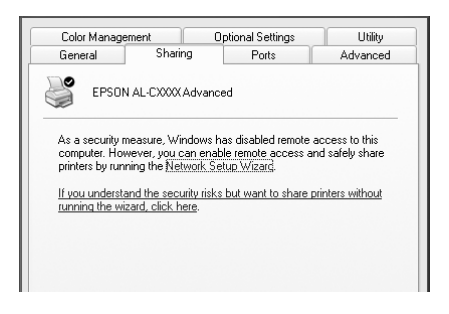

3. Windows 2000 és NT 4.0 rendszerű nyomtatókiszolgáló esetében jelölje be a Shared as (Megosztva) választókapcsolót, majd a Share name (Megosztás neve) mezőbe írja be a kívánt nevet.

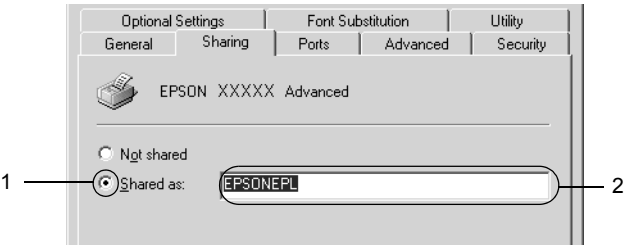

Windows XP vagy Server 2003 rendszerű nyomtatókiszolgáló esetében jelölje be a Share this printer (A nyomtató megosztása) választókapcsolót, majd a Share name (Megosztás neve) mezőbe írja be a kívánt nevet.

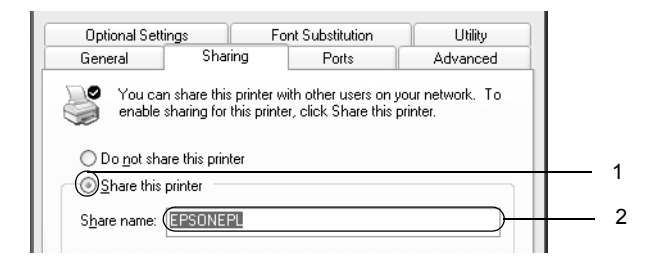

### *Megjegyzés:*

*A megosztási névben ne használjon szóközöket vagy kötőjeleket, mert az ilyen nevek hibát okozhatnak.*

4. Válassza ki a további illesztőprogramokat.

#### *Megjegyzés:*

*Ha a kiszolgáló és az ügyfelek azonos operációs rendszerrel működnek, nem szükséges a további illesztőprogramok telepítése. Ekkor a 3. lépés után kattintson az* OK *gombra.*

Windows NT 4.0 rendszerű nyomtatókiszolgálón

Adja meg az ügyfelek által használt Windows rendszert. A Windows Me, 98 vagy 95 rendszert használó ügyfelek esetében például jelölje ki a Windows 95 elemet a megfelelő illesztőprogram telepítéséhez. Ezután kattintson az OK gombra.

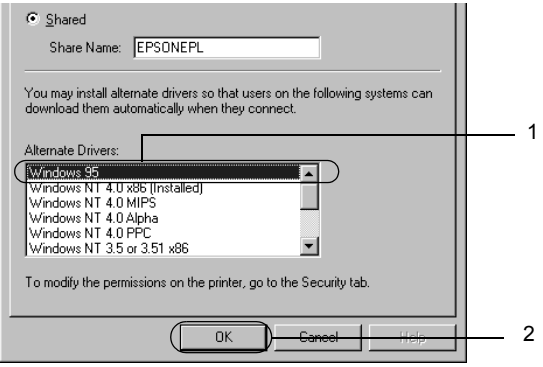

#### *Megjegyzés:*

- ❏ *A* Windows NT 4.0x86 *elem kijelölése nem szükséges, ez az illesztőprogram már telepítve van.*
- ❏ *A* Windows 95 *illesztőprogramon kívül ne válasszon más illesztőprogramot. A többi illesztőprogram nem érhető el.*

Windows XP, 2000 vagy Server 2003 rendszerű nyomtatókiszolgálón

Kattintson az Additional Drivers (További illesztőprogramok) gombra.

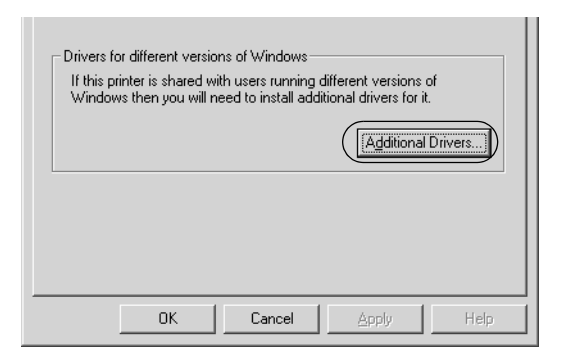

Adja meg az ügyfelek által használt Windows rendszert, majd kattintson az OK gombra.

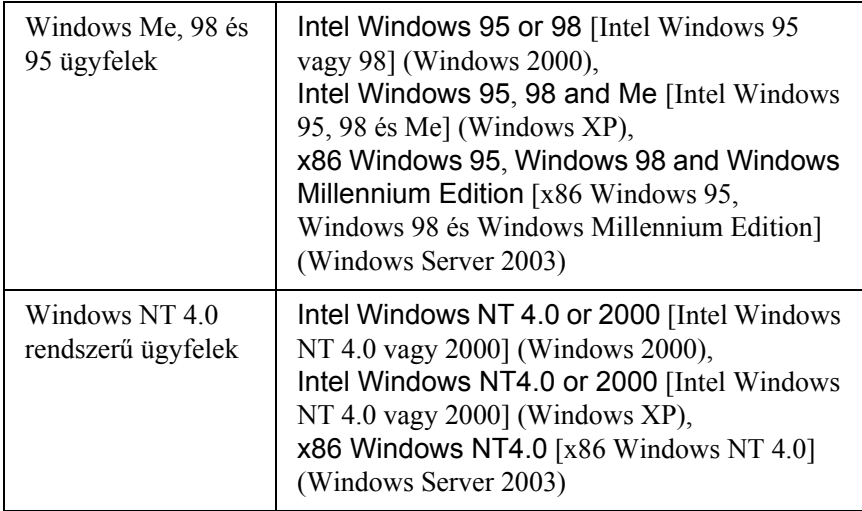

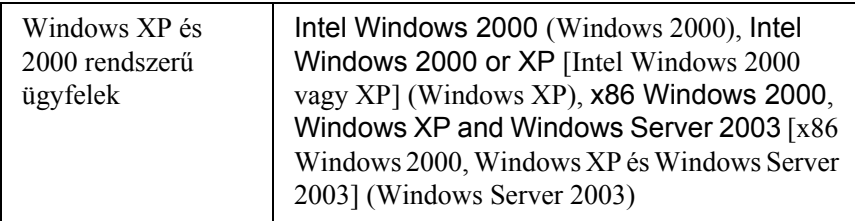

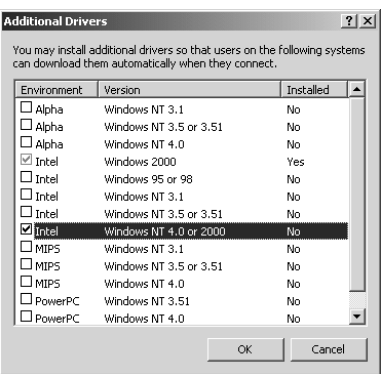

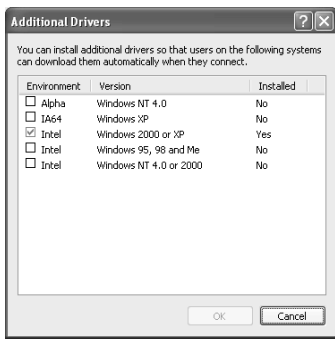

#### *Megjegyzés:*

- ❏ *A Windows Server 2003 rendszer képernyője különbözik a fenti képernyőképektől.*
- ❏ *Nem kell az alábbi kiegészítő illesztőprogramokat telepítenie, mert ezek elő vannak telepítve.*  Intel Windows 2000 *(Windows 2000)* Intel Windows 2000 vagy XP *(Windows XP)* x86 Windows 2000, Windows XP és Windows Server 2003 *(Windows Server 2003)*
- ❏ *A fenti táblázatban megadottakon kívül ne válasszon más illesztőprogramot. A többi illesztőprogram nem érhető el.*
- 5. Amikor a rendszer kéri, helyezze be a CD-meghajtóba a nyomtatóhoz mellékelt CD-lemezt, majd kattintson az OK gombra.
- 6. Az üzenetnek megfelelően adja meg azt a meghajtót és mappát, amelyben az ügyfelek illesztőprogramja található, majd kattintson az OK gombra.

A megjelenített üzenet az ügyfél operációs rendszerétől függ.

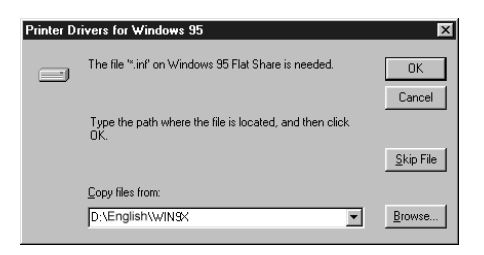

A mappanevek a használt operációs rendszertől függnek.

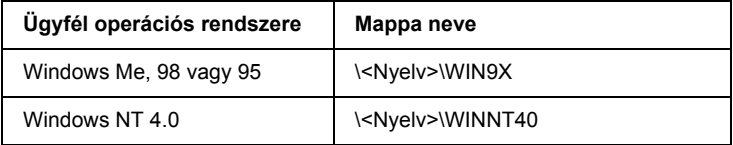

Ha az illesztőprogramok telepítését a Windows XP, 2000 vagy Server 2003 rendszerben végzi, olyan hibaüzenet jelenhet meg, amely arról tájékoztat, hogy nem található a digitális aláírás. Kattintson a Yes (Igen) gombra (Windows 2000) vagy a Continue Anyway (Telepítés folytatása) gombra (Windows XP vagy Server 2003), és folytassa a telepítést.

7. Ha a telepítést Windows XP, 2000 vagy Server 2003 rendszerben végzi, kattintson a Close (Bezárás) gombra. A Windows NT 4.0 rendszerben a párbeszédpanel automatikusan bezáródik.
## *Megjegyzés:*

*A nyomtató megosztásakor ügyeljen a következő szempontokra.*

- ❏ *Az EPSON Status Monitor 3 segédprogramot úgy kell beállítani, hogy segítségével a megosztott nyomtató figyelhető legyen a nyomtatókiszolgálón. Lásd: ["A figyelési beállítások](#page-79-0)  [megadása", 80. oldal.](#page-79-0)*
- ❏ *A megosztott nyomtató biztonsági beállításait (az ügyfelek hozzáférési engedélyeit) is meg kell adni. Az ügyfelek a megfelelő jogosultság hiányában nem használhatják a megosztott nyomtatót. Az ezzel kapcsolatos tudnivalók a Windows súgójában olvashatók.*

Az ügyfélgépeket is be kell állítani, hogy használhassák a nyomtatót a hálózaton keresztül. Ennek részletes leírása a következő részekben olvasható:

- $\Box$  Windows Me, 98 vagy 95", 146. oldal
- $\Box$  . Windows XP vagy 2000", 148. oldal
- $\Box$ , Windows NT 4.0", 153. oldal

# *Ügyfél beállítása*

Ez a rész a nyomtató illesztőprogramjának hálózaton keresztüli, a megosztott nyomtató elérésével végrehajtott telepítését ismerteti.

## *Megjegyzés:*

❏ *A nyomtató Windows hálózatban történő megosztásához be kell állítani a nyomtatókiszolgálót. További információ: ["A nyomtató](#page-135-0)  [megosztása", 136. oldal](#page-135-0) (Windows Me, 98, 95) vagy ["Több](#page-137-0)  illesztő[program használata", 138. oldal](#page-137-0) (Windows XP, 2000, NT 4.0, Server 2003).*

- ❏ *Ez a rész a megosztott nyomtató szabványos hálózaton és a kiszolgálón keresztüli elérésének módját ismerteti (Microsoft munkacsoport tagjaként). Ha hálózati problémák miatt nem tudja elérni a megosztott nyomtatót, forduljon a hálózat rendszergazdájához.*
- ❏ *Ez a rész a* Printers *(Nyomtatók) mappán keresztül elért megosztott nyomtató használatával végrehajtott telepítést írja le. A megosztott nyomtató a Windows asztalon található Network Neighborhood (Hálózati helyek) vagy My Network (Hálózatok) ikonra kattintva is elérhető.*
- ❏ *A kiszolgáló operációs rendszerében nem használható a További illesztőprogramok szolgáltatás.*
- ❏ *Ha használni kívánja az ügyfeleken az EPSON Status Monitor 3 segédprogramot, minden ügyfélen telepítenie kell a CD-lemezről az illesztőprogramot és az EPSON Status Monitor 3 alkalmazást.*

## <span id="page-145-0"></span>*Windows Me, 98 vagy 95*

A Windows Me, 98 és 95 rendszerű ügyfelek beállításához hajtsa végre a következő lépéseket.

- 1. Kattintson a Start gombra, és válassza a Settings (Beállítások), majd a Printers (Nyomtatók) parancsot.
- 2. Kattintson duplán az Add Printer (Nyomtató hozzáadása) ikonra, majd kattintson a Next (Tovább) gombra.
- 3. Jelölje be a Network printer (Hálózati nyomtató) választókapcsolót, majd kattintson a Next (Tovább) gombra.

4. Kattintson a Browse (Tallózás) gombra. Ekkor megjelenik a Browse for Printer (Tallózás a nyomtatók között) párbeszédpanel.

## *Megjegyzés:*

*A nyomtatót a Hálózati elérési út vagy nyomtatási várólista neve mezőben is megadhatja a következő formában:* \\(megosztott nyomtatóhoz helyileg csatlakozó számítógép neve)\(megosztott nyomtató neve)*.*

5. Kattintson arra a számítógépre vagy kiszolgálóra, amelyhez a megosztott nyomtató csatlakozik, majd kattintson a megosztott nyomtatóra. Ezután kattintson az OK gombra.

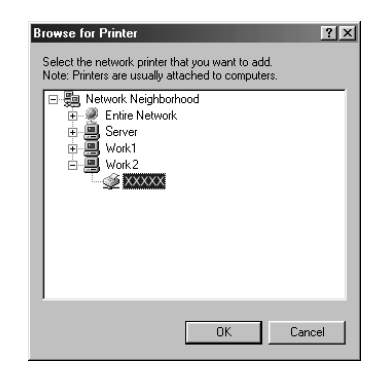

## *Megjegyzés:*

*Előfordulhat, hogy a megosztott nyomtató nevét megváltoztatja az a számítógép vagy kiszolgáló, amelyhez a nyomtató csatlakozik. A nyomtató pontos nevét a hálózat rendszergazdájától kérdezheti meg.*

6. Kattintson a Tovább gombra.

## *Megjegyzés:*

❏ *Ha a nyomtató illesztőprogramja már telepítve van az ügyfélen, választania kell az új illesztőprogram és az aktuális illesztőprogram közül. Amikor a rendszer kéri az illesztőprogram kiválasztását, az üzenetnek megfelelően adja meg a választott illesztőprogramot.*

- ❏ *Ha a nyomtatókiszolgáló operációs rendszere Windows Me/98/95 vagy a Windows Me/98/95 illesztőprogram telepítve van a Windows XP, 2000, NT 4.0 vagy Server 2003 rendszerű nyomtatókiszolgálón, folytassa a műveletet a következő lépéssel.*
- ❏ *Ha a Windows Me/98/95 illesztőprogram nincs telepítve a Windows XP, 2000, NT 4.0 vagy Server 2003 rendszerű kiszolgálón, a telepítést a következő művelettel folytassa: "Az illesztő[program telepítése a CD-lemezr](#page-154-0)ől", 155. oldal.*
- 7. Ellenőrizze a megosztott nyomtató nevét, és adja meg, hogy kívánja-e alapértelmezettként használni a nyomtatót. Kattintson a Next (Tovább) gombra, majd kövesse a képernyőn megjelenő utasításokat.

## *Megjegyzés:*

*A megosztott nyomtató nevét megváltoztathatja, így az csak az ügyfélgépen jelenik meg.*

## <span id="page-147-0"></span>*Windows XP vagy 2000*

A Windows XP/2000 rendszerű ügyfelek beállításához hajtsa végre a következő lépéseket.

A megosztott nyomtató illesztőprogramját akkor is telepítheti, ha nem rendelkezik rendszergazdai jogosultsággal, csak kiemelt felhasználóként vagy ennél többet engedélyező jogosultsági körrel jelentkezett be.

Ha a nyomtatókiszolgáló operációs rendszere Windows NT 4.0, vegye figyelembe a következő szempontokat.

- ❏ A Windows NT 4.0 rendszerű nyomtatókiszolgálók esetében a Windows XP/2000 rendszerű ügyfelek számára szükséges további illesztőprogram a "Windows NT 4.0 x86" illesztőprogram, amelynek telepítése a Windows NT 4.0 illesztőprogram telepítését megelőzően történik. Amikor a Windows XP/2000 rendszerű ügyfeleken telepíti az illesztőprogramot a Windows NT 4.0 rendszerű nyomtatókiszolgálóról, a Windows NT 4.0 illesztőprogram települ.
- ❏ Windows NT 4.0 rendszerű nyomtatókiszolgálón nem telepíthető további illesztőprogramként a Windows XP/2000 illesztőprogram. A Windows XP/2000 illesztőprogram telepítéséhez a Windows XP/2000 rendszerű ügyfeleken a rendszergazda a nyomtatóhoz mellékelt CD-lemezről telepíti a helyi illesztőprogramot, majd végrehajtja a következő műveleteket.
- 1. Windows 2000 rendszerű ügyfelek esetében kattintson a Start gombra, és válassza a Settings (Beállítások), majd a Printers (Nyomtatók) parancsot. Windows XP rendszerű ügyfelek esetében kattintson a Start gombra, és válassza a Printers and Faxes (Nyomtatók és faxok) parancsot. A Windows XP Home Edition rendszer esetében először a Control Panel (Vezérlőpult), majd a Printers and Faxes (Nyomtatók és faxok) parancsot válassza.
- 2. Window 2000 rendszerben kattintson duplán az Add Printer (Nyomtató hozzáadása) ikonra, majd kattintson a Next (Tovább) gombra.

Windows XP rendszerben kattintson a Printer Tasks (Nyomtatási feladatok) menü Add a printer (Nyomtató hozzáadása) parancsára.

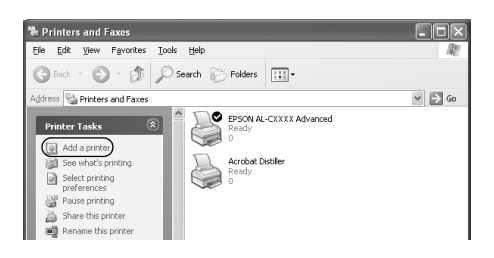

- 3. Jelölje be a Network printer (Hálózati nyomtató) választókapcsolót (Windows 2000), illetve az A network printer, or a printer attached to another computer (Hálózati vagy egy másik számítógéphez csatlakoztatott nyomtató) választókapcsolót (Windows XP), majd kattintson a Next (Tovább) gombra.
- 4. Windows 2000 rendszerben írja be a megosztott nyomtató nevét, majd kattintson a Next (Tovább) gombra.

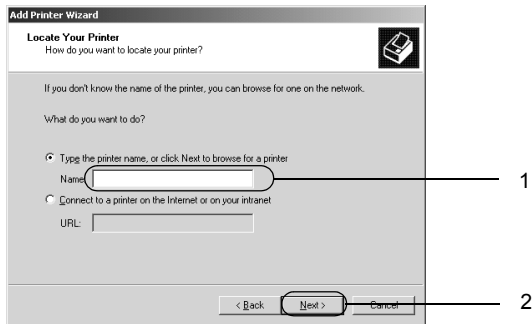

## *Megjegyzés:*

- ❏ *A nyomtatót a következő formában is megadhatja:*  \\(megosztott nyomtatóhoz helyileg csatlakozó számítógép neve)\(megosztott nyomtató neve)*.*
- ❏ *A megosztott nyomtató nevének beírása nem feltétlenül szükséges.*

Windows XP rendszerben jelölje be a Browse for a printer (Nyomtató tallózása) választókapcsolót.

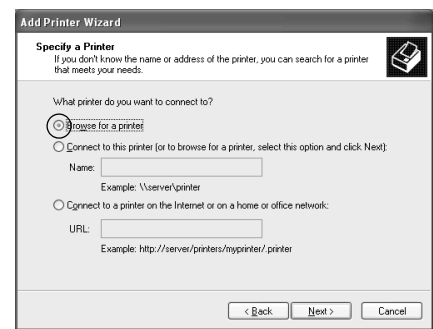

5. Kattintson annak a számítógépnek vagy kiszolgálónak az ikonjára, amelyhez a megosztott nyomtató csatlakozik, majd kattintson a megosztott nyomtatóra. Kattintson a Next (Tovább) gombra.

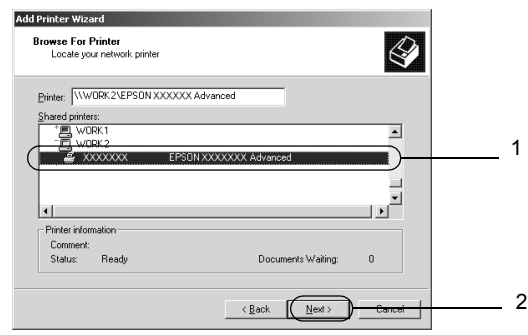

## *Megjegyzés:*

❏ *Előfordulhat, hogy a megosztott nyomtató nevét megváltoztatja az a számítógép vagy kiszolgáló, amelyhez a nyomtató csatlakozik. A nyomtató pontos nevét a hálózat rendszergazdájától kérdezheti meg.*

- ❏ *Ha a nyomtató illesztőprogramja már telepítve van az ügyfélen, választania kell az új illesztőprogram és az aktuális illesztőprogram közül. Amikor a rendszer kéri az illesztőprogram kiválasztását, az üzenetnek megfelelően adja meg a választott illesztőprogramot. Ha már telepítve van a Windows XP/2000 helyi illesztőprogramja, a Windows XP/2000 illesztőprogramot megadhatja aktuális illesztőprogramként a Windows NT 4.0 kiszolgálón található helyett.*
- ❏ *Ha a Windows XP/2000 (NT 4.0) illesztőprogram telepítve van a Windows XP, 2000, NT 4.0 vagy Server 2003 rendszerű kiszolgálón, folytassa a telepítést a következő lépéssel.*
- ❏ *Ha további illesztőprogram nincs telepítve a Windows NT 4.0 rendszerű nyomtatókiszolgálón, vagy a nyomtatókiszolgáló operációs rendszere Windows Me/98/95, a telepítést a következő művelettel folytassa: "Az illesztő[program telepítése](#page-154-0)  a CD-lemezrő[l", 155. oldal.](#page-154-0)*
- 6. Windows 2000 rendszerben adja meg, hogy kívánja-e alapértelmezettként használni a nyomtatót, majd kattintson az Next (Tovább) gombra.
- 7. Ellenőrizze a beállításokat, majd kattintson a Finish (Befejezés) gombra.

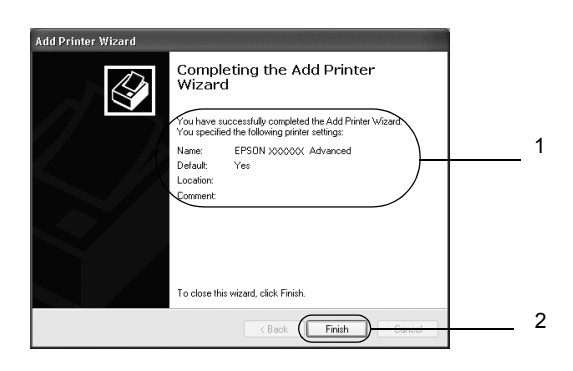

## <span id="page-152-0"></span>*Windows NT 4.0*

A Windows NT 4.0 rendszerű ügyfelek beállításához hajtsa végre a következő lépéseket.

A megosztott nyomtató illesztőprogramját akkor is telepítheti, ha nem rendelkezik rendszergazdai jogosultsággal, csak kiemelt felhasználóként vagy ennél többet engedélyező jogosultsági körrel jelentkezett be.

- 1. Kattintson a Start gombra, és válassza a Settings (Beállítások), majd a Printers (Nyomtatók) parancsot.
- 2. Kattintson duplán az Add Printer (Nyomtató hozzáadása) ikonra.
- 3. Jelölje be a Network printer server (Hálózati nyomtatókiszolgáló) elemet, majd kattintson a Next (Tovább) gombra.
- 4. Kattintson annak a számítógépnek vagy kiszolgálónak az ikonjára, amelyhez a megosztott nyomtató csatlakozik, majd kattintson a megosztott nyomtatóra. Ezután kattintson az OK gombra.

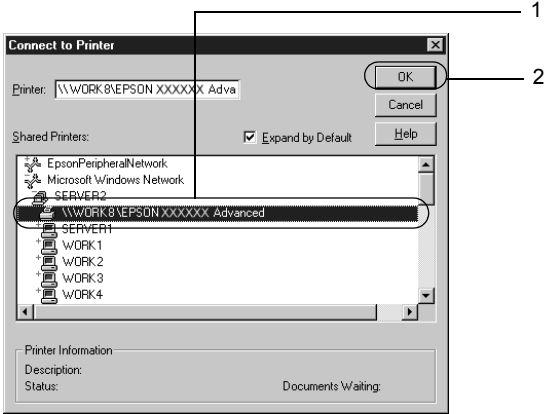

## *Megjegyzés:*

- ❏ *A nyomtatót a következő formában is megadhatja:*  \\(megosztott nyomtatóhoz helyileg csatlakozó számítógép neve)\(megosztott nyomtató neve)*.*
- ❏ *Előfordulhat, hogy a megosztott nyomtató nevét megváltoztatja az a számítógép vagy kiszolgáló, amelyhez a nyomtató csatlakozik. A nyomtató pontos nevét a hálózat rendszergazdájától kérdezheti meg.*
- ❏ *Ha a nyomtató illesztőprogramja már telepítve van az ügyfélen, választania kell az új illesztőprogram és az aktuális illesztőprogram közül. Amikor a rendszer kéri az illesztőprogram kiválasztását, az üzenetnek megfelelően adja meg a választott illesztőprogramot.*
- ❏ *Ha a Windows NT 4.0 illesztőprogram telepítve van a Windows XP, 2000 vagy Server 2003 rendszerű kiszolgálón, folytassa a telepítést a következő lépéssel.*
- ❏ *Ha a Windows NT 4.0 illesztőprogram nincs telepítve a Windows XP, 2000 vagy Server 2003 nyomtatókiszolgálón, vagy a nyomtatókiszolgáló operációs rendszere Windows Me/98/95, a telepítést a következő művelettel folytassa: ["Az](#page-154-0)  illesztő[program telepítése a CD-lemezr](#page-154-0)ől", 155. oldal.*
- 5. Adja meg, hogy kívánja-e alapértelmezettként használni a nyomtatót, majd kattintson az Next (Tovább) gombra.
- 6. Kattintson a Finish (Befejezés) gombra.

# <span id="page-154-0"></span>*Az illesztőprogram telepítése a CD-lemezről*

Ez a rész azt a műveletet ismerteti, amellyel a nyomtató illesztőprogramja telepíthető a hálózatban található ügyfeleken.

- ❏ A további illesztőprogramok nincsenek telepítve a Windows XP, 2000, NT 4.0 vagy Server 2003 nyomtatókiszolgálón.
- ❏ A nyomtatókiszolgáló operációs rendszere Windows Me/98/95, az ügyfeleké pedig Windows XP/2000/NT 4.0.

A következő oldalakon látható képernyőképek eltérőek lehetnek a Windows operációs rendszer különböző verzióiban.

### *Megjegyzés:*

- ❏ *A Windows XP/2000/NT 4.0 rendszerű ügyfeleken végrehajtott telepítéshez rendszergazdaként kell bejelentkezni a Windows XP/2000/NT 4.0 rendszerbe.*
- ❏ *Ha a további illesztőprogramok telepítve vannak, vagy a kiszolgáló és az ügyfelek azonos operációs rendszerrel működnek, nem szükséges a további illesztőprogramok telepítése a CD-lemezről.*
- 1. A hálózaton keresztül érje el a megosztott nyomtatót, és várja meg a nyomtató telepítését kérő üzenetet. Kattintson az OK gombra, majd az illesztőprogram telepítéséhez kövesse a képernyőn megjelenő utasításokat.
- 2. Helyezze be a CD-lemezt, és adja meg azt a meghajtót és mappát, amelyben az ügyfelek illesztőprogramja található, majd kattintson az OK gombra.

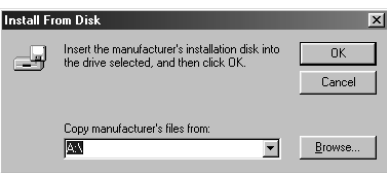

Ha az illesztőprogramok telepítését a Windows XP, 2000 vagy Server 2003 rendszerben végzi, olyan hibaüzenet jelenhet meg, amely arról tájékoztat, hogy nem található a digitális aláírás. Kattintson a Yes (Igen) gombra (Windows 2000) vagy a Continue Anyway (Telepítés folytatása) gombra (Windows XP vagy Server 2003), és folytassa a telepítést.

A mappanevek a használt operációs rendszertől függnek.

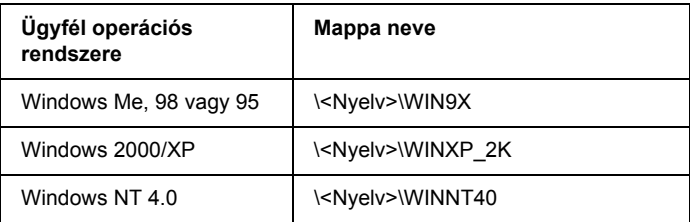

3. Adja meg a nyomtató nevét, majd kattintson az OK gombra. Ezután kövesse a képernyőn megjelenő utasításokat.

# *Macintosh rendszerben*

# *A nyomtató megosztása*

Ez a rész a nyomtató AppleTalk hálózatban történő megosztását ismerteti.

A hálózatban található számítógépek közösen használhatják azt a nyomtatóz, amelyik valamelyik számítógéphez csatlakozik. A nyomtatóhoz közvetlenül csatlakozó számítógép a nyomtatókiszolgáló, a többi számítógép pedig ügyfélnek számít. Az ügyfeleknek engedélyre van szükségük ahhoz, hogy a nyomtatókiszolgálóval közösen használhassák a nyomtatót. A nyomtató közös használata a nyomtatókiszolgálón keresztül valósítható meg.

## *Megjegyzés Mac OS X-felhasználóknak:*

*Ez a funkció csak Mac OS X 10.2 és újabb rendszerben használható. A nyomtató hálózati megosztásához használja a Printer Sharing (Nyomtató megosztása) beállítást, ez alapfunkció a Mac OS X 10.2 és újabb rendszerekben.*

## *A nyomtató megosztása*

A számítógéphez közvetlenül csatlakozó nyomtató a következő lépések végrehajtásával osztható meg az AppleTalk hálózatban található többi számítógéppel.

### *Megjegyzés:*

*Ez a funkció Mac OS X rendszerben nem használható. Mindamellett megoszthatja a nyomtatót úgy, ha behelyez egy FireWire porttal rendelkező interfészkártyát a Type B kártyanyílásba.*

- 1. Kapcsolja be a nyomtatót.
- 2. Válassza az Apple (Alma) menü Chooser (Eszközök) parancsát, és kattintson az AL-C3000 Advanced (AL-C1900 részletes) ikonra. A jobb oldali "Select a printer port" (Nyomtatóport választása) mezőben adja meg az USB portot. Kattintson a Setup (Beállítás) gombra. Megjelenik a Printer Setup (Nyomtatóbeállítás) párbeszédpanel.

### *Megjegyzés:*

*Ügyeljen arra, hogy a Background Printing (Háttérnyomtatás) beállítás értéke* On *(Be) legyen.*

3. A Printer Sharing Set Up (Nyomtatómegosztás beállítása) csoportban kattintson a Printer Sharing Setup (Nyomtatómegosztás beállítása) gombra.

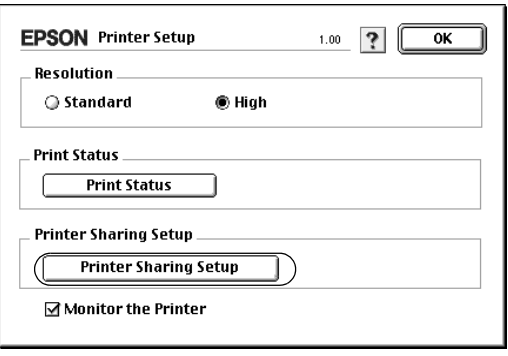

4. Megjelenik a Printer Sharing (Nyomtatómegosztás) párbeszédpanel. Jelölje be a Share this Printer (Nyomtató megosztása) négyzetet, majd adja meg a nyomtató nevét és a jelszót, ha szükséges.

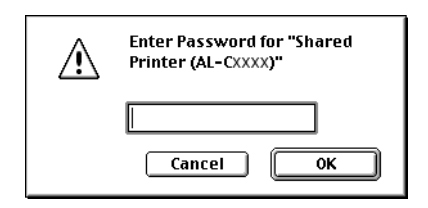

- 5. A beállítások érvénybe léptetéséhez kattintson az OK gombra.
- 6. Zárja be a Chooser (Eszközök) alkalmazást.

# *A megosztott nyomtató elérése*

A nyomtató a következő művelet végrehajtásával érhető el a hálózatban található másik számítógépről.

### *Megjegyzés:*

*Ez a funkció Mac OS X rendszerben nem használható.*

- 1. Kapcsolja be a nyomtatót.
- 2. Válassza az Apple (Alma) menü Chooser (Eszközök) parancsát azokon a számítógépeken, amelyekről el szeretné érni a nyomtatót. Kattintson az AL-C3000 Advanced (AT) (AL-C1900 részletes AT) ikonra, majd a jobb oldalon található "Select a printer port" (Nyomtatóport választása) mezőben jelölje ki a megosztott nyomtató nevét. Csak az aktuális AppleTalk zónához csatlakozó nyomtatók közül választhat.

## *Megjegyzés:*

*Ügyeljen arra, hogy a Background Printing (Háttérnyomtatás) beállítás értéke* On *(Be) legyen.*

3. Kattintson a Setup (Beállítás) gombra, adja meg a jelszót a nyomtatóhoz, majd kattintson az OK gombra. Megjelenik a Printer Setup (Nyomtatóbeállítás) párbeszédpanel. A Printer Sharing Set Up (Nyomtatómegosztás beállítása) csoportban kattintson a Shared Printer Information (Megosztott nyomtató adatai) gombra.

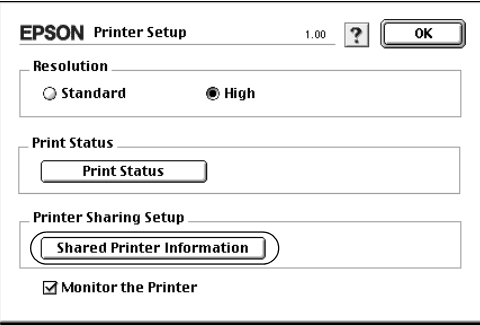

4. Ha az ügyfelek olyan betűkészletekkel rendelkeznek, amelyek nem érhetők el a nyomtatókiszolgálón, a következő típusú üzenet jelenik meg.

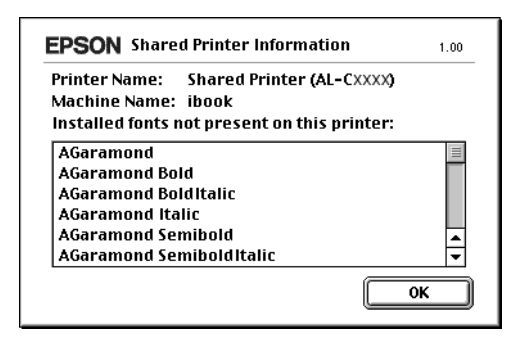

- 5. Az üzenet bezárásához kattintson az OK gombra.
- 6. Zárja be a Chooser (Eszközök) alkalmazást.

# *Mac OS X rendszerben*

Használja a Printer Sharing (Nyomtató megosztása) beállítást, ez alapfunkció a Mac OS X 10.2, illetve későbbi verzióiban. Ez a funkció Mac OS X 10.1 rendszerben nem használható.

További tudnivalók az operációs rendszer dokumentációjában találhatók.

# *6. fejezet A kezelőpanel szolgáltatásai*

# *A kezelőpanel menüinek használata*

A nyomtató kezelőpaneljén érhetők azok a menük, amelyek a fogyóeszközök állapotának ellenőrzésére, tesztoldalak nyomtatására és a nyomtató beállításainak megadására használhatók. Ez a rész a kezelőpanel menüinek használatát ismerteti, valamint tájékoztatást ad arról, hogy mikor célszerű a kezelőpanel megadni a nyomtató beállításait.

## *Beállítások megadása a kezelőpanelen*

A nyomtató beállításai általában a nyomtató illesztőprogramjában adhatók meg, nem kell igénybe venni a kezelőpanelt. Az illesztőprogramban megadott beállítások felülírják a kezelőpanelen megadottakat, ezért a kezelőpanelen csak azokhoz a beállításokat célszerű megadni, amelyek nem szerepelnek a szoftverben vagy a nyomtató illesztőprogramjában. Ilyenek lehetnek például a következők:

- ❏ Csatorna megadása és az illesztőfelület konfigurálása.
- ❏ Az adatok fogadásához használt memóriapuffer méretének megadása.

# *A kezelőpanel menüinek elérése*

A kezelőpanel menüiben található menüelemek és beállítások részletes leírását lásd: "A kezelő[panel menüi", 165. oldal](#page-164-0).

## **A kezelőpanel menüinek elérése**

Amikor a Ready (Kész) jelzőfény világít, a kezelőpanel menüi az alábbi gombok bármelyikének megnyomásával jeleníthetők meg.

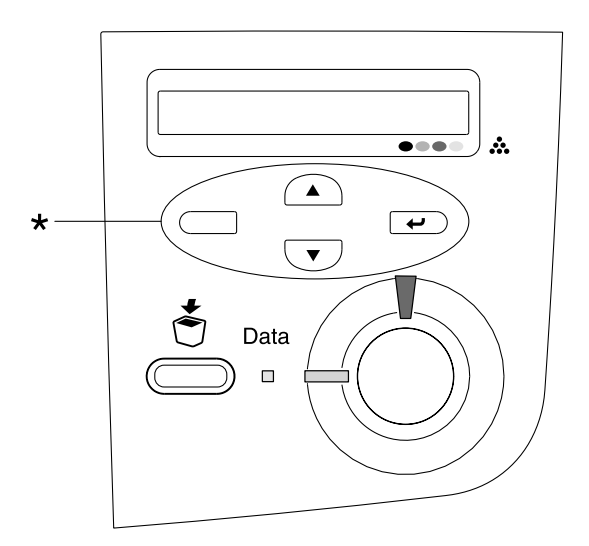

\* A menük bármely gomb megnyomásával elérhetők.

## **A kezelőpanel gombjai segítségével**

A menük elérése után a kezelőpanel gombjai a következőképpen működnek.

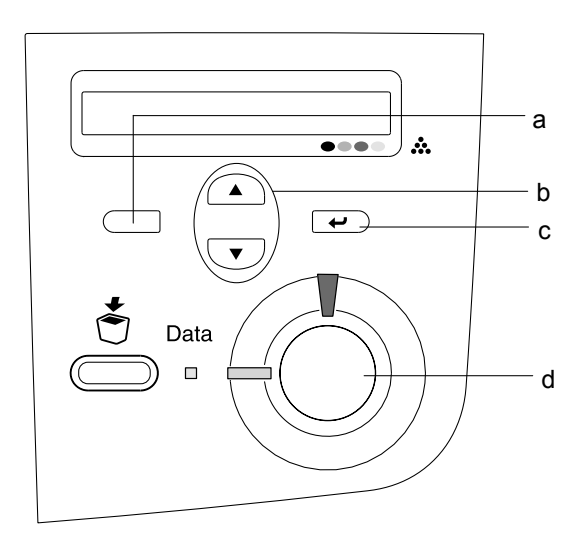

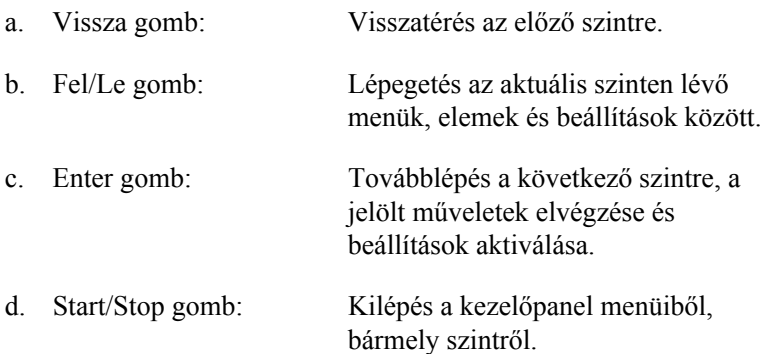

## **A menük használata**

- 1. Ha a Ready (Kész) lámpa világít, a fenti gombok bármelyikével elérheti a menüket.
- 2. A menük áttekintéséhez a  $\bigcap$  Fel és a  $\bigtriangledown$  Le gombot használhatja.
- 3. Adott menü parancsainak megjelenítéséhez nyomja meg  $az \rightarrow$  Enter gombot. A választott menütől függően az LCD kijelzőn a parancs és az érvényben lévő beállítás jelenik meg, csillaggal elválasztva (YYYY\*ZZZZ), vagy csak a parancs (YYYY).
- 4. Az elemek áttekintéséhez a  $\bigcap$  Fel és a  $\overline{\mathbf{v}}$  Le gombot használhatja, az előző szintre pedig a  $\Box$  Vissza gomb megnyomásával térhet vissza.
- 5. A parancsnak megfelelő művelet végrehajtásához, például tesztoldal nyomtatásához, a nyomtató alaphelyzetbe állításához, illetve az adott menüelemhez tartozó beállítások, például a papírméretek megjelenítéséhez nyomja meg az  $\rightarrow$  Enter gombot.

A választható beállítások áttekintéséhez a  $\left( \bullet \right)$  Fel és a  $\left( \bullet \right)$  Le gombot használhatja, a kívánt beállítás érvénybe léptetéséhez és az előző szintre való visszatéréshez pedig az  $\rightarrow$  Enter gombot. Ha a beállítás megváltoztatása nélkül kíván visszatérni az előző szintre,  $a \equiv$  Vissza gombot nyomja meg.

## *Megjegyzés:*

*Némelyik beállítás érvénybe léptetéséhez ki, majd újra be kell kapcsolni a nyomtatót. További tudnivalók: "A kezelő[panel menüi",](#page-164-0)  [165. oldal.](#page-164-0)*

6. A kezelőpanel menüiből a  $\circ$  Start/Stop gomb megnyomásával léphet ki.

# <span id="page-164-0"></span>*A kezelőpanel menüi*

## *Information (Információ) menü*

Ebben a menüben ellenőrizheti a festék mennyiségét és a fogyóeszközök hátralévő élettartamát. Tesztoldalakat és mintaoldalakat is nyomtathat, amelyeken a nyomtató aktuális beállításai és a rendelkezésre álló szolgáltatások rövid összefoglalása szerepel.

A parancsok kiválasztásához a  $\overline{\phantom{x}}$  Le vagy a  $\widehat{\phantom{a}}$  Fel gombot használhatja. Az  $\overline{\leftarrow}$  Enter gomb megnyomásával nyomtasson ki egy oldalt.

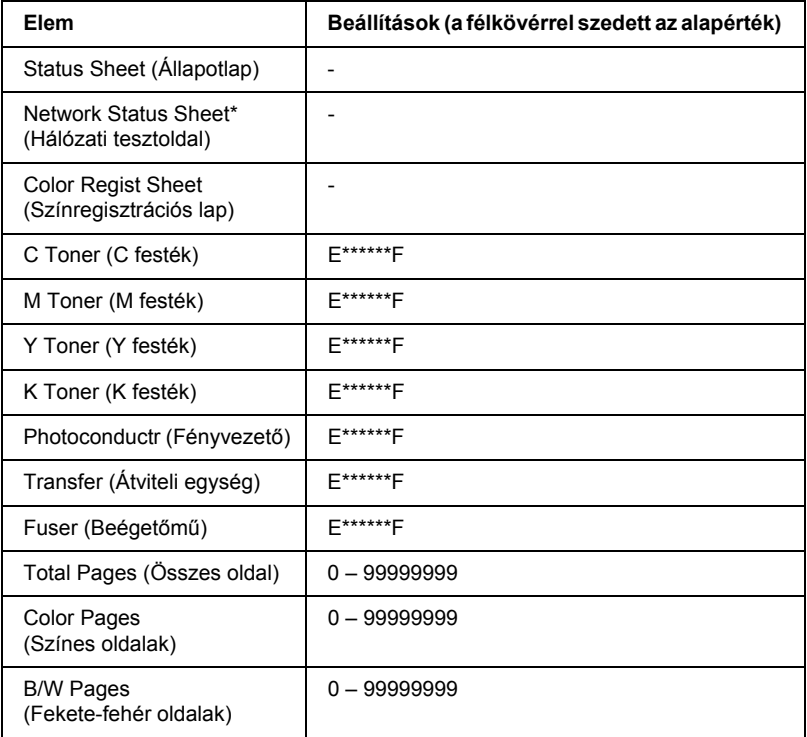

\* Ez az elem csak akkor jelenik meg, ha a Network menü Network I/F beállítása "on".

## *Status Sheet (Állapotlap)*

A nyomtató aktuális beállításait és a felszerelt kiegészítőket tartalmazó tesztoldalt nyomtat. A tesztoldalakon szereplő adatok alapján ellenőrizhető, hogy helyesek-e a nyomtató beállításai.

## *Network Status Sheet (Hálózati tesztoldal)*

Kinyomtat egy lapot, mely a hálózat állapotát mutatja.

## *Color Regist Sheet (Színregisztrációs lap)*

Kinyomtat egy lapot, melyen ellenőrizhető és beállítható mindegyik szín (sárga, cián, bíbor) regisztrációs pozíciója. Ha úgy találja, hogy a színek nincsenek megfelelően igazítva, a lap segítségével módosíthatja az igazítást a következő részben leírtak szerint: "Setup (Beállítás) menü", [169. oldal](#page-168-0).

## *C Toner/M Toner/Y Toner/K Toner/Photoconductr/Transfer/ Fuser (C festék/M festék/Y festék/K festék/Fényvezető/Átviteli egység/Beégetőmű)*

A festékkazettákban található festék mennyiségét, valamint a fényvezető, az átviteli egység és a beégetőmű hátralévő élettartamát jeleníti meg az alább látható módon:

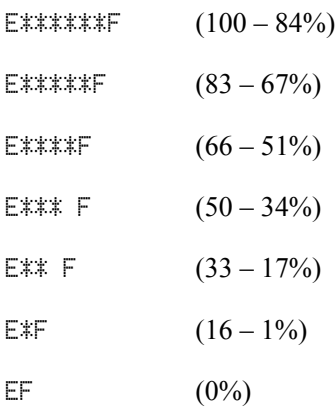

## *Total Pages (Összes oldal)*

A nyomtatóval kinyomtatott oldalak összesített számát jeleníti meg.

## *Color Pages (Színes oldalak)*

A nyomtatóval kinyomtatott színes oldalak számát jeleníti meg.

## *B/W Pages (Fekete-fehér oldalak)*

A nyomtatóval kinyomtatott fekete-fehér oldalak számát jeleníti meg.

# *Tray (Tálca) menü*

Ebben a menüben adható meg a többcélú tálcába helyezett papír mérete és típusa. Itt ellenőrizhető a papírkazettákban található papír mérete és típusa is.

A menüben található papírtípus-beállításokat a nyomtató illesztőprogramja is tartalmazza. Az illesztőprogram beállításai felülírják az itt megadottakat, ezért célszerű inkább az illesztőprogramot használni.

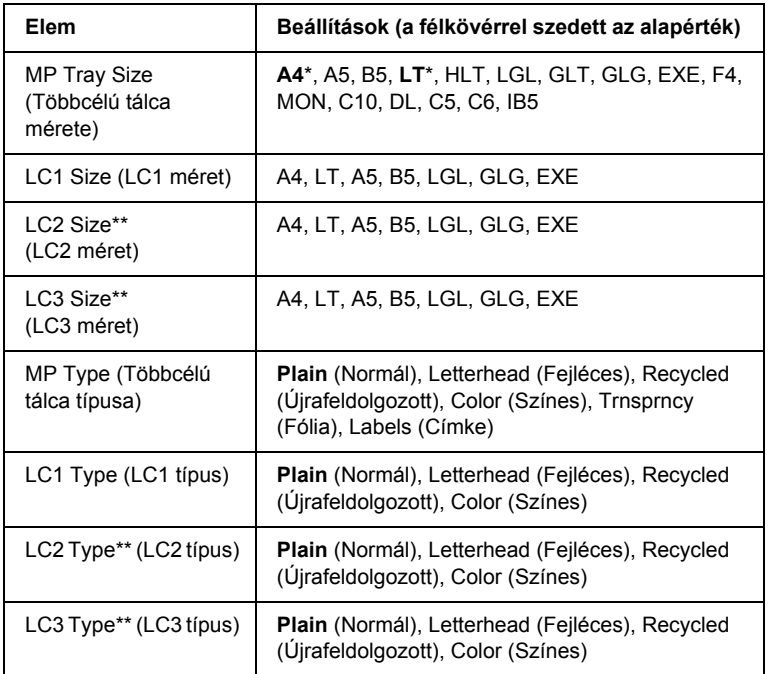

\* Az alapértelmezett értékek a vásárlás helyétől függnek.

\*\* Csak az opcionális papírkazetta felszerelése esetén érthető el.

## *MP Tray Size (Többcélú tálca mérete)*

Ebben a menüben választható ki a papírméret.

## *LC1 Size/LC2 Size/LC3 Size (LC1 méret/LC2 méret/LC3 méret)*

A normál és az opcionális papírkazettába helyezett papír méretét jeleníti meg.

## *MP Type (Többcélú tálca típusa)*

Itt állítható be a többcélú tálcába helyezett papír típusa.

## *LC1 Type/LC2 Type/LC3 Type (LC1 típus/LC2 típus/LC3 típus)*

Itt állítható be a normál és az opcionális papírkazettába helyezett papír típusa.

## <span id="page-168-0"></span>*Setup (Beállítás) menü*

Ebben a menüben adhatók meg az alapvető konfigurációs beállítások, például a papírforrás, a lapadagolás és a hibakezelés beállításai. Itt választható ki az LCD kijelző nyelve is.

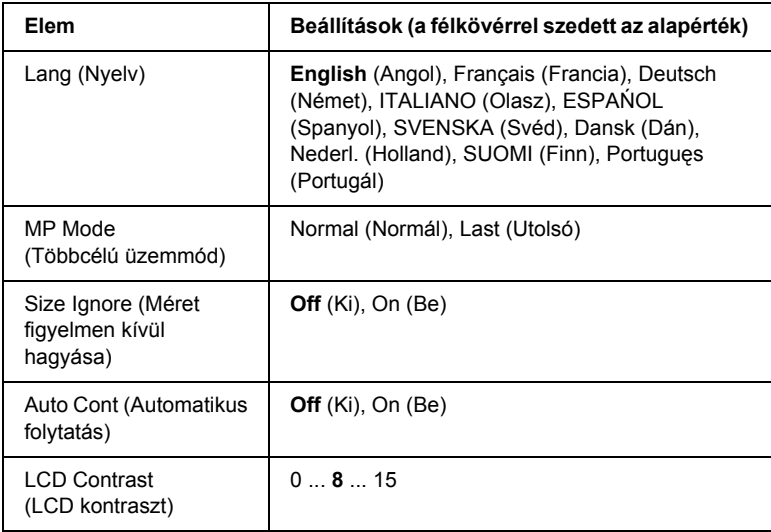

## *Lang (Nyelv)*

Itt állítható be az LCD kijelzőn megjelenő és a tesztoldalra nyomtatott szöveg nyelve.

## *MP Mode (Többcélú üzemmód)*

Ez a beállítás határozza meg a többcélú tálca prioritását, amikor a Paper Source (Papírforrás) beállítás értéke Auto (Automatikus) a nyomtató illesztőprogramjában. Ha az MP Mode (Többcélú üzemmód) beállítása Normal (Normál), a többcélú tálca a legmagasabb prioritású papírforrás. A Last (Utolsó) beállítás választásakor a többcélú tálca prioritása a legalacsonyabb.

## *Size Ignore (Méret figyelmen kívül hagyása)*

A papírmérettel kapcsolatos hibák az On (Be) beállítás választásával hagyhatók figyelmen kívül. Ezzel a beállítással a nyomtató akkor is folytatja a nyomtatást, ha a képméret meghaladja a megadott papírméret nyomtatható területének nagyságát. Ez a festék elkenődését okozhatja, mert a nyomtató nem tudja egyenletesen felvinni a festéket a papírra. A szolgáltatás kikapcsolásakor a nyomtató félbeszakítja a nyomtatást, ha papírmérethibát észlel.

## *Auto Cont (Automatikus folytatás)*

A szolgáltatás bekapcsolásakor a nyomtató megadott idő elteltével automatikusan folytatja a nyomtatást a következő hibák után: Paper Set (Papírbeállítás), Print Overrun (Túlterhelés) és Mem Overflow (Memóriatúlcsordulás). A beállítás kikapcsolt állapotában a nyomtatás folytatásához meg kell nyomni a  $\circ$  Start/Stop gombot.

## *LCD Contrast (LCD kontraszt)*

Itt állítható be az LCD kijelző kontrasztja. A kontraszt a  $\bigcap$  Fel és a Le gombbal állítható be a kívánt értékre. A 0 érték felel meg a legkisebb kontrasztnak, a 15 érték pedig a legnagyobb kontrasztnak.

# *Color Regist Menu (Színregisztrációs menü)*

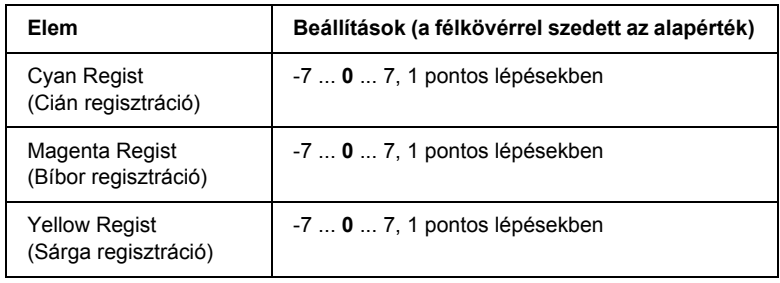

Ezzel a menüvel megadhatók a színregisztrációs beállítások.

## *Cyan Regist (Cián regisztráció)*

Módosítja a cián szín regisztrációs pozícióját a feketéhez képest.

A regisztráció módosításához válassza ki a kezelőpanel Information (Információ) menüjében a Color Regist Sheet (Színregisztrációs lap) parancsot, majd nyomtasson ki egy színregisztrációs lapot. Ezután a Cyan Regist (Cián regisztráció) beállítással a színregisztrációs lapon keresse meg az egymáshoz legközelebbi cián és fekete vonalszakaszokat, és válassza ki az adott mintához tartozó számot. További információ: ["A színek regisztrálásának ellen](#page-222-0)őrzése", [223. oldal.](#page-222-0)

## *Magenta Regist (Bíbor regisztráció)*

Módosítja a bíbor szín regisztrációs pozícióját a feketéhez képest.

A regisztráció módosításához válassza ki a kezelőpanel Information (Információ) menüjében a Color Regist Sheet (Színregisztrációs lap) parancsot, majd nyomtasson ki egy színregisztrációs lapot. Ezután a Magenta Regist (Bíbor regisztráció) beállítással a színregisztrációs lapon keresse meg az egymáshoz legközelebbi bíbor és fekete vonalszakaszokat, és válassza ki az adott mintához tartozó számot. További információ: ["A színek regisztrálásának ellen](#page-222-0)őrzése", [223. oldal.](#page-222-0)

## *Yellow Regist (Sárga regisztráció)*

Módosítja a sárga szín regisztrációs pozícióját a feketéhez képest.

A regisztráció módosításához válassza ki a kezelőpanel Information (Információ) menüjében a Color Regist Sheet (Színregisztrációs lap) parancsot, majd nyomtasson ki egy színregisztrációs lapot. Ezután a Yellow Regist (Sárga regisztráció) beállítással a színregisztrációs lapon keresse meg az egymáshoz legközelebbi sárga és fekete vonalszakaszokat, és válassza ki az adott mintához tartozó számot. További információ: ["A színek regisztrálásának ellen](#page-222-0)őrzése", [223. oldal](#page-222-0).

# *Reset (Alaphelyzet) menü*

Ez a menü használható a nyomtatási feladat törléséhez és a nyomtató beállításainak alaphelyzetbe állításához.

## *Clear Warning (Figyelmeztetés törlése)*

Ez a parancs törli a hibákra figyelmeztető üzeneteket, a fogyóeszközökre vagy kötelező cserélhető tartozékokra vonatkozók kivételével.

## *Clear All Warnings (Minden figyelmeztetés törlése)*

Ez a parancs törli az LCD kijelzőn megjelenő valamennyi hibaüzenetet.

## *Reset (Alaphelyzet)*

Ez a parancs leállítja a nyomtatást, és törli az aktív illesztőfelületen érkezett aktuális nyomtatási feladatot. A nyomtató alaphelyzetbe állítására akkor lehet szükség, ha probléma adódott a nyomtatási feladattal kapcsolatban, és nem lehet megfelelően kinyomtatni.

## *Reset All (Alaphelyzetbe mindent)*

Ez a parancs leállítja a nyomtatást, törli a nyomtató memóriáját, valamint visszaállítja a nyomtató alapértelmezés szerinti beállításait. Az összes nyomtatási feladat törlődik.

## *Megjegyzés:*

*A Reset All parancs minden illesztőfelület nyomtatási feladatát törli. Használatakor körültekintően járjon el, nehogy megszakítsa mások feladatait.*

## *SelecType Init (Alapértékek)*

Ez a parancs visszaállítja a kezelőpanel menüinek alapértékeit. A Yellow Regist (Sárga regisztráció), Magenta Regist (Bíbor regisztráció) és a Cyan Regist (Cián regisztráció) beállítás nem lesz visszaállítva.

# *USB Menu (USB menü)*

Ezekkel a parancsokkal szabályozható a nyomtató és a számítógép közötti kommunikáció az USB illesztőfelület használata esetén.

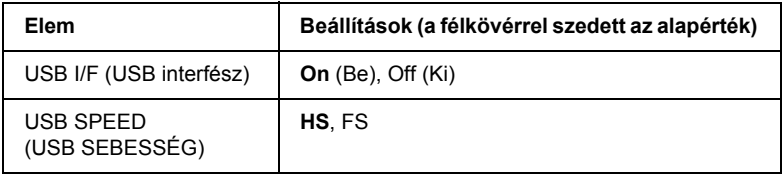

## *USB I/F (USB interfész)*

Az USB csatlakozás ki- és bekapcsolását teszi lehetővé.

## *USB SPEED (USB SEBESSÉG)*

Lehetővé teszi az USB interfész működési módjának a beállítását. Ajánlott a HS beállítást választani. Akkor válassza az FS beállítást, ha a HS mód nem működik a számítógépen.

# *Network Menu (Hálózat menü)*

A beállítások ismertetése a Hálózati útmutatóban olvasható.

# *7. fejezet Kiegészítők beszerelése*

# *500 lapos/1000 lapos papírkazetta*

Az opcionális papírkazettával használható papírtípusokat és papírméreteket a következő táblázat tartalmazza.

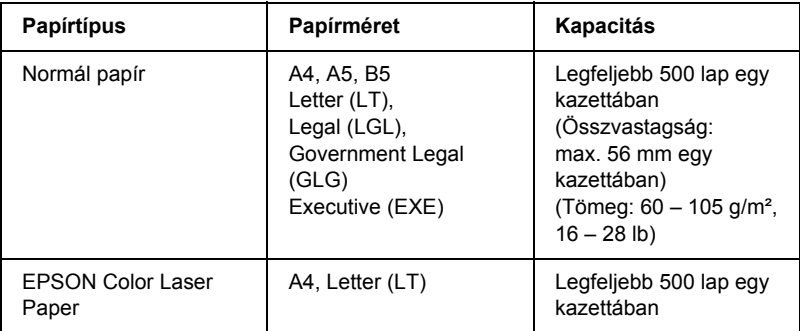

### *Megjegyzés:*

*A papírt a nyomtatandó oldalával felfelé helyezze be.*

## *Kezelési előírások*

A kiegészítő tartozékok beszerelésekor vegye figyelembe a nyomtató kezelésére vonatkozó következő biztonsági rendszabályokat.

- ❏ Az 500 lapos papírkazetta súlya kb. 11,7 kg (25,8 lb), az 1000 lapos papírkazetta súlya kb. 19,0 kg (41,9 lb); mindig legalább két ember emelje meg.
- ❏ Az opcionális papírkazetta felszerelésekor zárolja a két görgőt a készülék elején.

❏ A nyomtató tömege kb. 36,0 kg (79 lb.). Egyedül soha ne próbálkozzon a nyomtató felemelésével vagy hordozásával. A nyomtatót két személynek célszerű vinnie, az ábrán látható helyeken megfogva.

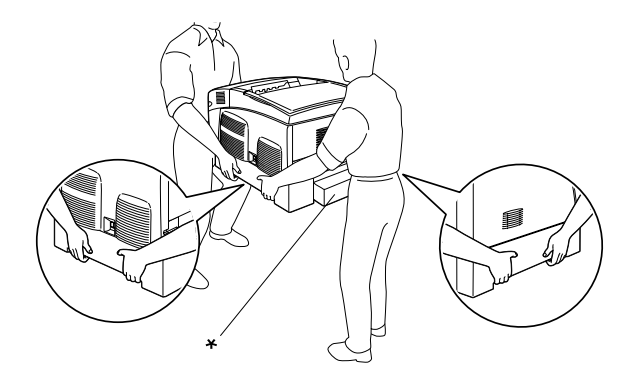

\* Ne emelje meg a nyomtatót ezeknél a pontoknál fogva.

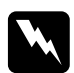

w*Vigyázat! A helytelenül felemelt nyomtatót leejtheti, ez a készülék meghibásodásához és személyi sérülésekhez vezethet.*

# *Az opcionális papírkazetta felszerelése*

Az opcionális papírkazetta a következő műveletek végrehajtásával szerelhető fel.

1. Kapcsolja ki a nyomtatót, majd húzza ki tápkábelt és a számítógépes csatlakozókábelt.

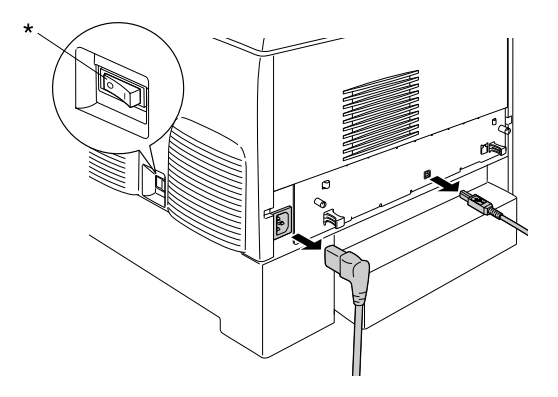

\* KI

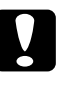

c*Figyelem! Áramütés elkerülése érdekében húzza ki a tápkábelt a nyomtatóból.* 

2. Óvatosan vegye ki az opcionális papírkazettát a kartonjából, és tegye a padlóra.

## *Megjegyzés:*

- ❏ *Keresse elő az opcionális papírkazettához mellékelt négy csavart.*
- ❏ *Távolítsa el a védőanyagokat az egységről.*
- ❏ *Őrizze meg a védőanyagokat arra az esetre, ha a jövőben az opcionális papírkazettát máshová szeretné szállítani.*

3. Távolítsa el a védőanyagokat a tálcák belsejéből.

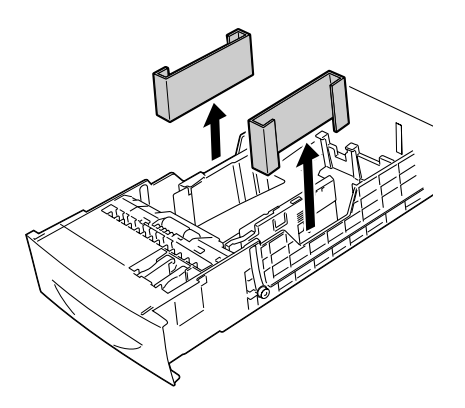

4. 1000 lapos papírkazetta esetén zárolja a két görgőt a készülék elején.

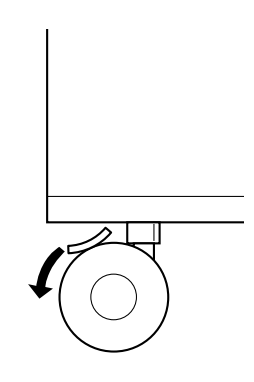

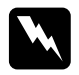

w*Vigyázat! Az egység felszerelésének megkezdése előtt feltétlenül zárolja mindkét görgőt. Egyébként az egység elmozdulhat, és balesetet okozhat.*

5. Két vagy több ember fogja meg a nyomtatót a jelölt helyeken, és emelje meg.

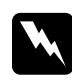

w*Vigyázat! A nyomtatót feltétlenül két ember vigye, az ábrán látható helyeken megfogva.*

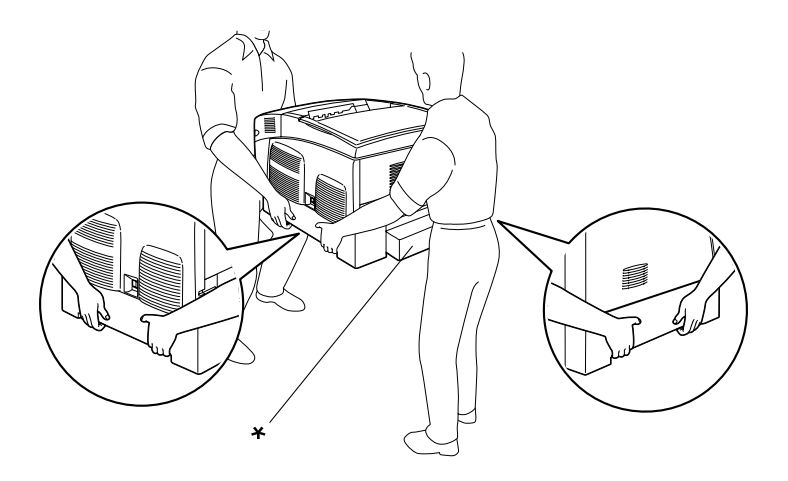

\* Ne emelje meg a nyomtatót ezeknél a pontoknál fogva.

6. Helyezze a nyomtatót pontosan az egység fölé, majd finoman tegye rá a nyomtatót az egységre úgy, hogy az egység tetején lévő öt tű belecsússzon a nyomtató alján lévő lyukakba.

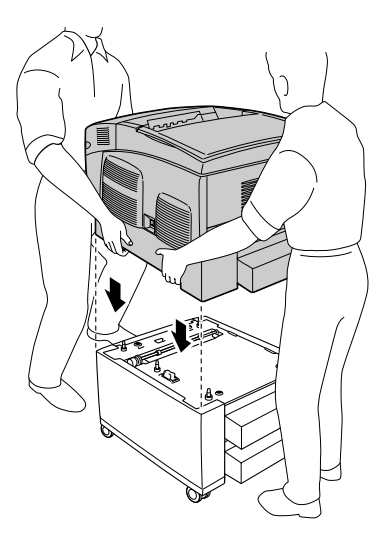

7. Húzza ki a normál alsó kazettát a nyomtatóból.

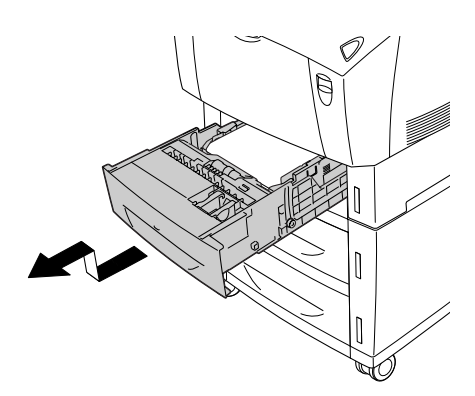

8. Két csavarral rögzítse az opcionális papírkazetta elejét a nyomtatóhoz.

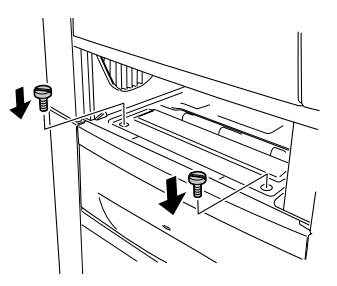

9. Vegye le a normál alsó kazetta hátlapját, és a másik két csavarral rögzítse az egység hátulját a nyomtatóhoz. Ezután tegye vissza a fedelet.

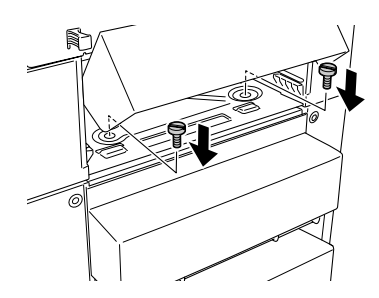

- 10. Tegye vissza a normál alsó kazettát a nyomtatóba.
- 11. Csatlakoztasson minden interfészkábelt és a tápkábelt.
- 12. Dugja be a nyomtató tápkábelét egy konnektorba.
- 13. Kapcsolja be a nyomtatót.

A kártya beszerelésének ellenőrzéséhez nyomtasson egy tesztoldalt. Lásd: ["Tesztoldal nyomtatása", 242. oldal.](#page-241-0)
## *Megjegyzés:*

*Ha Windows rendszert használ, és nem telepítette az EPSON Status Monitor 3 segédprogramot, kézzel kell megadnia a szükséges beállításokat a nyomtató illesztőprogramjában. Jelenítse meg az Optional Settings (Választható beállítások) panellapot, jelölje be az*  Update the Printer Option Information Manually *(Nyomtató eszközeire vonatkozó adatok kézi frissítése) elemet, majd kattintson a*  Settings *(Beállítások) gombra. Ezután az Optional Settings (Választható beállítások) párbeszédpanel Optional Paper Sources (Opcionális papírforrás) listájában válassza ki az*  500-Sheet/1000-Sheet Paper Cassette Unit *(500/1000 lapos papírtartó kazetta) elemet, majd kattintson az* OK *gombra.*

## *Az opcionális papírkazetta eltávolítása*

Az opcionális papírkazetta a következő műveletek végrehajtásával távolítható el.

- 1. Kapcsolja ki a nyomtatót, majd húzza ki az elektromos hálózati csatlakozót az aljzatból.
- 2. Húzza ki az illesztőkábeleket az illesztőkártyákból.
- 3. 1000 lapos papírkazetta esetén zárolja a két görgőt a készülék alján.

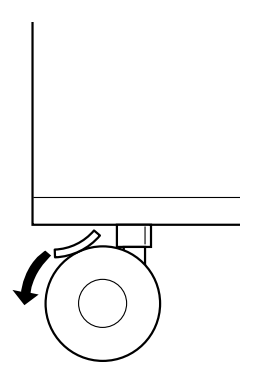

w*Vigyázat! Az egység eltávolításának megkezdése előtt feltétlenül zárolja mindkét görgőt. Egyébként az egység elmozdulhat, és balesetet okozhat.*

4. Húzza ki a normál alsó kazettát a nyomtatóból.

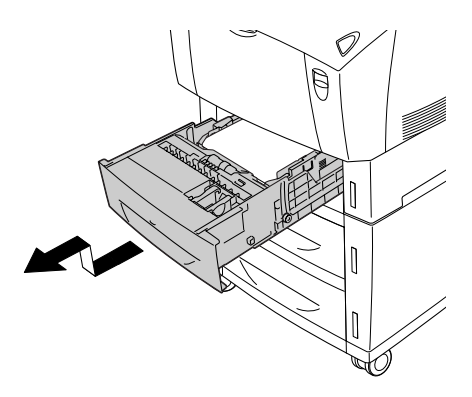

5. Távolítsa el a két csavart, amely az egység elejét rögzíti a nyomtatóhoz.

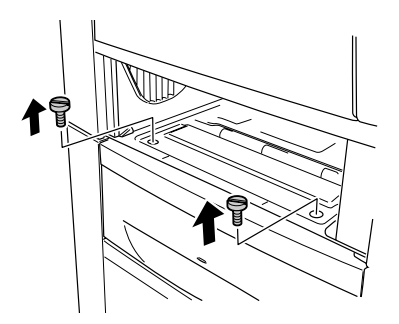

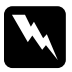

w*Vigyázat! Ha más csavarokat vagy fedeleket távolít el, veszélyes feszültségű helyek válhatnak elérhetővé.*

6. Vegye le a normál alsó kazetta hátlapját, és távolítsa el a másik két csavart, melyek az egység hátulját rögzítik. Ezután tegye vissza a fedelet.

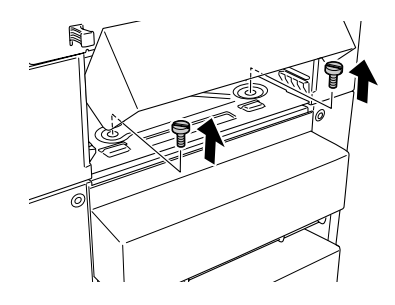

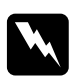

w*Vigyázat! Ha más csavarokat vagy fedeleket távolít el, veszélyes feszültségű helyek válhatnak elérhetővé.*

7. Tegye vissza a normál alsó kazettát a nyomtatóba.

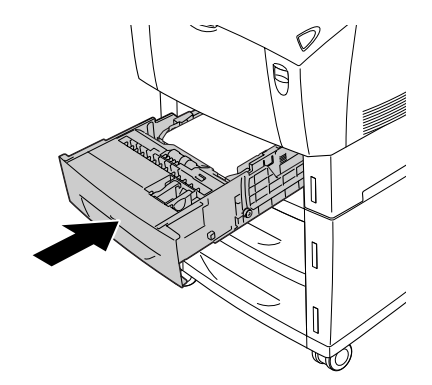

8. Két vagy több ember óvatosan emelje meg a nyomtatót, amíg az egység tetején lévő tűk ki nem csúsznak a nyomtató alján lévő lyukakból, majd tegye a nyomtatót stabil, vízszintes felületre.

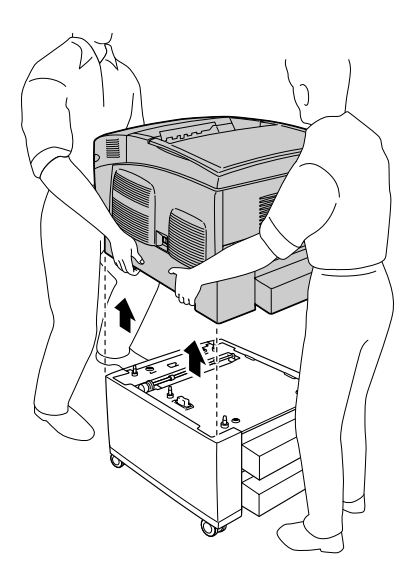

- 9. Tegye vissza az opcionális papírkazettát eredeti kartonjába.
- 10. Csatlakoztasson minden interfészkábelt és a tápkábelt.
- 11. Dugja be a nyomtató tápkábelét egy konnektorba.
- 12. Kapcsolja be a nyomtatót.

# *Memóriamodul*

DIMM memóriamodul beszerelésével 576 MB-ig bővítheti a nyomtató memóriáját. Több memóriára akkor lehet szükség, ha gondok vannak a komplex grafikák kinyomtatásával.

A nyomtatóban két memóriaaljzat található. Ha növeli szeretné a nyomtató memóriáját, két további DIMM modult is beszerelhet.

### *Megjegyzés:*

*A maximális memória 576 MB.*

A kiegészítő memóriamodul a következő lépések szerint szerelhető be.

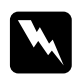

w*Vigyázat! Legyen óvatos, miközben a nyomtató belsejében dolgozik, mert az éles alkatrészek sérülést okozhatnak.*

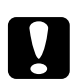

c*Figyelem! A memóriamodul beszerelése előtt érintsen meg egy földelt fémtárgyat, hogy kisüsse a statikus elektromosságot. Ellenkező esetben a statikus feltöltődésre érzékeny alkatrészek megsérülhetnek.*

1. Kapcsolja ki a nyomtatót, majd húzza ki tápkábelt és a számítógépes csatlakozókábelt.

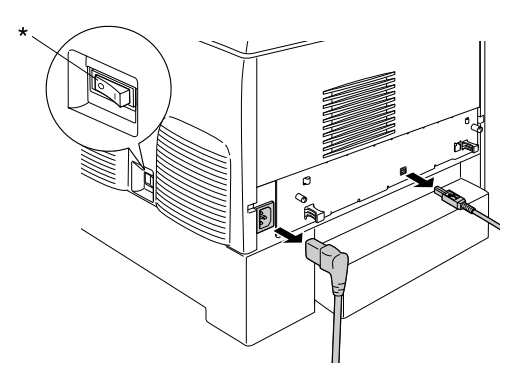

\* KI

2. Lazítsa meg a nyomtató hátulján található két csavart.

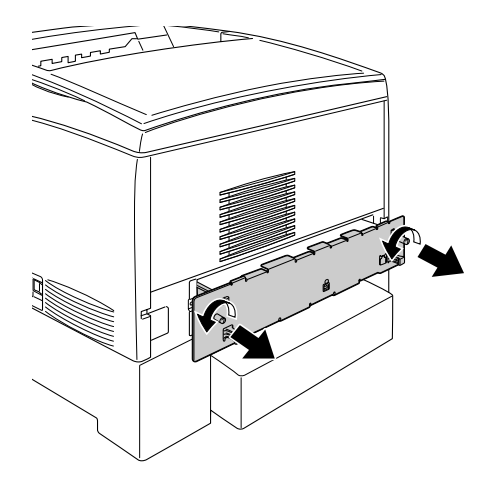

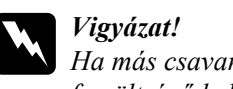

w*Vigyázat! Ha más csavarokat vagy fedeleket távolít el, veszélyes feszültségű helyek válhatnak elérhetővé.* 

3. Húzza ki a nyomtatott áramkör tálcáját.

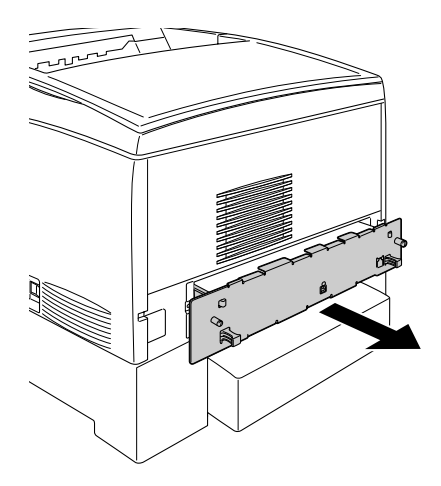

4. Keresse meg a memóriaaljzatot. Helyzete az alábbi ábrán látható.

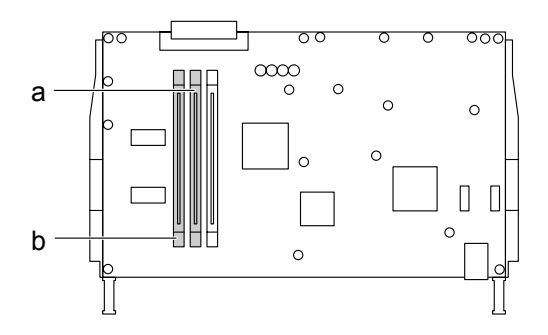

- a. S0 memórianyílás
- b. S1 memórianyílás
- 5. Helyezze a memóriamodult a memóriaaljzat fölé, majd csúsztassa bele, amíg a fülek nem rögzítik a helyzetét. Ne alkalmazzon túl nagy nyomóerőt.

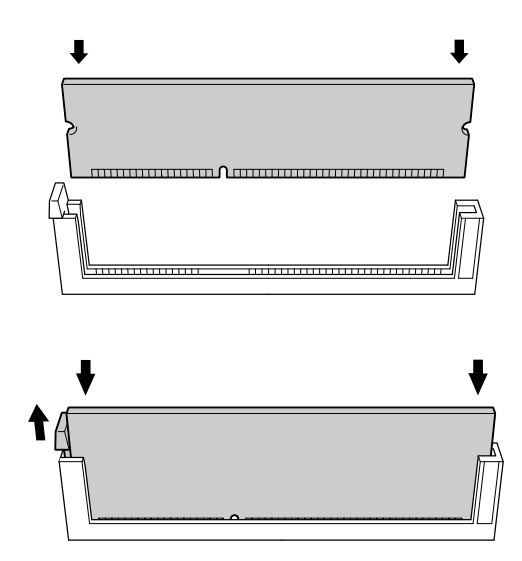

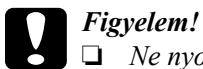

- ❏ *Ne nyomja nagy erővel az aljzatba a memóriamodult.*
- ❏ *Ügyeljen rá, hogy a memóriamodul a helyes irányban álljon.*
- ❏ *Ne távolítsa el egyik modult sem a nyomtatott áramkörről. Ellenkező esetben nem fog működni a nyomtató.*
- 6. Tolja be a nyomtatott áramkör tálcáját a nyomtatóba.

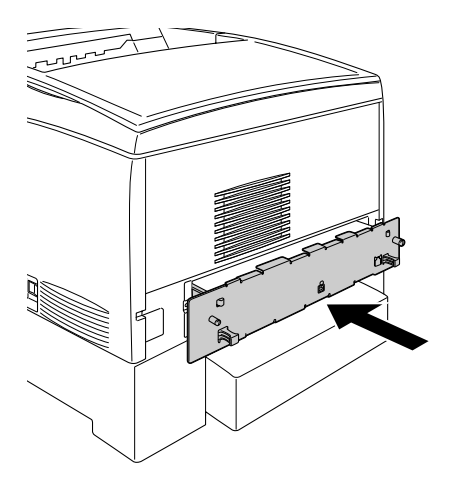

7. Rögzítse a nyomtatott áramkör tálcáját két csavarral.

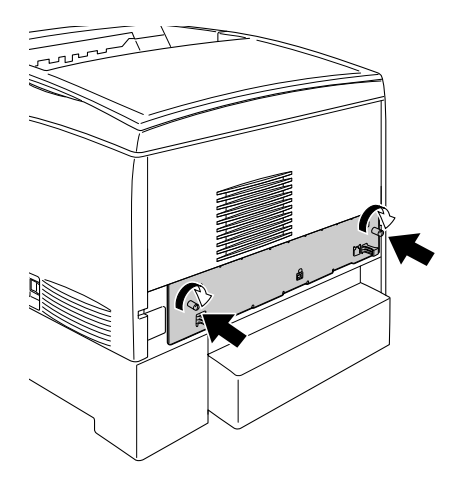

- 8. Csatlakoztasson minden interfészkábelt és a tápkábelt.
- 9. Dugja be a nyomtató tápkábelét egy konnektorba.
- 10. Kapcsolja be a nyomtatót.

Egy tesztoldal kinyomtatásával ellenőrizze, hogy sikerült-e beszerelni a memóriamodult. További tudnivalók: "Tesztoldal nyomtatása", [242. oldal.](#page-241-0) Ha a lapon szereplő memóriamennyiségben nem szerepel a kiegészítő memóriamodul mérete, szerelje be újra a memóriamodult. Ügyeljen rá, hogy a modul jól csatlakozzon a nyomtatott áramkörön lévő memóriaaljzatba.

## *Megjegyzés Windows-felhasználók számára:*

*Ha Windows rendszert használ, és nem telepítette az EPSON Status Monitor 3 segédprogramot, kézzel kell megadnia a szükséges beállításokat a nyomtató illesztőprogramjában. Jelenítse meg az Optional Settings (Választható beállítások) panellapot, jelölje be az*  Update the Printer Option Information Manually *(Nyomtató eszközeire vonatkozó adatok kézi frissítése) elemet, majd kattintson a*  Settings *(Beállítások) gombra. Ezután az Optional Settings (Választható beállítások) párbeszédpanelen lévő Installed Memory (Behelyezett memória) legördülő listában válassza ki a memória méretét, majd kattintson az* OK *gombra.*

### *Megjegyzés Macintosh-felhasználóknak:*

*Ha felszerelt vagy eltávolított valamilyen kiegészítőt, törölnie kell a nyomtatót a* Chooser *(Eszközök, Mac OS 9),* Print Setup Utility *(Nyomtató beállítása segédprogram, Mac OS X 10.3) vagy a* Print Center *(Nyomtatóközpont, Mac OS X 10.2 vagy régebbi verzió) segítségével, majd újból regisztrálni kell a nyomtatót.*

## *A memóriamodul eltávolítása*

Memóriamodul eltávolításához kövesse az alábbi lépéseket:

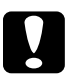

c*Figyelem! A memóriamodul eltávolítása előtt érintsen meg egy földelt fémtárgyat, hogy kisüsse a statikus elektromosságot. Ellenkező esetben a statikus feltöltődésre érzékeny alkatrészek megsérülhetnek.*

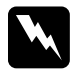

w*Vigyázat! Legyen óvatos, miközben a nyomtató belsejében dolgozik, mert az éles alkatrészek sérülést okozhatnak.*

1. Kapcsolja ki a nyomtatót, majd húzza ki az elektromos hálózati csatlakozót az aljzatból.

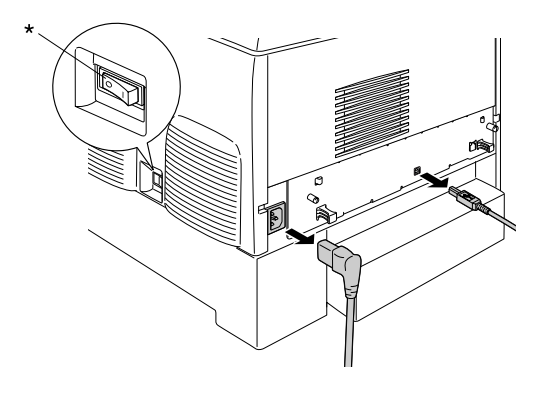

\* KI

- 2. Húzza ki az illesztőkábeleket az illesztőkártyákból.
- 3. Lazítsa meg a nyomtató hátulján található két csavart.

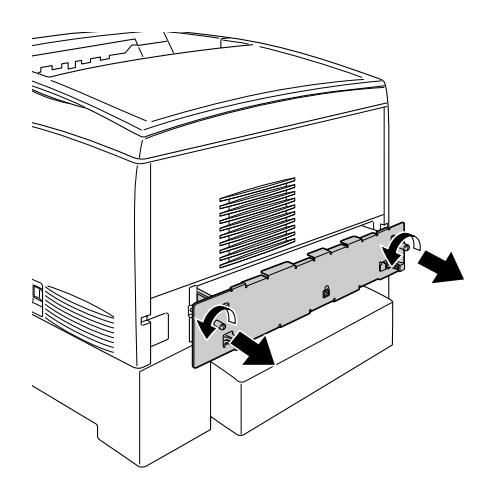

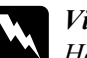

w*Vigyázat! Ha más csavarokat vagy fedeleket távolít el, veszélyes feszültségű helyek válhatnak elérhetővé.* 

4. Húzza ki a nyomtatott áramkör tálcáját.

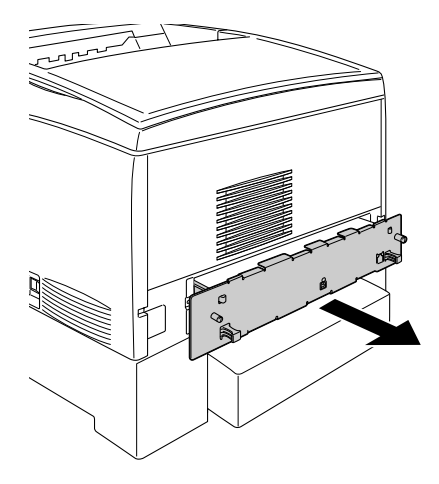

5. Keresse meg a memóriaaljzatot. Helyzete az alábbi ábrán látható.

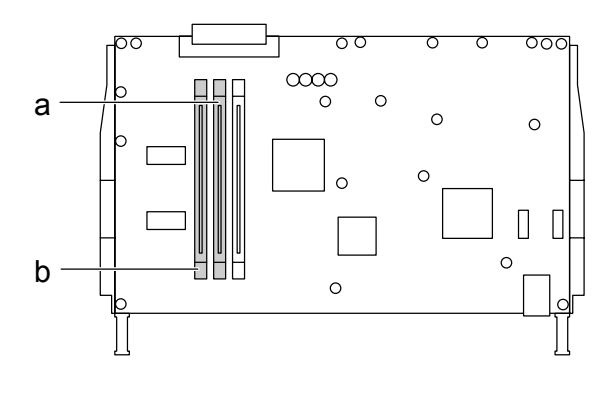

a. S0 memórianyílás b. S1 memórianyílás 6. Fogja meg a memóriamodul mindkét oldalát, és húzza ki a modult.

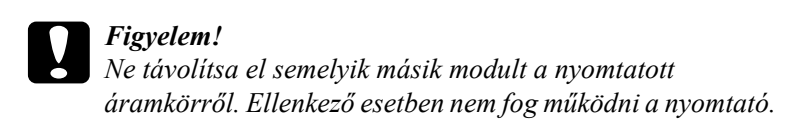

- 7. Tegye a memóriamodult antisztatikus csomagba, például abba, amelyikbe gyárilag csomagolva volt.
- 8. Tolja be a nyomtatott áramkör tálcáját a nyomtatóba.
- 9. Rögzítse a nyomtatott áramkör tálcáját két csavarral.

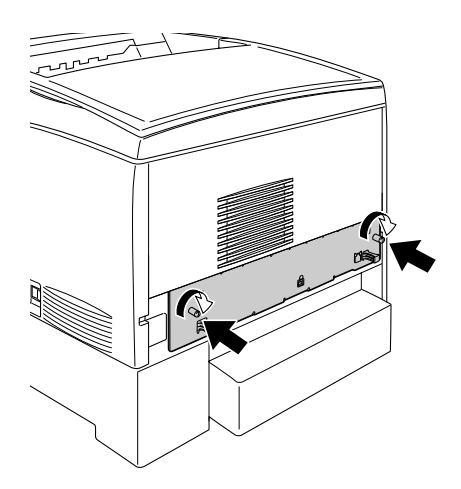

- 10. Csatlakoztasson minden interfészkábelt és a tápkábelt.
- 11. Dugja be a nyomtató tápkábelét egy konnektorba.
- 12. Kapcsolja be a nyomtatót.

# *8. fejezet Karbantartás és szállítás*

## *Cserére figyelmeztető üzenetek*

Ha az alábbi üzenetek láthatók az LCD panelen vagy az EPSON Status Monitor 3 segédprogram ablakában, cserélje ki a jelzett fogyóeszközt. Az üzenet megjelenése után rövid ideig még nyomtathat a készülékkel, de az EPSON azt javasolja, hogy a lehető leghamarabb hajtsa végre a cserét, mert így megőrizheti a nyomtatás minőségét és meghosszabbíthatja a nyomtató élettartamát.

### *Megjegyzés:*

*Ne cserélje ki a tonerkazettát, amikor az* XXXX Toner Low *üzenet megjelenik. Ha ekkor csere végett kiveszi a tonerkazettát, kiborulhat a benne maradt festék. Akkor cserélje ki a tonerkazettát, ha megjelent a*  Replace Toner xxxx *(Cserélje ki az xxxx kazettát) üzenet.*

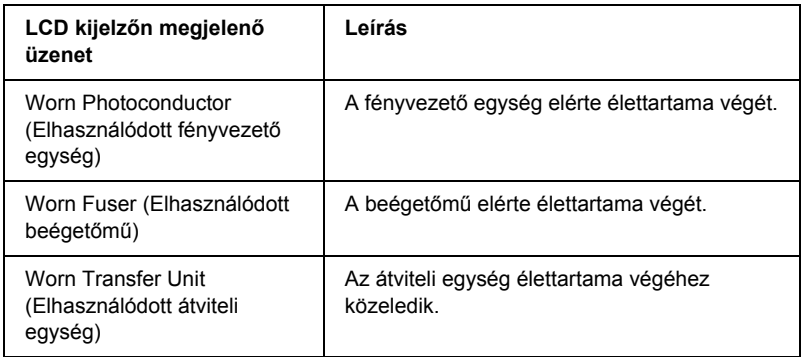

### *Megjegyzés:*

*A figyelmeztető üzenet a kezelőpult Reset (Alaphelyzet) menüjének*  Clear Warning *(Figyelmeztetés törlése) parancsával törölhető.*

Ha valamelyik fogyóeszköz eléri élettartamának végét, a nyomtató abbahagyja a nyomtatást, és a következő üzeneteket jeleníti meg az LCD panelen vagy az EPSON Status Monitor 3 segédprogramban. Amikor ez megtörtént, a nyomtató nem tud újra nyomtatni, amíg ki nem cserélik benne a kifogyott vagy tönkrement fogyóeszközöket.

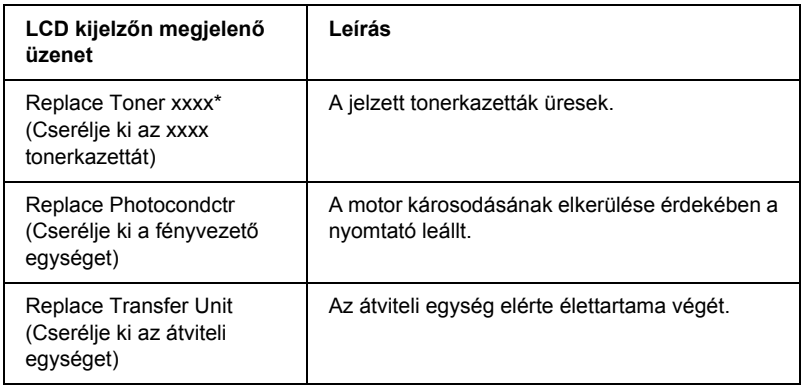

\* A C, M, Y és a K betű jelzi, hogy melyik színű tonerkazettát kell kicserélni. Ha például az Y Toner Low üzenet látható, az azt jelenti, hogy a sárga kazettában kevés a festék.

### *Megjegyzés:*

*Egy fogyóeszközre vonatkozóan csak egyszer jelenik meg üzenet. Miután kicserélte valamelyik fogyóeszközt, ellenőrizze az LCD panelen, hogy nem kell-e más fogyóeszközt is kicserélni.*

## *Tonerkazetta*

## *Kezelési előírások*

A nyomtatópatronok cseréjekor föltétlenül tartsa be a következő kezelési óvintézkedéseket.

- ❏ Eredeti tonerkazetták használatát ajánljuk. Nem eredeti tonerkazetták használata esetén romolhat a nyomtatási minőség. Az EPSON nem vállal felelősséget azokért a károkért és problémákért, amelyek a nem az EPSON által gyártott vagy jóváhagyott fogyóeszközök használatából fakadnak.
- ❏ Ha tonerkazettákkal dolgozik, mindig tiszta, sík felületre helyezze őket.
- ❏ Ne tegyen a nyomtatóba használt tonerkazettákat.
- ❏ Ha hideg környezetből meleg környezetbe vitte a nyomtatókazettát, a lecsapódó pára okozta károsodás elkerülése érdekében várjon legalább egy órát, mielőtt beszerelné.

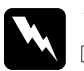

# *Vigyázat!*<br>□ *Ne éra*

- ❏ *Ne érjen a festékhez. Ügyeljen rá, hogy ne kerüljön festék a szemébe. Ha festék kerül a bőrére vagy a ruhájára, szappannal és vízzel azonnal mossa le.*
- ❏ *A tonerkazettákat tárolja gyermekek elől elzárt helyen.*
- ❏ *Ne dobja tűzbe az elhasznált tonerkazettákat, mert felrobbanhatnak és sérülést okozhatnak. Ezektől az alkatrészektől a helyi előírásoknak megfelelően szabaduljon meg.*
- ❏ *Ha kiszóródik a festék, söpörje fel, vagy nedves ruhával és szappanos vízzel törölje fel. Ne használjon porszívót, mert az apró részecskék szikrával érintkezve tüzet foghatnak vagy felrobbanhatnak.*

## *Tonerkazetta cseréje*

A következő lépésekkel cserélje ki a tonerkazettákat.

- 1. Az LCD panelen vagy az EPSON Status Monitor 3 programban ellenőrizze, hogy mely színű tonerkazettákat kell kicserélni.
- 2. Vegye le a készülék fedelét.

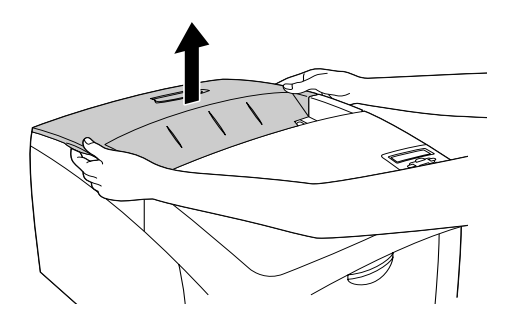

3. Forgassa a tonerkazetta füleit nyitott helyzetbe.

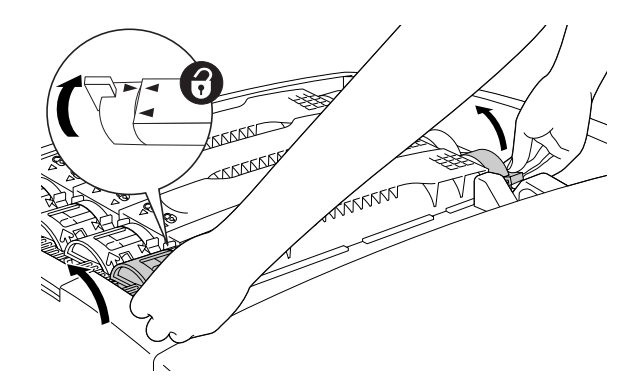

*Megjegyzés: A füleket két kézzel fogja meg.*

4. Húzza ki a nyílásból a tonerkazettát.

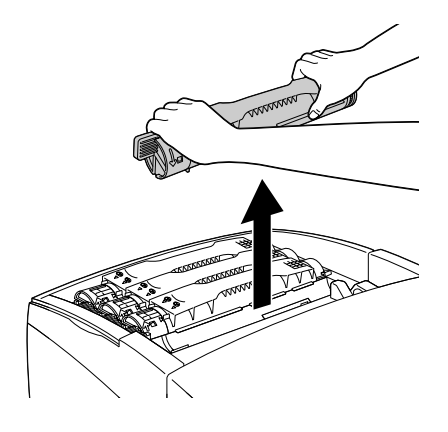

### *Megjegyzés:*

- ❏ *Előfordulhat, hogy egy kis tinta hozzáragad a tonerkazetta aljához. Ügyeljen rá, hogy ne öntse ki ezt a festéket, és hogy ne kerüljön festék se a bőrére, se a ruhájára.*
- ❏ *Tegye a használt tonerkazettát vízszintes felületre úgy, hogy a festéknyílás felfelé nézzen, hogy a festék ne tudjon kifolyni.*
- ❏ *A használt tonerkazettát tegye saját tasakjába.*

5. Vegye ki az új tonerkazettát a csomagolásából, és a két vége irányában, valamint elölről hátra finoman rázza meg.

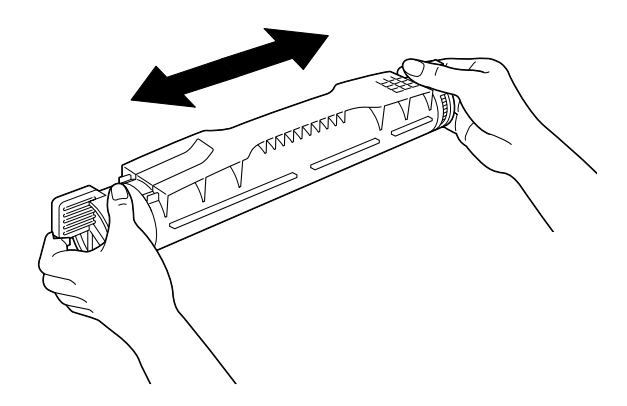

*Megjegyzés: Egyelőre ne távolítsa el a védőszalagot.*

6. Fogja meg a tonerkazettát az ábra szerint, és dugja a nyílásba.

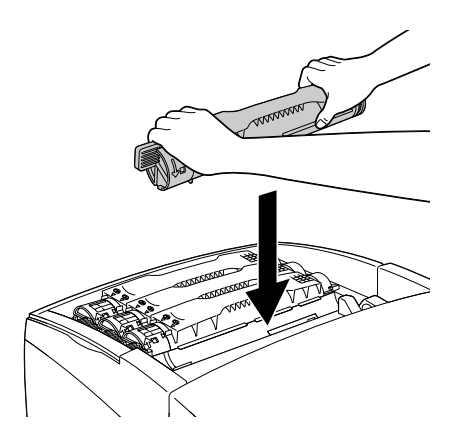

7. Forgassa a tonerkazetta füleit zárolási helyzetbe.

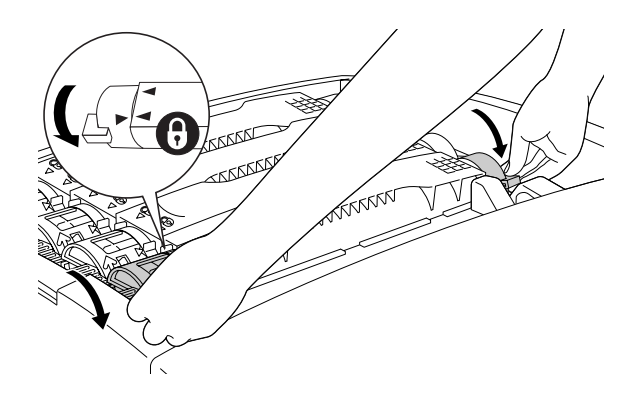

*Megjegyzés: A füleket két kézzel fogja meg, majd kattanásig forgassa azokat.*

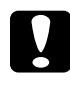

c*Figyelem! Ügyeljen rá, hogy a gombot teljesen, a lezárt állásig forgassa el. Ellenkező esetben festékszivárgás és más tonerproblémák fordulhatnak elő.*

8. A védőszalag felfelé húzásával távolítsa el a védőszalagot a tonerkazettáról.

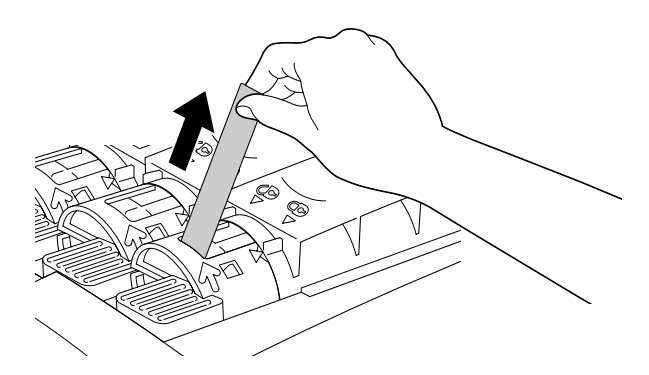

9. Tegye vissza a készülék fedelét.

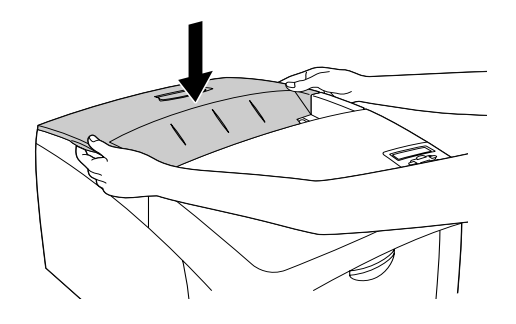

## *Fényvezető egység*

Ha erre vonatkozó üzenet jelenik meg, készítsen elő a cseréhez egy új fényvezető egységet.

## *Kezelési előírások*

A fényvezető egység cseréjekor föltétlenül tartsa be a következő kezelési óvintézkedéseket:

- ❏ A fényvezető egység súlya 4,5 kg (9,9 lb). Szállításkor jól fogja meg a fülénél.
- ❏ Ha kicseréli a fényvezető egységet, kizárólag annyi ideig tegye ki fénynek, amíg föltétlen szükséges.
- ❏ Ügyeljen rá, hogy ne karcolja meg a dob felszínét. Ne érjen a dobhoz, mert a bőrről rákerülő zsír maradandó kárt tehet benne, ami rontja a nyomtatás minőségét.
- ❏ A lehető legjobb nyomtatási minőség úgy biztosítható, hogy a fényvezető egységet nem tárolja olyan területen, ahol az közvetlen napfény, por, sós levegő vagy korrodáló gázok (például ammónia) hatásának van kitéve. Az olyan helyeket is kerülje, ahol nagy mértékben vagy hirtelen változhat a hőmérséklet és a páratartalom.

❏ Ne döntse meg a fényvezető egységet.

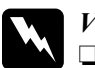

# *Vigyázat!*<br>□ *Ne doi*

❏ *Ne dobja tűzbe az elhasznált fényvezető egységet, mert az felrobbanhat és sérülést okozhat. A helyi előírásoknak megfelelően szabaduljon meg tőle.*

❏ *A fényvezető egységet tárolja gyermekek elől elzárt helyen.*

## *A fényvezető egység cseréje*

A következő lépésekkel cserélheti ki a fényvezető egységet.

- 1. Kapcsolja ki a nyomtatót.
- 2. Nyomja meg a reteszt az A fedélen, és nyissa fel a fedelet.

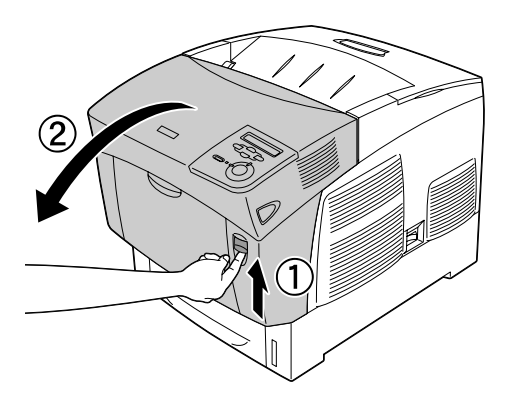

3. Emelje fel a "D" fedelet.

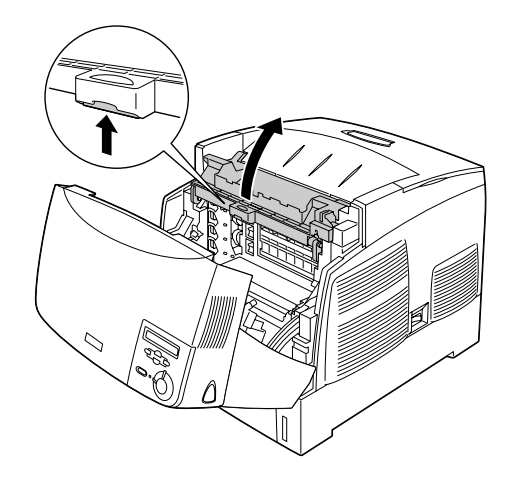

4. Fogja meg a fényvezető egységet a fogantyújánál, és lassan, felfelé vegye ki a nyomtatóból.

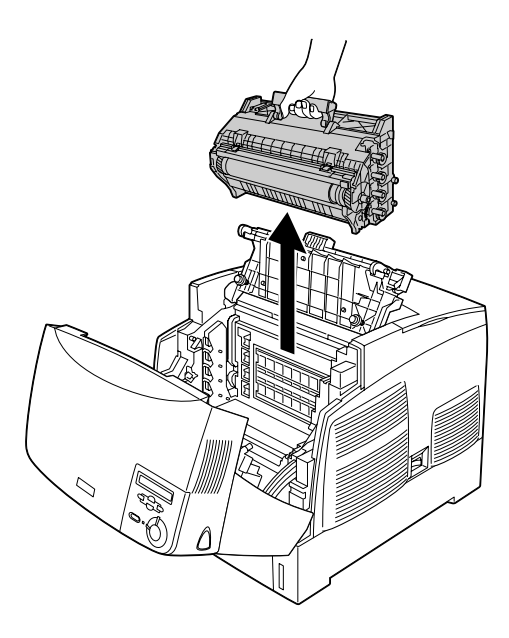

5. Vegye kézbe az új fényvezető egységet, és tépje le a tasak felső részét a szaggatott vonal mentén, hogy a fogó elérhető legyen. Ezután fogja meg a fogót, távolítsa el a betétet, és tépje szét a tasakot a szaggatott vonal mentén.

## *Megjegyzés:*

*A kazettát mindig az ábra szerinti helyzetben tartsa.*

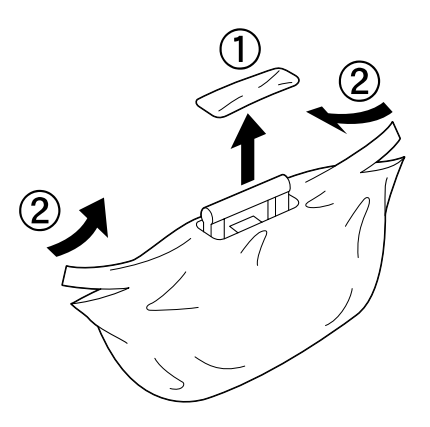

6. Távolítsa el a védőanyagot.

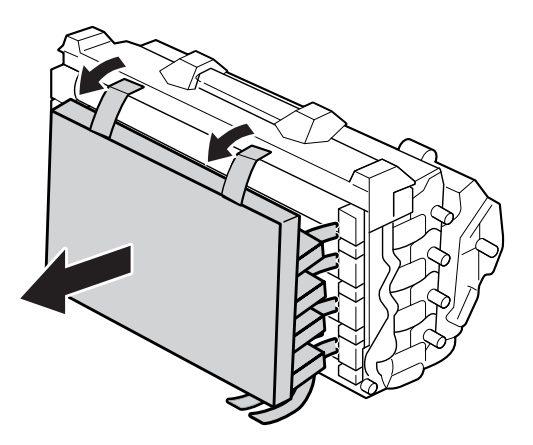

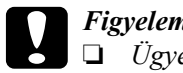

c*Figyelem!* ❏ *Ügyeljen rá, hogy ne érjen a dob felszínéhez, és ne karcolja meg a dobot.*

- ❏ *Ne érjen a dobhoz, mert a bőrről rákerülő zsír maradandó kárt tehet a felületében, ami rontja a nyomtatás minőségét.*
- 7. Távolítsa el a védőszalagokat.

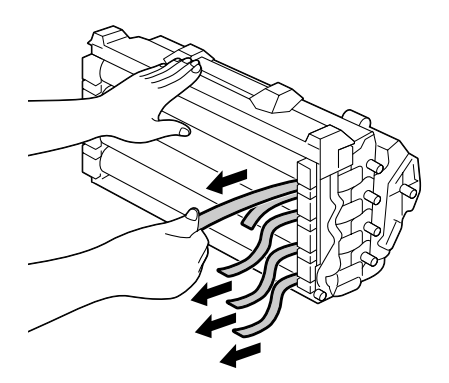

8. Miközben a fogót erősen fogja, engedje le a fényvezető egységet a nyomtatóba. Eközben ügyeljen rá, hogy az egység szélein lévő fülek belecsússzanak a nyílásokba.

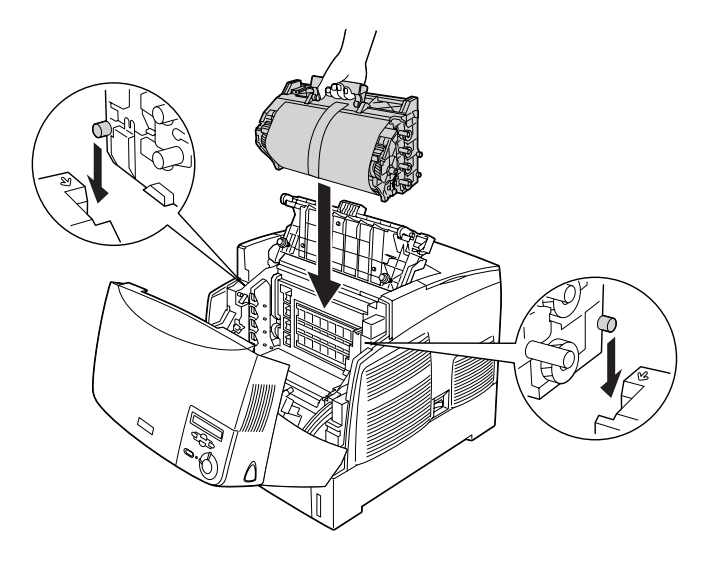

9. Távolítsa el a védőanyagot.

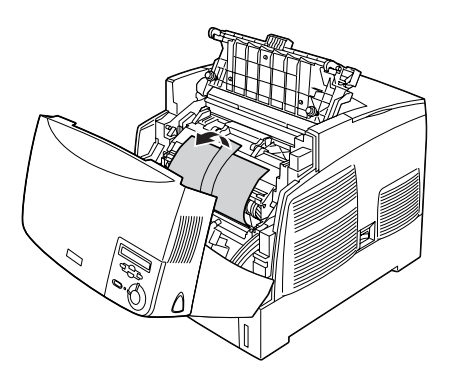

10. Csukja be a D és az A fedelet.

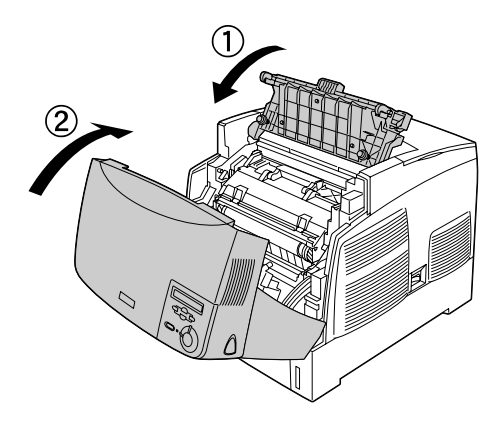

# *Beégető egység*

Ha erre vonatkozó üzenet jelenik meg, készítsen elő a cseréhez egy új beégetőművet.

## *Kezelési előírások*

A beégetőmű cseréjekor föltétlenül tartsa be a következő kezelési óvintézkedéseket:

Ne érjen a beégetőmű felületéhez. Ha hozzáér, romolhat a nyomtatás minősége.

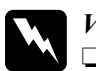

w*Vigyázat!*

- ❏ *Ha a nyomtató használatban volt, a beégetőmű forró lehet. A beégetőmű kicserélése előtt kapcsolja ki a nyomtatót, és várjon 30 percet, hogy a beégetőmű lehűljön.*
- ❏ *Ne dobja tűzbe az elhasznált beégetőművet, mert az felrobbanhat és sérülést okozhat. A helyi előírásoknak megfelelően szabaduljon meg tőle.*
- ❏ *A beégetőművet tárolja gyermekek elől elzárt helyen.*

## *A beégetőmű cseréje*

A következő lépésekkel cserélheti ki a beégetőművet.

- 1. Kapcsolja ki a nyomtatót, és várjon 30 percet, hogy a beégetőmű lehűljön.
- 2. Nyomja meg a reteszt a B fedélen, és nyissa fel a fedelet.

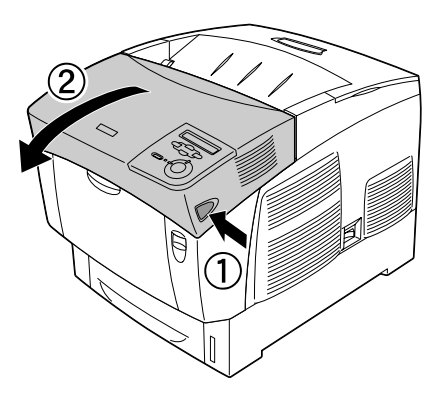

3. Nyomja a fület lefelé, és emelje fel a "D" jelű fedelet.

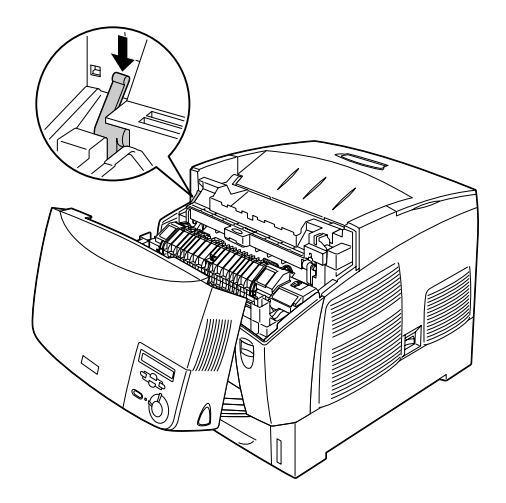

4. Nyissa ki a zárat a beégetőmű mindkét oldalán.

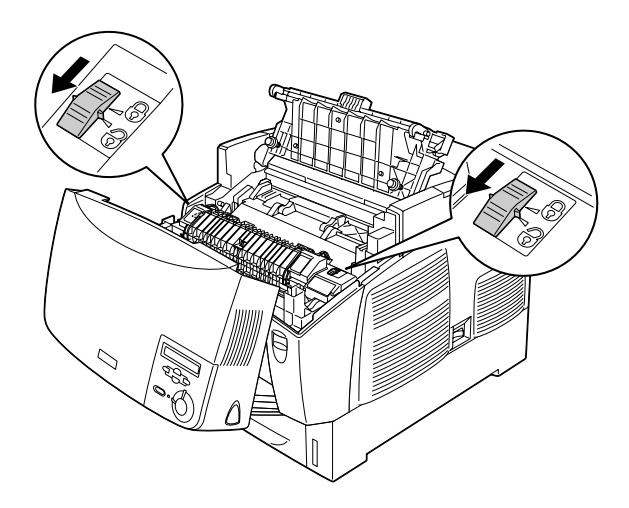

5. Az ábrának megfelelően vegye ki a beégetőművet a nyomtatóból.

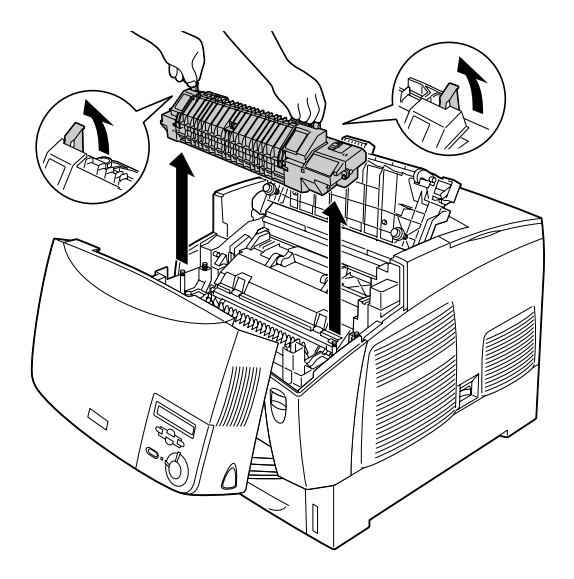

6. Vegye ki a csomagolásból az új beégetőművet.

7. Fogja meg az új beégetőművet a fogantyúinál, és tegye bele a nyomtatóba, ügyelve arra, hogy a vezetősínek belecsússzanak a készülék alján lévő lyukakba.

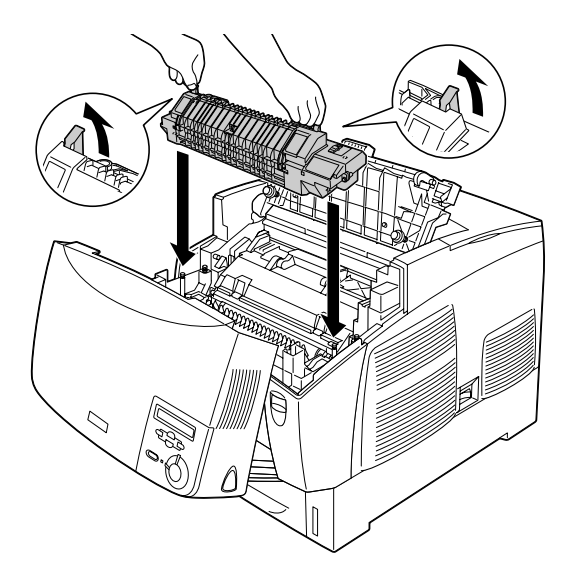

8. Zárja be a beégetőművet.

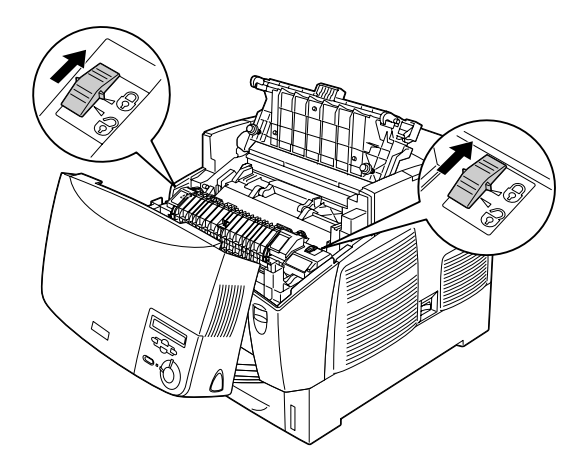

## *Megjegyzés:*

*Győződjön meg róla, hogy a zárak valóban a zárolt helyzetben vannak.*

9. Zárja be a D és a B fedelet.

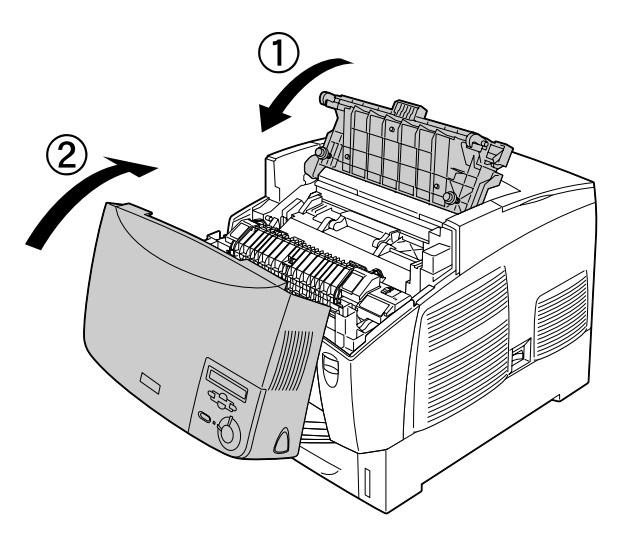

# *Átviteli egység*

Ha erre vonatkozó üzenet jelenik meg, készítsen elő a cseréhez egy új átviteli egységet.

## *Kezelési előírások*

Az átviteli egység cseréjekor föltétlenül tartsa be a következő kezelési óvintézkedéseket:

Ne érjen az átviteli egység felületéhez. Ha hozzáér, romolhat a nyomtatás minősége.

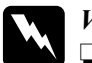

w*Vigyázat!*

❏ *Ne dobja tűzbe az elhasznált átviteli egységet, mert az felrobbanhat és sérülést okozhat. A helyi előírásoknak megfelelően szabaduljon meg tőle.*

❏ *A beégetőművet tárolja gyermekek elől elzárt helyen.*

## *Az átviteli egység cseréje*

A következő lépésekkel cserélheti ki az átviteli egységet.

1. Nyomja meg a reteszt az "A" fedélen, és nyissa fel az "A" fedelet.

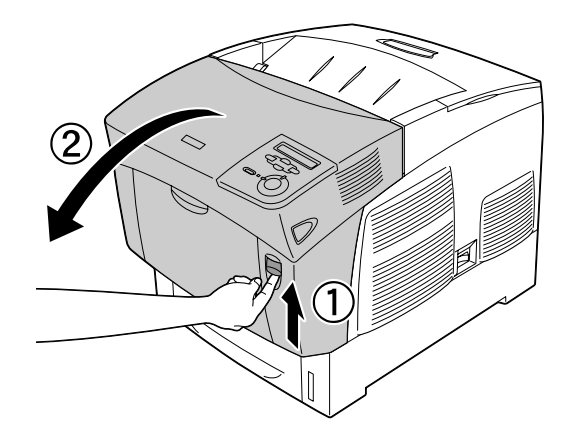

2. Fogja meg a két narancsszínű fület, és tolja az egységet előre és lefelé, majd vegye ki a nyomtatóból.

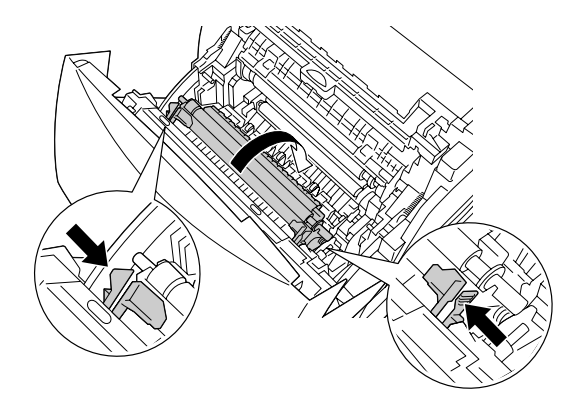

3. Vegye ki az átviteli egységet a nyomtatóból.

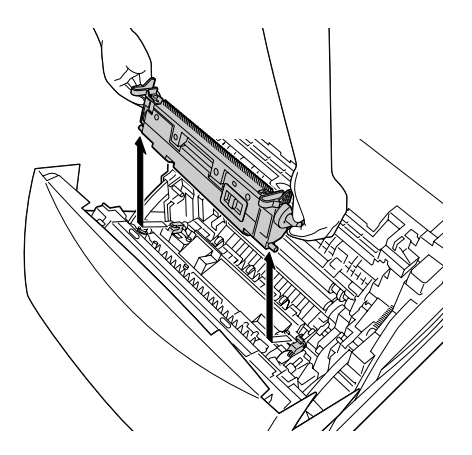

4. Vegye ki a csomagolásból az új átviteli egységet.

5. Fogja meg az új átviteli egységet a narancsszínű füleknél, és tegye bele a nyomtatóba, ügyelve arra, hogy illeszkedjen a vezetősínekhez. Tolja az átviteli egységet befelé, majd felfelé, amíg a helyére nem kattan.

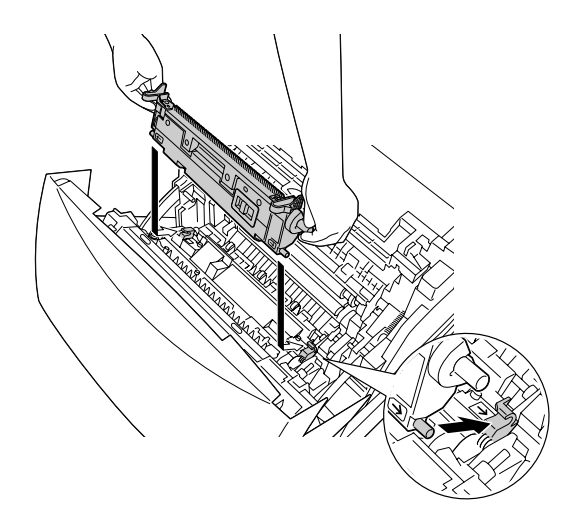

6. Csukja be az A jelű fedelet.

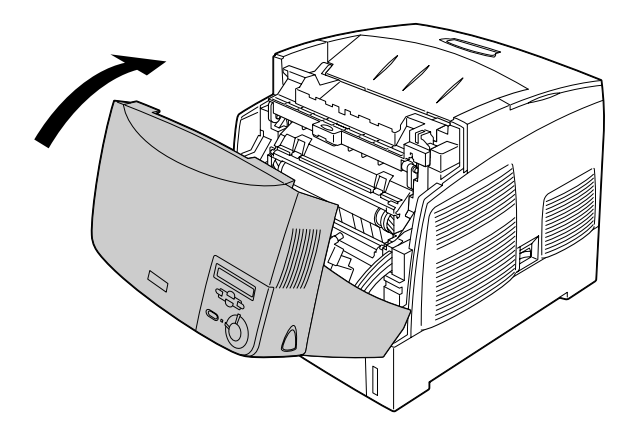

# *A nyomtató tisztítása*

A nyomtató csak minimális tisztítást igényel. Ha piszkos vagy poros a nyomtató külső borítása, kapcsolja ki a készüléket, majd gyenge tisztítószeres vízbe mártott tiszta, puha ruhával törölje le.

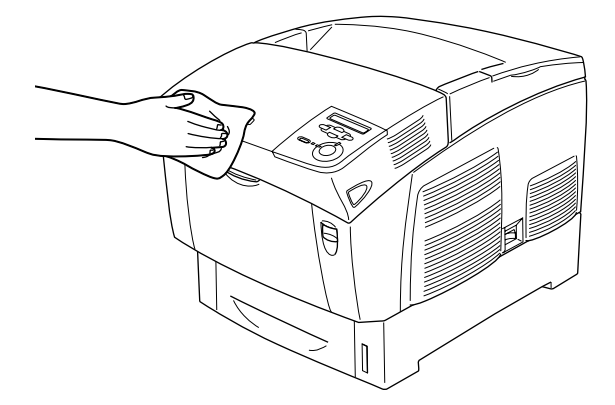

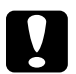

c*Figyelem! Sose tisztítsa a nyomtatót alkohollal vagy hígítóval. Az ilyen vegyszerek megrongálhatják a nyomtató alkatrészeit és borítását. Vigyázzon, hogy ne kerüljön folyadék a nyomtató mechanikus rendszerébe és elektronikus alkatrészeire.*

# *A nyomtató szállítása*

## *Nagy távolságra*

Ha a nyomtatót nagy távolságra kell szállítani, gondosan csomagolja vissza eredeti dobozába, az eredeti csomagolóanyagokkal.
A következő lépések szerint csomagolja vissza a nyomtatót:

- 1. Kapcsolja ki a nyomtatót.
- 2. Húzza ki a tápkábelt a konnektorból.
- 3. Vegye ki a fényvezető egységet. Tudnivalók a fényvezető egység eltávolításáról: "Fényvezető [egység", 201. oldal.](#page-200-0) Ezután csomagolja vissza eredeti dobozukba, a mellékelt védőanyagokkal együtt.
- 4. Szereljen le minden felszerelt kiegészítőt. A kiegészítők eltávolítását a "Kiegészítők beszerelése" című fejezet ismerteti.
- 5. Tegye rá a védőanyagokat a nyomtatóra, majd csomagolja be az eredeti dobozába.

Miután kicsomagolta és az új helyen üzembe helyezte a nyomtatót, ellenőrizze a színregisztrációt, és szükség esetén igazítsa be a színeket. További tudnivalók: ["A színek regisztrálásának ellen](#page-222-0)őrzése", 223. oldal.

#### *Kis távolságra*

Ha kis távolságra kell vinnie a nyomtatót, föltétlenül ügyeljen a következő szállítási óvintézkedésekre:

❏ Ha a nyomtatót más helyre kell tenni, két ember emelje és vigye.

Ha a nyomtatót az opcionális papírkazettával együtt helyezi át, megfoghatja a készülék görgőinél fogva is. Lásd: ["A nyomtató](#page-218-0)  [mozgatása, ha fel van rá szerelve az opcionális papírkazetta", 219. oldal.](#page-218-0)

#### *A nyomtató áthelyezése*

Az alábbi lépések szükségesek a nyomtató kis távolságra történő szállításához.

- 1. Kapcsolja ki a nyomtatót, és húzza ki belőle a következő elemeket:
	- ❏ Tápkábel
	- ❏ Interfészkábel
	- ❏ Papír
	- ❏ Fényvezető egység
- 2. A nyomtatót feltétlenül két ember vigye, az ábrán látható helyeken megfogva.

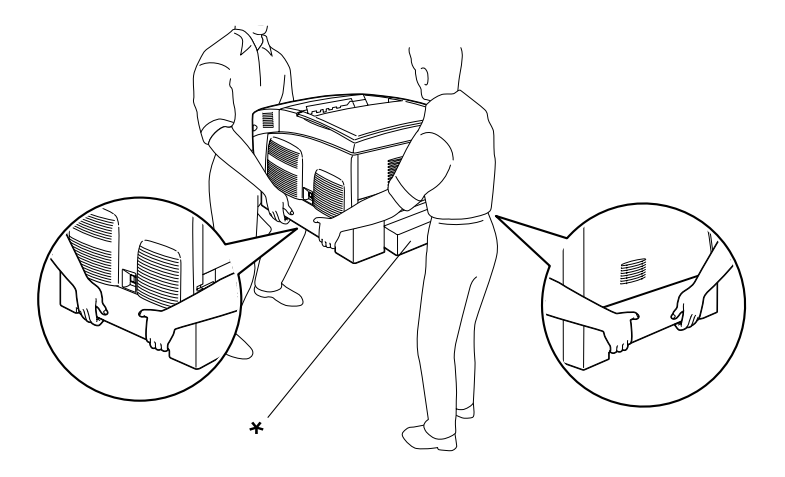

\* Ne emelje meg a nyomtatót ezeknél a pontoknál fogva.

3. A nyomtatót mozgatás közben mindig függőlegesen tartsák.

#### <span id="page-218-0"></span>*A nyomtató mozgatása, ha fel van rá szerelve az opcionális papírkazetta*

Ha fel van szerelve az opcionális papírkazetta, a következőképpen mozgassa a nyomtatót:

#### **1000 lapos papírkazetta esetén**

- 1. Kapcsolja ki a nyomtatót, és húzza ki belőle a következő elemeket:
	- ❏ Tápkábel
	- ❏ Interfészkábel
	- ❏ Papír
	- ❏ Fényvezető egység
- 2. Nyissa ki a készülék alján lévő két görgőt.

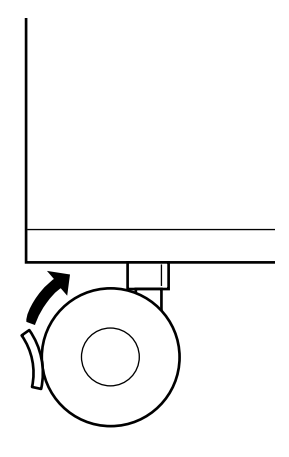

- 3. Görgesse a nyomtatót az új helyre.
- 4. A nyomtató áthelyezése után zárolja a görgőket.

# c*Figyelem! Ne tegye a nyomtatót ferde vagy egyenetlen felületre.*

#### **500 lapos papírkazetta esetén**

- 1. Kapcsolja ki a nyomtatót, és húzza ki belőle a következő elemeket:
	- ❏ Tápkábel
	- ❏ Interfészkábel
	- ❏ Papír
	- ❏ Fényvezető egység
- 2. A nyomtatót feltétlenül a papírkazetta aljánál fogva emelje meg.
- 3. A nyomtatót mozgatás közben mindig függőlegesen tartsák.

#### *A nyomtató elhelyezése*

Ha máshova teszi a nyomtatót, olyan helyet válasszon, amelyen elég hely áll rendelkezésre a nyomtató üzemeltetéséhez és karbantartásához. A következő ábra segítséget nyújt a nyomtató zavartalan működtetéséhez szükséges hely megállapításához. Az alábbi ábrán a méretek cm-ben vannak megadva.

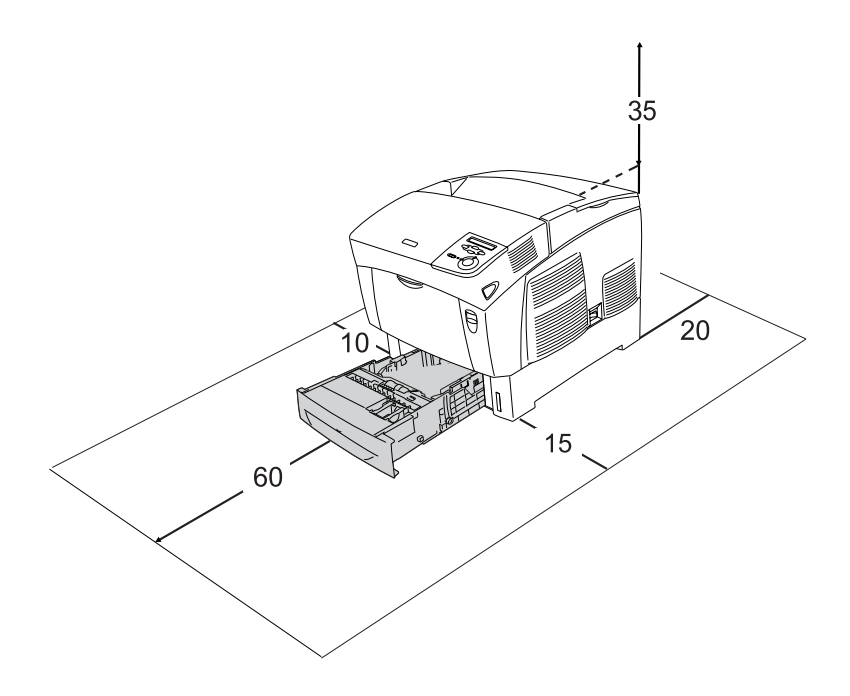

Az alábbi kiegészítők felszereléséhez és használatához a következő méretű további hely szükséges.

Az 500 lapos papírkazetta 17,2 mm-rel (6,8 hüvelykkel) megemeli a nyomtatót.

Az 1000 lapos papírkazetta 33,6 mm-rel (13,2 hüvelykkel) megemeli a nyomtatót.

A helyre vonatkozókon kívül a következő biztonsági szempontokra is fordítson figyelmet a nyomtató helyének kiválasztásakor:

- ❏ A nyomtatót tegye olyan helyre, hogy könnyű legyen kihúzni a tápkábelt.
- ❏ A számítógépet és a nyomtatót is tartsa távol olyan készülékektől, amelyek interferenciát okozhatnak (például hangsugárzóktól és a vezeték nélküli telefonok központi egységétől).
- ❏ Ne használjon fali kapcsolóról vagy automatikus időzítőről vezérelt konnektorokat. Az áramellátás véletlen megszakítása azt eredményezheti, hogy értékes információk vesznek el a számítógép és a nyomtató memóriájából.

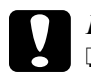

# *Figyelem!*<br>□ 4 m/or

- ❏ *A nyomtató körül hagyjon elegendő helyet a megfelelő szellőzéshez.*
- ❏ *Kerülje az olyan helyeket, amelyek erős napsugárzásnak, magas hőmérsékletnek, nagy páratartalomnak vagy pornak vannak kitéve.*
- ❏ *Ne dugja a tápkábelt olyan konnektorba, amelyhez más készülék is csatlakozik.*
- ❏ *A nyomtató dugaszához illő földelt konnektort használjon. Ne használjon dugóátalakítót.*
- ❏ *Csak olyan konnektort használjon, amely megfelel a nyomtató elektromos követelményeinek.*

# <span id="page-222-1"></span><span id="page-222-0"></span>*A színek regisztrálásának ellenőrzése*

Ha a nyomtatót nagy távolságba szállította, ellenőriznie kell, hogy a színek helyesen lettek-e regisztrálva.

A színek regisztrálásának ellenőrzéséhez tegye a következőket.

- 1. Kapcsolja be a nyomtatót.
- 2. Helyezzen papírt a többcélú tálcába.
- 3. Győződjön meg róla, hogy az LCD kijelzőn a Ready (Üzemkész) vagy a Sleep (Alvó állapot) felirat látható, majd a kezelőpulton nyomja meg kétszer a  $\rightarrow$  Bevitel gombot.
- 4.  $A \nabla$  Le gomb nyomogatásával jelenítse meg a Color Regist Sheet (Színregisztrációs lap) menüpontot.
- 5. Nyomja meg az  $\rightarrow$  Enter gombot. A nyomtató kinyomtatja a színregisztrációs lapot.

6. Színenként ellenőrizze, hogy a vonalak a nulla pozícióban láthatók-e. Amennyiben a vonal színes szakasza mindkét oldalon illeszkedik a fekete szakaszokhoz, és egyetlen egyenes vonalat alkot, akkor az adott szín regisztrációját nem kell módosítania. Ha a vonalszakaszok nem illeszkednek, módosítsa a regisztrációt az alábbiak szerint.

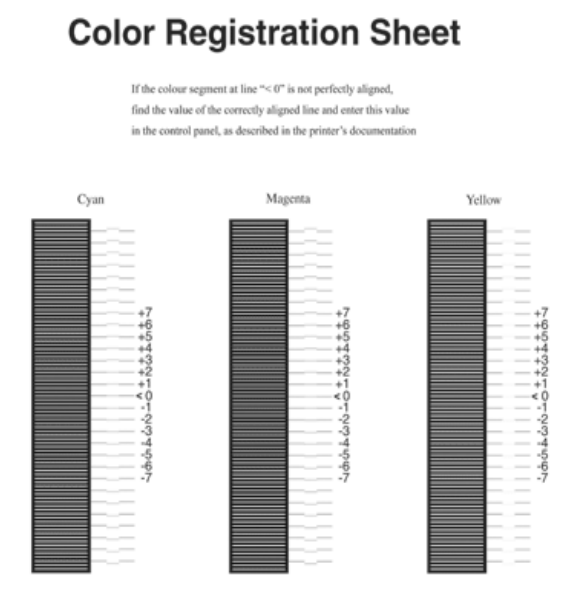

#### *A színek regisztrációjának módosítása*

- 1. Ha az LCD kijelzőn a Ready (Kész) vagy a Sleep (Alvó állapot) felirat látható, a kezelőpanel menüinek eléréséhez nyomja meg  $a \rightarrow$  Bevitel gombot.
- 2. A  $\overline{\mathcal{L}}$  Le gomb nyomogatásával jelenítse meg az LCD kijelzőn a Color Regist Menu (Színregisztrációs menü) pontot, majd nyomja meg a  $\rightarrow$  Bevitel gombot.
- 3. A  $\cap$  Fel gomb nyomogatásával jelenítse meg az LCD kijelzőn a beállítani kívánt színhez (cián, bíbor vagy sárga) tartozó  $XXXXResist$  pontot, maid nyomia meg az  $\rightarrow$  Enter gombot. Például a cián szín regisztrációjának módosításához lépjen a Cyan Regist pontra, majd nyomja meg az  $\rightarrow$  Enter gombot.
- 4. A színregisztrációs lapon keresse meg az egymáshoz legközelebbi vonalszakaszokat, majd a  $\cap$  Fel vagy  $\vee$  Le gombbal jelenítse meg az adott mintához tartozó számot. A módosítás befejezéséhez nyomja meg a Bevitel gombot. A következő példában a Magenta (Bíbor) értékét +3-ra kell állítani.

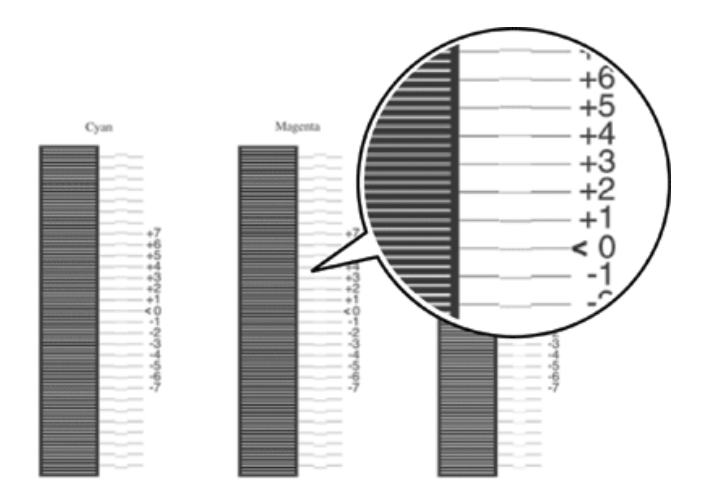

#### *Megjegyzés:*

*A beállítás akkor lép életbe, amikor kinyomtatja a színregisztrációs lapot, vagy ha újraindítja a nyomtatót. A beállítások módosítása után feltétlenül győződjön meg róla, hogy a vonalak minden szín esetén a nulla pozícióban vannak. Ehhez nyomtasson ki egy színregisztrációs lapot.* 

# *Az elakadt papír eltávolítása*

Ha a papír elakad a nyomtatóban, figyelmeztető üzenetek jelennek meg az LCD-kijelzőn és az EPSON Status Monitor 3 segédprogramban.

### *Az elakadt papír eltávolításának biztonsági előírásai*

Az elakadt papír eltávolításakor ügyeljen az alábbi szempontokra.

- ❏ Az elakadt papír eltávolítását nem szabad erőltetve végezni. A leszakadt papírdarabkák nehezen távolíthatók el, és további papírelakadásokat okozhatnak. A papírt óvatosan húzza, nehogy elszakadjon.
- ❏ Az elakadt papírt próbálja egyenletesen, két kézzel húzni, hogy ne szakadjon el.
- ❏ Ha a begyűrődött és elszakadt papír darabjai a nyomtatóban maradtak, illetve a papír a fejezetben nem említett helyen szorult be, forduljon a nyomtató forgalmazójához.
- ❏ Ügyeljen rá, hogy betöltött papír típusa megegyezzen azzal, mint ami a nyomtató-illesztőprogram Paper Type (Papírtípus) beállításánál meg van adva.

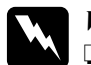

w*Vigyázat!*

❏ *Ne érjen hozzá a beégetőműhöz, amelyen a* CAUTION! HIGH TEMPERATURE *(VIGYÁZAT! MAGAS HŐMÉRSÉKLET) felirat olvasható. A beégetőmű környékén is legyen óvatos. A nyomtató használata közben a beégetőmű és a környező részek felforrósodhatnak.*

❏ *Ne nyúljon bele a beégetőműbe, mert annak egyes részei élesek, sérülést okozhatnak.*

### *Jam AB (Elakadt a papír: A és B fedél)*

Ha a beégetőmű környékén akad el a papír, az LCD-kijelzőn a Jam AB (Elakadt a papír: AB) hibaüzenet jelenik meg.

Az alábbi lépések szerint távolítsa el az elakadt papírt:

1. Nyomja meg a reteszt az A fedélen, és nyissa fel a fedelet.

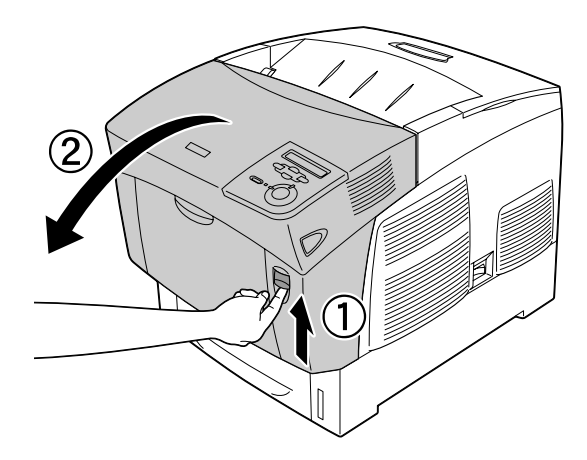

2. Fordítsa kifelé a beégetőműben lévő belső zöld karokat, majd két kézzel fogva, óvatosan húzza ki az elakadt papírt.

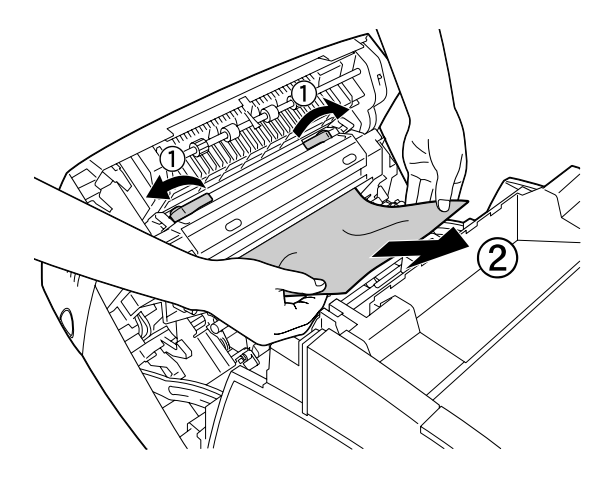

*Megjegyzés: Ha a papír elszakadt, távolítsa el az összes papírdarabkát.*

- 3. Csukja be az A jelű fedelet.
- 4. Nyomja meg a reteszt a B fedélen, és nyissa fel a fedelet.

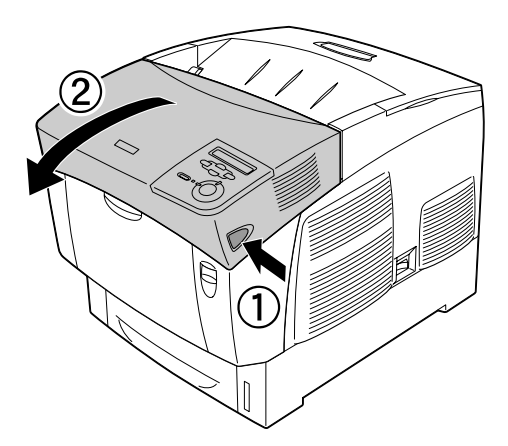

5. A külső zöld forgógombok segítségével nyissa ki a papír haladási útvonalát, és vegye ki az elakadt papírt.

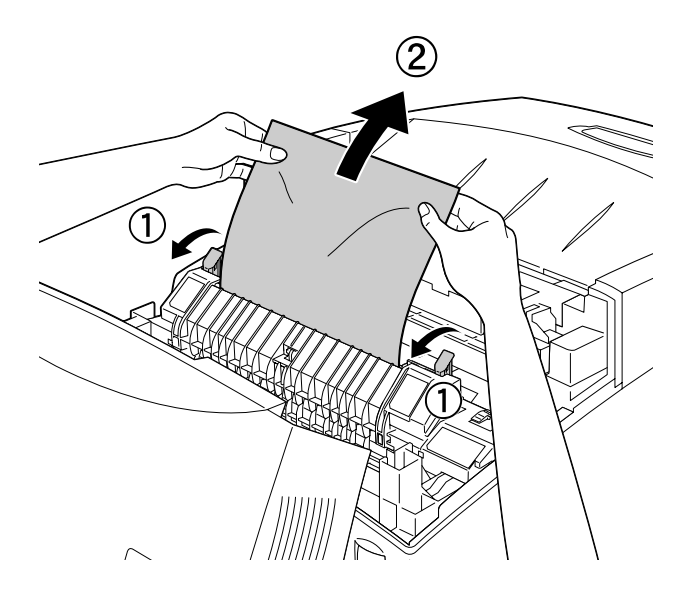

6. Csukja be a B fedelet.

Az elakadt papír eltávolítása és a fedelek bezárása után a nyomtató az elakadt laptól kezdve folytatja a nyomtatást.

# *Jam A (Elakadt papír: A fedél)*

Az A fedélnél elakadt papír a következő műveletekkel távolítható el.

1. Nyomja meg a reteszt az A fedélen, és nyissa fel a fedelet.

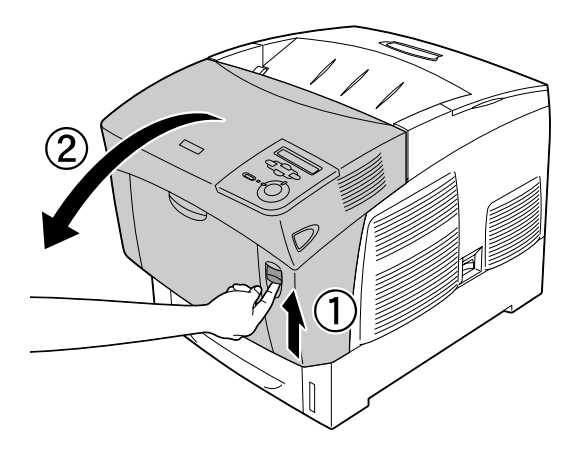

2. Két kézzel óvatosan húzva távolítsa el az elakadt papírt.

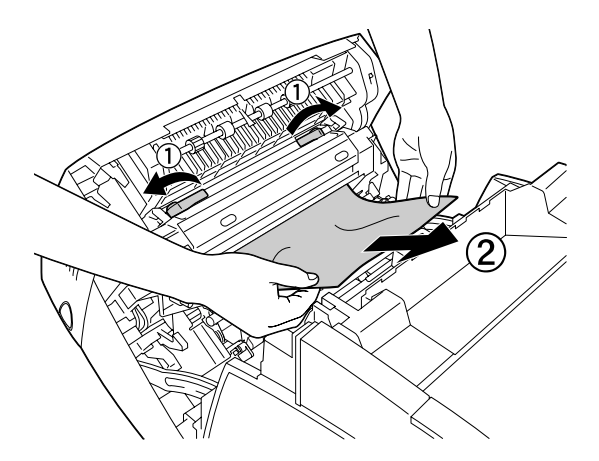

3. Nyissa ki a D fedelet.

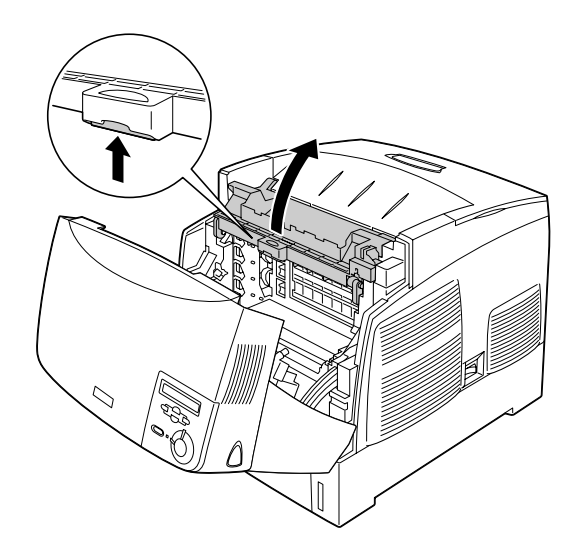

4. Markolja meg erősen a fényvezető egység fogantyúját, és húzza ki az egységet a nyomtatóból.

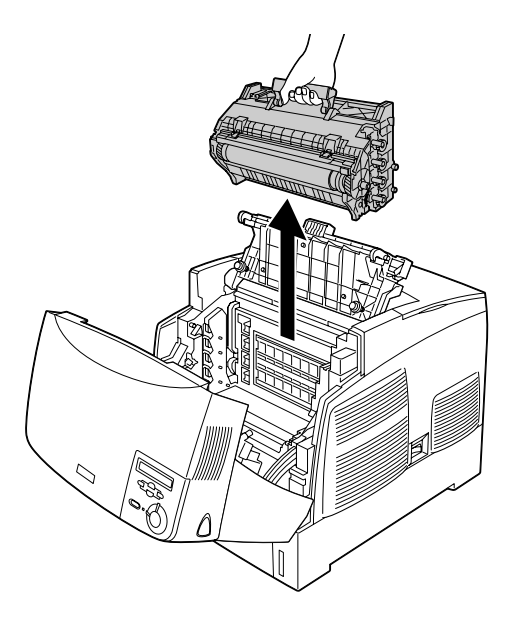

#### c*Figyelem! Ügyeljen rá, hogy ne karcolja meg a dob felszínét. Ne érjen a dobhoz, mert a bőrről rákerülő zsír maradandó kárt tehet benne, ami rontja a nyomtatás minőségét.*

5. Távolítsa el a begyűrődött papírt.

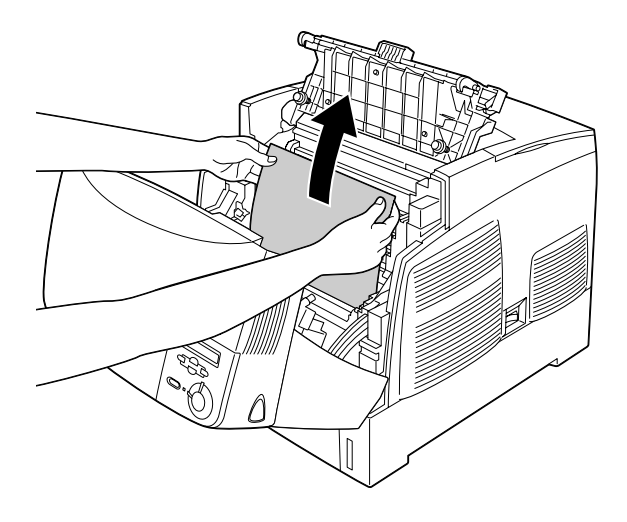

6. Helyezze vissza a fényvezető egységet a nyomtatóba. Eközben ügyeljen rá, hogy az egység szélein lévő fülek belecsússzanak a nyílásokba.

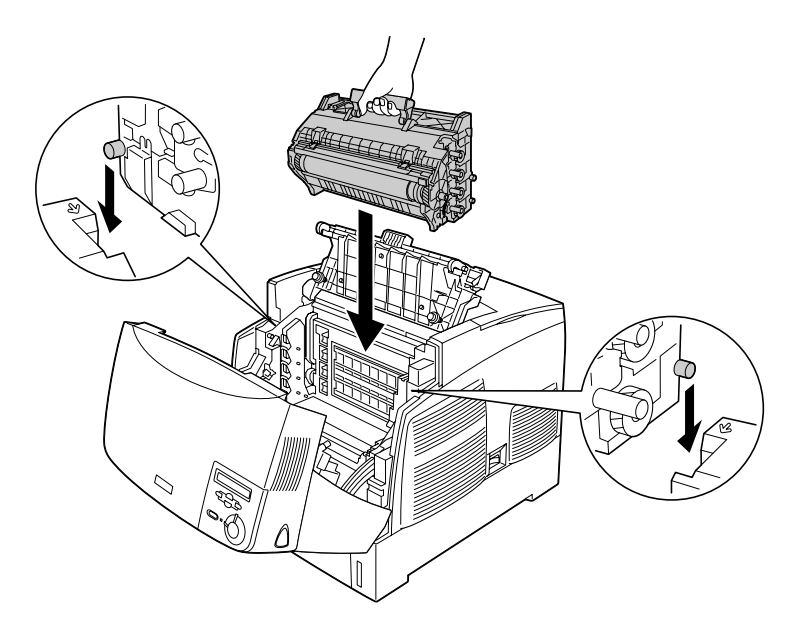

7. Csukja be a D és az A fedelet.

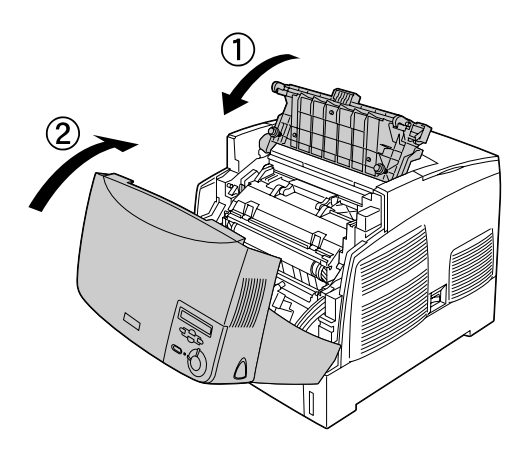

Az elakadt papír eltávolítása és a fedelek bezárása után a nyomtató az elakadt laptól kezdve folytatja a nyomtatást.

### <span id="page-233-0"></span>*Jam AC (Elakadt a papír: A fedél és a papírkazetták)*

Ha a papír a betöltés helyén vagy papírkazettákon belül akadt el, az LCD-kijelzőn a Jam AC (Elakadt a papír: AC) hibaüzenet jelenik meg.

Az alábbi lépések szerint távolítsa el az elakadt papírt:

1. Vegye ki a kazettát a nyomtatóból, és távolítsa el belőle az összegyűrődött papírt.

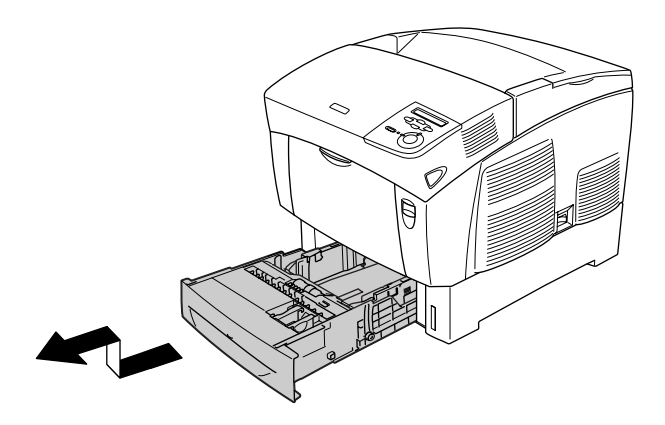

#### *Megjegyzés:*

*Az alábbi ábrán a normál alsó kazetta látható. Ha a kiegészítő papírkazetta-egység van a nyomtatóba szerelve, ugyanezzel a módszerrel ellenőrizheti az egység papírkazettáit.*

2. Óvatosan húzza ki a nyomtatóból a félúton megakadt papírlapokat.

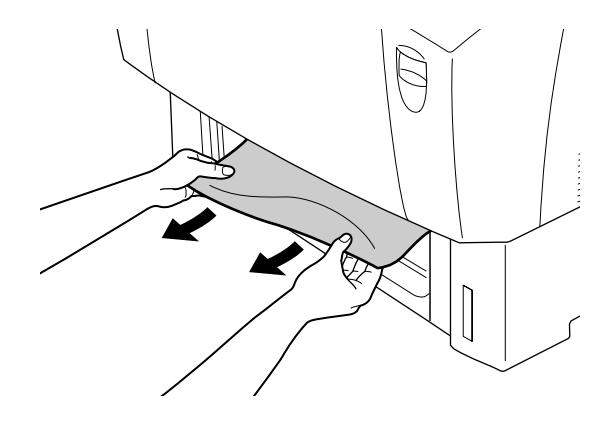

#### *Megjegyzés:*

*Győződjön meg róla, hogy mélyen a nyomtatóban nem maradt elakadt papír.*

3. Vegye ki a papírt a kazettából, a köteg élét egy sík felülethez ütögetve rendezze össze a köteget, majd tegye vissza a kazettába. Ügyeljen rá, hogy a köteg egyenesen álljon, és hogy a köteg teteje ne kerüljön a fém tartócsipesz és a maximális papírmennyiség jele fölé.

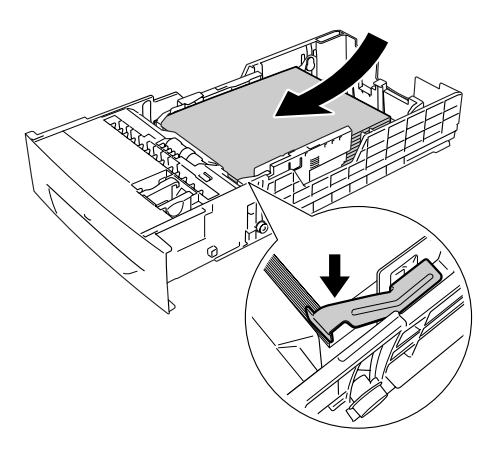

4. Helyezze vissza a papírkazettát a nyomtatóba.

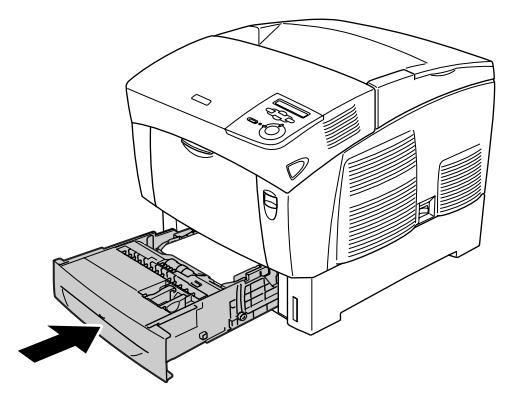

5. Nyomja meg a reteszt az A fedélen, és nyissa fel a fedelet.

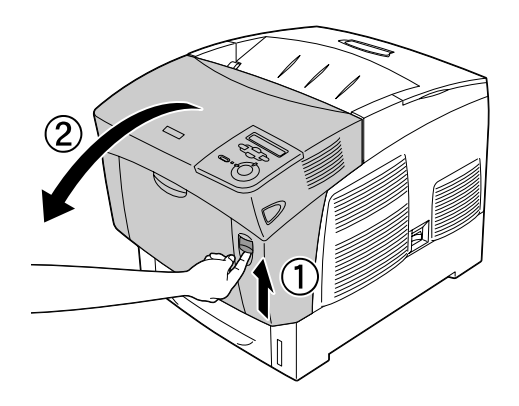

6. Két kézzel óvatosan húzva távolítsa el az elakadt papírt. Ügyeljen arra, hogy ne szakadjon el a papír.

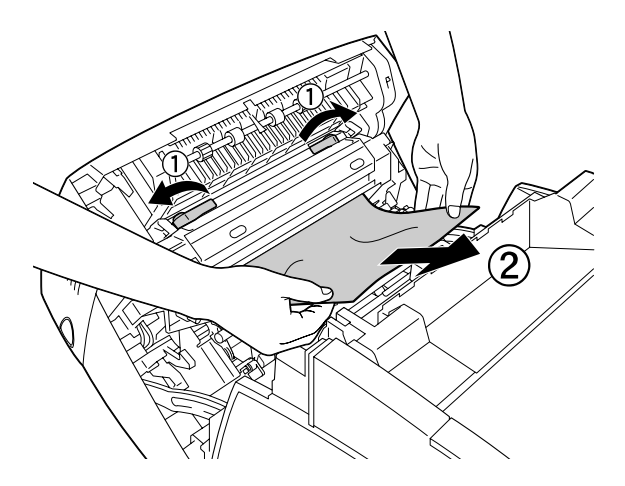

#### *Megjegyzés:*

- ❏ *Az elakadt papírt próbálja egyenletesen, két kézzel húzni, hogy ne szakadjon el.*
- ❏ *Ha a papír elszakadt, távolítsa el az összes papírdarabkát.*

❏ *Ha ismét papírelakadás történik a papírkazettáknál (Jam AC vagy Jam ABC hibaüzenet), lehet, hogy még mindig elakadt vagy gyűrött papír van a papírkazettában. Vegye ki a papírkazettákat, majd vegye le a kazettanyílás belsejének fölső részén található fekete egységet, és nézze meg, hogy nincs-e ott elakadt papír.* 

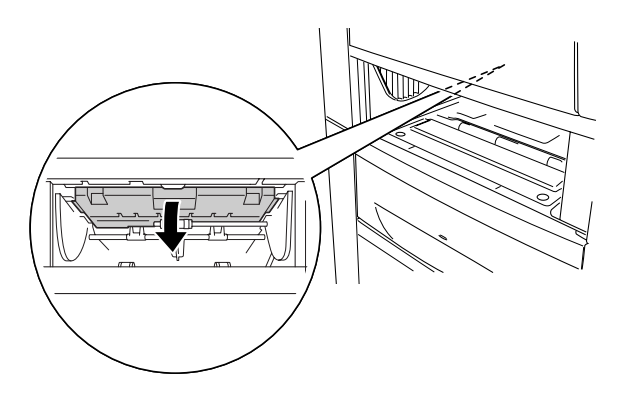

Az elakadt papír eltávolítása és az A fedél bezárása után a nyomtató az elakadt laptól kezdve folytatja a nyomtatást.

# <span id="page-237-0"></span>*Jam B (Elakadt a papír: B fedél)*

Ha a duplex egység környékén akad el a papír, az LCD-kijelzőn a Jam B (Elakadt a papír: B) hibaüzenet jelenik meg.

Az alábbi lépések szerint távolítsa el az elakadt papírt:

1. Nyomja meg a reteszt a B fedélen, és nyissa fel a fedelet.

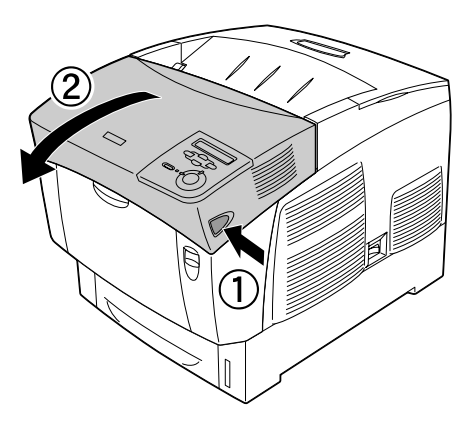

2. Óvatosan távolítsa el az elakadt vagy begyűrődött papírt.

#### *Megjegyzés:*

- ❏ *A papírt feltétlenül úgy távolítsa el, hogy fölfelé húzza.*
- ❏ *Ha a papír elszakadt, távolítsa el az összes papírdarabkát.*

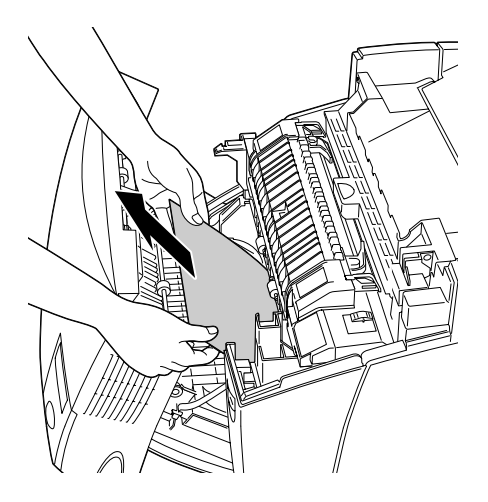

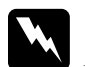

w*Vigyázat! Ne érjen hozzá a beégetőműhöz, amelyen a* CAUTION! HIGH TEMPERATURE *(VIGYÁZAT! MAGAS HŐMÉRSÉKLET) felirat olvasható. A beégetőmű környékén is legyen óvatos. A nyomtató használata közben a beégetőmű és a környező részek felforrósodhatnak.*

3. Csukja be a B fedelet.

Az elakadt papír eltávolítása és a B fedél bezárása után a nyomtató az elakadt laptól kezdve folytatja a nyomtatást.

# *Jam ABC (elakadt a papír: A fedél, papírkazetták, B fedél)*

Ha a papírelakadás a betöltés helyén, a papírkazettákban, vagy a duplex egységben történt, az LCD-kijelzőn a Jam ABC (Elakadt a papír: ABC) hibaüzenet jelenik meg.

Az elakadás megszüntetésének első lépéseként távolítsa el az elakadt papír a papír betöltési helyétől, amint azt a következő rész ismerteti: ["Jam AC \(Elakadt a papír: A fedél és a papírkazetták\)", 234. oldal](#page-233-0). Ezután távolítsa el az elakadt papírt a duplex egységből, a következők szerint: ["Jam B \(Elakadt a papír: B fedél\)", 238. oldal](#page-237-0).

#### *Megjegyzés:*

*Ha ismét papírelakadás történik a papírkazettáknál (Jam AC vagy Jam ABC hibaüzenet), lehet, hogy még mindig elakadt vagy gyűrött papír van a papírkazettában. Vegye ki a papírkazettákat, majd vegye le a kazettanyílás belsejének fölső részén található fekete egységet, és nézze meg, hogy nincs-e ott elakadt papír.* 

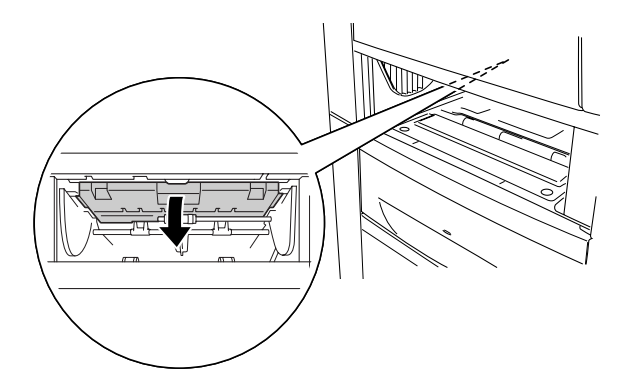

### *Jam at the MP tray (Elakadás a többcélú tálcánál)*

Ha az LCD-kijelzőn a Check Transparency (Ellenőrizze a fóliát) hibaüzenet látható, lehet, hogy a többcélú tálcában van elakadva a papír.

Vegye ki a papírt a többcélú tálcából, és húzza ki a begyűrődött papírt. Az LCD kijelzőn lévő üzenet megszüntetéséhez nyissa fel, majd zárja be az A jelű fedelet, majd tegye be újra a papírt. A nyomtató folytatja a nyomtatást a begyűrődött papírtól.

#### *Megjegyzés:*

- ❏ *Ha fóliára nyomtat, azt a többcélú tálcába töltse be, a nyomtató-illesztőprogramban pedig állítsa a Paper Type (Papírtípus) beállítást a* Transparency *(Fólia) értékre.*
- ❏ *Ha a nyomtató-illesztőprogram Paper Type (Papírtípus) beállítása a* Transparency *(Fólia) értékre van állítva, ne töltsön a nyomtatóba fóliától különböző papírt.*

# *Tesztoldal nyomtatása*

A nyomtató kezelőpanelje segítségével nyomtasson ki egy tesztoldat, hogy meggyőződjön a nyomtató aktuális állapotáról, és arról, hogy a kiegészítők helyesen vannak beszerelve.

- 1. Kapcsolja be a nyomtatót. Az LCD kijelzőn megjelenik a Ready (Kész) felirat.
- 2. Nyomja meg háromszor az  $\rightarrow$  Enter gombot. A nyomtató kinyomtatja a tesztoldalt.

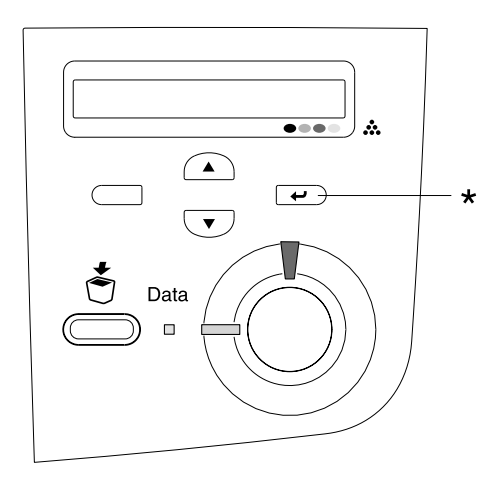

\* Enter gomb

3. Ellenőrizze a beszerelt eszközökre vonatkozó adatokat. Ha az eszközök megfelelően vannak beszerelve, szerepelnek a hardverkonfigurációs listában. Ha az eszközök nem szerepelnek a tesztoldalon, távolítsa el és szerelje be újból azokat.

#### *Megjegyzés:*

- ❏ *Ha a tesztoldalon nem szerepelnek a beszerelt eszközök, ellenőrizze, hogy megfelelően csatlakoznak-e a nyomtatóhoz.*
- ❏ *Ha ezután sem kap megfelelő visszajelzést a tesztoldalon, forduljon a nyomtató forgalmazójához.*
- ❏ *A Windows nyomtató-illesztőprogramban kézzel kell frissíteni a beszerelt kiegészítő adatait. Kattintson az* Update the Printer Option Information Manually *(A nyomtató eszközeire vonatkozó adatok kézi frissítése) elemet, majd kattintson az Optional Settings (Választható beállítások) menü* Settings *(Beállítások) parancsára. Ekkor megjelenik az Optional Settings (Választható beállítások) párbeszédpanel. Adja meg a beszerelt eszközök beállításait, majd kattintson az* OK *gombra.*

# *A működéssel kapcsolatos problémák*

### *A Ready (Kész) jelzőfény nem világít*

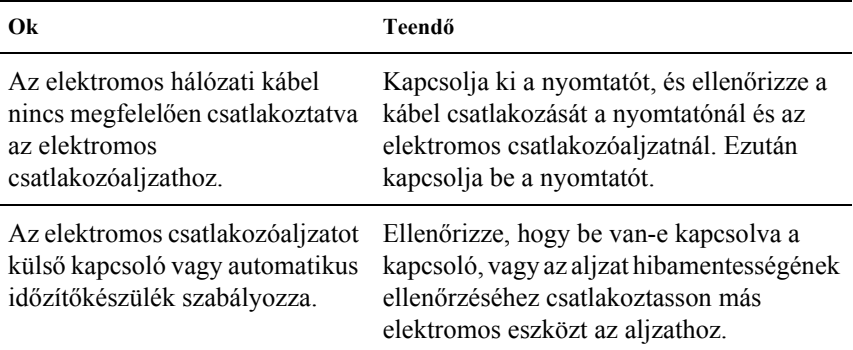

# *A nyomtató nem nyomtat (nem világít a Ready (Kész) jelzőfény)*

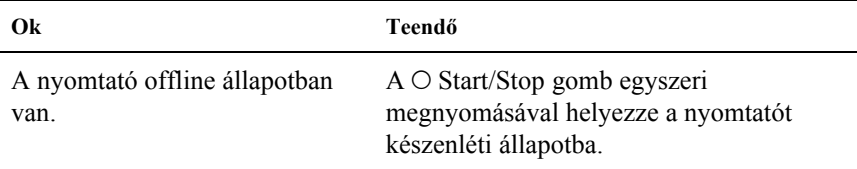

### *A Ready (Kész) jelzőfény világít, de a nyomtató nem nyomtat*

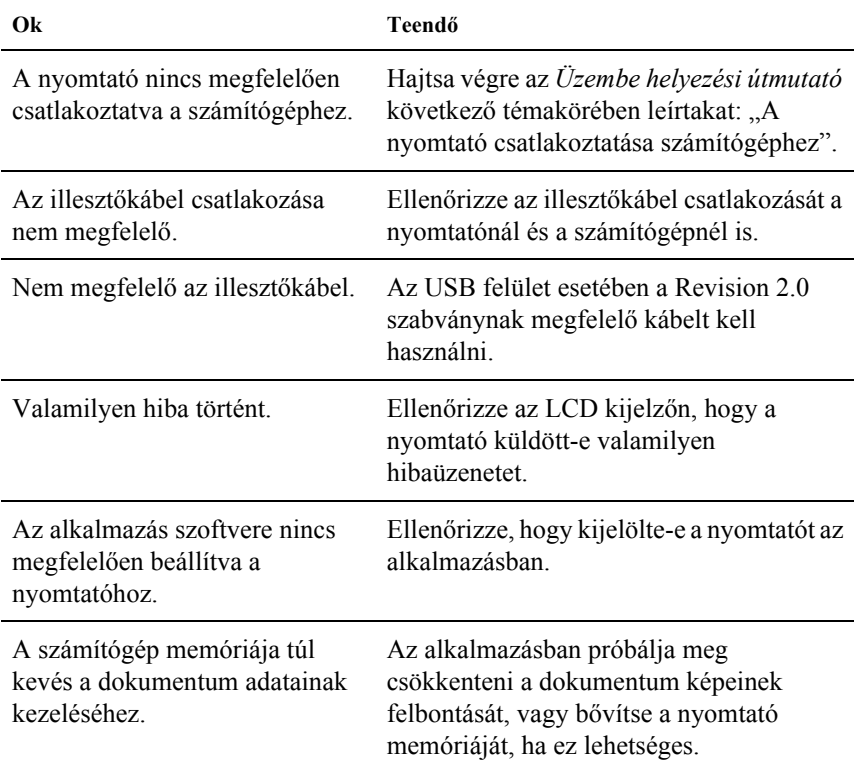

### *A kiegészítő tartozék nem érhető el*

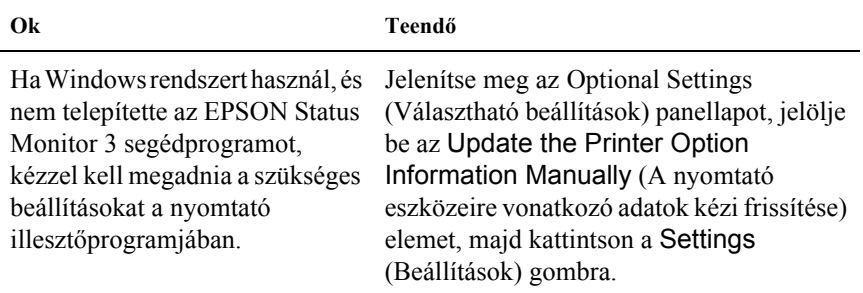

# *Megosztással kapcsolatos problémák*

### *Hálózati nyomtatók nem figyelhetők Windows 95 környezetben*

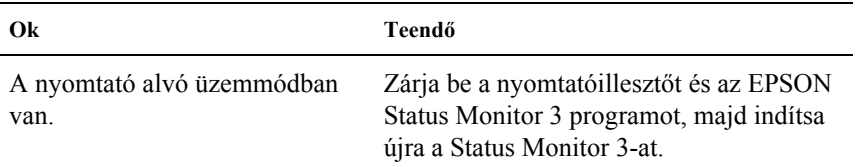

# *A nyomattal kapcsolatos problémák*

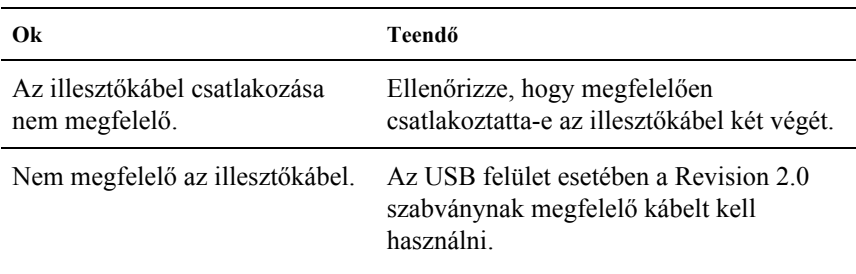

### *Hiányos a nyomat*

#### *Megjegyzés:*

*Ha a kinyomtatott tesztoldal nem megfelelő, valószínűleg meghibásodott a nyomtató. Forduljon a forgalmazóhoz vagy a szakszervizhez.*

### *Elcsúsznak egymáshoz képest a színek*

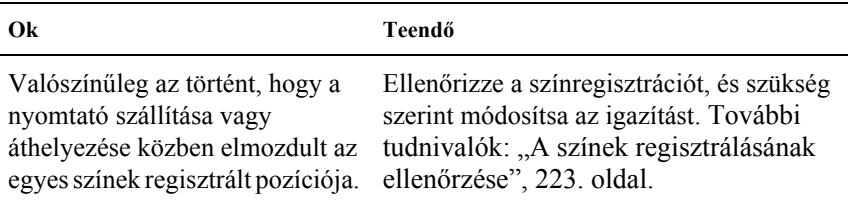

# *Helytelen a nyomat tájolása*

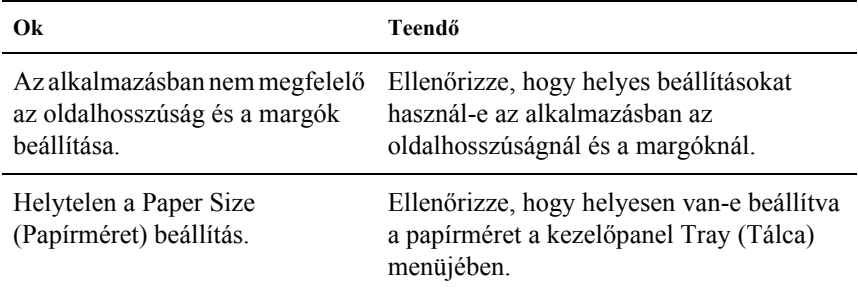

# *Nem megfelelők a kinyomtatott képek*

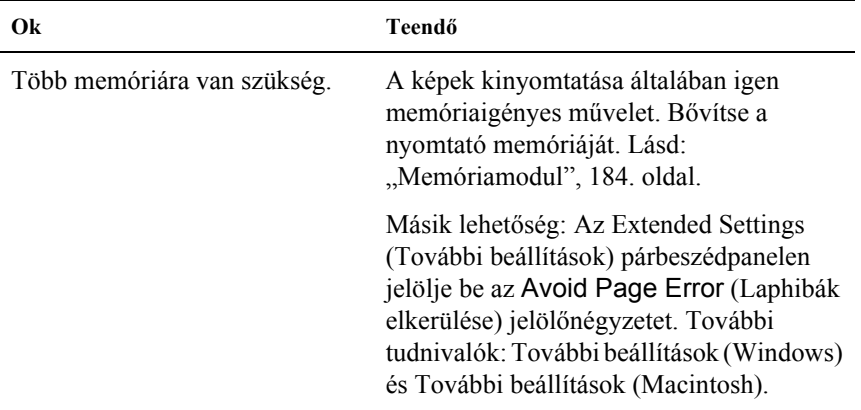

# *A színes nyomtatással kapcsolatos problémák*

# *Nem nyomtathatók színesben a dokumentumok*

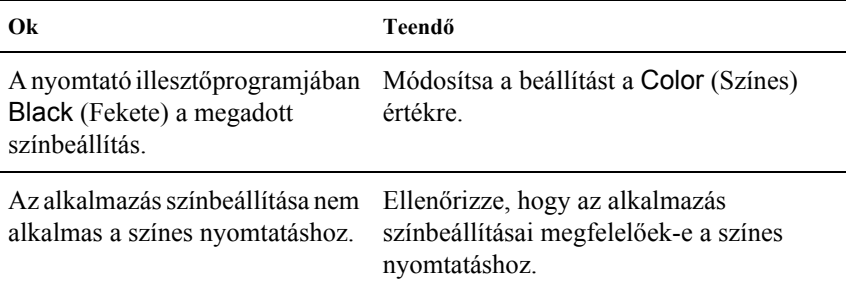

### *Ugyanaz a szín más nyomtatón eltérő árnyalatú*

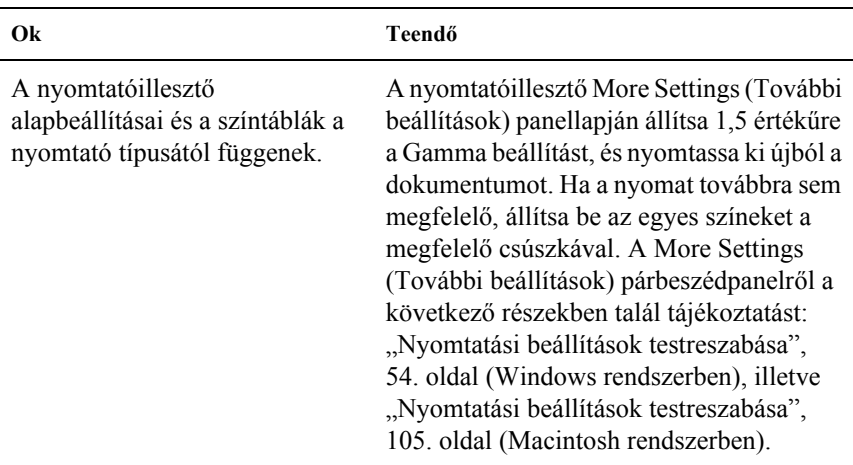

# *Nem azonos a nyomaton és a képernyőn látható szín*

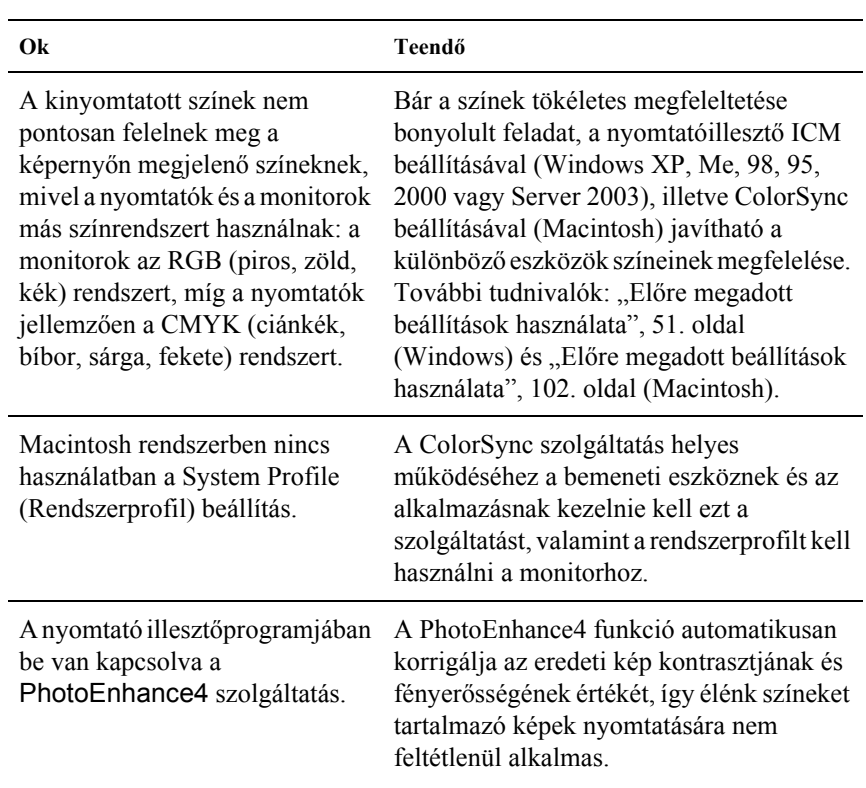

# *A nyomtatási minőséggel kapcsolatos problémák*

### *A háttér sötét vagy szennyeződéseket tartalmaz*

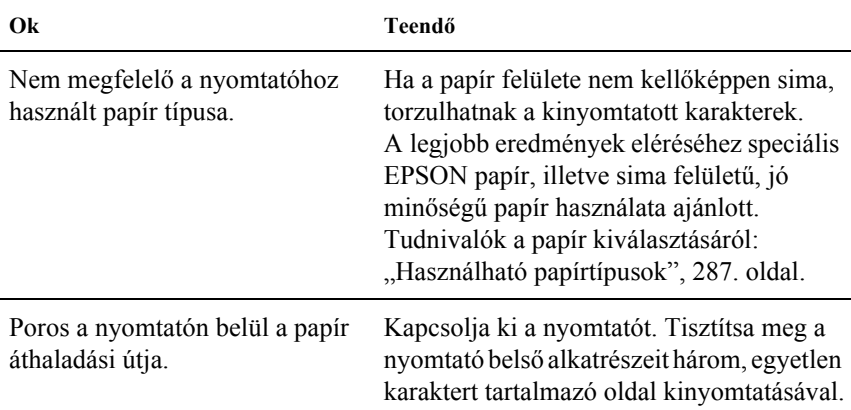

### *Fehér pontok láthatók a nyomaton*

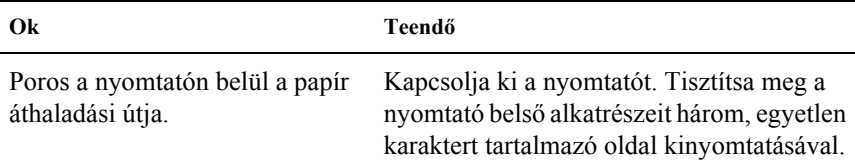

### *Egyenetlen a nyomtatási minőség vagy nem egységesek a színárnyalatok*

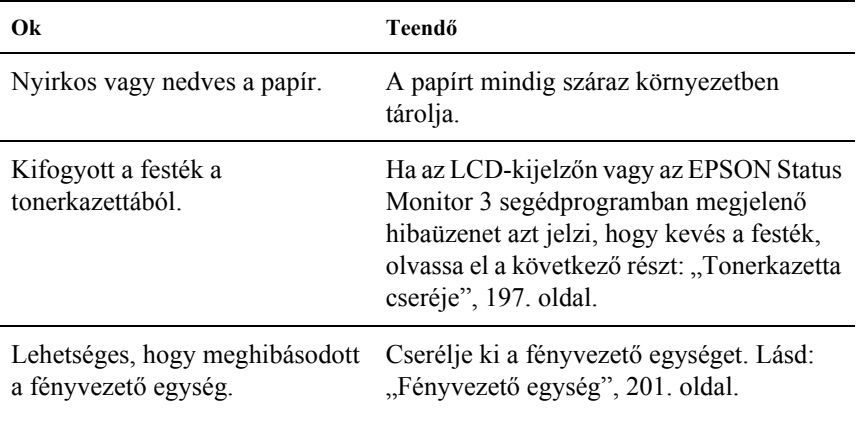

### *Nem egyenletes a rácsrabontott képek nyomata*

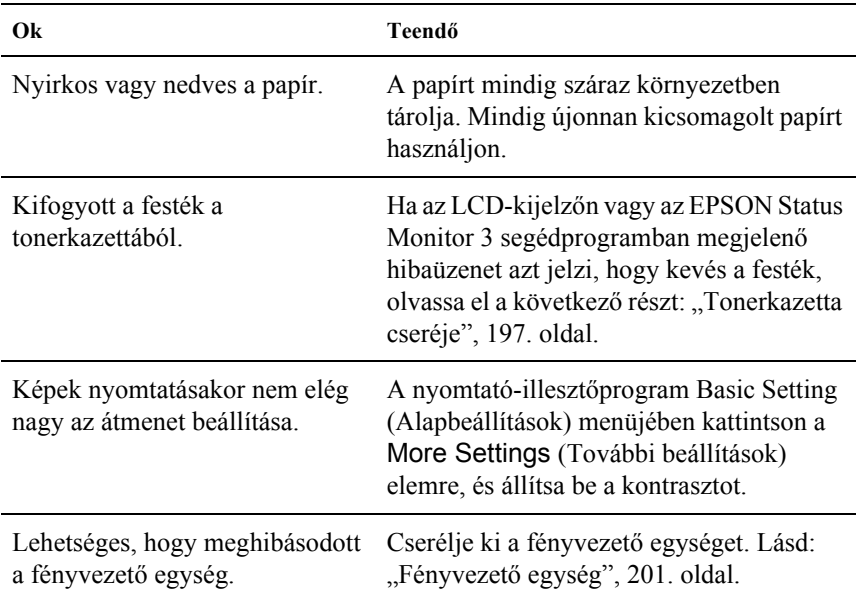

### *Elkenődött festék*

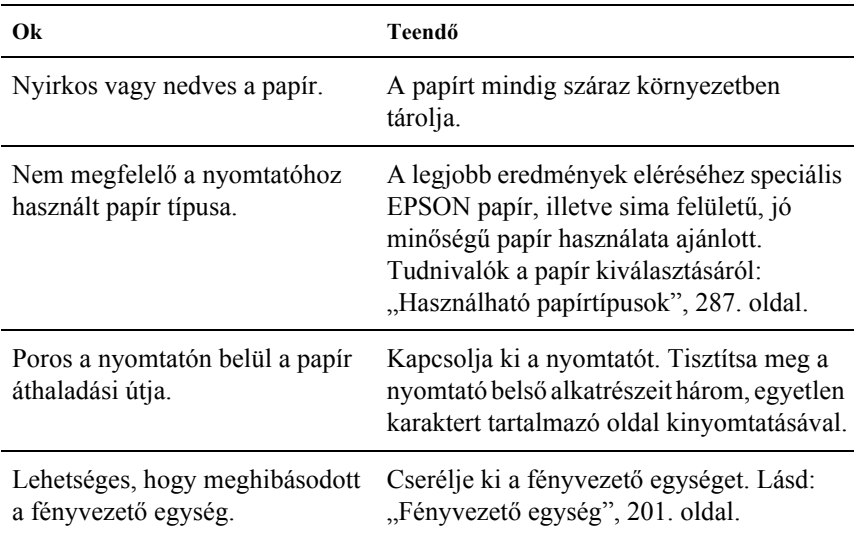

# *Hiányoznak a kinyomtatott kép egyes részei*

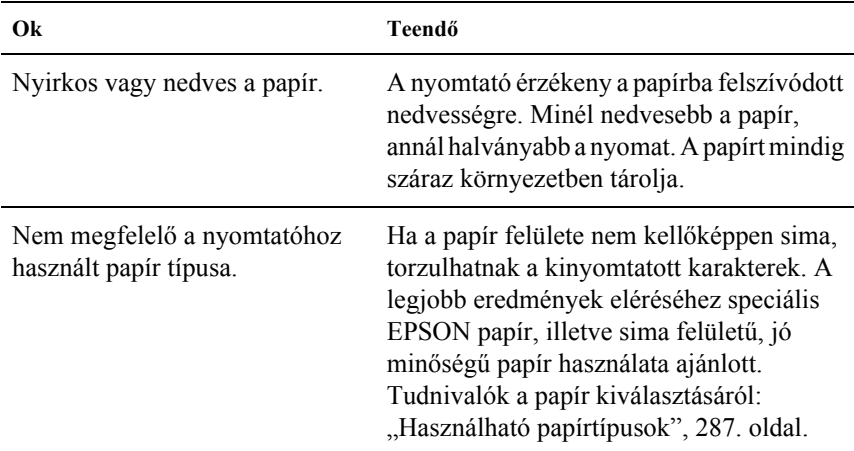
# *Teljesen üres oldalak a nyomatban*

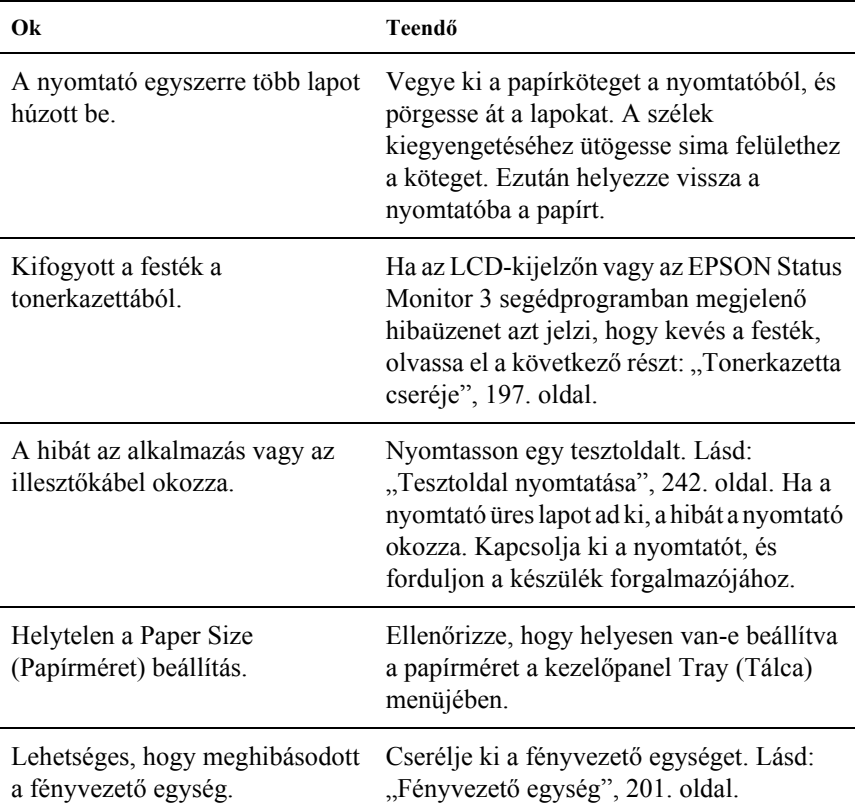

# *Halvány vagy elmosódott a kinyomtatott kép*

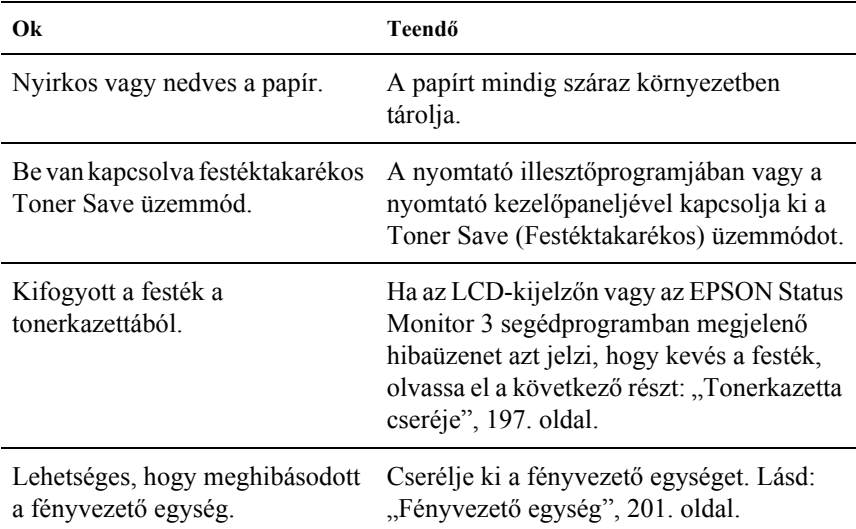

# *Beszennyeződött a lap nem nyomtatott oldala*

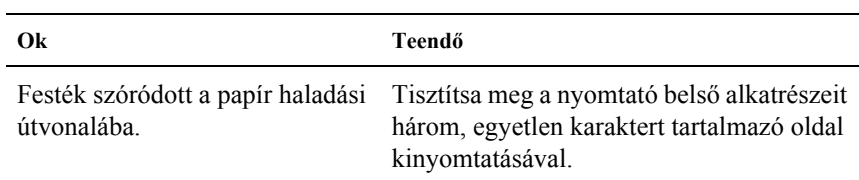

# *Memóriaproblémák*

# *A nyomtatási minőség romlott*

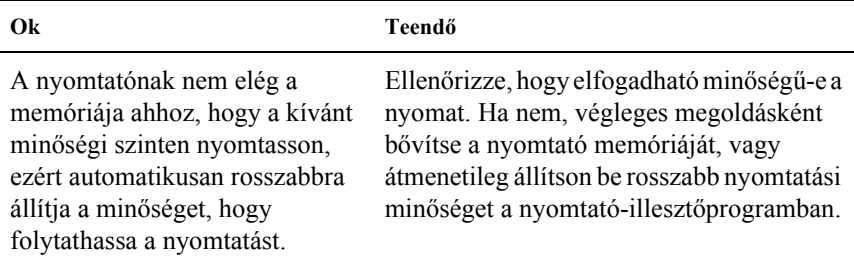

# *Nincs elég memória az aktuális feladathoz*

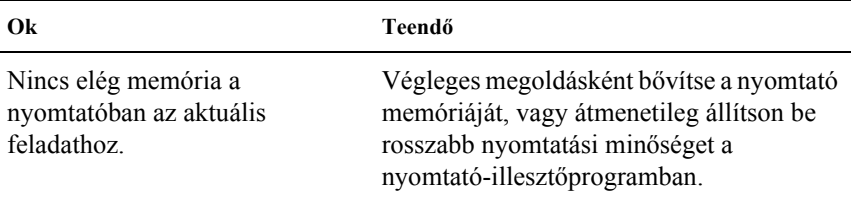

# *Nincs elég memória minden példány kinyomtatásához*

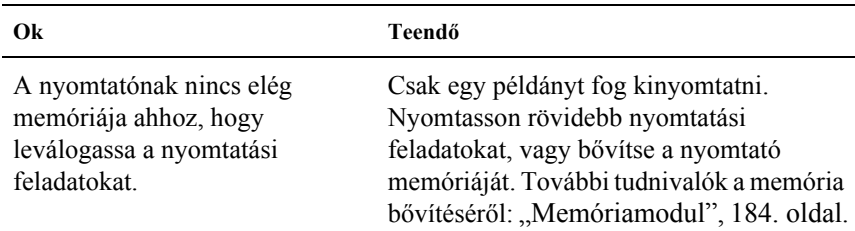

# *A papír kezelésével kapcsolatos problémák*

# *Nem megfelelő a papíradagolás*

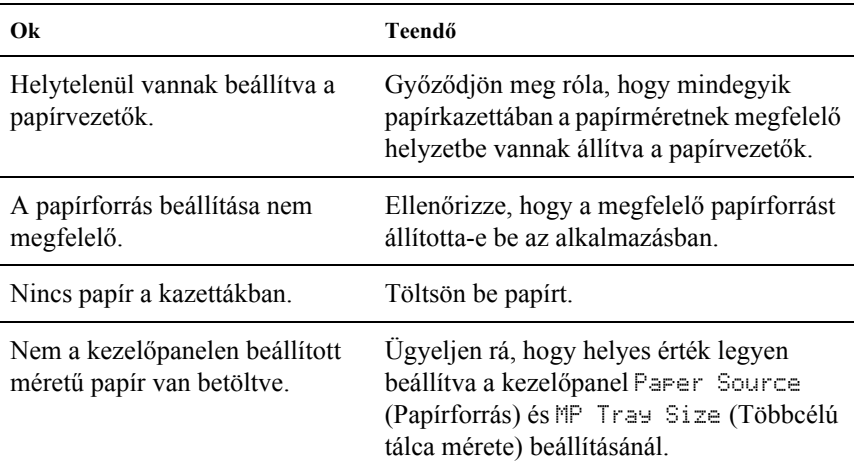

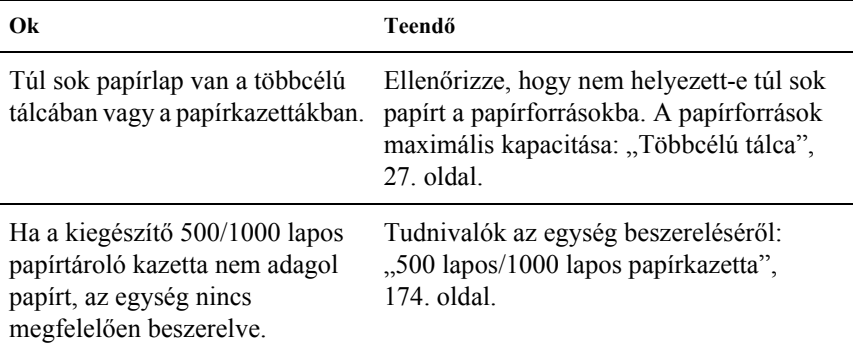

# *A kiegészítők használata közben jelentkező problémák*

A kiegészítők beszerelésének ellenőrzéséhez nyomtasson ki egy tesztoldalt. További részletek: ["Tesztoldal nyomtatása", 242. oldal](#page-241-0).

# *Nem töltődik be a papír a kiegészítő papírkazettából*

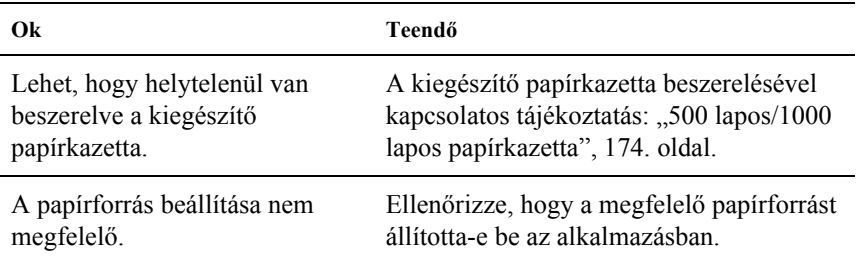

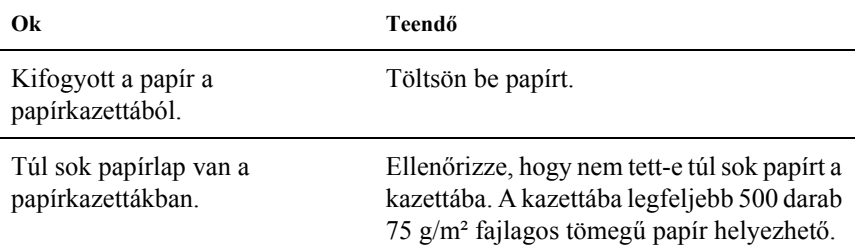

# *A kiegészítő papírkazetta használatakor elakad a betöltött papír*

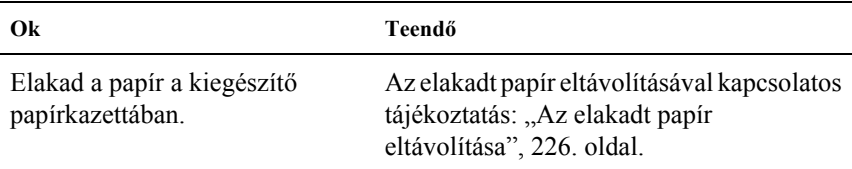

# *Nem használható egy beszerelt kiegészítő*

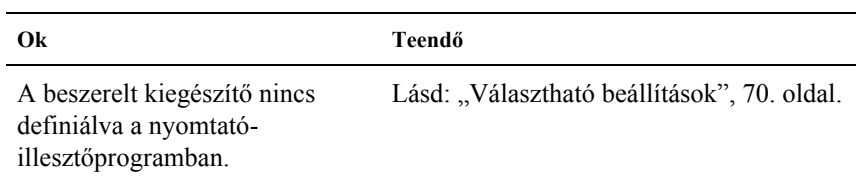

# *USB-vel kapcsolatos problémák megoldása*

Ha problémái vannak, miközben USB kapcsolattal használja a nyomtatót, tanulmányozza át az alábbi listát, és tegye meg a javasolt intézkedéseket.

#### *Megjegyzés:*

- ❏ *A számítógépnek támogatnia kell az USB 2.0 szabványt.*
- ❏ *Mivel az USB 2.0 teljes mértékben kompatibilis az USB 1.1 szabvánnyal, USB 1.1 interfész is használható.*
- ❏ *Az USB 2.0 Windows XP, 2000 és Server 2003 operációs rendszeren használható. Ha a számítógépen Windows Me vagy 98 operációs rendszer fut, használja az USB 1.1 interfészt.*

# *USB kapcsolatok*

Az USB kábelek és kapcsolatok időnként jelenthetik az USB-vel kapcsolatos problémák forrását. Próbálkozzon az alábbi megoldásokkal:

Az optimális működéshez a készüléket közvetlenül a számítógép USB portjához csatlakoztassa. Ha több USB elosztót kell használnia, azt ajánljuk, hogy a készüléket a számítógéphez közvetlenül kapcsolódó elosztóhoz csatlakoztassa.

# *Windows operációs rendszer*

Ehhez a számítógépnek előtelepítve kell tartalmaznia a Windows XP, Me, 98, 2000 vagy Server 2003 rendszert, vagy a számítógépre eredetileg előtelepített Windows 98 rendszernek kell Windows Me rendszerre frissítve lennie, illetve az eredetileg előtelepített Windows Me, 98, 2000 vagy 2003 rendszernek kell Windows XP rendszerre frissítve lennie. Megtörténhet, hogy a fenti előírásoknak nem megfelelő, illetve a beépített USB portot nem tartalmazó számítógépekre nem lehet telepíteni az USB nyomtatóillesztőt, illetve hogy az nem fut ilyen számítógépeken.

A számítógép képességeiről bővebben annak eladójánál tájékozódhat.

# *A nyomtatószoftver telepítése*

A szoftver helytelen vagy nem teljes telepítése is vezethet USB problémákhoz. Vegye figyelembe az alábbiakat, és a helyes telepítés ellenőrzéséhez végezze el az ajánlott lépéseket.

### *A nyomtatószoftver telepítésének ellenőrzése Windows XP, 2000 vagy Server 2003 rendszerben*

Windows XP, 2000 vagy Server 2003 rendszer használata esetén a nyomtatószoftver telepítéséhez az Üzembe helyezési útmutatón megadott lépéseket kell követnie. Ha nem ezt teszi, az illesztőprogram helyett a Microsoft univerzális eszközillesztője települ. Annak ellenőrzésére, hogy az univerzális illesztőprogram van-e telepítve, hajtsa végre az alábbi lépéseket.

- 1. Nyissa meg a Printers (Nyomtatók) mappát, és kattintson jobb gombbal a készülék ikonjára.
- 2. A megjelenő helyi menüben kattintson a Printing Preference (Nyomtatási beállítások) parancsra, majd kattintson a jobb gombbal bárhol az illesztőprogramon belül.

Ha a megjelenő helyi menüben megtalálja az About (Névjegy) parancsot, kattintson rá. Ha az "Unidry Printer Driver" szövegű üzenetablak jelenik meg, újra kell telepítenie a nyomtatószoftvert az Üzembe helyezési útmutatóban leírtaknak megfelelően. Ha az About (Névjegy) parancs nem jelenik meg, a nyomtatószoftver helyesen van telepítve.

#### *Megjegyzés:*

*Ha a telepítési folyamat során megjelenik a Digital Signature Not Found (Digitális aláírás nem található – Windows 2000 rendszerben) vagy a Software Installation (Szoftver telepítése – Windows XP vagy Server 2003 rendszerben) párbeszédpanel, kattintson a* Yes *(Igen – Windows 2000 rendszerben), illetve a* Continue Anyway *(Telepítés folytatása – Windows XP vagy Server 2003 rendszerben) gombra. Ha a* No *(Nem – Windows 2000 rendszerben), illetve a* STOP Installation *(Telepítés leállítása – Windows XP vagy Server 2003 rendszerben) gombra kattint, újra kell telepítenie a nyomtatószoftvert.*

#### *A nyomtatószoftver ellenőrzése Windows Me és 98 rendszerben*

Ha Windows Me vagy 98 rendszerben a befejezés előtt megszakítja a plug-and-play nyomtatóillesztő telepítését, előfordulhat, hogy az USB nyomtatóillesztő vagy a nyomtatószoftver helytelenül települ. Kövesse az alábbi utasításokat annak érdekében, hogy az illesztőprogram és a nyomtatószoftver helyesen legyen telepítve.

#### *Megjegyzés:*

*Az ebben a részben látható ábrák a Windows 98 operációs rendszerben készültek. A Windows Me képernyői némileg eltérőek lehetnek.*

1. Kattintson a Start gombra, és válassza a Settings (Beállítások), majd a Printers (Nyomtatók) parancsot. Győződjön meg róla, hogy a nyomtató ikonja megjelenik a Printers (Nyomtatók) ablakban.

Jelölje ki nyomtató ikonját, majd kattintson a File (Fájl) menü Properties (Tulajdonságok) parancsára.

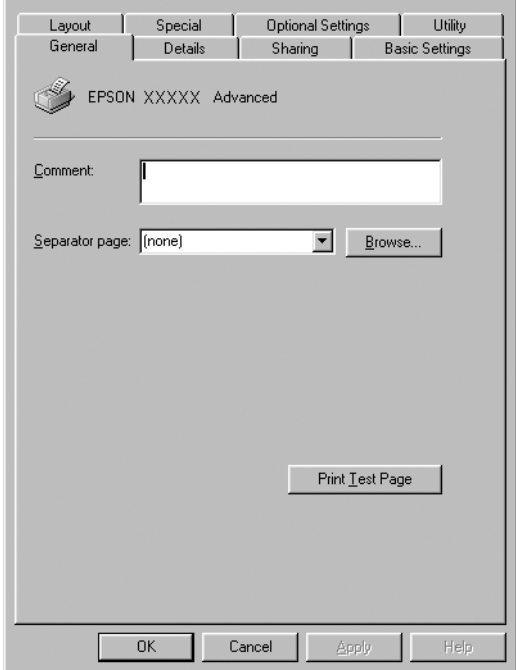

2. Kattintson a Részletek fülre.

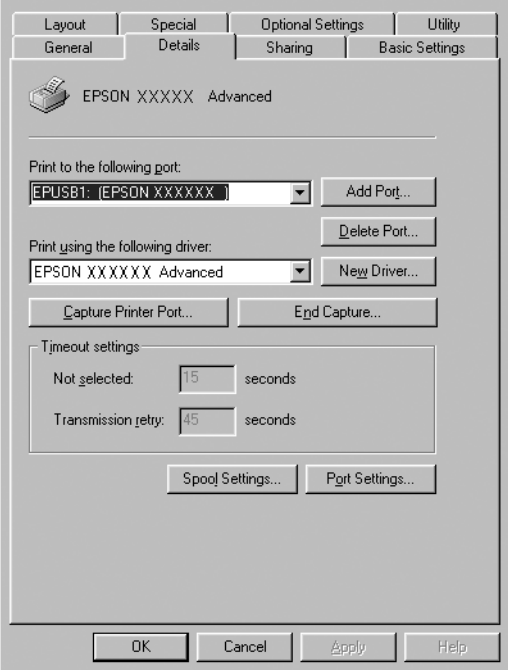

Ha a "Print to the following port list" (Nyomtatás a következő portra) listában az EPUSBX: (EPSON AcuLaser C3000) elem látható, akkor helyesen van telepítve az USB nyomtatóillesztő és a nyomtatószoftver. Ha nem jelenik meg a megfelelő port, folytassa a következő lépéssel.

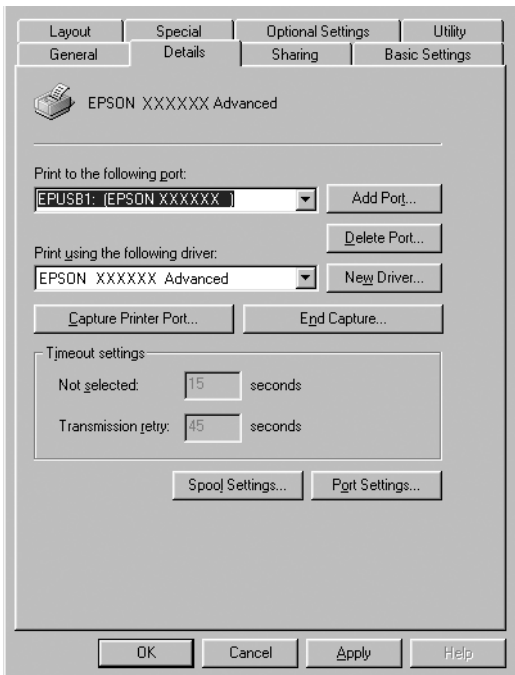

- 3. Kattintson a jobb egérgombbal az asztalon látható My Computer (Sajátgép) ikonra, majd kattintson a Properties (Tulajdonságok) parancsra.
- 4. Kattintson a Device Manager (Eszközkezelő) fülre.

Ha az illesztők megfelelően vannak telepítve, az EPSON USB Printer Devices (EPSON USB nyomtatóeszközök) pontnak meg kell jelennie a Device Manager (Eszközkezelő) listájában.

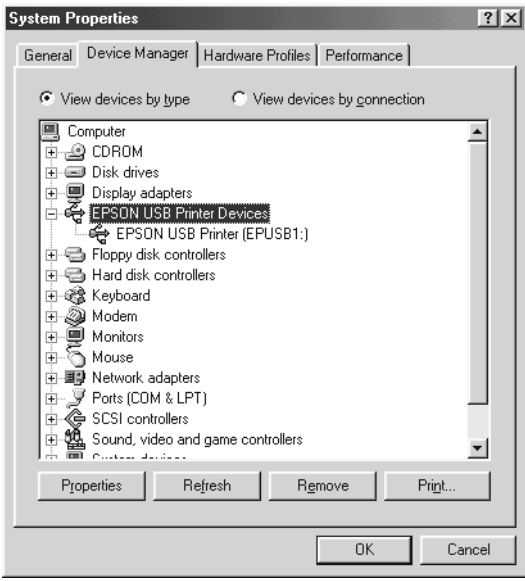

Ha az EPSON USB Printer Devices (EPSON USB nyomtatóeszközök) elem nem jelenik meg az eszközkezelő listájában, az Other devices (Egyéb eszközök) pont mellett található (+) jelre kattintva jelenítse meg a telepített eszközöket.

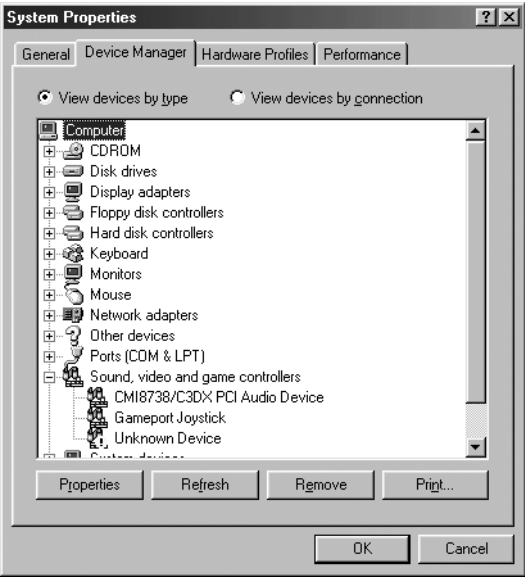

Ha az USB Printer (USB nyomtató) vagy az EPSON AcuLaser C3000 elem az Other devices (Egyéb eszközök) csoportban jelenik meg, a nyomtatószoftver nincs megfelelően telepítve. Ugorjon az 5. lépésre.

Ha sem az USB Printer (USB nyomtató), sem az EPSON AcuLaser C3000 eszköz nem látható az Other devices (Egyéb eszközök) csoportban, kattintson a Refresh (Frissítés) gombra, vagy húzza ki a nyomtatóból az USB kábelt, majd dugja vissza. Ha meggyőződött arról, hogy ezek az elemek megjelennek, folytassa az 5. lépéssel.

5. Az Other devices (Egyéb eszközök) csoportban jelölje ki az USB Printer (USB nyomtató) vagy az EPSON AcuLaser C3000 elemet, majd kattintson a Remove (Eltávolítás) elemre. Ezután kattintson az OK gombra.

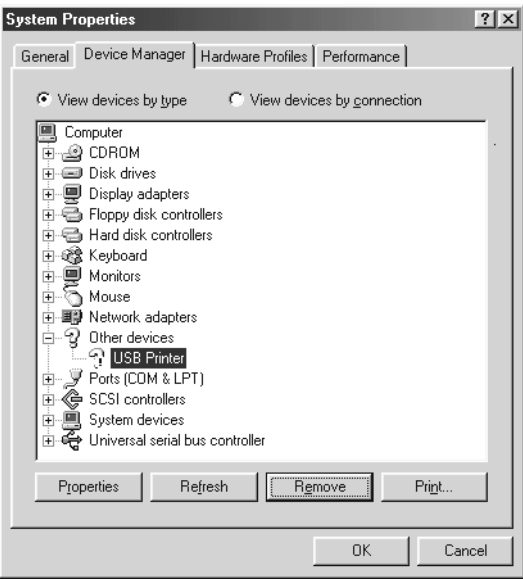

Amikor megjelenik a következő párbeszédpanel, kattintson az OK gombra, majd zárja be a System Properties (Rendszertulajdonságok) párbeszédpanelt az OK gombbal.

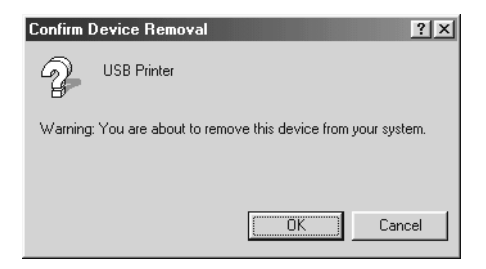

6. Távolítsa el a nyomtatószoftvert, a következők szerint: ["A nyomtatószoftver eltávolítása", 93. oldal](#page-92-0). Ezután kapcsolja ki a nyomtatót, indítsa újra a számítógépet, majd az Üzembe helyezési útmutató szerint telepítse újra a nyomtatószoftvert.

# *Állapot- és hibaüzenetek*

Ez a rész az LCD-kijelzőn megjelenő hibaüzeneteket ismerteti, és megoldást kínál a hibák kijavítására. Az LCD-kijelzőn megjelenített üzenetek közül nem mindegyik utal hibára. Ha a figyelmeztető üzenet mellett a ↓ jel látható, több figyelmeztetés is érkezett. Nyugtázza a figyelmeztetéseket. Ehhez a  $\sqrt{\phantom{a}}$  Le gomb megnyomásával jelenítse meg a Status (Állapot) menüt, majd nyomja meg az  $\rightarrow$  Enter gombot.

### *Calibrating Printer (Nyomtatóbeállítás)*

A nyomtató automatikusan kalibrálja magát, ha bármelyik fedelét kinyitják, és ha nincs benne papír elakadva. Ez az üzenet nem tartozik a hibaüzenetek közé, néhány perc elteltével eltűnik a kijelzőről. Ne nyissa ki a nyomtató fedeleit és kapcsolja ki a nyomtatót, amíg ez az üzenet a kijelzőn látható.

### *Cancel All Print Job (Minden nyomtatási feladat törlése)*

A nyomtató törli a memóriájában található valamennyi nyomtatási feladatot, beleértve az éppen fogadott, illetve az éppen nyomtatott feladatokat is. Ez az üzenet a  $\dot{\bar{\mathcal{D}}}$  Cancel Job (Feladat törlése) gomb 2 másodpercnél hosszabb lenyomva tartása után jelenik meg.

### *Cancel Print Job (Nyomtatási feladat törlése)*

A nyomtató törli az aktuális nyomtatási feladatot. Ez az üzenet a  $\dot{\sigma}$  Cancel Job (Feladat törlése) gomb megnyomása és 2 másodpercen belüli felengedése után jelenik meg.

#### *Can't Print (Nem lehet nyomtatni)*

A nyomtatandó adatok helytelenek, a nyomtató törölte őket.

Ellenőrizze, hogy helyes-e a papír mérete, és hogy az EPSON AL-C3000 nyomtatóhoz való illesztőprogramot használ-e.

#### *Can't Print Duplex (Kétoldalas nyomtatás nem lehetséges)*

A nyomtató hibát észlelt a kétoldalas nyomtatás közben. Ellenőrizze, hogy a lapfordító egységnek megfelelő papírtípust és papírméretet használ-e. A hibát a papírforrás helytelen megadása is okozhatja. A O Start/Stop gomb megnyomásával egyoldalasként folytatható a nyomtatás. A nyomtatási feladat törléséhez nyomia meg a  $\dot{\mathcal{O}}$  Cancel Job (Feladat törlése) gombot.

### *Check Transparency (Ellenőrizze a fóliát)*

Nem fóliát töltött be, pedig a nyomtató-illesztőprogram Paper Type (Papírtípus) beállítása a Transparency (Fólia) értékre van állítva, vagy fóliát töltött be, pedig a nyomtatóillesztőben nem Transparency (Fólia) van beállítva. A papír a többcélú tálcánál akadt el.

Vegye ki a papírt a többcélú tálcából, és távolítsa el belőle a begyűrődött papírt. Az LCD kijelzőn lévő üzenet megszüntetéséhez nyissa fel, majd zárja be az A jelű fedelet, majd tegye be újra a papírt. A nyomtató folytatja a nyomtatást a begyűrődött papírtól.

### *Check Paper Size (Ellenőrizze a papírméretet)*

A papírméret beállítása nem egyezik meg a nyomtatóba helyezett papír méretével. Ellenőrizze, hogy megfelelő méretű papírt helyezett-e a megadott papírforrásba.

A hibaüzenet a kezelőpult Reset (Alaphelyzet) menüjének Clear Warning (Figyelmeztetés törlése) parancsával törölhető. További tudnivalók: "A kezelő[panel menüinek elérése", 162. oldal.](#page-161-0)

## *Check Paper Type (Ellenőrizze a papírtípust)*

A nyomtatóba helyezett hordozó nem egyezik a nyomtató illesztőprogramjában megadott papírtípussal. A nyomtatáshoz csak a papírméret beállításának megfelelő adathordozó használható.

A hibaüzenet a kezelőpult Reset (Alaphelyzet) menüjének Clear Warning (Figyelmeztetés törlése) parancsával törölhető. További tudnivalók: "A kezelő[panel menüinek elérése", 162. oldal](#page-161-0).

## *Clean Sensor (Tisztítsa meg az érzékelőt)*

Nyissa ki az A fedelet, és ideiglenesen vegye ki az átviteli egységet. Puha ruhadarabbal törölje le az átviteli egység hátsó részén található átlátszó ablakot, majd tegye vissza az átviteli egységet. Az A fedél bezárásával törölje a hibaüzenetet.

Ha nem oldódik meg a probléma, cserélje újra az átviteli egységet.

## *Collate disabled (Szétválogatás kikapcsolva)*

Nem lehetséges a több példányszámú nyomtatás, mert kevés a memória (RAM). Ha ez a hiba fordul elő, egyszerre csak egy példányt nyomtasson.

A hibaüzenet a kezelőpult Reset (Alaphelyzet) menüjének Clear Warning (Figyelmeztetés törlése) parancsával törölhető. A kezelőpanel menüinek elérésével kapcsolatos tudnivalók: "A kezelő[panel menüinek](#page-161-0)  [elérése", 162. oldal](#page-161-0).

### *Color Unmatched (Nem megfelelő színek)*

A számítógépen beállított és a nyomtató által kinyomtatott színek különböznek. A telepített illesztőprogram és a nyomtató színtáblája nem kompatibilis. Telepítse a legújabb verziójú nyomtatóillesztőt és nyomtató firmware-t. További információért forduljon forgalmazójától vagy egy szervizhez.

#### *Duplex Mem Overflow (Kétoldalas nyomtatás, memóriatúlcsordulás)*

Nincs elegendő memória a kétoldalas nyomtatáshoz. A nyomtató csak a lap elülső oldalára nyomtat, és kiadja a papírt. A hiba megszüntetéséhez hajtsa végre a következő műveletet.

Ha a kezelőpanel Setup (Beállítások) menüjében található Auto Cont (Automatikus folytatás) parancsnál az  $\circ$ ff (Ki) beállítás van érvényben, a következő lap hátoldalára a  $\circ$  Start/Stop gomb megnyomásával nyomtathat, illetve a  $\dot{\bar{\mathcal{D}}}$  Cancel Job (Feladat törlése) gomb megnyomásával törölheti a nyomtatási feladatot.

Ha az On (Be) beállítás van érvényben, a nyomtatás kis idő múlva automatikusan folytatódik.

#### *Face Down Full (Megtelt a tálca)*

A kimeneti tálca megtelt nyomatokkal, a nyomtató ezért nem nyomtat tovább. Vegye ki a papírt a tálcából, majd a  $\circ$  Start/Stop gomb megnyomásával folytassa a nyomtatást. A kimeneti tálcában legfeljebb 250 lap fér el.

#### *Form Feed (Lap kiadása)*

A nyomtató a felhasználó kérésére kiadja a papírt. Ez az üzenet akkor jelenik meg, ha a N Start/Stop gomb egyszeri megnyomásával kapcsolat nélküli állapotba hozzák a nyomtatót, majd a  $\circ$  Start/Stop gombot két másodpercnél tovább lenyomva tartják, hogy a nyomtató ne fogadja a lapdobás parancsot.

#### *Image Optimum (Képoptimalizálás)*

Nincs elegendő memória az oldal kinyomtatásához a megadott minőségben. A nyomtatás folytatásához a nyomtató automatikusan csökkenti a nyomtatási minőséget. Ha a nyomat minősége nem megfelelő, a képek számának, illetve a betűkészletek számának és méretének csökkentésével egyszerűsítse a dokumentumot.

A hibaüzenet a kezelőpult Reset (Alaphelyzet) menüjének Clear Warning (Figyelmeztetés törlése) parancsával törölhető. További tudnivalók: "A kezelő[panel menüinek elérése", 162. oldal](#page-161-0).

Előfordulhat, hogy a kívánt nyomtatási minőség eléréséhez bővítenie kell a nyomtató memóriáját. További tudnivalók a memória bővítéséről: ["Memóriamodul", 184. oldal.](#page-183-0)

### *Install Fuser (Helyezze be a beégetőművet)*

A nyomtatóban nincs beégetőmű, vagy helytelenül van beszerelve. Kapcsolja ki a nyomtatót, és ha nincs beszerelve a beégetőmű, szerelie be.

Ha már be van szerelve a beégetőmű, kapcsolja ki a nyomtatót, várja meg, hogy kihűljön a beégetőmű (30 perc), majd szerelje be újra. A várakozás után nyissa ki a B és a D fedelet. Vegye ki, majd szerelje be megfelelően a fényvezetőt. Zárja be a D és a B fedelet. Ha a beégetőmű megfelelően van beszerelve, a kijelzőről automatikusan eltűnik a hibaüzenet.

Ha nem tűnik el a hibaüzenet, hibás a beégetőmű. Cserélje ki új beégetőműre.

# *Install LC1 (Helyezze be az 1. papírtálcát)*

Nincs vagy helytelenül van behelyezve a normál papírkazetta papírtálcája. A hibaüzenet a papírkazetta megfelelő behelyezésével tüntethető el.

# *Install LC2 (Helyezze be a 2. papírtálcát)*

Nincsenek vagy helytelenül vannak behelyezve a kiegészítő papírkazetta egység papírtálcái. A hibaüzenet a papírtálcák megfelelő behelyezésével tüntethető el.

### *Install Photoconductor (Szerelje be a fényvezető egységet)*

A nyomtatóban nincs fényvezető egység, vagy helytelenül van beszerelve. Kapcsolja ki a nyomtatót, és ha nincs beszerelve a fényvezető egység, szerelje be.

Ha már be van szerelve a fényvezető egység, győződjön meg róla, hogy a D fedél le van zárva. Ha nincs, kapcsolja ki a nyomtatót, nyissa ki az A fedelet, majd a D fedelet. Vegye ki a fényvezető egységet, majd szerelje vissza az előírások szerint. Csukja be a D és az A fedelet. Ha a fényvezető egység megfelelően van beszerelve, a kijelzőről automatikusan eltűnik a hibaüzenet.

#### *Install TransferUnit (Szerelje be az átviteli egységet)*

A nyomtatóban nincs átviteli egység, vagy helytelenül van beszerelve. Kapcsolja ki a nyomtatót, és ha nincs beszerelve az átviteli egység, szerelie be.

Ha már be van szerelve az átviteli egység, kapcsolja ki a nyomtatót, nyissa ki az A fedelet, és vegye ki az átviteli egységet. Ezután szerelje vissza helyesen az átviteli egységet, majd csukja be az A fedelet. Ha az átviteli egység megfelelően van beszerelve, a kijelzőről automatikusan eltűnik a hibaüzenet.

#### *Install xxxx TnrCart (Helyezzen be xxxx színű tonerkazettát)*

Nincs a nyomtatóban a jelzett színű tonerkazetta, vagy nincs levéve a tonerkazettáról a védőszalag. (Az XXXX karakterek helyén álló C, M, Y és K betű a ciánkék, a bíbor, a sárga és a fekete színt jelenti.)

Helyezze be a jelzett tonerkazettákat. Lásd: ["Tonerkazetta", 196. oldal](#page-195-0). Ha valamelyik tonerkazettáról nincs levéve a védőszalag, forgassa a kazettazáró gombokat a nyitott állásba, majd vissza a lezárt állásba. Ezután távolítsa el a védőszalagot a tonerkazettáról. Ha ez nem szünteti meg a hibát, kapcsolja ki, majd be a nyomtatót.

# *Invalid Data (Érvénytelen adatok)*

A következő feladat nyomtatása már folyamatban van, amikor töröl egy várólistát vagy az állomás várólistájában lévő adatokat. Ez a hiba jelenik meg akkor is, amikor a fogadott adatok hibásak.

A nyomtatás folytatásához nyomja meg a Start/Stop gombot. A nyomtató a következő oldaltól kezdve újrakezdi a nyomtatást. A hibaüzenet eltüntetéséhez törölje a várólistafájlt az illesztőprogramban, majd törölje a nyomtatóban maradt adatokat a Cancel Job (Feladat törlése) gomb megnyomásával.

#### *Megjegyzés:*

- ❏ *Ha megjelenik ez a hibaüzenet, a hibát okozó adatokat a rendszer törli.*
- ❏ *Azt javasoljuk, hogy a Cancel Job (Feladat törlése) gomb legalább 2 másodpercig való megnyomásával töröljön minden nyomtatási feladatot, mivel ha csak a hibát okozó feladatot törli, hiba keletkezhet a következő nyomtatási feladatban is.*

## *Invalid N/W Module (Érvénytelen N/W modul)*

Nincs hálózati program, vagy a hálózati program nem használható az the AcuLaser C3000 készülékkel. Frissítse a programot.

### *Jam XXX (Elakadás: XXX)*

A papírelakadásra figyelmeztető üzenetben az xxx karakterek helyén különböző betűk állnak. Az xxx helyén álló betűk az elakadás helyét jelzik.

Ha a papír két vagy több helyen akadt el, a nyomtató egyszerre jelzi ki ezeket a helyeket.

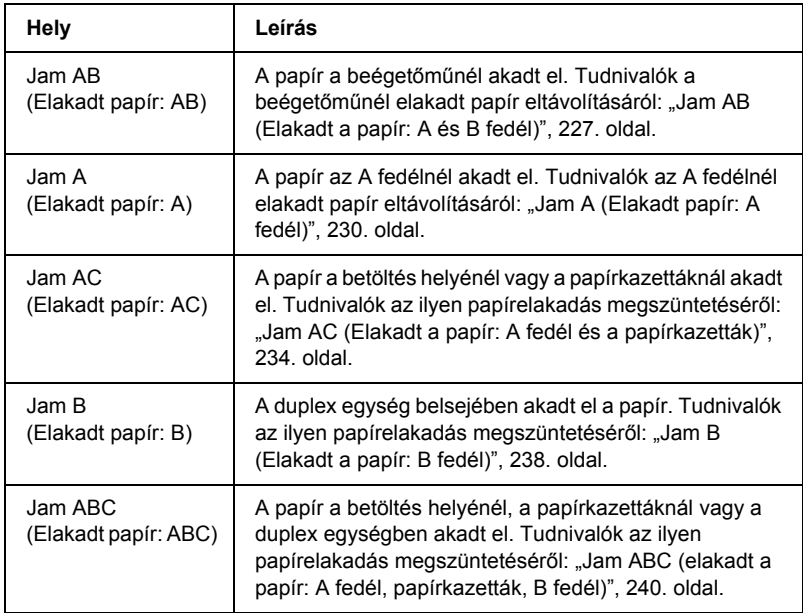

#### *Manual Feed xxx (Kézi adagolás: xxx)*

Az aktuális nyomtatási feladathoz kézi lapadagolás van beállítva. Ellenőrizze, hogy a behelyezett papír mérete megfelel-e az xxx karakterekkel jelzett beállításnak, majd nyomja meg a  $\circ$  Start/Stop gombot.

További tudnivalók a kézi lapadagolásról: "Papír betöltése kézzel", [31. oldal.](#page-30-0)

#### *Mem Overflow (Memóriatúlcsordulás)*

Nincs elegendő memória az aktuális feladat kinyomtatásához. A nyomtatás folytatásához nyomja meg a  $\circ$  Start/Stop gombot a nyomtató kezelőpaneljén. A nyomtatási feladat törléséhez nyomia meg a $\check{\mathcal{F}}$  Cancel Job (Feladat törlése) gombot.

### *Menus Locked (Zárolt menük)*

Ez az üzenet akkor jelenik meg, ha a nyomtató kezelőpaneljén próbálja módosítani a beállításokat, de a gombok zárolva vannak. A zárolás az EPSON WinAssist vagy WebAssist alkalmazással oldható fel. További tudnivalók: *Network Guide* (Hálózati kézikönyv).

#### *NonGenuine Toner xxxx (Nem eredeti tonerkazetta: xxxx)*

A nyomtatóba nem eredeti EPSON tonerkazetta van beszerelve. Nem eredeti tonerkazetták használata esetén romolhat a nyomtatási minőség. Az EPSON nem vállal felelősséget azokért a károkért és problémákért, amelyek a nem az EPSON által gyártott vagy jóváhagyott fogyóeszközök használatából fakadnak. Eredeti tonerkazetták használatát ajánljuk. A nyomtatás folytatásához nyomja meg a N Start/Stop gombot a nyomtató kezelőpaneljén.

#### *Offline (Offline állapot)*

A nyomtató nem áll készen a nyomtatásra. Nyomja meg a  $\circ$  Start/Stop gombot.

Ebben az üzemmódban hét fokozatban kijelzi a készülék a különböző tonerkazettákban lévő festékmennyiséget.

#### *Optional RAM Error (Hiba a kiegészítő memóriában)*

Meghibásodott vagy nem megfelelő a kiegészítő memóriamodul. Cserélje ki a memóriamodult.

#### *Paper Out XXXXX YYYY (Kifogyott a papír XXXXX YYYY)*

Nincs papír a megadott papírforrásban (XXXXX). Tegyen a megadott méretű papírt (YYYY) a papírforrásba.

## *Paper Set XXXXX YYYY (Papírbeállítás: XXXXX YYYY)*

A megadott papírforrásban (XXX) lévő papír nem felel meg a beállított papírméretnek (YYY). Cserélje ki megfelelő méretű papírra, és a nyomtatás folytatásához nyomja meg a  $\circ$  Start/Stop gombot. A nyomtatási feladat törléséhez nyomja meg a  $\dot{\sigma}$  Cancel Job (Feladat törlése) gombot.

Ha a  $\circ$  Start/Stop gombot a papír kicserélése nélkül nyomja meg, a nyomtató a behelyezett papírra nyomtatja ki a dokumentumot akkor is, ha annak mérete nem egyezik a megadott beállítással.

#### *Printer Open (Nyomtató nyitva)*

Nyitva van az A, a B vagy a D fedél, illetve ezek valamely kombinációja. A hibaüzenet a fedelek becsukásával tüntethető el.

#### *Print Overrun (Túlterhelés)*

Az aktuális oldal túl összetett, ezért a nyomtatandó adatokat a készülék nem tudta elég gyorsan feldolgozni ahhoz, hogy vezérelje a nyomtatórendszert. A nyomtatás folytatásához nyomja meg a N Start/Stop gombot. A nyomtatási feladat törléséhez nyomja meg  $a \triangleleft$  Cancel Job (Feladat törlése) gombot. Ha az üzenet újból megjelenik, a kezelőpult Setup (Beállítások) menüjének Page Protect (Oldalvédelem) parancsánál adja meg az On (Be) beállítást.

Ha adott oldal nyomtatásakor továbbra is ezt a hibát tapasztalja, a képek számának, illetve a betűkészletek számának és méretének csökkentésével egyszerűsítse az oldalt.

Másik megoldásként bővítheti a nyomtató memóriáját. Lásd: ["Memóriamodul", 184. oldal.](#page-183-0)

#### *RAM Check (RAM ellenőrzése)*

A nyomtató készen áll az adatok fogadására és nyomtatására. Ebben az üzemmódban hét fokozatban kijelzi a készülék a különböző tonerkazettákban lévő festékmennyiséget.

## *Ready (Kész)*

A nyomtató készen áll az adatok fogadására és nyomtatására. Ebben az üzemmódban hét fokozatban kijelzi a készülék a különböző tonerkazettákban lévő festékmennyiséget.

#### *Replace Photoconductor (Cserélje ki a fényvezetőt)*

A fényvezető elérte élettartama végét. Kapcsolja ki a nyomtató, és cserélje ki újra a fényvezető egységet. További tudnivalók: ["Fényvezet](#page-200-0)ő [egység", 201. oldal](#page-200-0).

A hibaüzenet automatikusan eltűnik a kijelzőről az egység cseréje és a nyomtató fedeleinek bezárása után. Ezenkívül a nyomtató automatikusan alaphelyzetbe állítja az egység számlálóját.

### *Replace Toner xxxx (Cserélje ki a tonerkazettát: xxxx)*

A jelzett tonerkazettákból kifogyott a festék, ezért ki kell őket cserélni. (Az XXXX karakterek helyén álló C, M, Y és K betű a ciánkék, a bíbor, a sárga és a fekete színt jelenti.)

További tudnivalók: ["Tonerkazetta", 196. oldal](#page-195-0).

#### *Replace TransferUnit (Cserélje ki az átviteli egységet)*

Az átviteli egység elérte élettartama végét. Kapcsolja ki a nyomtató, és cserélje ki az átviteli egységet. További tudnivalók: "Átviteli egység", [212. oldal](#page-211-0).

A hibaüzenet automatikusan eltűnik a kijelzőről az egység cseréje és a nyomtató fedeleinek bezárása után. Ezenkívül a nyomtató automatikusan alaphelyzetbe állítja az egység számlálóját.

#### *Reset (Alaphelyzet)*

A nyomtató alaphelyzetbe állította az aktuális interfészt, és kiürítette a puffert. Az egyéb illesztőfelületek azonban továbbra is aktívak, és megőrizték az adataikat, valamint a beállításaikat.

#### *Reset All (Alaphelyzetbe mindent)*

A nyomtató összes beállítása visszaállt az alaphelyzetre, illetve az utoljára mentett beállításoknak megfelelő állapotra.

#### *Reset to Save (Visszaállítás a mentettre)*

Nyomtatás közben módosultak a kezelőpanel menüjében található beállítások. Az üzenet törléséhez nyomja meg a  $\circ$  Start/Stop gombot. A beállítás a nyomtatás befejezése után lép érvénybe.

### *RAM Check (ROM ellenőrzése)*

A nyomtató ellenőrzi a ROM memóriát.

## *Self Test (Önteszt)*

A nyomtató gyors belső ellenőrzést hajt végre.

### *Service Req xyyy (Szerviz szükséges: xyyy)*

A nyomtató vezérlőhibát vagy rendszerhibát észlelt. Kapcsolja ki a nyomtatót. Várjon legalább 5 másodpercet, majd kapcsolja vissza. Ha a hibaüzenet ismét megjelenik, jegyezze fel az LCD kijelzőn megjelenített hibakódot (xyyyy), kapcsolja ki a nyomtatót, húzza ki a tápkábelt, és forduljon a szakszervizhez.

### *Sleep (Alvó üzemmód)*

A nyomtató alvó üzemmódban van. Ebben az üzemmódban hét fokozatban kijelzi a készülék a különböző tonerkazettákban lévő festékmennyiséget.

## *TonerCart Error xxxx (Hibás festékpatron: xxxx)*

Olvasási/írási hiba történt a jelzett tonerpatronokkal. (Az XXXX karakterek helyén álló C, M, Y és K betű a ciánkék, a bíbor, a sárga és a fekete színt jelenti.) Cserélje ki a nyomtatópatronokat. Ha ez nem oldja meg a problémát, kapcsolja ki a nyomtatót.

Helyezze be a jelzett tonerkazettákat. Lásd: ["Tonerkazetta", 196. oldal](#page-195-0).

### *Unable Clear Error (A hiba nem törölhető)*

A nyomtató nem tudja törölni a hibaüzenetet, mert a hibaállapot továbbra is fennáll. Hajtsa végre ismét a hiba elhárításához szükséges műveletet.

## *Worn Fuser (Elhasználódott beégetőmű)*

A beégetőmű elérte működési élettartama végét. Az üzenet megjelenése után nem biztos, hogy lehet nyomtatni. Kapcsolja ki a nyomtatót, és miután kihűlt az egység (30 perc), szerelje be újra. Ezután cserélje ki újra a beégetőművet. További tudnivalók: "Beégető [egység", 207. oldal.](#page-206-0)

A hibaüzenet automatikusan eltűnik a kijelzőről az egység cseréje és a nyomtató fedeleinek bezárása után.

### *Worn Photoconductor (Elhasználódott fényvezető egység)*

Ez az üzenet azt jelzi, hogy a fényvezető egység elérte működési élettartama végét. Az üzenet megjelenése után nem biztos, hogy lehet nyomtatni. Kapcsolja ki a nyomtatót, és cserélje ki újra a fényvezető egységet. További tudnivalók: "Fényvezető [egység", 201. oldal.](#page-200-0) A hibaüzenet automatikusan eltűnik a kijelzőről az egység cseréje és a nyomtató fedeleinek bezárása után.

# *Worn TransferUnit (Elhasználódott átviteli egység)*

Az átviteli egység működési élettartama hamarosan véget ér. A nyomtatás folytatható a Replace TransferUnit (Cserélje ki az átviteli egységet) hibaüzenet megjelenéséig, de a minőségromlás elkerülése érdekében célszerű minél hamarabb végrehajtani a cserét.

A hibaüzenet a kezelőpanel Reset (Alaphelyzet) menüjének Clear All Warnings (Minden figyelmeztetés törlése) parancsával törölhető. Ekkor a nyomtatás is folytatható. A kezelőpanel menüinek elérésével kapcsolatos tudnivalók: "A kezelő[panel menüinek elérése", 162. oldal.](#page-161-0)

#### *Write Error ROM Problém (ROM P írási hiba)*

A nyomtató nem tudott adatokat írni a ROM modulba. A ROM P nem távolítható el, mert a ROM P egy programot tartalmazó ROM modul. Forduljon az ügyfélszolgálathoz.

### *Writing ROM P (ROM P írása)*

A nyomtató adatokat ír a, a ROM P helyen lévő ROM modulba.

#### *Wrong Photoconductor (Helytelen fényvezető)*

Helytelen fényvezető egység van beszerelve. Csak a következő listán felsorolt fényvezető egységet szabad beszerelni: "Fogyóeszközök", [21. oldal.](#page-20-0)

A fényvezető egység cseréjére vonatkozó tudnivalók: ["Fényvezet](#page-200-0)ő [egység", 201. oldal.](#page-200-0)

#### *Wrong Toner xxxx (Helytelen tonerkazetta: xxxx)*

Helytelen tonerkazetta van beszerelve. Csak a következő listán felsorolt tonerkazettákat szabad beszerelni: ["Fogyóeszközök", 21. oldal](#page-20-0).

A fényvezető egység cseréjére vonatkozó tudnivalók: "Tonerkazetta", [196. oldal.](#page-195-0) (Az XXXX karakterek helyén álló C, M, Y és K betű a ciánkék, a bíbor, a sárga és a fekete színt jelenti.)

### *XXXX Toner Low (Kevés a festék: XXXX)*

A jelzett tonerkazettákban kevesebb mint 10% festék maradt. (Az XXXX karakterek helyén álló C, M, Y és K betű a ciánkék, a bíbor, a sárga és a fekete színt jelenti.)

A nyomtatás folytatható az Replace Toner xxxx (Cserélje ki az xxxx tonerkazettát) hibaüzenet megjelenéséig. Ajánlott megvárni ezt az üzenetet, mert a tonerkazetta cseréje közben kiszivároghat a maradék festékanyag. Ha a nyomatok elmosódottakká válnak, olvassa el a következő részt: ["Tonerkazetta", 196. oldal.](#page-195-0)

#### *Megjegyzés:*

*Ne cserélje ki a tonerkazettát, amikor megjelenik a* xxxx Toner Low *(Kevés a festék: xxxx) üzenet. Ha ekkor csere végett kiveszi a tonerkazettát, kiborulhat a benne maradt festék. Akkor cserélje ki a tonerkazettát, ha megjelent a* Replace Toner xxxx *(Cserélje ki az xxxx kazettát) üzenet.*

A hibaüzenet a kezelőpanel Reset (Alaphelyzet) menüjének Clear All Warning (Minden figyelmeztetés törlése) parancsával törölhető. A kezelőpanel menüinek elérésével kapcsolatos tudnivalók: "A kezelő[panel menüinek elérése", 162. oldal.](#page-161-0)

# *A nyomtatás megszakítása*

A nyomtatást a nyomtató illesztőprogramja segítségével szakíthatja meg a számítógépről.

A nyomtatási feladatok a nyomtatóra küldés előtt is törölhetők. Ennek részletes ismertetését lásd: ["A nyomtatás megszakítása", 92. oldal](#page-91-0) (Windows) és ["A nyomtatás megszakítása", 131. oldal](#page-130-0) (Macintosh).

# *A Cancel Job (Feladat törlése) gomb használata*

A nyomtatón található  $\dot{\sigma}$  Cancel Job (Feladat törlése) gombbal szakítható meg leggyorsabban és legegyszerűbben a nyomtatás. A gomb megnyomása az éppen nyomtatott feladatot törli. Ha a  $\dot{\bullet}$  Cancel Job (Feladat törlése) gombot két másodpercnél tovább tartja lenyomva, a nyomtató memóriájában található valamennyi nyomtatási feladatot törölheti, beleértve az éppen fogadott és a nyomtatott adatokat is.

# *A Reset (Alaphelyzet) menü használata*

A nyomtató kezelőpultjának Reset (Alaphelyzet) menüjében található Reset (Alaphelyzet) parancs törli az aktív illesztőfelületről érkező nyomtatási feladatot, valamint az adott illesztőfelületen előfordult összes hibát.

Hajtsa végre a következő műveleteket.

- 1. A kezelőpanel menüinek megjelenítéséhez nyomja meg  $az \rightarrow$  Enter gombot.
- 2. A  $\overline{\mathbf{v}}$  Le gomb nyomogatásával jelenítse meg a Reset Menu (Alaphelyzet menü) feliratot az LCD kijelzőn, majd nyomja meg  $az \rightarrow$  Enter gombot.
- 3. A  $\overline{\mathcal{F}}$  Le gomb nyomogatásával jelenítse meg a Reset (Alaphelyzet) parancsot.
- 4. Nyomja meg az  $\overline{\bigoplus}$  Enter gombot. A nyomtatás félbeszakad, a nyomtató pedig készen áll az újabb nyomtatási feladatok fogadására.

# *Az ügyfélszolgálat elérhetősége*

Ha a birtokában lévő Epson termék működésében zavarok keletkeznek, és nem tudja megoldani a problémát a termékdokumentációban található hibaelhárítási információk alapján, kérjen segítséget az ügyfélszolgálattól. Ha az Ön lakóhelyének ügyfélszolgálata nem szerepel a következő listán, forduljon ahhoz a kereskedőhöz, akitől a terméket megvásárolta.

Az ügyfélszolgálat gyorsabban tud segítséget nyújtani, ha megadja nekik a következő adatokat:

- ❏ A termék gyári száma (A gyári szám címkéje általában a termék hátoldalán található.)
- ❏ Termékmodell
- ❏ Termék szoftververziója (Kattintson a termék szoftverében az About (Névjegy), Version Info (Verziószám) vagy más ehhez hasonló parancsra.)
- ❏ A számítógép márkája és modellje
- ❏ A számítógép operációs rendszerének neve és verziószáma
- ❏ A termékkel általában használt szoftverek neve és verziószáma

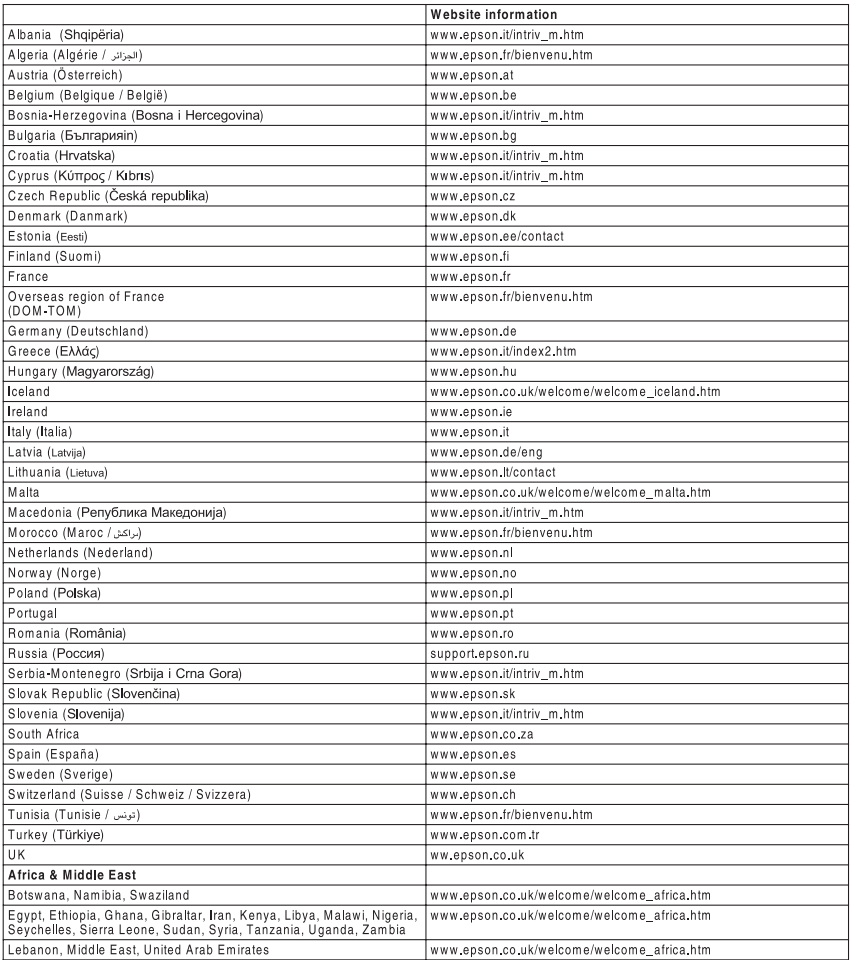

# *A. függelék Műszaki adatok*

# *Papír*

Mivel a gyártó bármilyen márkájú vagy típusú papír minőségét bármikor megváltoztathatja, az EPSON semelyik papírtípusra sem vállal garanciát. Mielőtt nagyobb mennyiségben vásárol papírt, vagy nagy mennyiségben nyomtatni kezd, mindig nyomtasson tesztoldalakat.

# *Használható papírtípusok*

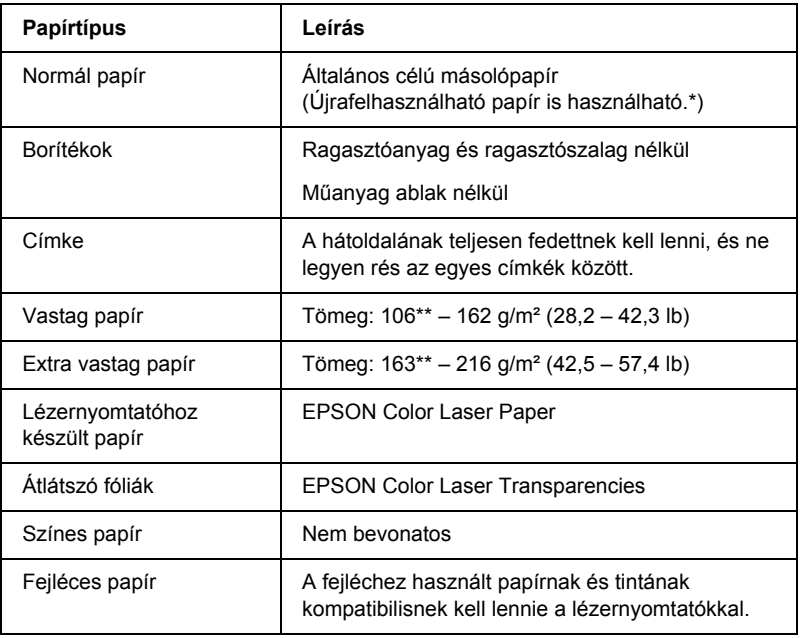

- \* Újrafelhasznált papírt csak normál hőmérséklet és páratartalom mellett használjon. A rossz minőségű papírok begyűrődhetnek, rosszabb nyomtatási minőséget vagy más problémát eredményezhetnek.
- \*\* A vastag és az extra vastag papírok súlya általában 106 g/m<sup>2</sup> és 220 g/m<sup>2</sup> közötti. Ebben az útmutatóban azonban 106 és 216 g/m² közöttinek tekintjük őket.

# *Nem használható papírok*

A következő papírok nem használhatók ebben a nyomtatóban. Ezek kárt tehetnek a nyomtatóban, elakadhatnak benne, illetve csak rossz minőségben lehet rájuk nyomtatni.

❏ Más színes lézernyomtatóhoz, fekete-fehér lézernyomtatóhoz, színes fénymásolóhoz, fekete-fehér fénymásolóhoz és tintasugaras nyomtatóhoz készült papírok.

- ❏ Minden olyan papír, amelyre előzetesen más színes lézernyomtatóval, fekete-fehér lézernyomtatóval, színes fénymásolóval, fekete-fehér fénymásolóval, tintasugaras vagy hőnyomtatóval nyomtattak.
- ❏ Indigós papír, önátírópapír, hőérzékeny papír, nyomásérzékeny papír, savas papír, valamint nagy (210°C körüli) hőmérsékletre érzékeny tintát alkalmazó papír.
- ❏ Könnyen leváló címkék, valamint olyan címkék, amelyek nem borítják be teljesen az őket hordozó papírt.
- ❏ Bevonatos papírok vagy különböző színezett felszínű papírok
- ❏ Lyukasztott és perforált papír
- ❏ Olyan papír, amelyen ragasztó, tűzőkapocs, papírkapocs vagy ragasztószalag van
- ❏ Sztatikus feltöltődésre hajlamos papír
- ❏ Nyirkos és nedves papír
- ❏ Egyenetlen vastagságú papír
- ❏ Különösen vastag vagy vékony papír
- ❏ Túl sima vagy túl rücskös felületű papír
- ❏ Különböző elő- és hátoldalú papír
- ❏ Összehajtott, feltekert, hullámos vagy szakadt papír
- ❏ Szabálytalan alakú papír és olyan papír, amelynek nem derékszögűek a sarkai
# *Műszaki adatok*

# *Normál papír*

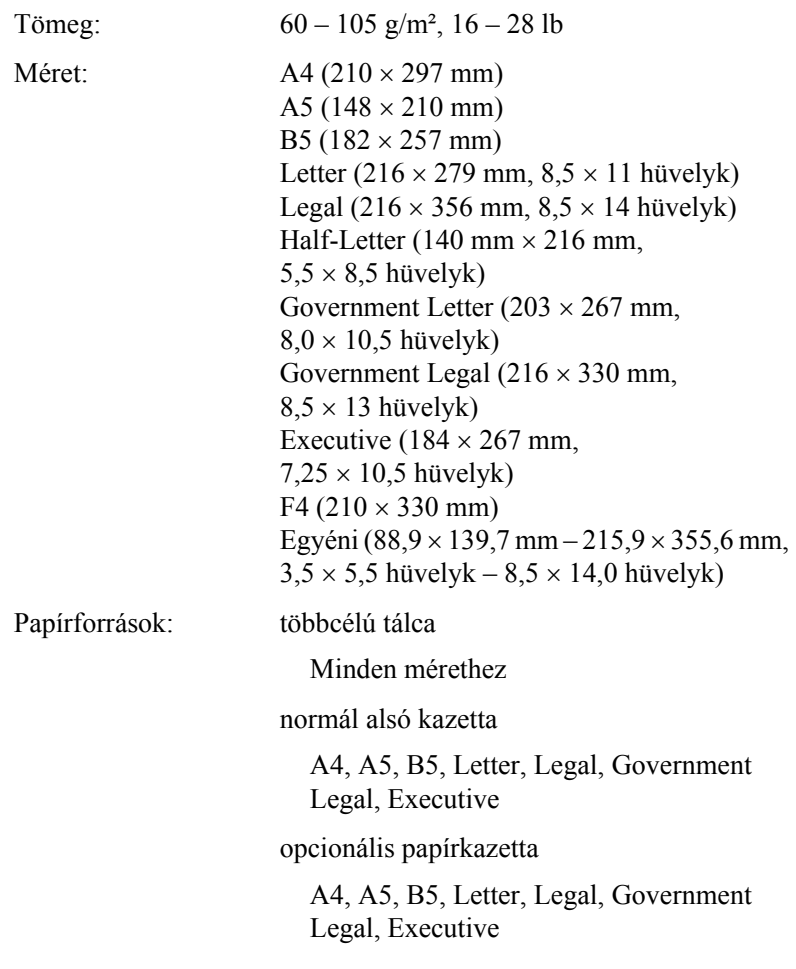

### *Borítékok*

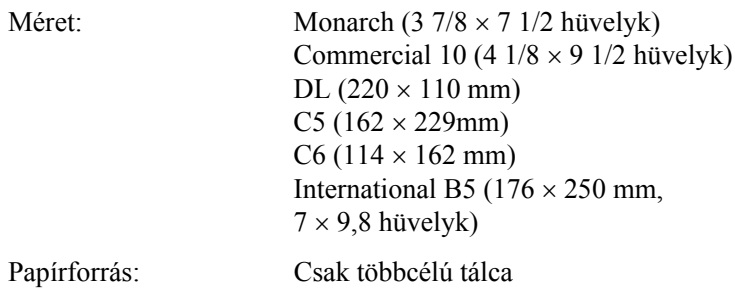

## *Címke*

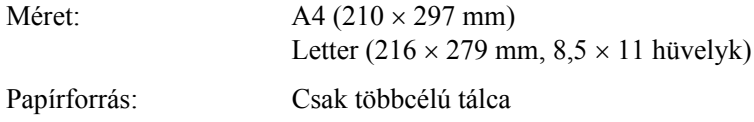

## *Vastag papír*

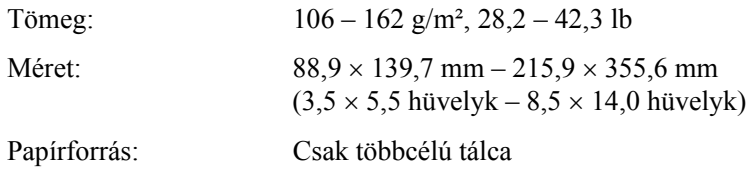

### *Extra vastag papír*

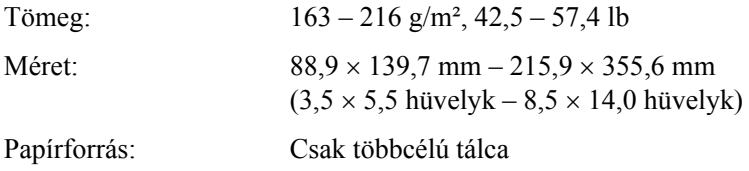

### *EPSON Color Laser Paper*

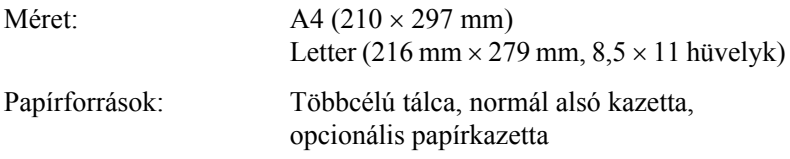

### *EPSON Color Laser Transparencies*

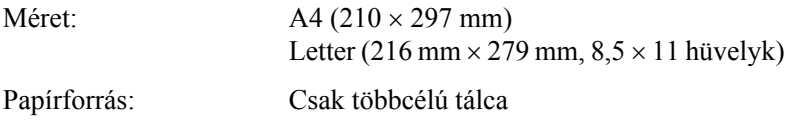

# *Nyomtatható terület*

Legalább 5 mm margó minden oldalon

# *Nyomtató*

# *Általános*

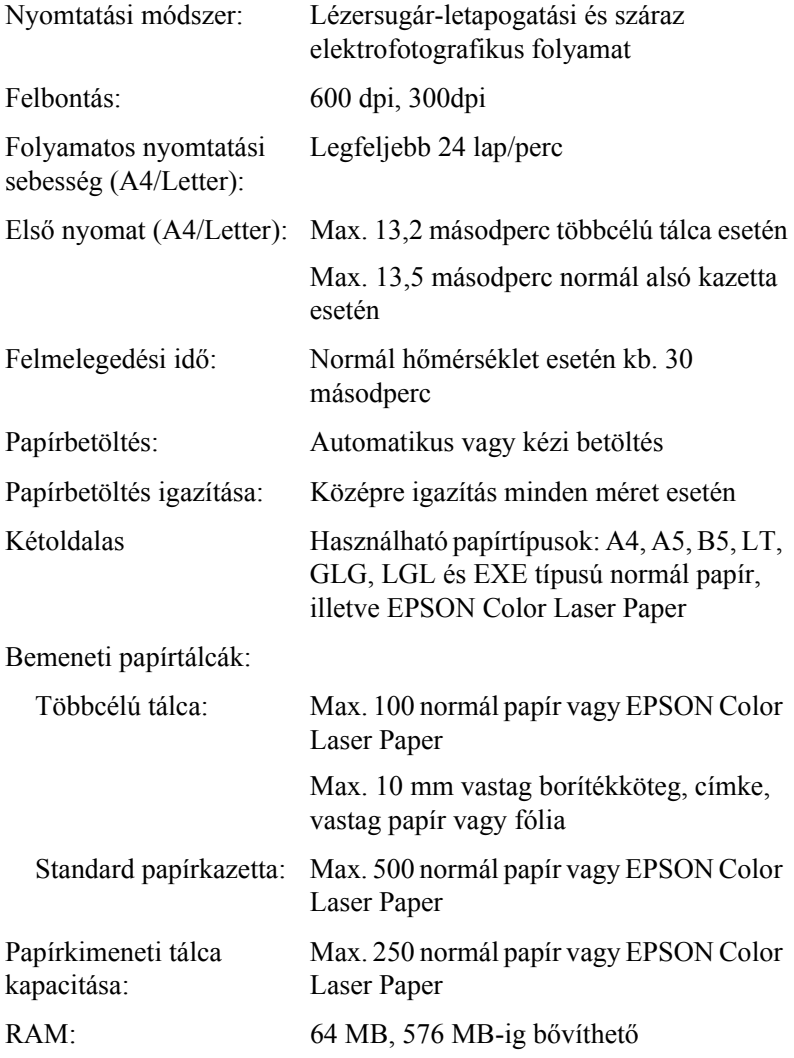

# *Környezeti adatok*

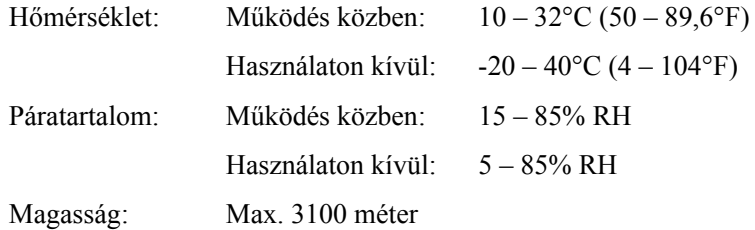

# *Mechanikai adatok*

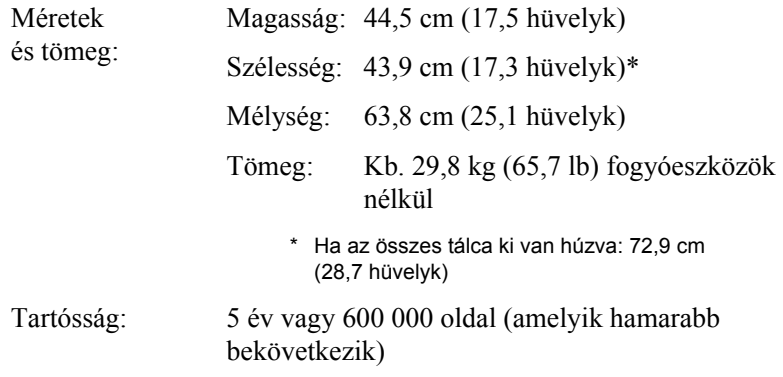

# *Elektromos adatok*

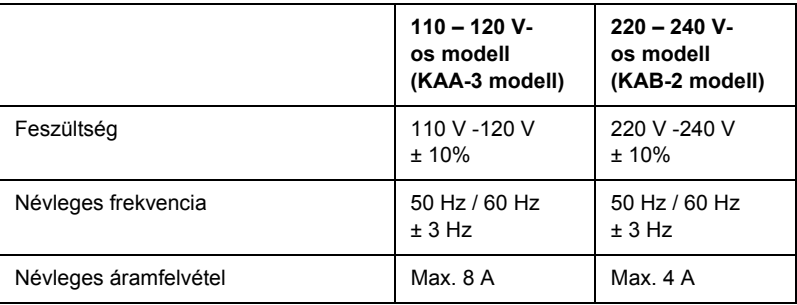

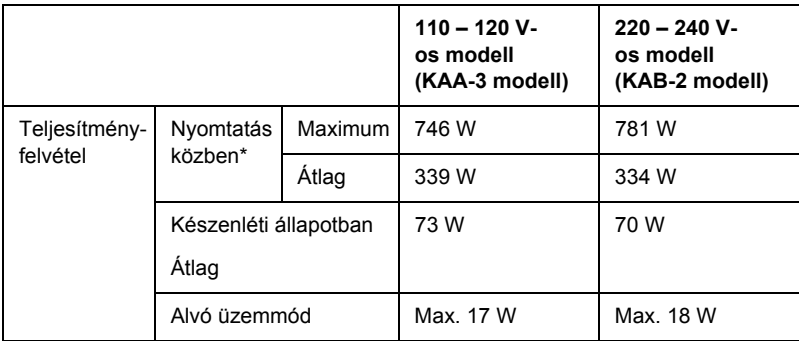

\* Az opcionális kazettával együtt.

# *Szabványok és engedélyek*

Amerikai modell:

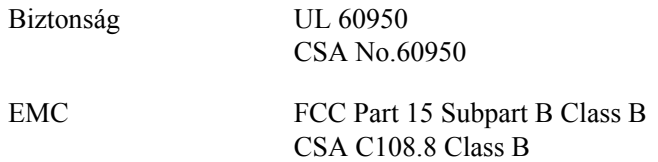

Európai modell:

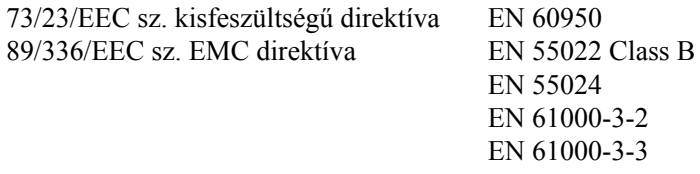

Ausztrál modell:

EMC AS/NZS CISPR 22, B osztály

## *Lézersugárzással kapcsolatos biztonság*

A nyomtató az Egyesült Államok Egészségügyi Minisztériumának az 1968-as "Radiation Control for Health and Safety Act" törvényében meghatározott, a sugárzási teljesítményre vonatkozó szabványa szerint Class 1 lézernyomtatónak minősül. Ez azt jelenti, hogy a nyomtató nem állít elő veszélyes lézersugárzást.

Mivel a lézersugarakat a védőburkolatok és a külső fedelek teljesen benn tartják, lézerfény a használat semelyik fázisában sem juthat ki a készülékből.

## *CDRH előírások*

Az Egyesült Államok Élelmiszer- és Egészségügyi Minisztériumának Radiológiai Központja 1976. augusztus 2-án előírásokat fogalmazott meg a lézeres termékekkel kapcsolatban. Az Egyesült Államokban csak olyan termék forgalmazható, amely megfelel ezeknek a követelményeknek. Az alábbi címke azt jelzi, hogy a termék megfelel a CDRH előírásoknak; a címkét rá kell ragasztani az Egyesült Államokban forgalmazott termékekre.

> This laser product conforms to the applicable requirement of 21 CFR Chapter I, subchapter J.

SFIKO FPSON CORP Hirooka Office 80 Hirooka, Shiojiri-shi, Nagano-ken, Japan

# *Interfészek*

# *USB interfész*

USB 2.0 High Speed mód

### *Megjegyzés:*

- ❏ *Az USB csatlakozás használatához a számítógépen is megfelelő USB csatlakozó és Mac OS 9.X vagy Mac OS X, illetve Windows XP, Me, 98, 2000 vagy Server 2003 operációs rendszer szükséges.*
- ❏ *A számítógépnek támogatnia kell az USB 2.0 szabványt.*
- ❏ *Mivel az USB 2.0 teljes mértékben kompatibilis az USB 1.1 szabvánnyal, USB 1.1 interfész is használható.*
- ❏ *Az USB 2.0 Windows XP, 2000 és Server 2003 operációs rendszeren használható. Ha a számítógépen Windows Me vagy 98 operációs rendszer fut, használja az USB 1.1 interfészt.*

# *Ethernet interfész*

Az RJ45 csatlakozóhoz az IEEE 802.3 szabványnak megfelelő, 100BASE-TX/10 BASE-T egyeneskötésű, árnyékolt csavar érpáras kábel csatlakoztatható.

### *Megjegyzés:*

- ❏ *NetWare várakozási sorokból nem lehet nyomtatni.*
- ❏ *Egyes nyomtatók nem biztosítanak Ethernet interfészt.*

# *Kiegészítők és fogyóeszközök*

# *500 lapos/1000 lapos papírkazetta*

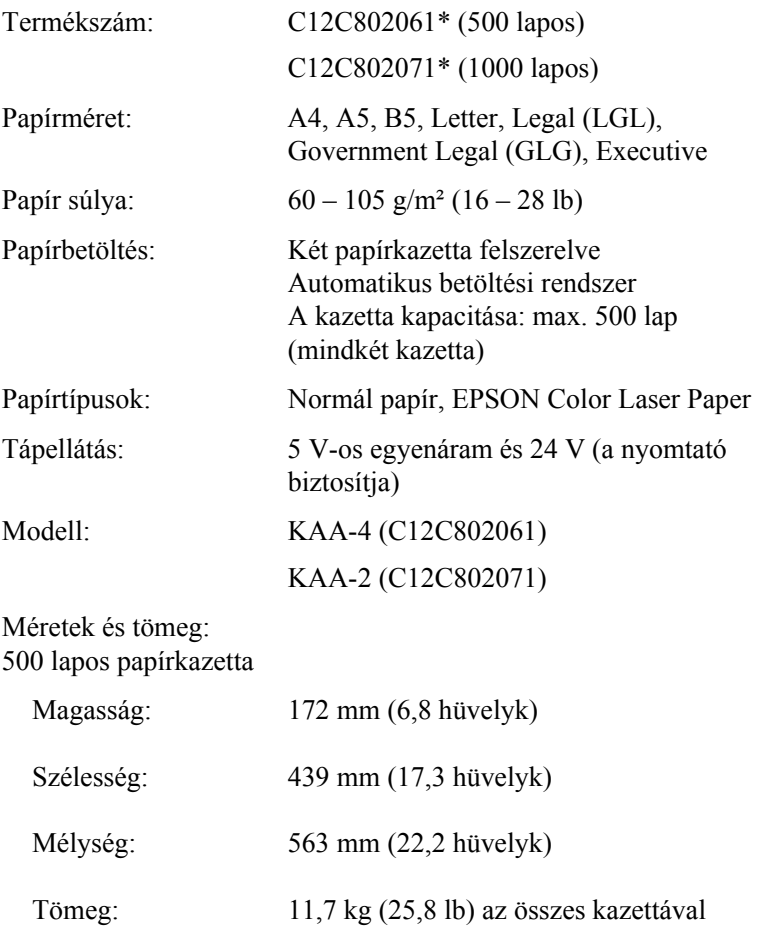

#### 1000 lapos papírkazetta

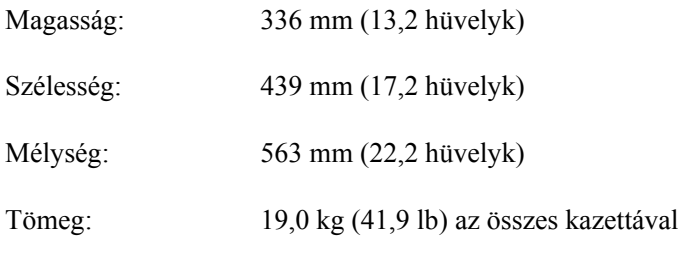

\* Ez a termék megfelel a CE jelölés követelményeinek, az EC 89/336/EEC sz. direktívájának megfelelően.

# *Memóriamodulok*

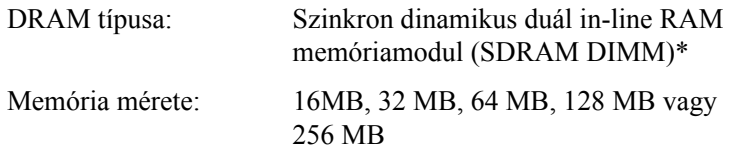

\* Csak kifejezetten az EPSON termékekhez készített DIMM-modulok használhatók.

# *Tonerkazetták*

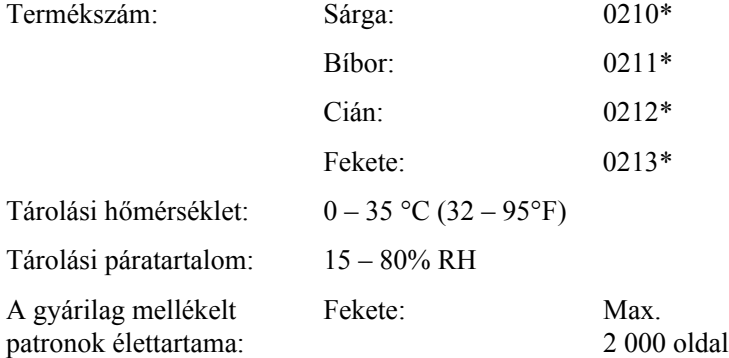

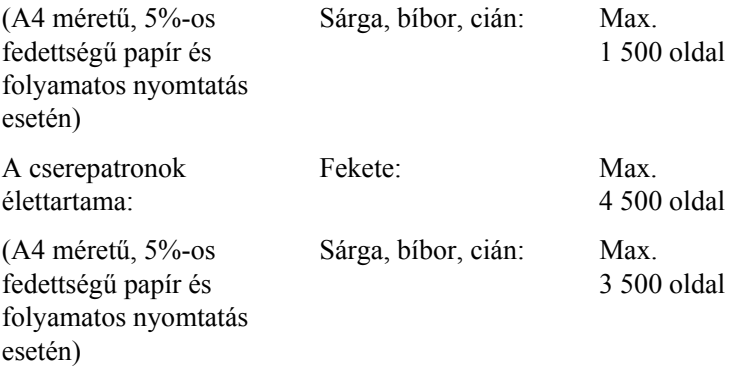

\* Ez a termék megfelel a CE jelölés követelményeinek, az EC 89/336/EEC sz. direktívájának megfelelően.

A tonerkazettákkal kinyomtatható oldalak száma a nyomtatás típusától függ.

# *Fényvezető egység*

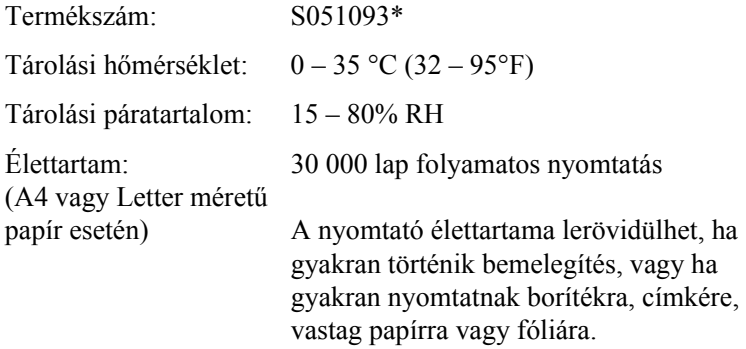

\* Ez a termék megfelel a CE jelölés követelményeinek, az EC 89/336/EEC sz. direktívájának megfelelően.

A fényvezető egységgel kinyomtatható oldalak száma a nyomtatás típusától függ.

# *Átviteli egység*

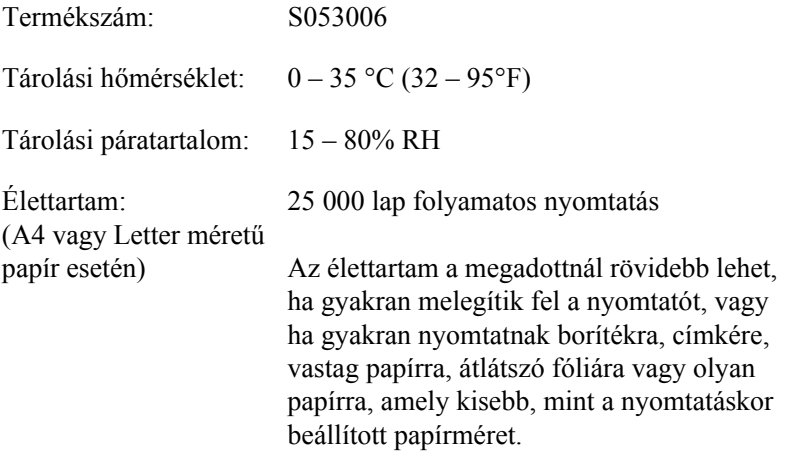

Az átviteli egység kicseréléséig kinyomtatható oldalak száma a nyomtatás típusától függ.

# *Beégetőmű 120/220*

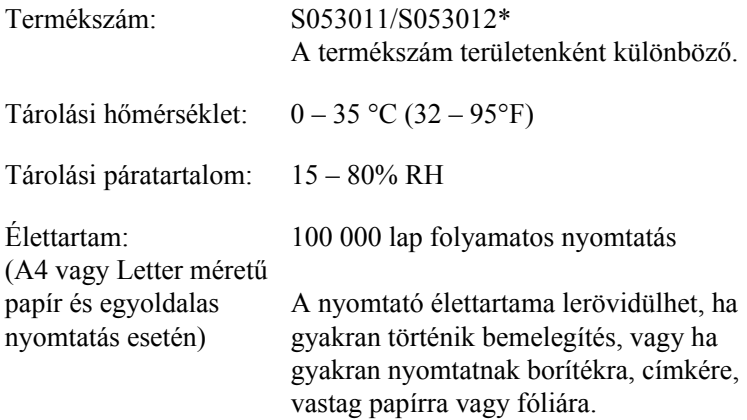

\* Ez a termék megfelel a CE jelölés követelményeinek, az EC 89/336/EEC sz. direktívájának megfelelően.

A beégetőmű kicseréléséig kinyomtatható oldalak száma a nyomtatás típusától függ.

# *B. függelék Munka a betűkészletekkel*

# *EPSON BarCode betűkészletek (csak Windows)*

Az EPSON BarCode betűkészletekkel egyszerűen hozhatók létre és nyomtathatók vonalkódok.

A vonalkódkészítés általában bonyolult folyamat, specifikálni kell hozzá különféle parancskódokat, például a Start bar (vonalkód indítása), Stop bar (vonalkód leállítása) és az OCR-B kódot, valamint magukat a vonalkódkaraktereket. Az EPSON BarCode betűkészletek azonban úgy készültek, hogy ezeket a kódokat automatikus el lehessen készíteni, és könnyen lehessen olyan vonalkódokat nyomtatni, amelyek megfelelnek a különböző vonalkódszabványoknak.

Az EPSON BarCode betűkészletek a következő típusú vonalkódokat támogatják.

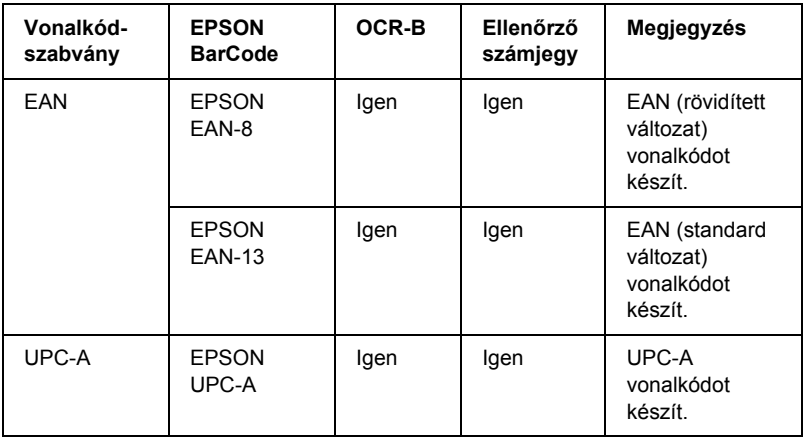

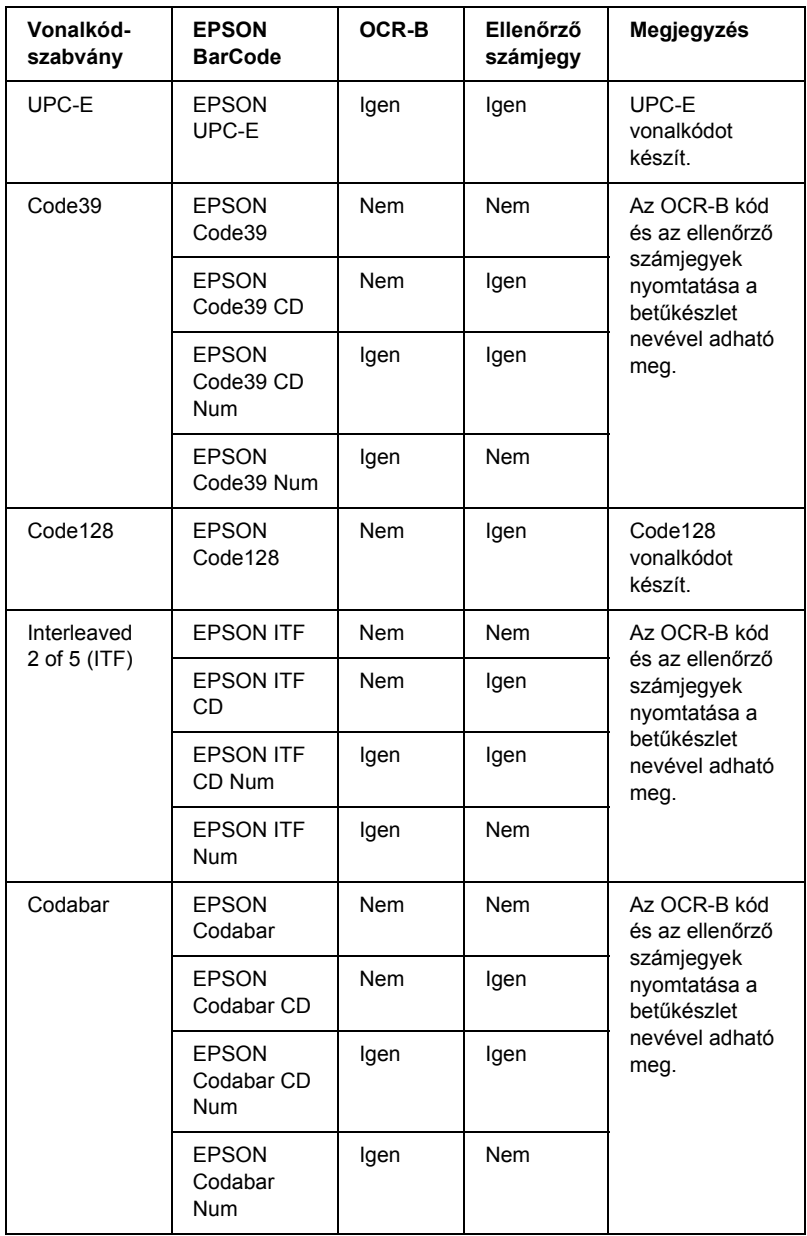

# *Rendszerkövetelmények*

Az EPSON BarCode betűkészletek használatához a számítógépnek eleget kell tenni az alábbi követelményeknek:

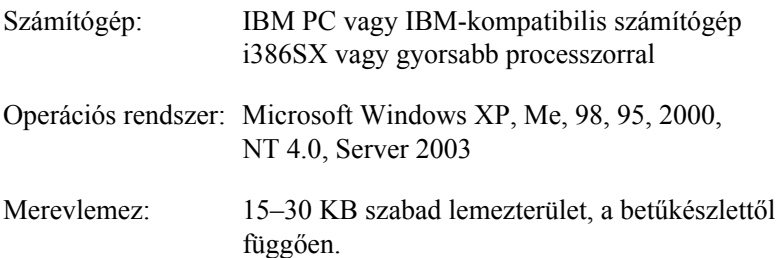

#### *Megjegyzés:*

*Az EPSON BarCode betűkészletek csak EPSON nyomtatókkal használhatók.*

# *EPSON BarCode betűkészletek telepítése*

Az EPSON BarCode betűkészletek telepítése a következő lépésekkel hajtható végre. Az alábbi lépések Windows 98 rendszerre történő telepítésre vonatkoznak; az eljárás más Windows operációs rendszerek esetén is nagyon hasonló.

- 1. Ellenőrizze, hogy a nyomtató ki van-e kapcsolva, és hogy a Windows fut-e a számítógépen.
- 2. Helyezze a nyomtatószoftver CD-lemezét a megfelelő lemezegységbe.

### *Megjegyzés:*

- ❏ *Ha megjelenik a nyelvválasztó ablak, válassza ki a kívánt nyelvet.*
- ❏ *Ha az EPSON telepítőprogram nem jelenik meg automatikusan, kattintson duplán a My Computer (Sajátgép) ikonra, kattintson jobb gombbal a CD-ROM ikonra, majd a megjelenő menüben kattintson az Open (Megnyitás) parancsra. Ezután kattintson duplán az Epsetup.exe fájlra.*
- 3. Kattintson a Continue (Tovább) gombra. Olvassa el a licencszerződést, majd kattintson az Agree (Elfogadom) gombra.
- 4. A megjelenő párbeszédpanelen kattintson a Local (Helyi) elemre.

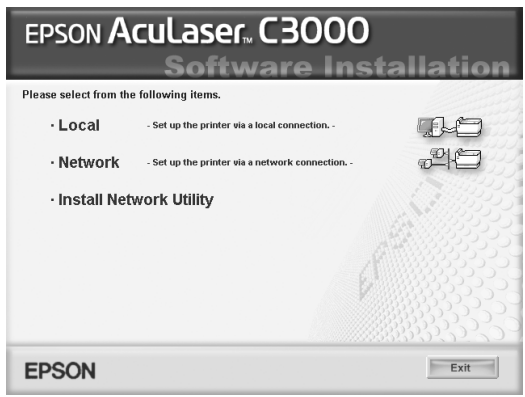

- 5. Kattintson a Custom (Egyéni) elemre.
- 6. Jelölje be az EPSON BarCode Font (EPSON BarCode betűkészlet) jelölőnégyzetet, majd kattintson az Install (Telepítés) gombra. Ezután kövesse a képernyőn megjelenő utasításokat.
- 7. A telepítés befejeződése után kattintson az OK gombra.

Ezzel az EPSON betűkészletek telepítése befejeződött.

# *Nyomtatás EPSON BarCode betűkészletekkel*

Ha EPSON BarCode betűkészleteket szeretne létrehozni és nyomtatni, kövesse az alábbi lépéseket. Az utasítások a Microsoft WordPad alkalmazásra vonatkoznak. Ha más alkalmazásból nyomtat, az eljárás kismértékben eltérhet.

1. Nyisson meg egy dokumentumot az alkalmazásban, és írja be azokat a karaktereket, amelyeket vonalkóddá szeretne átalakítani.

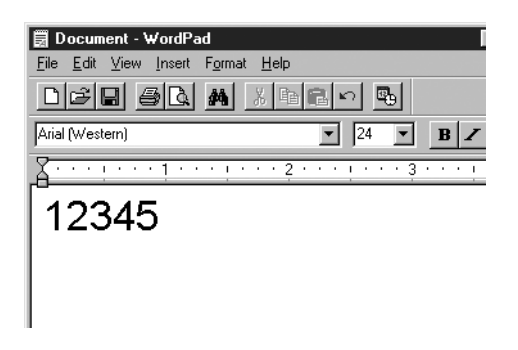

2. Jelölje ki a karaktereket, majd válassza ki a Formátum menü Betűtípus parancsát.

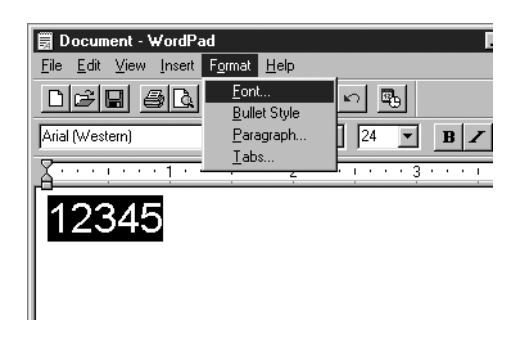

3. Jelölje ki a használni kívánt EPSON BarCode betűkészletet, állítsa be a betűméretet, majd kattintson az OK gombra.

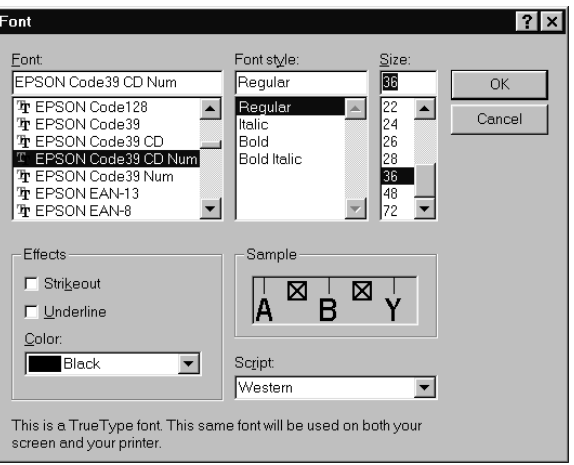

### *Megjegyzés:*

*Windows XP, 2000, NT 4.0 és Server 2003 rendszer esetén vonalkód nyomtatásakor a betűméret nem lehet 96 pontnál nagyobb.*

4. A kijelölt karakterek vonalkódkarakterként jelennek meg, az alábbi ábrához hasonló módon.

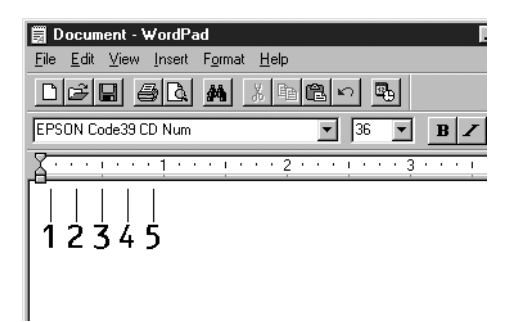

5. Válassza ki a Print (Nyomtatás) parancsot a Fájl menüből, jelölje ki az EPSON nyomtatót, majd kattintson a Properties (Tulajdonságok) gombra. A nyomtatóillesztőben végezze el az alábbi beállításokat. Az AcuLaser C3000 nyomtató egy gazdagép alapú színes nyomtató. Lásd a táblázat Gazdagép alapú színes nyomtatóillesztő oszlopát.

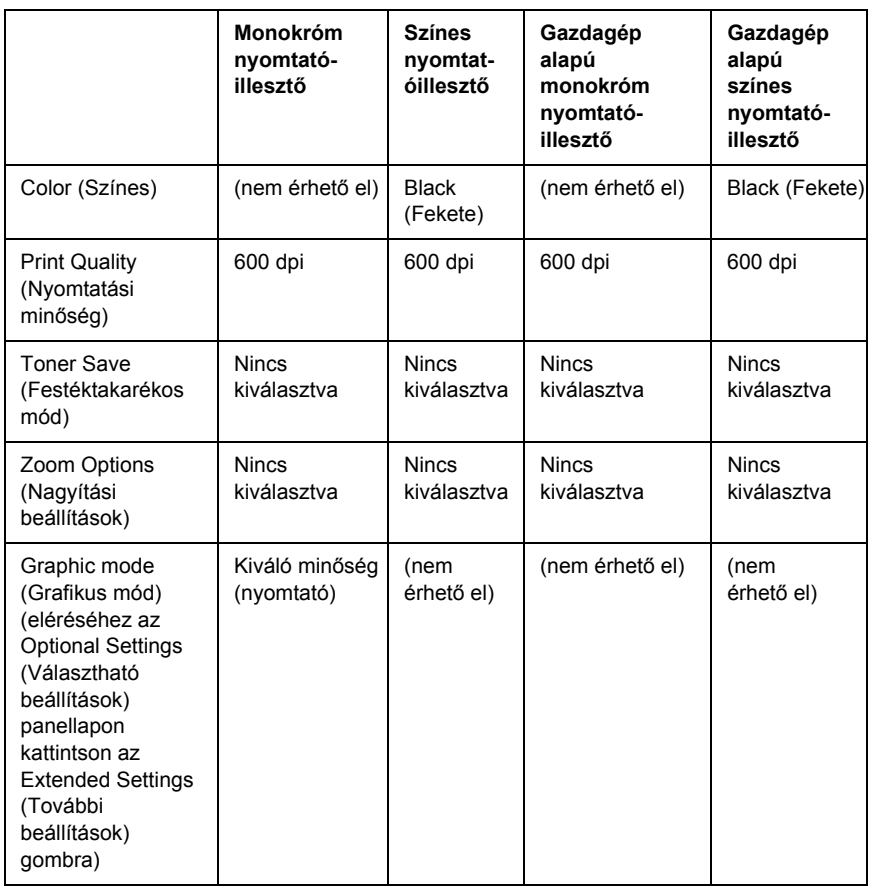

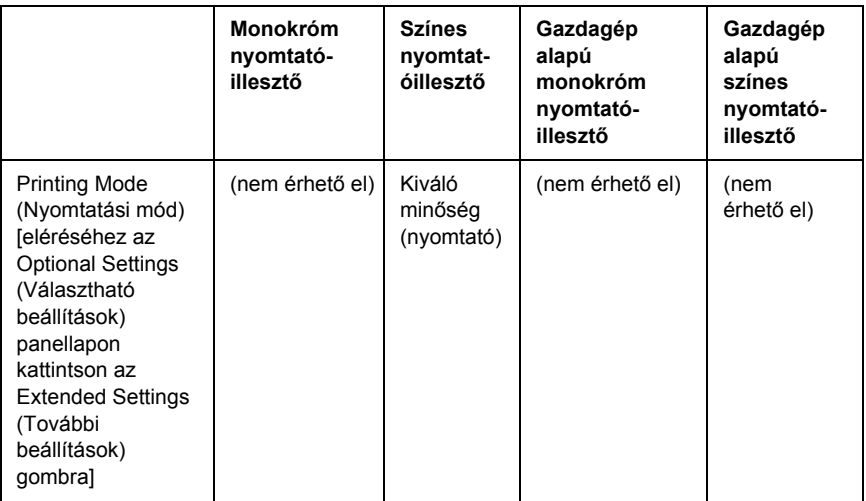

6. A vonalkód nyomtatásához kattintson az OK gombra.

### *Megjegyzés:*

*Ha hiba van a vonalkód-karakterfüzérben (például nem megfelelőek az adatok), a vonalkód úgy lesz kinyomtatva, ahogyan a képernyőn látható, de nem lesz olvasható vonalkódolvasóval.*

### *Megjegyzés a vonalkódok bevitelével és formázásával kapcsolatban*

A vonalkódkarakterek bevitelekor és formázásakor ügyeljen az alábbiakra:

- ❏ Ne alkalmazzon árnyékolást vagy más speciális karakterformátumot (például félkövér, dőlt vagy aláhúzott formátumot).
- ❏ Vonalkódot csak fekete-fehérben nyomtasson.
- ❏ Ha karaktert forgat, csak 90°, 180° vagy 270°-os forgatást használjon.
- ❏ Az alkalmazásban kapcsolja ki a karakterek és szavak közti térközök automatikus igazítását.
- ❏ Az alkalmazásban ne használjon olyan funkciót, amely csak függőleges, vagy csak vízszintes irányban növeli meg vagy csökkenti a karakterek méretét.
- ❏ Kapcsolja ki az alkalmazásban az automatikus javítási szolgáltatásokat (például az automatikus helyesírás-ellenőrzést, nyelvtani ellenőrzést, térközigazítást stb.)
- ❏ Ha az alkalmazásban megjeleníti a rejtett karaktereket (például bekezdésvégjeleket, tabulátorokat stb.) könnyebben elkülönítheti egymástól a vonalkódokat és a dokumentum többi szövegrészét.
- ❏ Mivel EPSON BarCode betűkészletek használatakor speciális karakterek (például vonalkód indítása és vonalkód leállítása karakter) is bekerülnek a dokumentumba, az elkészült vonalkód az eredetileg megadottnál hosszabb lehet.
- ❏ A lehető legjobb eredmény érdekében a használt EPSON BarCode betűkészletekhez csak a következő helyen megadott betűméreteket használja: "BarCode betű[készletek specifikációja", 310. oldal](#page-309-0). Ha más méretet használ, előfordulhat, hogy a vonalkód nem lesz olvasható minden vonalkódolvasóval.

### *Megjegyzés:*

*A nyomtatási sűrűségétől, valamint a papír minőségétől és színétől függően előfordulhat, hogy a vonalkód nem lesz olvasható minden vonalkódolvasóval. Nyomtasson ki egy mintát, és győződjön meg arról, hogy a vonalkód olvasható, mielőtt nagy mennyiségben nyomtatni kezd.*

# <span id="page-309-0"></span>*BarCode betűkészletek specifikációja*

Ebben a részben az egyes EPSON BarCode betűkészletek karakterbeviteli specifikációját ismertetjük.

### *EPSON EAN-8*

- ❏ Az EAN-8 az EAN vonalkódszabvány nyolc számjegyes, rövidített változata.
- ❏ Mivel az ellenőrző számjegy automatikusan hozzáadódik, csak 7 karakter vihető be.

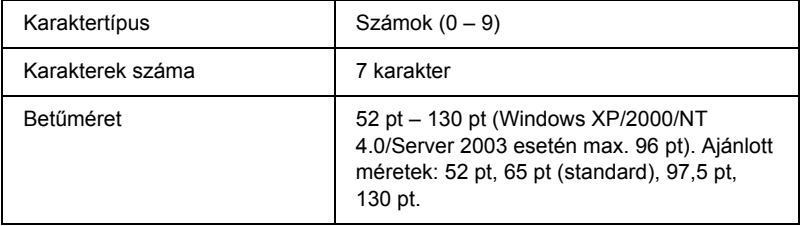

Az alábbi kódok automatikusan bekerülnek a dokumentumba, nem kell őket kézzel beírni:

- ❏ Bal/jobb margó
- ❏ Bal/jobb védővonal
- ❏ Középső vonal
- ❏ Ellenőrző számjegy
- ❏ OCR-B

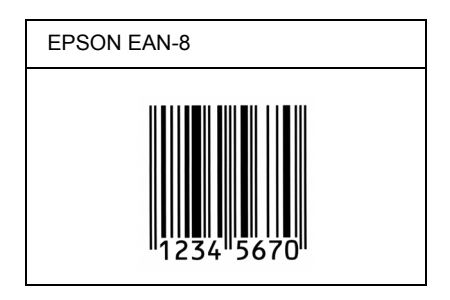

## *EPSON EAN-13*

- ❏ Az EAN-13 egy normál 13 számjegyes EAN vonalkód.
- ❏ Mivel az ellenőrző számjegy automatikusan hozzáadódik, csak 12 karakter vihető be.

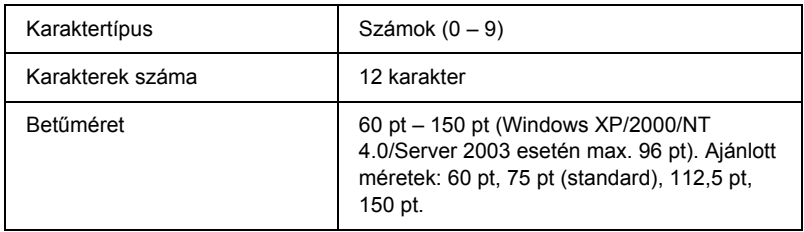

Az alábbi kódok automatikusan bekerülnek a dokumentumba, nem kell őket kézzel beírni:

- ❏ Bal/jobb margó
- ❏ Bal/jobb védővonal
- ❏ Középső vonal
- ❏ Ellenőrző számjegy
- ❏ OCR-B

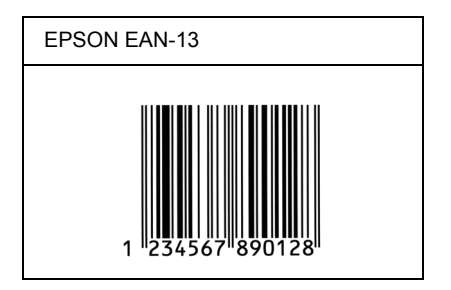

## *EPSON UPC-A*

- ❏ Az UPC-A egy szabványos vonalkód, melyet az American Universal Product Code (UPC Symbol Specification Manual) specifikált.
- ❏ Csak a szokásos UPC kódok használhatók. A kiegészítő kódok nem használhatók.

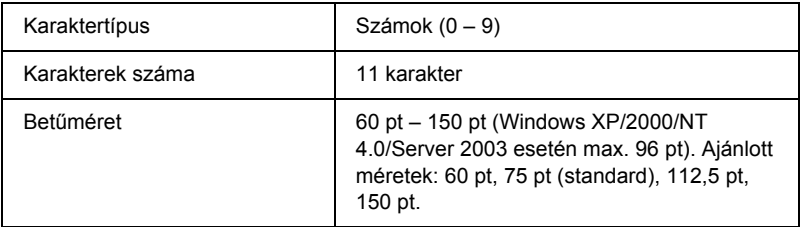

Az alábbi kódok automatikusan bekerülnek a dokumentumba, nem kell őket kézzel beírni:

- ❏ Bal/jobb margó
- ❏ Bal/jobb védővonal
- ❏ Középső vonal
- ❏ Ellenőrző számjegy
- ❏ OCR-B

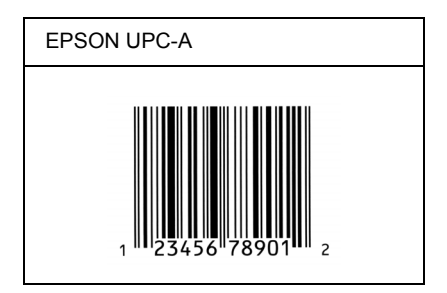

## *EPSON UPC-E*

❏ Az UPC-E az UPC-A vonalkódnak a felesleges nullákat eltüntető változata, melyet az American Universal Product Code (UPC Symbol Specification Manual) specifikált.

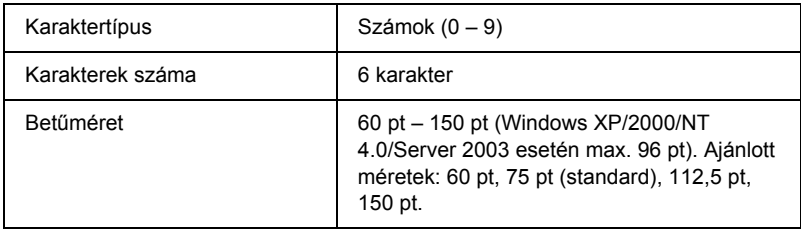

Az alábbi kódok automatikusan bekerülnek a dokumentumba, nem kell őket kézzel beírni:

- ❏ Bal/jobb margó
- ❏ Bal/jobb védővonal
- ❏ Ellenőrző számjegy
- ❏ OCR-B
- $\Box$  A "0" számjegy

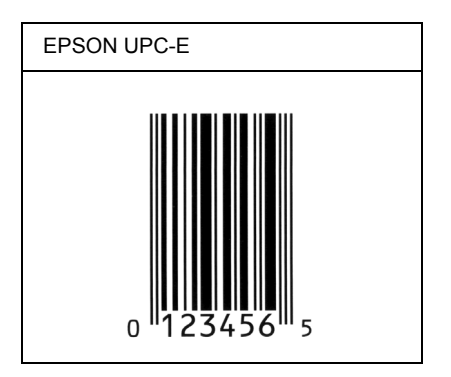

### *EPSON Code39*

- ❏ Négy Code39 betűkészlet létezik, melyek lehetővé teszik az ellenőrző számjegyek és az OCR-B engedélyezését és letiltását.
- ❏ A vonalkód magassága a Code39 szabványnak megfelelően legalább 15%-kal automatikusan nagyobb lesz, mint a teljes hossz. Emiatt az átfedés elkerülése érdekében legalább egy szóközt kell hagyni a vonalkód és a mellette lévő szöveg között.
- □ A Code39 vonalkódokba szóköz "" (aláhúzás) karakterrel szúrható meg.
- ❏ Ha egy sorba két vagy több vonalkódot nyomtat, válassza el őket tabulátorral, vagy válasszon egy nem BarCode betűkészletet, és szúrjon be egy szóközt. Ha Code39 betűkészlettel formázott szövegbe szúr be szóközt, a vonalkód helytelen lesz.

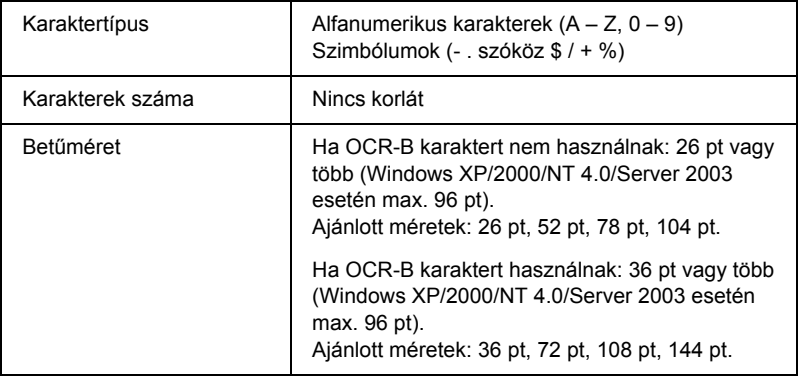

Az alábbi kódok automatikusan bekerülnek a dokumentumba, nem kell őket kézzel beírni:

- ❏ Bal/jobb üres zóna
- ❏ Ellenőrző számjegy
- ❏ Start/stop karakter

### **Minta**

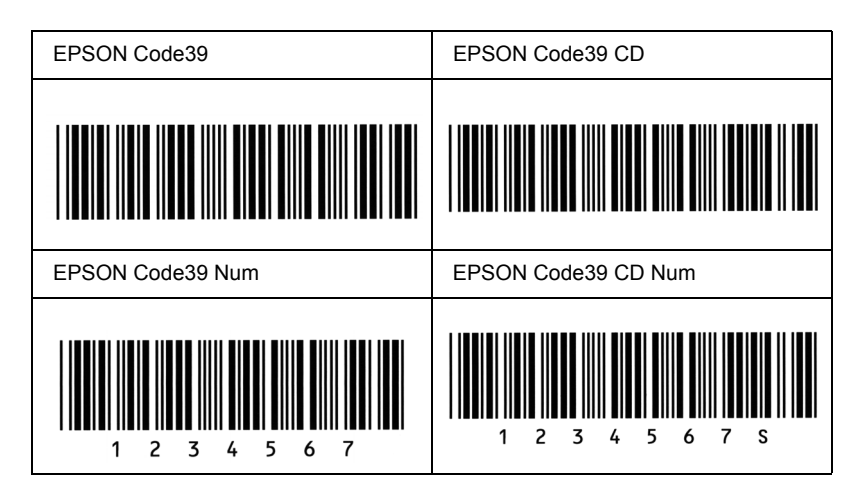

## *EPSON Code128*

- ❏ A Code128 betűkészletek támogatják az A, B és C kódkészletet. Ha egy karaktersorozatban a sor közepén megváltozik a kódkészlet, automatikusan bekerül egy konverziós kód.
- ❏ A vonalkód magassága a Code128 szabványnak megfelelően legalább 15%-kal automatikusan nagyobb lesz, mint a teljes hossz. Emiatt az átfedés elkerülése érdekében legalább egy szóközt kell hagyni a vonalkód és a mellette lévő szöveg között.
- ❏ Vannak olyan alkalmazások, amelyek automatikusan törlik a sorok végén lévő szóközöket, vagy a tabulátorokat több szóközre cserélik. Előfordulhat, hogy a vonalkódok nem nyomtathatók ki megfelelően olyan alkalmazásokból, amelyek automatikusan törlik a sorok végén lévő szóközöket, vagy a tabulátorokat több szóközre cserélik.
- ❏ Ha egy sorba két vagy több vonalkódot nyomtat, válassza el őket tabulátorral, vagy válasszon egy nem BarCode betűkészletet, és szúrjon be egy szóközt. Ha Code128 betűkészlettel formázott szövegbe szúr be szóközt, a vonalkód helytelen lesz.

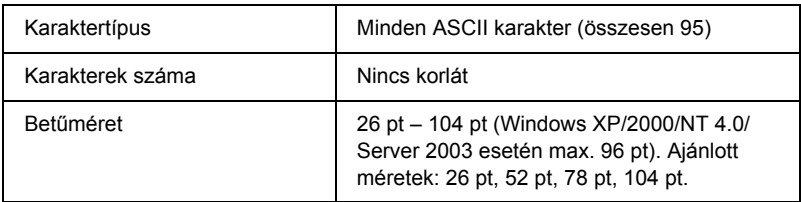

Az alábbi kódok automatikusan bekerülnek a dokumentumba, nem kell őket kézzel beírni:

- ❏ Bal/jobb üres zóna
- ❏ Start/stop karakter
- ❏ Ellenőrző számjegy
- ❏ Kódkészletváltó karakter

#### **Minta**

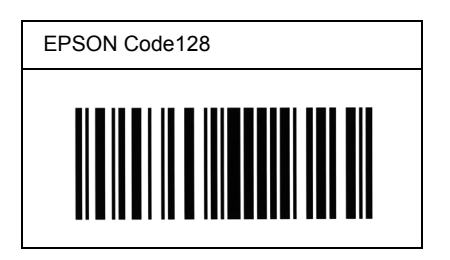

### *EPSON ITF*

- ❏ Az EPSON ITF betűkészletek megfelelnek az amerikai USS Interleaved 2-of-5 szabványnak.
- ❏ Négy EPSON ITF betűkészlet létezik, melyek lehetővé teszik az ellenőrző számjegyek és az OCR-B engedélyezését és letiltását.
- ❏ A vonalkód magassága az Interleaved 2-of-5 szabványnak megfelelően legalább 15%-kal automatikusan nagyobb lesz, mint a teljes hossz. Emiatt az átfedés elkerülése érdekében legalább egy szóközt kell hagyni a vonalkód és a mellette lévő szöveg között.
- ❏ Az Interleaved 2 of 5 vonalkód két karaktert kezel egy egységként. Ha a karakterek száma páratlan, az EPSON ITF betűkészletek automatikusan hozzáadnak egy nullát a karakterfüzér elejéhez.

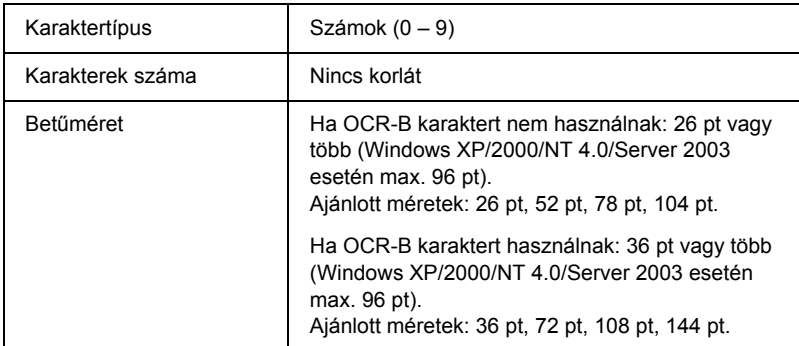

Az alábbi kódok automatikusan bekerülnek a dokumentumba, nem kell őket kézzel beírni:

- ❏ Bal/jobb üres zóna
- ❏ Start/stop karakter
- ❏ Ellenőrző számjegy
- $\Box$  A  $\Box$   $\Diamond$ " számjegy (ha szükséges, automatikusan hozzáadódik a karakterfüzér elejéhez)

### **Minta**

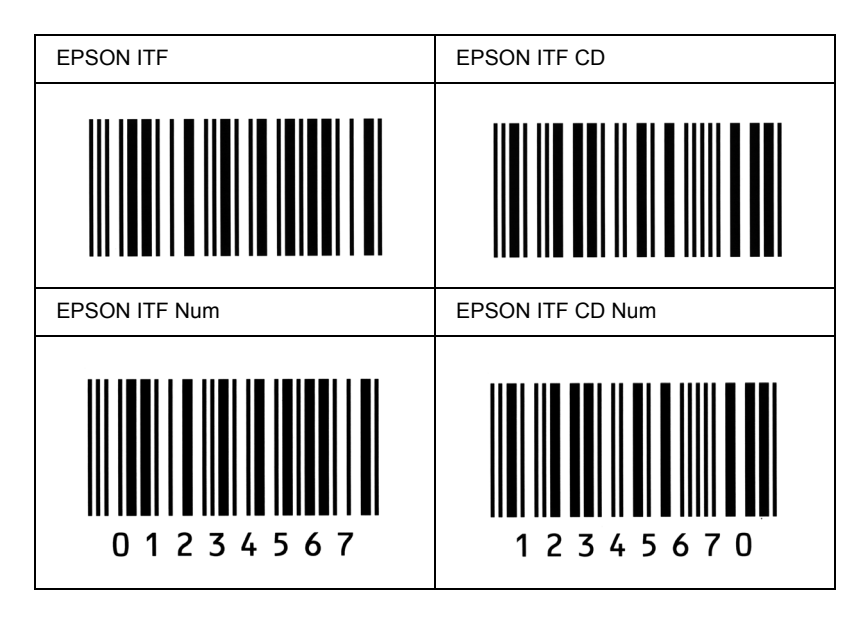

### *EPSON Codabar*

- ❏ Négy Codabar betűkészlet létezik, melyek lehetővé teszik az ellenőrző számjegyek és az OCR-B engedélyezését és letiltását.
- ❏ A vonalkód magassága a Codabar szabványnak megfelelően legalább 15%-kal automatikusan nagyobb lesz, mint a teljes hossz. Emiatt az átfedés elkerülése érdekében legalább egy szóközt kell hagyni a vonalkód és a mellette lévő szöveg között.
- ❏ Start vagy Stop karakter bevitele esetén a Codabar betűkészletek automatikusan beszúrnak egy kiegészítő karaktert.
- ❏ Ha sem Start, sem Stop karaktert nem írnak be, ezek a karakterek automatikusan bekerülnek a dokumentumba *"A"* betűként.

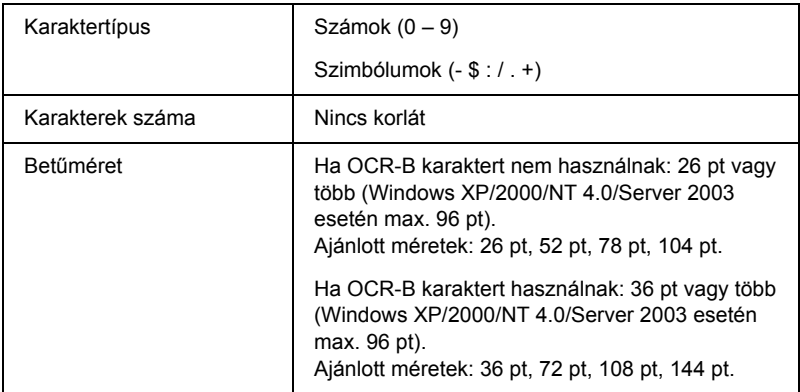

Az alábbi kódok automatikusan bekerülnek a dokumentumba, nem kell őket kézzel beírni:

- ❏ Bal/jobb üres zóna
- ❏ Start/Stop karakter (ha nincs a karakterfüzérben)
- ❏ Ellenőrző számjegy

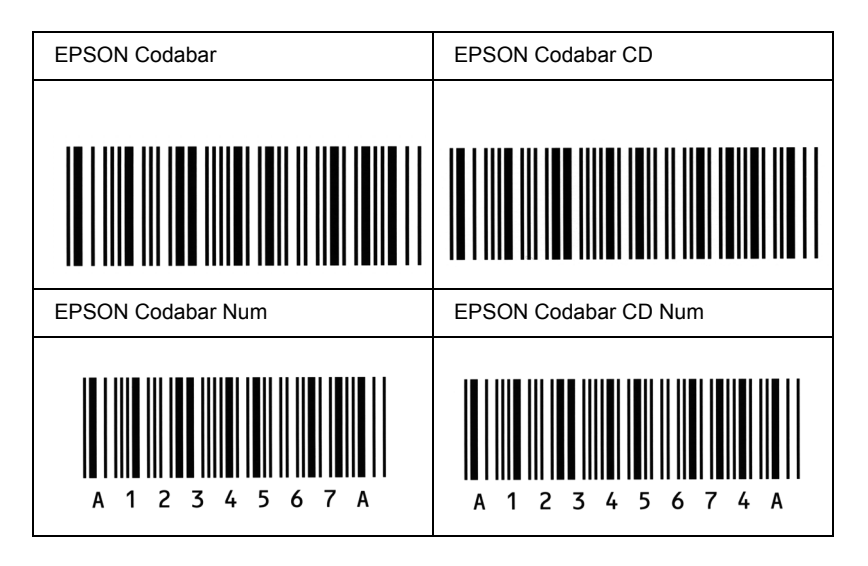

# *Fogalomtár*

#### *alapértelmezett*

Olyan érték vagy beállítás, amely a nyomtató bekapcsolásakor, alaphelyzetbe állításakor és inicializálásakor lép hatályba.

#### *alaphelyzetbe állítás*

A nyomtató memóriájának frissítésére, illetve az aktuális nyomtatási feladatok törlésére szolgál.

#### *állandó szélességű betűkészlet*

Olyan betűkészlet, amelynek karakterei az adott karaktertől függetlenül ugyanannyi helyet foglalnak vízszintes irányban. Vagyis így a nagy *M* ugyanakkora helyet kap a papíron, mint az *l* betű.

#### *álló*

Álló helyzetű papírlapra történő nyomtatás (ellentétben a fekvő nyomtatással, melynél a papírlap hosszabb oldalával párhuzamosan fut a szöveg). A levelek vagy dokumentumok nyomtatásakor használt alapértelmezett tájolás.

#### *arányos betűkészlet*

Olyan betűkészlet, amely az adott karaktertől függően változó szélességű helyet foglal vízszintes irányban. Vagyis így a nagy *M* több vízszintes helyet kap a papíron, mint az *l* betű.

#### *betűcsalád*

Egy betűtípus minden méretének és stílusának együttese.

#### *betűtípus*

Egységes tipográfiájú és stílusú karakterek és szimbólumok együttese.

#### *ColorSync*

A Macintosh színkezelési szoftvere, melynek célja WYSIWYG (hű) színes nyomatok készítésének megkönnyítése. Ezzel a szoftverrel a képernyőn láthatókkal megegyező színek nyomtathatók.

#### *dpi (pont/hüvelyk)*

A hüvelykenkénti pontok száma a nyomtató felbontásának mértékegysége. Minél nagyobb az értéke, annál részletesebb a kép felbontása.

#### *fekvő*

A papírlap széltében futó nyomtatás. Fekvő nyomtatás esetén az oldal szélesebb, mint amilyen magas, ami különösen táblázatok nyomtatásakor lehet hasznos.

#### *felbontás*

A nyomtató vagy a monitor által előállított képek részletgazdagságának és élességének mértéke. A nyomtatók felbontását pont per hüvelykben (dpi) mérik. A monitorok felbontását képpontban mérik.

#### *fényvezető egység*

A nyomtató egyik alkatrésze, amely fényérzékeny dobot tartalmaz.

#### *festék*

A nyomtatópatronokban található, különböző színű porfesték, amelyek segítségével a nyomtató papírra viszi a nyomatokat.

#### *FF (lapdobás)*

Új lapot kezdő vezérlőkód.

#### *illesztőprogram*

Lásd: *[nyomtató-illeszt](#page-322-0)őprogram*.

#### *inicializálás*

A nyomtató alapértelmezett beállításainak (induló állapotának) visszaállítása.

#### *interfész*

A számítógép és a nyomtató közötti összeköttetés. A párhuzamos interfészen át egyszerre egy karakter vagy kód tud áthaladni, a soros interfészen át pedig egy bit.

#### *karakterkészlet*

Az egy adott nyelven használt betűk, számok és szimbólumok együttese.

#### *letöltés*

Információ továbbítása a számítógépről a nyomtatóra.

#### <span id="page-322-1"></span>*memória*

A nyomtató elektronikai rendszerének információtárolásra használt része. A tárolt információk egy része állandó, a nyomtató működésének vezérlésére szolgál. A nyomtatótól a számítógépre küldött információkat átmenetileg tárolja a memória. Lásd még: *[RAM](#page-323-0)*.

#### *méretezhető betűkészlet*

Olyan betűkészlet, amelynek alakja matematikailag van leírva, így minden méretben szép formátumban nyomtatható vagy ábrázolható.

#### <span id="page-322-0"></span>*nyomtató-illesztőprogram*

A nyomtatónak utasításokat küldő szoftver. A nyomtatóillesztő-program például a szövegszerkesztő alkalmazásból kapott nyomtatási adatokat továbbítja a nyomtatónak az adatok kinyomatásának módjáról.

#### *pontméret*

Egy adott betűtípus magassága a legmagasabb karakter tetejétől a legmélyebb karakter aljáig számítva. A pont tipográfiai mértékegység, 1/72 hüvelykkel egyenlő.

#### *ppm (oldal/perc)*

Az egy perc alatt kinyomtatható oldalak száma.

#### *puffertár*

Lásd: *[memória](#page-322-1)*.

#### *rácsrabontott kép*

Apró pontok segítségével előállított fekete-fehér (szürkeárnyalatos) kép. Ha a pontok sűrűn vannak elhelyezve, fekete látszatát keltik, ritkásabb elhelyezéssel szürke és fehér területek állíthatók elő. Általában ilyen eljárással készülnek az napilapokban szereplő fényképek.

#### <span id="page-323-0"></span>*RAM*

A véletlen hozzáférésű memória angol nevének (Random Access Memory) rövidítése. A nyomtató memóriájának az a része, amely puffertárként és a felhasználó által megadott karakterek tárolására szolgál. A nyomtató kikapcsolásakor minden olyan adat elveszik, amely a RAM-ban van tárolva.

#### *RITech*

Felbontásjavító technológia. A nyomtatott vonalak és alakzatok fogazottságát kiküszöbölő technológia.

#### *sűrűség*

Az állandó szélességű karakterek hüvelyenkénti számának (cpi) mértékegysége.

#### *tájolás*

Arra utal, hogy milyen irányban kerülnek a papírra a karakterek. Az irány lehet álló (a lap hosszabb, mint amilyen széles), illetve fekvő (a lap szélesebb, mint amilyen hosszú).

#### *tesztoldal*

A nyomtató beállításait és a nyomtató egyéb adatait felsoroló lap.
# *Tárgymutató*

# *Számadatok*

500 lapos/1000 lapos opcionális papírkazetta [áttekintés, 176](#page-175-0) [felszerelés, 176](#page-175-0) 500 lapos/1000 lapos papírkazetta [specifikáció, 297](#page-296-0)

# *A*

[Állapotfigyelmeztetés \(Macintosh\), 127](#page-126-0) [Állapotfigyelmeztetés \(Windows\), 83](#page-82-0) A mű[ködéssel kapcsolatos problémák, 243](#page-242-0) [A nyomtatás megszakítása \(Macintosh\), 131](#page-130-0) [A nyomtatás megszakítása \(Windows\), 92](#page-91-0) A nyomtatóillesztő beállításai [kétoldalas nyomtatás \(Macintosh\), 118](#page-117-0) [kétoldalas nyomtatás \(Windows\), 66](#page-65-0) kiegészítő [beállítások \(Windows\), 70](#page-69-0) [mentés \(Macintosh\), 106](#page-105-0) [mentés \(Windows\), 56](#page-55-0) [nyomatok átméretezése \(Macintosh\), 107](#page-106-0) [nyomatok átméretezése \(Windows\), 59](#page-58-0) [nyomatok automatikus átméretezése \(Windows\), 58](#page-57-0) [nyomtatási beállítások \(Macintosh\), 102](#page-101-0) [nyomtatási beállítások \(Windows\), 51](#page-50-0) [nyomtatási elrendezés \(Macintosh\), 109](#page-108-0) [nyomtatási elrendezés \(Windows\), 60](#page-59-0) nyomtatási minő[ség \(Macintosh\), 100](#page-99-0) nyomtatási minő[ség \(Windows\), 50](#page-49-0) [testreszabás \(Macintosh\), 105](#page-104-0) [testreszabás \(Windows\), 54](#page-53-0) [további beállítások \(Macintosh\), 120](#page-119-0) [további beállítások \(Windows\), 67](#page-66-0) [új vízjel készítése \(Macintosh\), 113](#page-112-0) [új vízjel készítése \(Windows\), 64](#page-63-0) [USB csatlakozás \(Macintosh\), 129](#page-128-0) [USB csatlakozás \(Windows\), 90](#page-89-0) [vízjel használata \(Macintosh\), 111](#page-110-0) [vízjel használata \(Windows\), 61](#page-60-0)

A nyomtató szállítása [kis távolságra, 217](#page-216-0) [nagy távolságra, 216](#page-215-0) Átlátszó fóliák [betöltés, 41](#page-40-0) [használata, 40](#page-39-0) illesztő[program beállításai, 40,](#page-39-0) [46](#page-45-0) Átviteli egység [csere, 213](#page-212-0) kezelési elő[írások, 212](#page-211-0) [specifikáció, 300](#page-299-0) Automatikus nyomtatási minő[ség beállítások \(Macintosh\), 100](#page-99-0) Automatikus nyomtatási minő[ség beállítások \(Windows\), 50](#page-49-0)

# *B*

Beégetőmű [csere, 208](#page-207-0) kezelési elő[írások, 207](#page-206-0) [specifikáció, 301](#page-300-0) Betűkészletek [EPSON BarCode bet](#page-301-0)űkészletek, 302 Biztonság [óvintézkedések, 11](#page-10-0) Borítékok [betöltés, 43](#page-42-0) [használata, 42](#page-41-0) [specifikáció, 290](#page-289-0)

### *C*

Címke [használata, 44](#page-43-0) illesztő[program beállításai, 45](#page-44-0) [specifikáció, 290](#page-289-1)

# *D*

[Duplex nyomtatás \(Macintosh\), 118](#page-117-0) [Duplex nyomtatás \(Windows\), 66](#page-65-0)

# *E*

elő[re definiált nyomtatási beállítások \(Macintosh\), 102](#page-101-0) elő[re definiált nyomtatási beállítások \(Windows\), 51](#page-50-0)

Eltávolítás [memóriamodulok, 190](#page-189-0) [Eltávolítás \(Macintosh\), 131](#page-130-1) [Eltávolítás \(Windows\), 93,](#page-92-0) [96](#page-95-0) EPSON BarCode betűkészletek [áttekintés, 302](#page-301-0) [bevitel, 309](#page-308-0) [felszerelés, 304](#page-303-0) [formázás, 309](#page-308-0) [nyomtatás, 306](#page-305-0) [rendszerkövetelmények, 304](#page-303-1) [specifikáció, 310](#page-309-0) EPSON Color Laser Paper [specifikáció, 291](#page-290-0) EPSON Color Laser Transparencies [specifikáció, 291](#page-290-1) EPSON Status Monitor 3 [Állapotfigyelmeztetési ablak \(Macintosh\), 127](#page-126-0) [állapotfigyelmeztetési ablak \(Windows\), 83](#page-82-0) [általános tudnivalók \(Macintosh\), 123](#page-122-0) [általános tudnivalók \(Windows\), 71](#page-70-0) elérhető[ség \(Macintosh\), 123](#page-122-1) elérhető[ség \(Windows\), 75](#page-74-0) [Feladatkezelés \(Windows\), 83](#page-82-1) [Feladatkezelés/értesítés beállítása \(Windows\), 87](#page-86-0) [Feladatkezelés/használata \(Windows\), 86](#page-85-0) [Feladatkezelés/kapcsolatok \(Windows\), 84](#page-83-0) [figyelés \(Windows\), 89](#page-88-0) [figyelési beállítások \(Macintosh\), 125](#page-124-0) [figyelési beállítások \(Windows\), 80](#page-79-0) [figyelés leállítása \(Windows\), 88](#page-87-0) [nyomtató állapota \(Macintosh\), 124](#page-123-0) [nyomtató állapota \(Windows\), 76](#page-75-0) [telepítés \(Windows\), 71](#page-70-1) Extra vastag papír [specifikáció, 291](#page-290-2)

### *F*

[Feladatkezelés \(Windows\), 83](#page-82-1) [értesítés beállítása, 87](#page-86-0) [használata, 86](#page-85-0) [kapcsolatok, 84](#page-83-0)

Fényvezető egység [csere, 202](#page-201-0) kezelési elő[írások, 201](#page-200-0) [specifikáció, 299](#page-298-0) [Figyelés \(Macintosh\), 125](#page-124-0) [Figyelés \(Windows\), 80,](#page-79-0) [89](#page-88-0) [Figyelés leállítása \(Windows\), 88](#page-87-0) Fogyóeszközök [átviteli egység, 212](#page-211-1) [beéget](#page-206-1)őmű, 207 [cserére figyelmeztet](#page-193-0)ő üzenetek, 194 fényvezető [egység, 201](#page-200-1) [rendelés az interneten, 78](#page-77-0)

#### *H*

Hibaelhárítás [hibaüzenetek, 268](#page-267-0) LCD kijelző [üzenetei, 268](#page-267-1) [megosztással kapcsolatos problémák, 245](#page-244-0) nyomtatás minő[ségével kapcsolatos problémák, 250](#page-249-0) [papírkezeléssel kapcsolatos problémák, 256](#page-255-0)

### *K*

[Kapcsolatfelvétel az EPSON-nal, 284](#page-283-0) [Kétoldalas nyomtatás \(Macintosh\), 118](#page-117-0) [Kétoldalas nyomtatás \(Windows\), 66](#page-65-0) Kezelőpanel [beállítások, 161](#page-160-0) Kezelőpanel beállításai [használat, 161](#page-160-0) Kiegészítők [500 lapos/1000 lapos opcionális papírkazetta, 176](#page-175-0) [memóriamodulok, 184](#page-183-0) Kiegészítő [kézi beállítások \(Windows\), 70](#page-69-0) [Kimeneti tálca, 39](#page-38-0)

#### *M*

Memóriamodulok [eltávolítás, 190](#page-189-0) [felszerelés, 184](#page-183-0) [specifikáció, 298](#page-297-0)

#### *N*

[Nyomtatási beállítások testreszabása \(Macintosh\), 105](#page-104-0) [Nyomtatási beállítások testreszabása \(Windows\), 54](#page-53-0) [Nyomtatási elrendezés \(Macintosh\), 109](#page-108-0) [Nyomtatási elrendezés \(Windows\), 60](#page-59-0) Nyomtatási minő[ség beállításai \(Macintosh\), 100](#page-99-0) Nyomtatási minő[ség beállítások \(Windows\), 50](#page-49-0) Nyomtató [alaphelyzetbe állítás, 283](#page-282-0) [elhelyezés, 221](#page-220-0) [fogyóeszközök, 21](#page-20-0) [megosztás, 134](#page-133-0) [megosztás \(Macintosh\), 156](#page-155-0) [megvásárolható kiegészít](#page-20-1)ők, 21 [tisztítás, 216](#page-215-1) [nyomtató alaphelyzetbe állítása, 283](#page-282-0) [Nyomtató állapota \(Macintosh\), 124](#page-123-0) [Nyomtató állapota \(Windows\), 76](#page-75-0) Nyomtatóbeállítások [papír betöltése kézzel, 31](#page-30-0) Nyomtatóillesztő [általános tudnivalók \(Macintosh\), 99](#page-98-0) [általános tudnivalók \(Windows\), 48](#page-47-0) elérhető[ség \(Macintosh\), 99](#page-98-1) elérhető[ség \(Windows\), 48](#page-47-1) [eltávolítás \(Macintosh\), 131](#page-130-1) [eltávolítás \(Windows\), 93](#page-92-0) Nyomtatókazetták [csere, 197](#page-196-0) kezelési elő[írások, 196](#page-195-0)

# *O*

[Oldalak átméretezése automatikusan \(Windows\), 58](#page-57-0) [Oldal átméretezése \(Macintosh\), 107](#page-106-0) [Oldal átméretezése \(Windows\), 59](#page-58-0) Óvintézkedések [ki- és bekapcsolás, 15](#page-14-0) mű[ködés közben, 11](#page-10-0)

# *P*

Papír [betöltés az opcionális papírkazettába, 34](#page-33-0) [nyomtatható terület, 291](#page-290-3) [specifikáció, 289](#page-288-0) [támogatott hordozótípusok, 287](#page-286-0) [tilos használni, 287](#page-286-1) Papír betöltése [átlátszó fóliák, 41](#page-40-0) [boríték, 43](#page-42-0) [egyéni méret](#page-46-0)ű papír, 47 Papírelakadás [A és B fedél \(Jam AB\), 227](#page-226-0) [A fedél \(Jam A\), 230](#page-229-0) [A fedél, papírkazetták, B fedél \(JAM ABC\), 240](#page-239-0) [A fedél és papírkazetták \(Jam AC\), 234](#page-233-0) [B fedél \(Jam B\), 238](#page-237-0) biztonsági elő[írások, elakadt papír, 226](#page-225-0) [Többcélú tálca, 241](#page-240-0) Papírforrások [500 lapos/1000 lapos opcionális papírkazetta, 28](#page-27-0) [EPSON Color Laser Paper, 40](#page-39-1) [EPSON Color Laser Transparencies, 40](#page-39-0) [Normál alsó papírkazetta, 28](#page-27-1) [Többcélú tálca, 27](#page-26-0) [választás, 29](#page-28-0)

# *S*

[Saját beállítások mentése \(Macintosh\), 106](#page-105-0) [Saját beállítások mentése \(Windows\), 56](#page-55-0)

# *T*

Telepítés [550 lapos univerzális papírkazetta, 176](#page-175-0) [memóriamodulok, 184](#page-183-0) [Terméktámogatás, 284](#page-283-0) Tesztoldal [nyomtatás, 242](#page-241-0) Tonerkazetták [specifikáció, 299](#page-298-1) [További beállítások \(Macintosh\), 120](#page-119-0)

[További beállítások \(Windows\), 67](#page-66-0) További illesztőprogram [használat, 138](#page-137-0)

#### *U*

Ügyfelek [Macintosh, 159](#page-158-0) [Windows Me, 98 vagy 95, 146](#page-145-0) [Windows NT 4.0, 153](#page-152-0) [Windows XP vagy 2000, 148](#page-147-0) [Ügyfélszolgálat, 284](#page-283-0) [USB \(Macintosh\), 129](#page-128-0) [USB \(WIndows\), 96](#page-95-0) [USB \(Windows\), 90](#page-89-0) USB eszközillesztő [eltávolítás \(Windows\), 96](#page-95-0) Útmutatók [Használati útmutató, 2](#page-1-0) [Tömör útmutató, 2](#page-1-1) [Útmutató rendszergazdáknak, 2](#page-1-2) [Üzembe helyezési útmutató, 2](#page-1-3)

### *V*

Vastag papír illesztő[program beállításai, 46](#page-45-1) [specifikáció, 290](#page-289-2) Vízjel (Macintosh) [használata, 111](#page-110-0) [útmutató, 113](#page-112-0) Vízjel (Windows) [használata, 61](#page-60-0) [útmutató, 64](#page-63-0)